**THE REAL** . . . . **TELEVISION TELEVISION THEFT THEFT THEFT THEFT** . . . .

<u>ran masa</u> <u>ran masa</u> **THEFT THEFT THEFT THEFT** <u>ran masa</u> <u>ran masa</u> **THEFT** <u>ran masa</u> **THEFT THEFT THEFT** <u>ran masa</u> **TELEVISION TELEVISION TELEVISION THEFT THEFT REAL PROPERTY THEFT** a di serie dell' **TELEVISION THEFT** 

# **CASSIOPEIA BE-500 ユーザーズガイド**

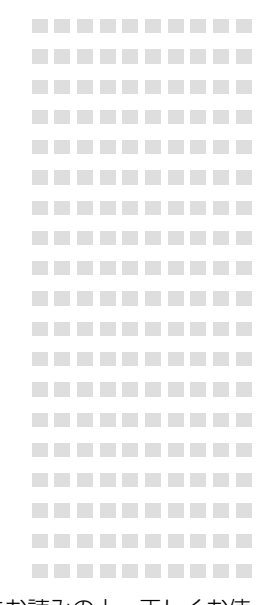

- ご使用前に、「安全上のご注意」をお読みの上、正しくお使 いください。
- 本書はお読みになった後も大切に保管してください。

-------------------

**TELES** 

本機は OS(オペレーティングシステム)に Windows CE が使われています。 長時間使用すると、性能が低下したり、動作がおかしくなることがあります。その 場合は、リセット(261ページ)を行うと動作は正常に戻ります。

- Microsoft, Outlook, Windows, Windows NT, Windowsロゴは米国Microsoft Corporationの米国およびその他の国における登録商標または商標です。
- Pentiumは米国Intel Corporationの登録商標または商標です。
- コンパクトフラッシュは、米国SanDisk Corporationの商標です。
- •「PC接続」に使用されているIntellisync for CASSIOPEIAはPumatech,Inc.の 商標です。
- その他本書に記載されている会社名、製品名は各社の商標または登録商標です。

この装置は、情報処理装置等電波障害自主規制協議会(VCCI)の基準に基づくクラ スBの情報技術装置です。この装置は、家庭環境で使用することを目的としていま すが、この装置がラジオやテレビジョン受信機に近接して使用されると、受信障 害を引き起こすことがあります。取扱説明書に従って正しい取り扱いをしてくだ さい。

本機は日本専用機で、海外での使用は考慮されておりません。したがって、海外 での使用はお薦めできません。国によっては、持ち込み禁止になったり使用禁止 になることが考えられます。

# **安全上のご注意**

<span id="page-2-0"></span>ここでは、あなたや他の人々への危害や財産の損害を未然に防ぎ、製品を安全に正 しくお使いいただくために、守っていただきたい事項を示しています。ここで説明 されている内容をよくお読みになり、本機を正しくご利用ください。

# 絵表示の例

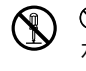

 記号は「してはいけないこと」 を意味しています(左の例は分 解禁止)。

● ■ 記号は「しなければならない こと あ意味しています(左の例) は電源プラグをコンセントから 抜く)。

# ●健康上ご留意いただきたいこと

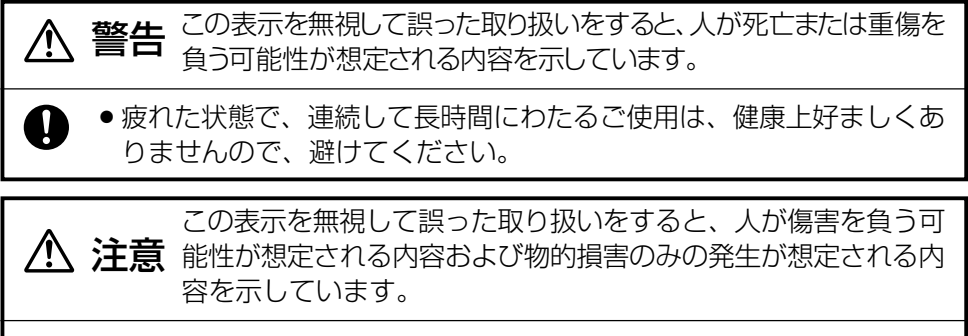

● 長時間操作をするときは、適度に休憩してください。 目安として1時間ごとに10分から15分の小休止をとってください。

# ●本機の使用上ご留意頂きたいこと

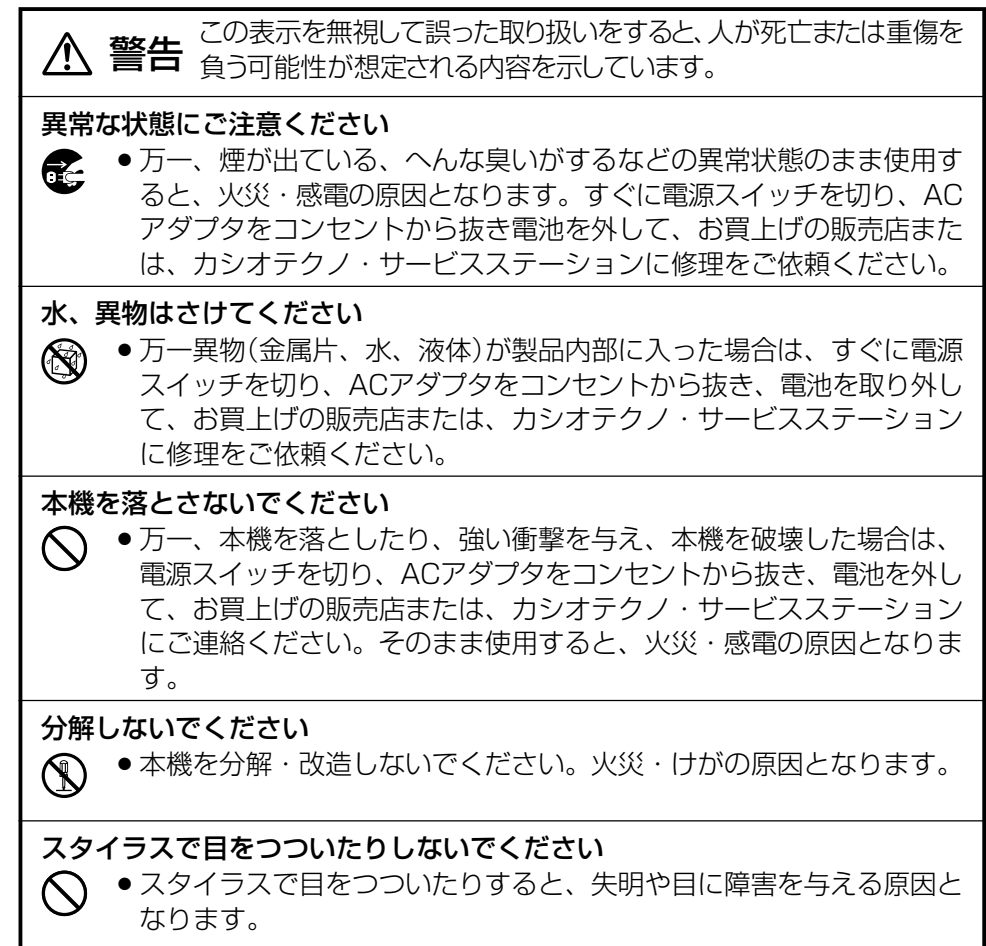

**注意** 能性が想定される内容および物的損害のみの発生が想定される内 この表示を無視して誤った取り扱いをすると、人が傷害を負う可 容を示しています。

#### メモリ保護

● 本機に記憶させた内容は、パソコン等に常に記憶させ、本機とは別に 控えを残してください。電池消耗などにより、記憶内容が変化した り、消えることがあります。また、本機の故障、修理などのときに記 憶内容が失われます。

#### 設置場所について

- ●湿気やほこりの多い場所に置かないでください。火災・感電の原因と なることがあります。
	- ●調理台や加湿器のそばなど油煙や湯気が当たる場所に置かないでくだ さい。火災や感電の原因となることがあります。

#### 不安定な場所に置かないでください

● ぐらついた台の上や高い棚の上など、不安定な場所に置かないでくだ さい。落ちたり、倒れたりして、けがの原因となることがあります。

# ●内蔵バッテリについて

■ この表示を無視して誤った取り扱いをすると、人が死亡または重<br>**警告** 傷を負う可能性が想定される内容を示しています。

● 内蔵バッテリのご自分での交換は、火災・けが・故障の原因となりま すので絶対にしないでください。

# ●ACアダプタに関するご注意

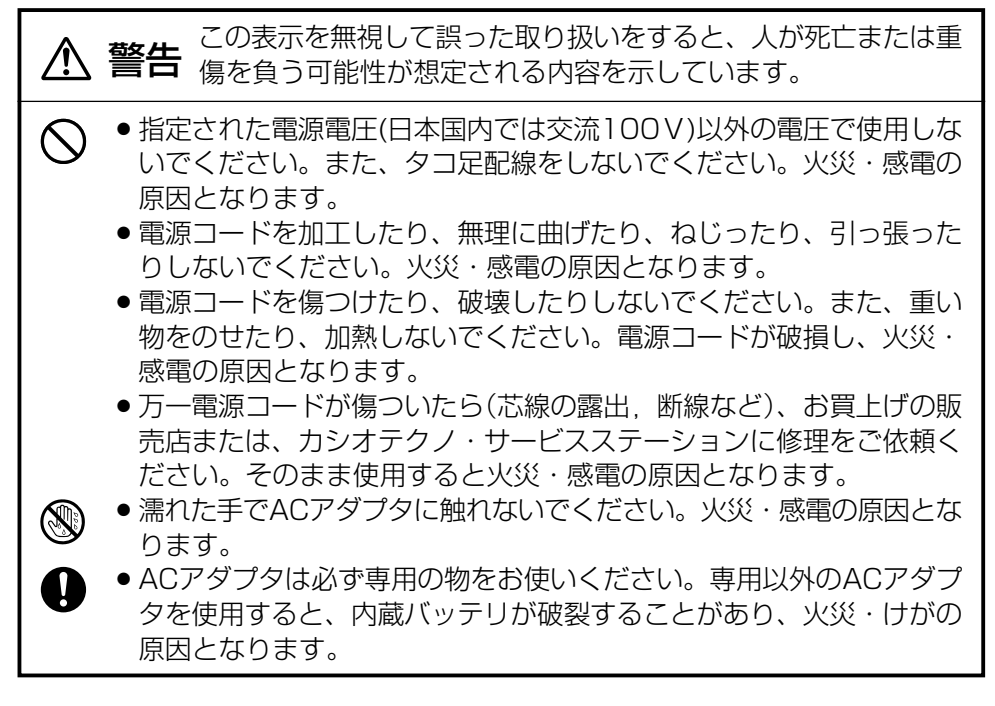

**注意** 能性が想定される内容および物的損害のみの発生が想定される内 この表示を無視して誤った取り扱いをすると、人が傷害を負う可 容を示しています。

- 電源コードをストーブ等の熱器具に近づけないでください。コードの 被覆が溶けて、火災・感電の原因となることがあります。
	- ACアダプタをコンセントから抜くときは、必ずACアダプタを持って 抜いてください。電源コードを引っ張るとコードが傷つき、火災・感 電の原因となることがあります。
	- ●旅行などで長期間本機をご使用にならないときは、安全のため必ずAC アダプタをコンセントから抜いてください。
	- ACアダプタは年1回以上コンセントから抜いて、プラグの刃と刃の周 辺部分を清掃してください。ほこりがたまると、火災の原因となるこ とがあります。
	- ●製品本体を移動させる場合は、必ずACアダプタをコンセントから抜い てください。電源コードを引っ張るとコードが傷つき、火災・感電の 原因となることがあります。

 $\bigcirc$ 

**GE** 

# ●画面表示に関するご注意

この表示を無視して誤った取り扱いをすると、人が傷害を負う可 注意 能性が想定される内容および物的損害のみの発生が想定される内 容を示しています。 ● 液晶表示画面を強く押したり、強い衝撃を与えないでください。液晶  $\bigwedge$ 表示画面のガラスが割れてけがの原因となることがあります。 ● 液晶表示画面が割れた場合、表示画面内部の液体には絶対に触れない でください。皮膚の炎症の原因となることがあります。 ● 万一、口に入った場合は、すぐにうがいをして医師に相談してくださ い。 ●目に入ったり、皮膚に付着した場合は、清浄な流水で最低15分以上洗 浄したあと、医師に相談してください。

# **使用上のご注意**

<span id="page-7-0"></span>本機は精密機器です。使いかたを誤ったり乱暴に扱うと、データが正常に保存できなく なったり故障することがあります。次の注意をよくお読みのうえ、正しくお取り扱いくだ さい。

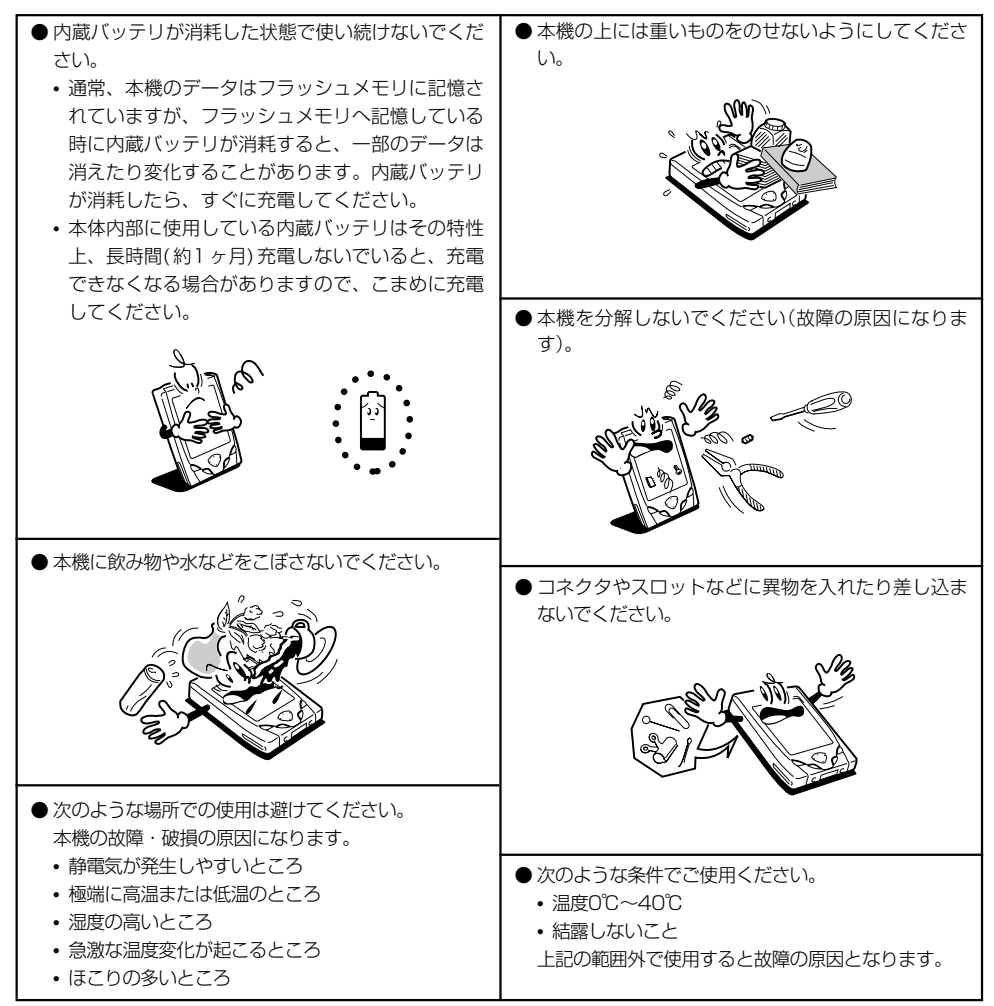

● タッチスクリーンやリセットボタンは、必ず専用のスタイラス(ペン)で操作してください。

- スタイラス(ペン)以外でのタッチスクリーン操作はお避けください。タッチスクリーンがキズついたり、動作上 の障害が発生することがあります。
- 本機の清掃に、シンナー、ベンジンや化粧品などの揮発性の薬剤を使わないでください。本機が汚れたときは、 乾いた布か中性洗剤に浸して固くしぼった布で拭いてください。
- ●持ち運ぶときはタッチスクリーンや表示部の保護のためフリップカバーを閉じてください。

#### MEMO

- 動画や音楽の再生、デジタルカメラカードの利用など大きな電力が必要な動作を長く行うと、本 機が暖かくなりますが、これは故障ではありませんので、あらかじめご了承ください。
- 次のような場合には電源ボタンを押しても電源を切ることができません。このような場合にはし ばらくお待ちになってから、再度電源ボタンを押しなおしてください。
	- 電源を入れた直後
	- 本体およびメモリカードにユーザデータを書き込んでいる間
	- コンパクトフラッシュカードを挿抜してからのしばらくの間
	- プログラムの起動直後のしばらくの間
	- プログラムが電源を切らないようにしている間

- 本機をパソコンに接続してデータを転送し、パソコン内蔵の記憶装置(ハードディスクなど)や外部記 憶装置(フロッピーディスクなど)にデータを保存することができます。また、メモリカードにデータ を保存することもできます。特に重要なデータは複数の記憶装置に保存することをおすすめします。
- 故障、修理、電池消耗等に起因するデータの消失による、損害および逸失利益等につきまして、当社 では一切その責任を負えませんので、あらかじめご了承ください。特に重要なデータは複数の記憶装 置に保存することをおすすめします。

なお、当社はいかなる理由においても本機の記憶内容の保護ならびに損害についての責任は一切負い ません。

- 本書の内容に関しては、将来予告なしに変更することがあります。
- 本書の内容については万全を期して作成いたしましたが、万一ご不審な点や誤りなど、お気づきのこ とがありましたらご連絡ください。
- 本書の一部または全部を無断で複写することは禁止されています。また、個人としてご利用になるほ かは、著作権法上、当社に無断では使用できませんのでご注意ください。
- 本書および本機使用により生じた損害、逸失利益または第三者からのいかなる請求につきましても、 当社では一切その責任を負えませんので、あらかじめご了承ください。
- 取扱説明書に使用されている画面は、取扱説明書用に特別に作成されたもので、一部、実際の製品と異 なることがあります。
- 市場ニーズの変化に応じて仕様・周辺機器等は随時変更されるものであり、本書の内容と合致しない部 分が発生することがあります。

# 目 次

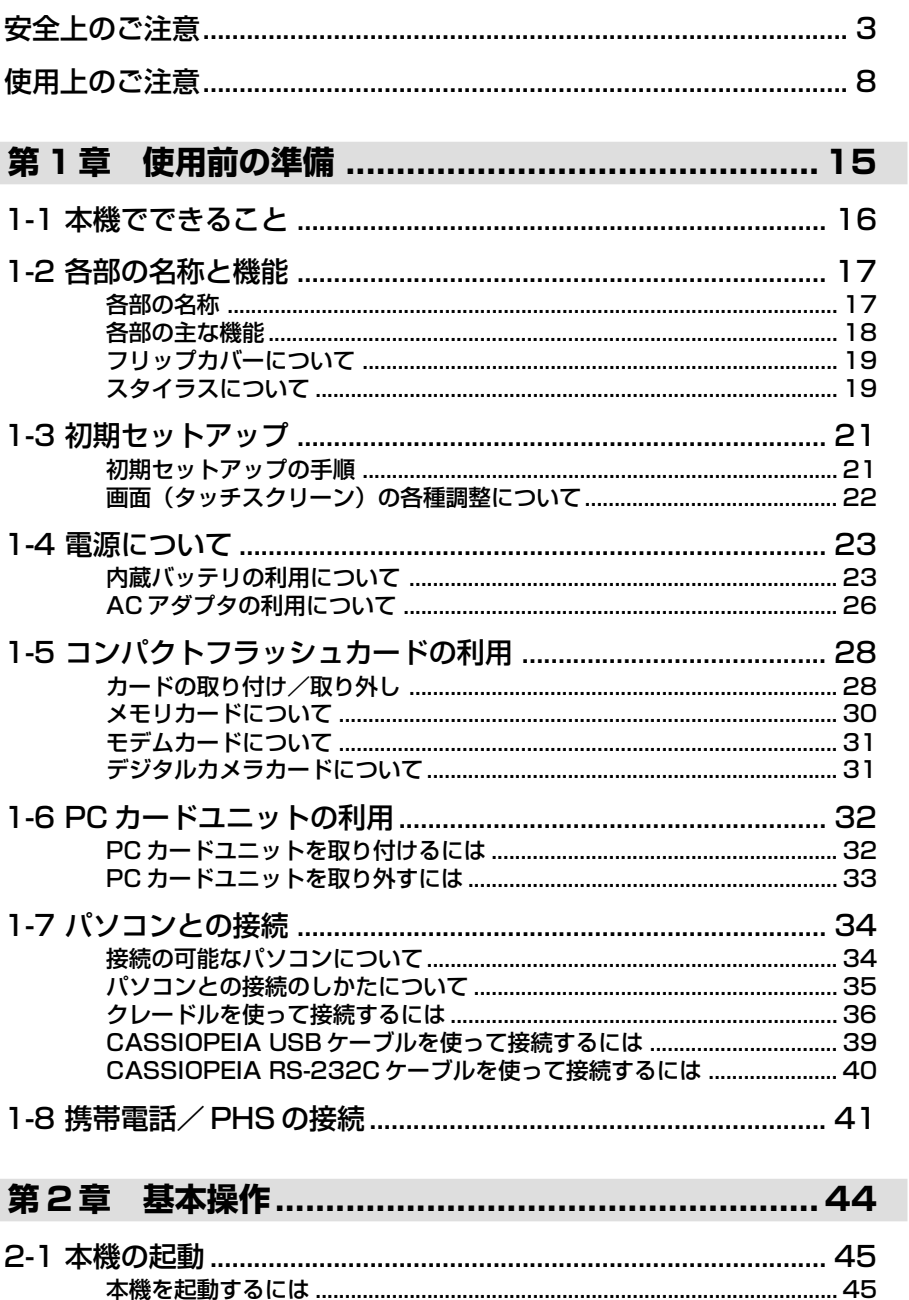

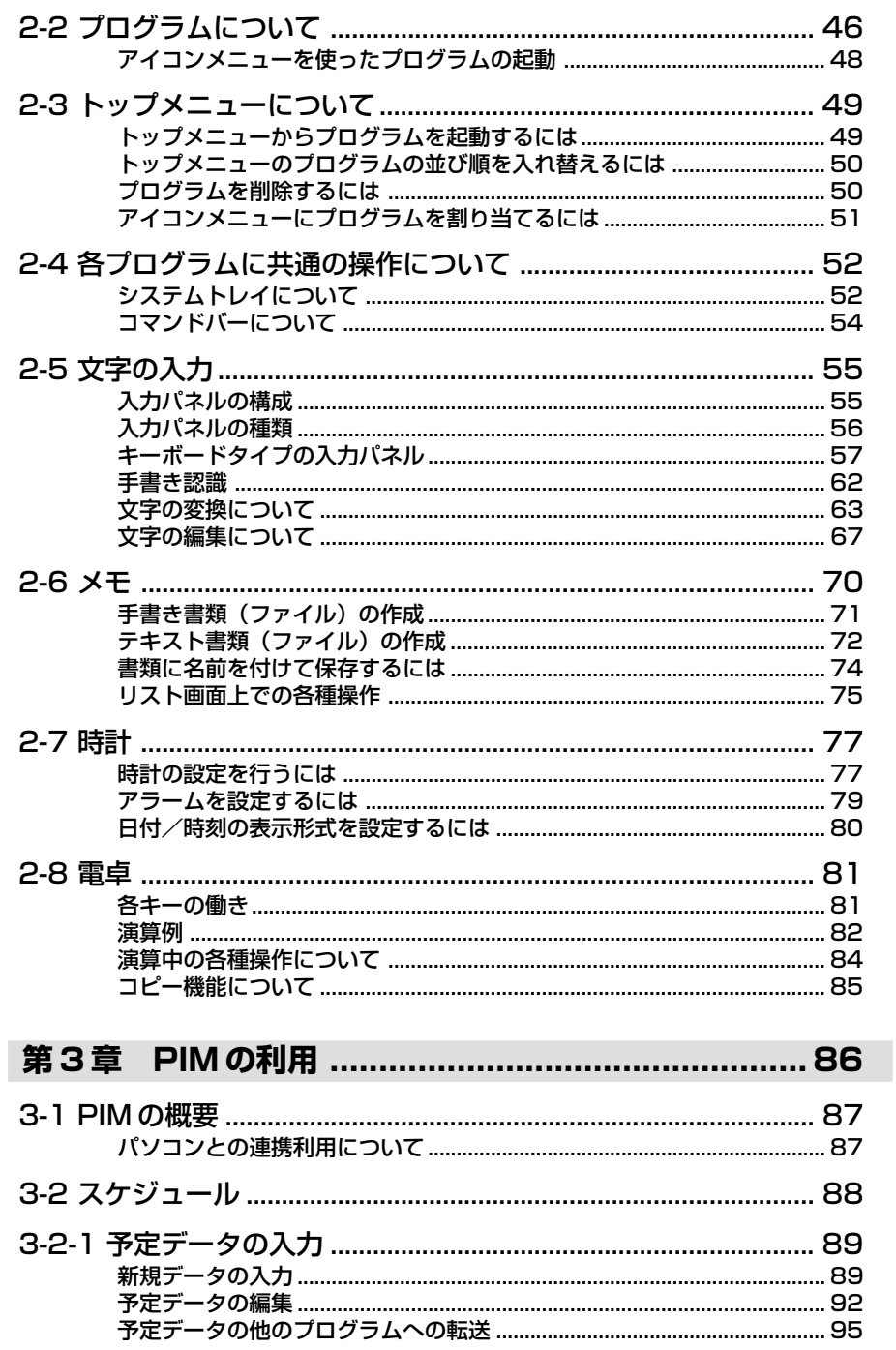

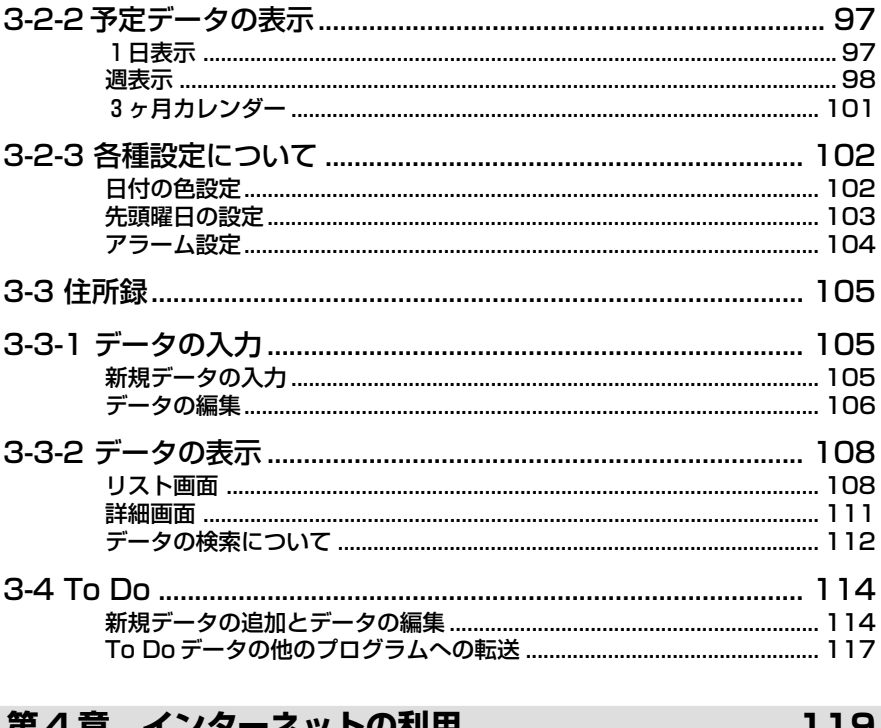

#### インターネットの利用................................. 119 第4草

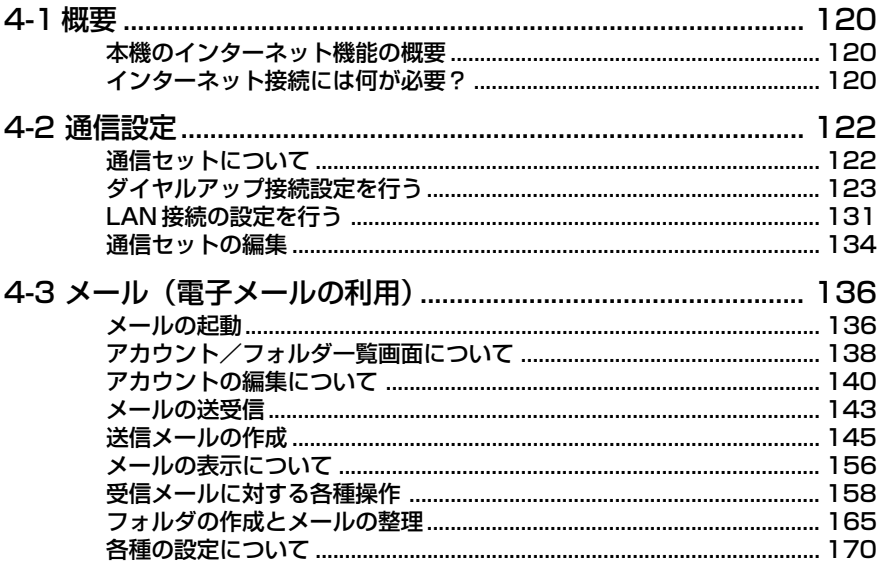

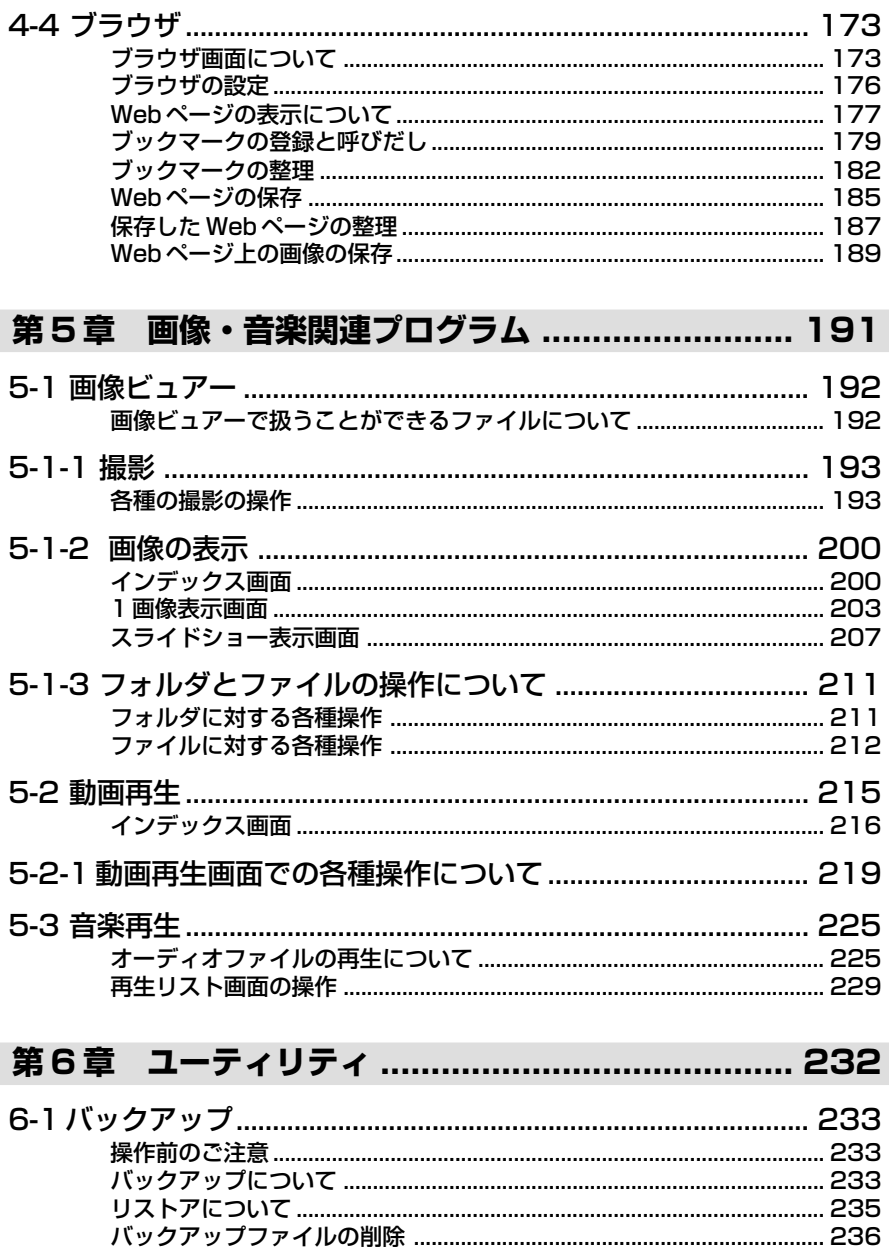

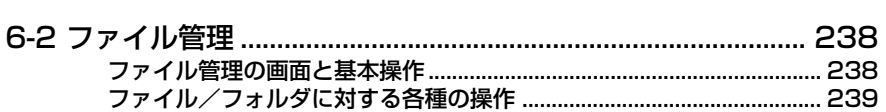

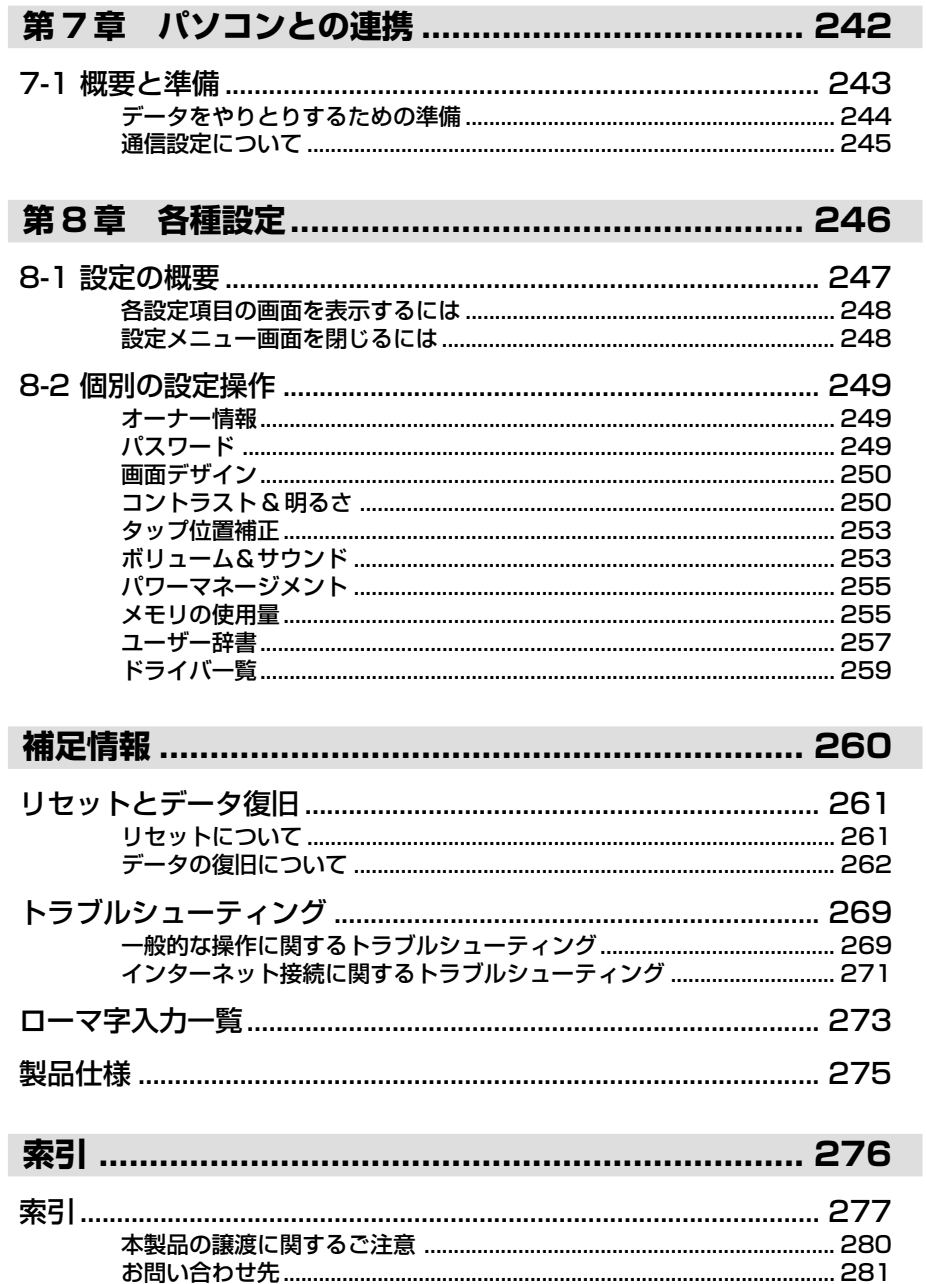

# <span id="page-14-0"></span>**<sup>第</sup>** *1* **<sup>章</sup>**

# **使用前の準備**

# <span id="page-15-0"></span>**1-1 本機でできること**

本機は OS として Windows CE 3.0 を組み込んだ、小型携帯端末です。本機のプ ログラムを利用した個人情報管理、インターネット接続、音楽や動画の再生などをは じめ、付属のクレードルを使って本機とパソコンを連携させることも可能です。本機 に付属のプログラムで、次のようなことができます。

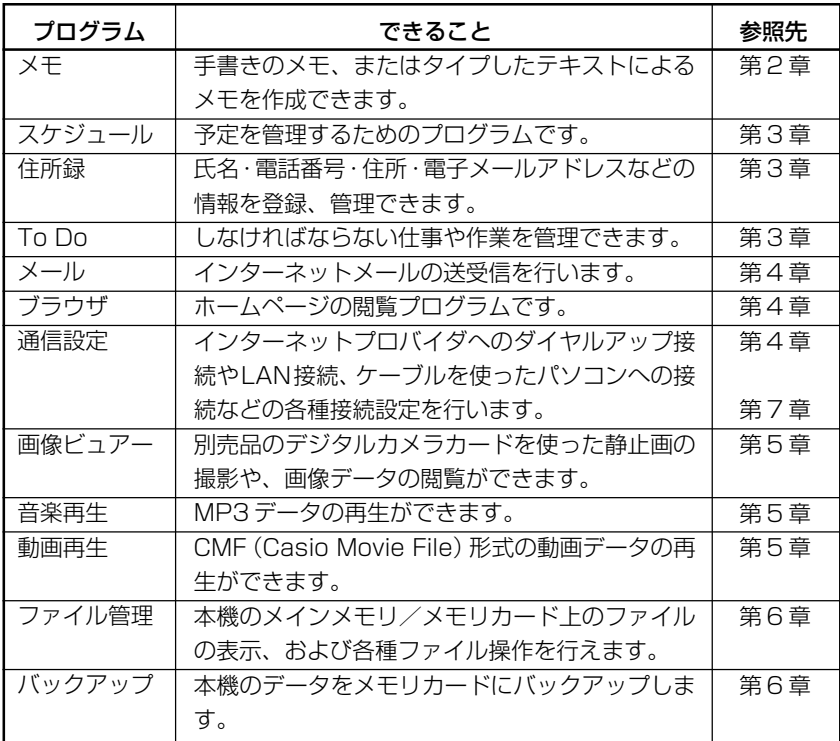

#### MEMO

- 本機の利用をはじめる前に、必ず「1-3 初期セットアップ」(21ページ)の操作 を行ってください。
- 初期セットアップ後は、本章および第 2 章をご一読ください。本機の基本的な取 り扱い方、操作方法について説明されています。
- 一部のプログラムは、付属の CD-ROM からのインストールが必要です。

#### <span id="page-16-0"></span>各部の名称

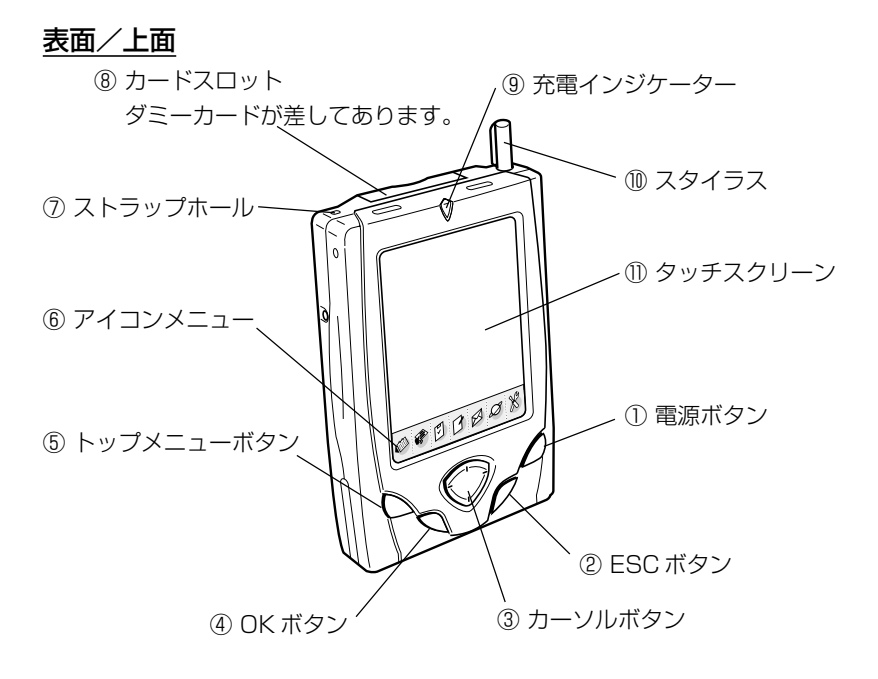

※イラストはフリップカバーを取り外した状態です。フリップカバーについては19 ページをご覧ください。

#### 側面/底面

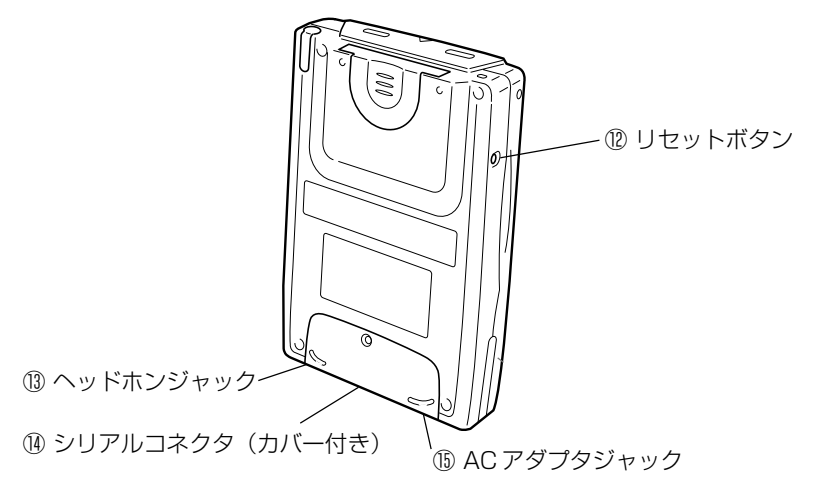

*1*

#### <span id="page-17-0"></span>各部の主な機能

以下の番号は、17 ページのイラストと対応しています。

#### 表面/上面

- ① 電源ボタン 電源を入れたり切ったりするためのボタンです。
- ② ESC ボタン パソコンの ESC キーと同様の働きをします。
- ③ カーソルボタン パソコンの上下、左右カーソルキーと同等の働きをするボタンです。
- ④ OK ボタン パソコンの ENTER キーと同様の働きをします。
- ⑤ トップメニューボタン トップメニュー(49 ページ参照)を表示します。
- ⑥ アイコンメニュー アイコンに割り当てられているプログラムを起動することができます(48 ペー ジ参照)。
- ⑦ ストラップホール 市販のストラップなどを通すための孔です。
- ⑧ カードスロット コンパクトフラッシュカードを差して利用することができます(29ページ参照)。
- ⑨ 充電インジケーター ACアダプタの接続中に点灯し、充電中はオレンジ色、充電完了時は消灯します。
- ⑩ スタイラス 本機のタッチスクリーン上の操作を行うための専用のペンです。「スタイラスにつ いて| (19ページ) をご覧ください。
- ⑪ タッチスクリーン 情報の表示画面であると同時に、付属のスタイラスを使った本機の操作や、デー タの入力などを行います。

#### 側面/底面

- ⑫ リセットボタン 本機を再起動(リセット)する際に利用します。詳しくは261ページをご覧くだ さい。
- ⑬ ヘッドホンジャック 市販のヘッドホンを接続することができます。
- (4) シリアルコネクタ (カバー付き)

の 準 備

本機を携帯電話やパソコンなどと接続するためのコネクタです(36~43ページ 参照)。

<span id="page-18-0"></span>⑮ AC アダプタジャック 付属の AC アダプタを接続します(24 ページ参照)。

# フリップカバーについて

本機には、開閉式のフリップカバーが付いています。 タッチスクリーン保護のため、本機をご使用にならない間は、フリップカバーを閉じ ておいてください。

#### フリップカバーを取り外すには

フリップカバーは、必要に応じて取り外すことができます。 カバーを開いた状態で、カバー両側の取り付け部を下図に示す方向に軽く広げ、取り 外します。取り外す際には、あまり強い力を入れないようにご注意ください。

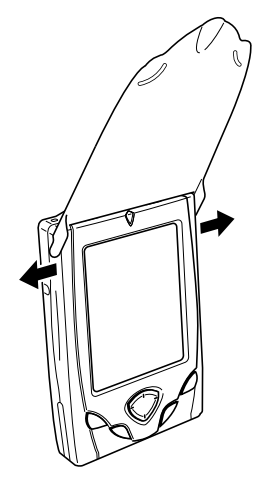

# スタイラスについて

本機へのデータの入力など、ほとんどの操作は、スタイラスを使って行います。スタ イラスは、本体右上のスタイラスホルダーに収納されています。

スタイラスを使うには、スタイラスホルダーから引き出して、普通のペンや鉛筆など と同じ要領で手に握ってください。

#### ◆ご注意◆

- スタイラスをなくさないようご注意ください。スタイラスを使わないときは、必 ずスタイラスホルダーに収納するようにしてください。
- スタイラスの先を破損しないようにご注意ください。破損したスタイラスで本機 のタッチスクリーンの操作を行うと、タッチスクリーンを傷つけることがありま す。
- 本機のタッチスクリーンの操作には、付属のスタイラス(または同等品)をご利 用ください。ペンや鉛筆などの筆記具は使わないでください。

#### スタイラスを使った操作

タッチスクリーン上では、表示されているボタンやメニューなどを、付属のスタイラ スで直接操作します。パソコン上のマウス操作の「クリック」や「ドラッグ」に相当 する操作を、本機上ではすべてスタイラスを使って行うことができます。

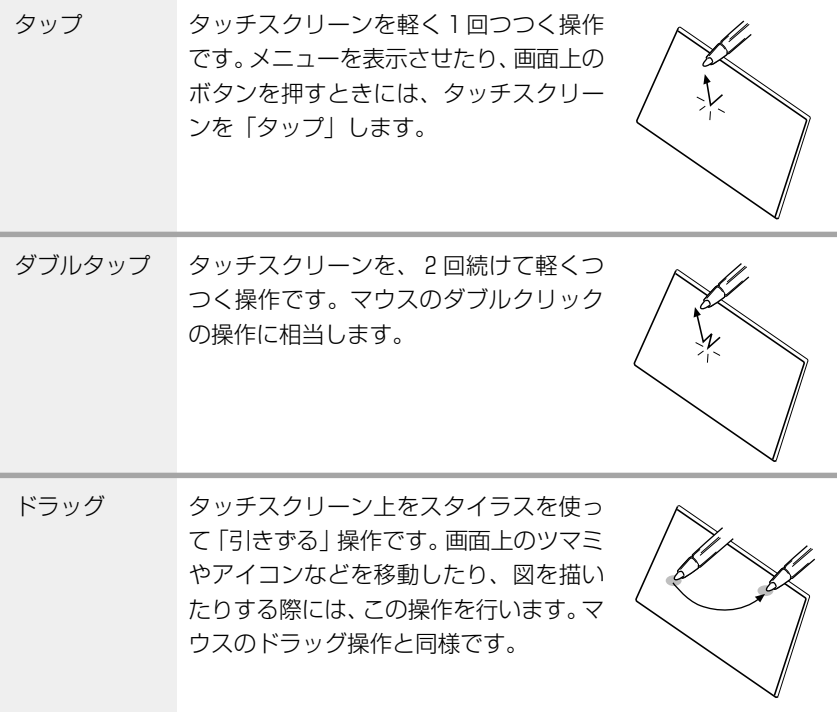

*1*

#### <span id="page-20-0"></span>初期セットアップの手順

本機をはじめて使う際には、次の手順で初期セットアップを行います。

**1.** 本機に AC アダプタを接続し、内蔵バッテリを充電します(23 ページ参 照)。

◆ご注意◆ CASSIOPEIAをはじめてご利用になる前に、必ず内蔵バッテリの充電を 行ってください。充電を行わないと、CASSIOPEIA は動作しません。

- **2.** 本機の電源ボタンを押しながら、スタイラスでリセットボタンを押します。
	- 起動画面が表示され、しばらくするとタッチスクリーンの補正画面にな ります。
- **3.** 画面の指示に従って、本機の初期設定を順次行います。
- **4.** 設定が終了すると、トップメニュー画面が表示されます。
	- トップメニューについて詳しくは、第 2 章をご覧ください。
	- 初期セットアップで行った設定は、後で変更することができます。本機 の各種設定について詳しくは、第 8 章をご覧ください。
	- 操作を終了したら、電源ボタンを押して、本機の電源を切ってくださ い。

#### ◆ご注意◆

もし画面をタップしても反応しなかったり、画面に何も表示されない場合は、 リセットの操作を行ってください(261 ページ参照)。

#### <span id="page-21-0"></span>画面(タッチスクリーン)の各種調整について

初期セットアップ後、画面が見にくかったり、操作しにくいような場合は、以下の各 種の調節を行ってください。

#### コントラストの調節

画面上の表示が薄すぎたり濃すぎたりして見にくい場合は、電源ボタンを押しなが ら、カーソルボタンの上側/下側を押してください。上側を押すとコントラストが濃 くなり、下側を押すとコントラストが淡くなります。

#### 画面の明るさ調節

暗いところで本機を操作する場合、画面を見やすくするために、画面の明るさを調節 することができます。電源ボタンを押しながら、カーソルボタンの右側/左側を押し ます。右側を押すと画面がより明るくなり、左側を押すと画面がより暗くなります。

#### タッチスクリーンの補正

タッチスクリーンの反応が悪かったり、タッチスクリーン上でタップした位置と動作 との間にずれがある場合は、タッチスクリーンの補正を行ってください。 電源ボタンを押しながらOKボタンを押すと、タッチスクリーンの補正を行うための 画面を表示することができます。

補正画面が表示されたら、画面の指示に従って操作してください。

#### MEMO

• 画面のコントラストや明るさの調節をはじめ、本機の各種の設定について詳しく は、第 8 章をご覧ください。

# <span id="page-22-0"></span>**1-4 電源について**

本機は内蔵バッテリまたは AC 電源を電源として動作します。

- 内蔵バッテリ・・・・充電式のリチウムイオンバッテリが本機に内蔵されており、 満充電で約 6 時間の連続動作が可能です。
- AC 電源・・・・・・ 付属の AC アタブタを本機に直接接続するか、クレードル経 由で本機に接続することで、家庭用AC電源(コンセント)か ら本機に直接電源を供給することができます。ACアダプタの 本機への接続中は、内蔵バッテリへの充電が行われます。

#### 内蔵バッテリの利用について

#### 内蔵バッテリの残量チェックと残量警告について

本機を内蔵バッテリでご利用になる際には、以下のことにご留意ください。

- パワーマネージメント画面で、ときどき内蔵バッテリの残量をご確認ください。パ ワーマネージメント画面については、255 ページをご覧ください。
- 現在の内蔵バッテリの残量は、システムトレイに表示されるアイコンでも確認でき ます。システムトレイについては、52 ページをご覧ください。

本機の電源を入れた際や使用中に以下のような残量警告メッセージが表示された場合 は、すみやかに内蔵バッテリの充電を行ってください。

内蔵バッテリが消耗しています。このまま使用するとデータ保存がされなくなる場 合がありますので、速やかに充電してください。

MEMO

- 充電は、+10℃~35℃で行ってください。極端な低温下や直射日光下で充電を 行うと、内蔵バッテリの劣化や液もれの原因となります。
- 内蔵バッテリの劣化や液もれを防止するため、充電時期にならない場合、また本機 を使わない場合でも、1ヶ月に一度は充電をしてください。
- 正しく充電しても、本機を使用できる時間が著しく短い場合は、内蔵バッテリの寿 命が考えられます。詳しくは「バッテリ寿命と交換について」(24ページ)をご 覧ください。
- 本機は電源を切った状態でも、メモリ保持などのために微量の電流が必要なため、 内蔵バッテリは消耗します。

#### ◆充電時の注意◆

本機の動作状態により充電開始直後に充電を停止することがあります。これは電池の 温度上昇により保護機能が働き、充電を停止させたものです。故障ではありません。 本機の電源を切って、しばらく放置してから充電を再開してください。

*1*

使 用 前 の 準 備

#### 内蔵バッテリの充電

AC アダプタとクレードルを以下のように接続し、本機をクレードルに差し込みま す。自動的に充電が開始されます。

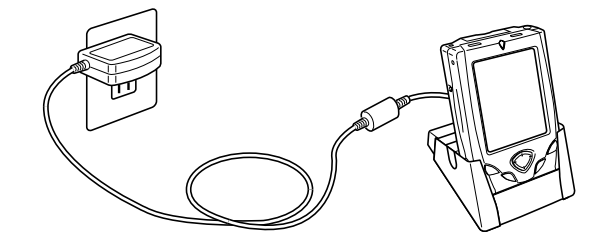

• 充電中はオレンジ色のインジケーターが点灯し、充電が完了すると消灯します。充 電が完了したら、本機をクレードルから抜きます。

クレードルを使わずに、本機に直接 AC アダプタを接続して充電することもできま す。この場合は、充電が完了したら、AC アダプタを本機から抜いてください。

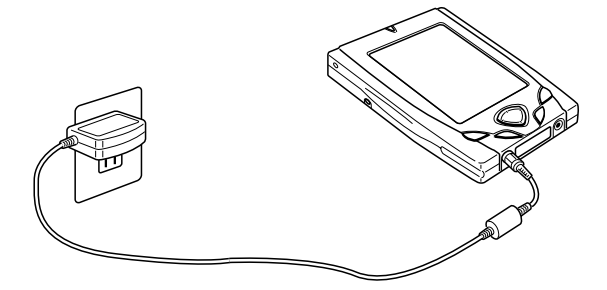

#### MEMO

- 付属の内蔵バッテリのフル充電には、3~4 時間かかります (本体電源を切った 状態で充電を行った場合)。
- 充電中でも本機を利用することができます。ただし、充電時間は、本機の動作状態 (および温度など)によって、大きく変わることがあります。
- 本機をご購入直後の初期セットアップのときや、交換後の内蔵バッテリをはじめて 充電する場合は、通常よりも長時間の充電が必要です。

#### バッテリ寿命と交換について

内蔵バッテリの充電を正しく行ったにもかかわらず、短時間で「内蔵バッテリが消耗 しています...」という警告メッセージが表示される場合は、内蔵バッテリの寿命と 考えられます。

このときは、本機をお買い上げの販売店か、最寄りのカシオサービスセンターにご連 絡ください。有償にて内蔵バッテリの交換をいたします。

#### MEMO

- ●内蔵バッテリの交換の目安は、約2年(約500回)です。
- LAN カード使用時には常に通信中となるため、自動的に電源を切る処理(APO) が行われません。そのため内蔵バッテリは消耗が早くなります。LANカードを使 用するときには、AC アダプタやクレードルの利用をおすすめします。

#### 本機およびバッテリの廃棄について

本機を廃棄する場合には、必ず内蔵バッテリを取り外し、別々に廃棄してください。 バッテリの廃棄については、「充電式電池リサイクルについて」をご覧ください。

#### ◆ご注意◆

以下の作業は、CASSIOPEIAを廃棄する場合にのみ行ってください。CASSIOPEIA を廃棄する場合を除き、内蔵バッテリを取り外さないでください。

**1.** バッテリカバーのネジを外し、バッテリカバーを本体から取り外します。

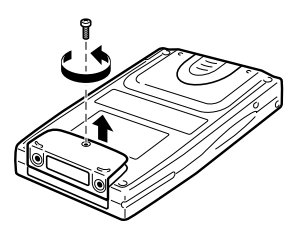

**2.** 内蔵バッテリのコネクタを引き抜いた上で、コードを持って本体からバッ テリを引き抜きます。

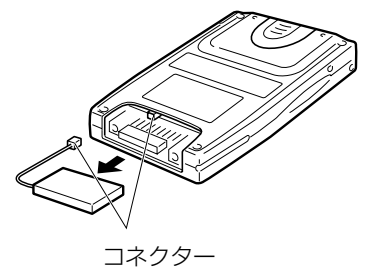

<span id="page-25-0"></span>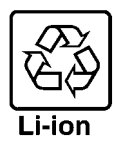

本機の内蔵バッテリは、埋蔵量の少ない高価な稀少資源(コバルト、銅など)を使用 していますが、この貴重な金属はリサイクルして再利用できます。またリサイクルす ることによってゴミを減らし、環境を守ることができます。ご使用済みの節は捨てな いで、最寄りの充電式電池リサイクル協力店にお返しください。

使用済み電池のお届け先(リサイクル協力店)については、以下にお問い合わせくだ さい。

社団法人 電池工業会 TEL 03-3434-0261 ホームページ http://www.baj.or.jp

使用済み充電池をリサイクル協力店に備え付けのリサイクル箱に入れる際は、以下の ことにご注意ください。

- 充電池の被覆は剥がさないでください。
- 充電池を分解しないでください。
- 取り外した充電池のコネクタ部分((← 端子、(— 端子) をビニールテープなどで 絶縁し、リサイクル箱にお入れください。

# AC アダプタの利用について

本機にACアダプタを接続すると、内蔵バッテリへの充電が行われると同時に、本機 をAC電源で作動させることができます。以下のような使い方をする場合は、本機に AC アダプタを接続することをお勧めします。

- 本機とパソコンを接続して利用する場合。
- 本機にコンパクトフラッシュカードを挿入して利用する場合(特に、カードに本機 のデータをバックアップする場合)。

ACアダプタは、本機に直接接続するか、クレードルを経由して接続することができ ます。接続方法は、「内蔵バッテリの充電」(24 ページ)の場合と同様です。

# **警告**

ACアダプタは必ず専用品をご使用ください。指定以外のACアダプタの使用は絶 対におやめください。本機の故障、電池の破裂などのおそれがあり危険です。

#### ◆ご注意◆

- 内蔵バッテリが極端に消耗しているときは、充電レベルが一定以上になるまで本機 を動作させることができません。
- AC アダプタを長時間ご使用になると、AC アダプタ本体が若干熱を持ちますが、 故障ではありません。
- 本機を長時間ご使用にならないときは、ACアダプタをコンセントから抜いてくだ さい。
- AC アダプタは屋内でのみご使用ください。

*1*

使 用 前 の 準 備

# <span id="page-27-1"></span><span id="page-27-0"></span>**1-5 コンパクトフラッシュカードの利用**

本機はコンパクトフラッシュ Type Iカードおよび Type II カード (3.3V 仕様)に 対応しています。

本機で利用可能なコンパクトフラッシュカードには、以下のような種類があります。

●メモリカード

メモリカードは、本機の「データ記憶用メモリ」と同じ働きをするカードです。メモ リカードには、本機で作成した各種のファイルを保存したり、プログラムをインス トールすることができます。

●デジタルカメラカード

カシオ製のデジタルカメラカード(JK-710DC)を利用すると、画像ビュアー(192 ページ参照)を使った静止画の撮影が可能になります。

●モデムカード

モデムカードを利用すると、本機を一般の電話回線(一般家庭のモジュラージャック や、モジュラージャック付きの公衆電話など)に接続することができます。

 $\bullet$  LAN  $\uparrow$  -  $\uparrow$ 

LAN カード(Ethernet カード)を利用すると、本機を Ethernet ネットワークに 接続することができます。

●通信カード

PHS の通信カードを利用すると、32K / 64K データ通信が可能となります。

MEMO

• 本機で利用可能なコンパクトフラッシュカードについては、カシオのホームページ への掲載を予定しております。

#### カードの取り付け/取り外し

#### ◆ご注意◆

- カードを奥まで差し込めないときは、無理に押し込まないでください。破損する場 合があります。奥まで差し込めないときは、一度引き抜いてカードの向きを確か め、再度挿入してください。
- 本機で入力中または編集中で、まだ保存していない状態のデータがある場合は、 カードの取り付け/取り外しを行う前に、そのデータを本体のメインメモリに保存 しておくことをお勧めします。

備

- カードを正しく認識できない場合があります(通常の操作でプログラムが起動でき なくなります)。このような場合は、コンパクトフラッシュカードを再度挿入し、 リセットボタンを押してください。
- 本機は3.3V仕様のコンパクトフラッシュカードのみに対応しています。5V仕様 には対応していませんのでご注意ください。

MEMO

- 本機のカードスロットには、ダミーカードが挿入されています。コンパクトフラッ シュカードを挿入する際には、ダミーカードを取り外し、保管してください。
- カードスロットに何も入っていない状態では、本機が破損するおそれがあります。 コンパクトフラッシュカードを何も挿入していない場合は、かならずダミーカード を挿入しておいてください。

#### コンパクトフラッシュカードを取り付けるには

- **1.** 本機の電源が切ってあるのを確認します。
	- 電源が入っていたら、電源ボタンを押して電源を切ってください。
- **2.** ダミーカードをカードスロットから抜きます。
	- すでにコンパクトフラッシュカードが挿入されている場合は、そのカー ドを抜き、再度電源を切り直してください。
- **3.** 使用したいカードをカードスロットに挿入します。
	- カードの表側が本機の表側に向くように差し込んでください。向きを間 違うと、スロットに奥まで差し込むことはできません。

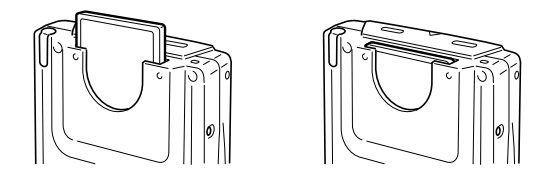

- カードを斜めに差さないでください。
- カードは奥まで確実に差し込んでください。

# <span id="page-29-0"></span>メモリカードについて

メモリカードは、本機の「データ記憶用メモリ」と同じ働きをするカードです。メモ リカードには、本機で作成した各種のファイルを保存したり、プログラムをインス トールすることができます。メモリカードに保存したデータは、本機から取り出して も保持されるため、本機とパソコンなどとの間でデータの受け渡しをしたり、本機の データをバックアップするのにも便利です。

#### メモリカード上へのデータのバックアップについて

本機に内蔵されている「バックアップ」を使うと、本体メモリに保存されているすべ てのデータ(作成したファイルや追加インストールしたプログラムなど)を、メモリ カード上に一括して保存することができます。詳しくは、第6章をご覧ください。

#### メモリカード上のファイルの利用について

本機の各種プログラムからメモリカード上のファイルを利用するには、メモリカード 上に「My Documents」という名前のフォルダを作成した上で、そのフォルダ内に 利用したいファイルを保存しておくことが必要です。以下のことにご留意ください。

- •「My Documents」フォルダは、メモリカード上に直に作成してください(別の フォルダの中に作成しないでください)。また、「My Documents」というフォル ダ名は半角で入力し、「My」と「Documents」の間に必ず半角スペースを入れて ください。
- 各種プログラムからメモリカード上のファイルを利用するためには、「My Documents」フォルダ内に、さらにプログラムに応じたフォルダを作成し、その 中に利用するファイルを入れることが必要です。

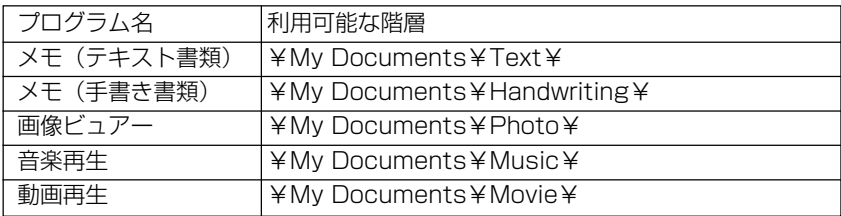

#### MEMO

• フォルダの作成は「ファイル管理」を使って行います。フォルダの作成のしかたに ついては、第 6 章をご覧ください。

*1*

# <span id="page-30-0"></span>モデムカードについて

コンパクトフラッシュタイプのモデムカードを使用すると、本機をアナログ電話回線 経由で会社のコンピュータにダイヤルアップ接続したり、インターネットに接続する ことができます。

モデムカードの使いかたについてくわしくは、モデムカードに付属のマニュアルをご 覧ください。

#### ◆ご注意◆

• モデムカードをご利用になる際は、内蔵バッテリの残り容量が十分ある状態で本機 をご使用ください。通信中に電池がなくなると通信が不安定になったり、使用中の データが消えたり、電源が切れることがあります。

# デジタルカメラカードについて

コンパクトフラッシュタイプのデジタルカメラカード(JK-710DC)を使用すると、 本機をデジタルカメラとして使用することができます。デジタルカメラカードの使い かたについてくわしくは、デジタルカメラカードに付属のマニュアルをご覧くださ い。

#### ◆ご注意◆

- デジタルカメラカードに付属の「モバイルカメラアプリケーション」は本機では正 常に動作しませんので、本機にインストールしないでください。
- 本機でデジタルカメラカードによる撮影を行う際には、画像ビュアー(192ペー ジ参照) をご利用ください。

# <span id="page-31-0"></span>**1-6 PC カードユニットの利用**

オプションのPCカードユニット(JK-865PU)を本機に装着することにより、本 機から PCMCIA タイプの PC カードの利用が可能となります。

#### ◆ご注意◆

• PCカードユニットには、PCカードに電源を供給するための充電池が内蔵されて います。また、内蔵バッテリの充電/AC電源からの電源供給のためのACアダプ タが付属しています。PCカードユニットの内蔵バッテリ、およびACアダプタの 取り扱いについては、PC カードユニットに付属の取扱説明書をご覧ください。

## PC カードユニットを取り付けるには

- **1.** 本機の電源が切ってあるのを確認します。
	- 電源が入っていたら、電源ボタンを押して電源を切ってください。
- **2.** ダミーカードをカードスロットから抜きます。
	- コンパクトフラッシュカードが挿入されている場合は、そのカードを抜 きます。
- **3.** PC カードユニットに、CASSIOPEIA 本体を下図の要領で差し込みます。

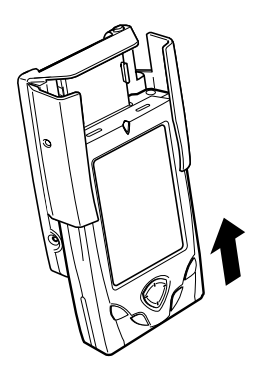

- PCカードユニットのカードコネクタ部が、CASSIOPEIA本体のカー ドスロットの奥までしっかりと入るまで差し込んでください。
- 本機のフリップカバーを取り外してからPCカードユニットに取り付け てください。
- PCカードユニットに本機を取り付けて持ち運ぶときは、本機の表示部 の保護のため、付属のソフトケースに入れてください。 ソフトケースの硬い面(ロゴの書いてある面)に表示部が向くように入れ てください。

# <span id="page-32-0"></span>PC カードユニットを取り外すには

- **1.** 本機の電源が切ってあるのを確認します。
	- 電源が入っていたら、電源ボタンを押して電源を切ってください。
- **2.** 図の矢印の方向に本体を引いて、PC カードユニットから取り外します。

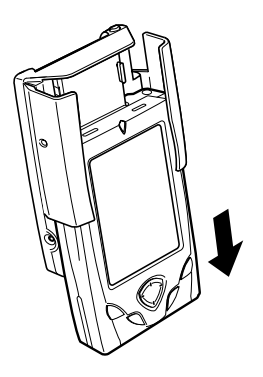

*1*

# <span id="page-33-0"></span>**1-7 パソコンとの接続**

#### ◆ご注意◆

•「PC 接続」をインストールする前に、本機とパソコンを接続しないでください。 「PC 接続」については、第 7 章をご覧ください。

本機とパソコンを接続すると、本機とパソコン間でのデータの同期やファイルの転 送、パソコンへの本機データのバックアップなどができます。また付属のCD-ROM から、本機にアプリケーションプログラムを追加することも可能となります。

#### 接続の可能なパソコンについて

以下の条件は、付属の CD-ROM に含まれている PC 接続(本機とパソコンの間で データのやりとりを行うためのプログラム)を利用するために必要な動作環境条件で す。

## PC接続 必要システム(デスクトップコンピュータ最小必要システム)

- Microsoft<sup>®</sup> Windows® 2000 Professional (Service Pack 2 以降)、 Microsoft Windows NT<sup>®</sup> Workstation 4.0 (Service Pack 6a 以降)、 Microsoft Windows Millennium Edition(Windows Me)、 Microsoft Windows 98、 Microsoft Windows 95 OSR2 の各日本語版
- Microsoft Internet Explorer 4.0 以上
- Windows NTの場合はPentium® プロセッサを搭載したデスクトップコンピュータ (Windows 2000 の場合は166MHzが必要)
- Windows Me の場合は Pentium プロセッサを搭載したデスクトップコンピュータ (150MHzが必要)
- Windows 95/98の場合は486/66DX以上のプロセッサ(Pentium 90MHz以上 を推奨) を搭載したデスクトップコンピュータ
- Windows 95/98 または Windows NT Workstation 4.0 の場合は 16MB の メモリ(メモリが多いほどパフォーマンスが向上)。
- Windows NT の場合は 32MB を推奨。
- Windows 2000 の場合は 64MB を推奨。
- Windows Me の場合は 32MB のメモリ。
- 30MBのハードディスク空き容量(実際には必要な容量は、選択する機能と使用され るシステム構成によって異なります)
- USBポート(Windows 98、Windows 2000またはWindows Meのみ利用可 能)、またはボーレート115200bpsで動作可能な9ピンの通信ポート(オプショ ンの RS-232C ケーブルが必要)

使用されるハードウェア環境によっては正しく動作しない可能性があります。

*1*

- <span id="page-34-0"></span>• CD-ROM ドライブ
- 256色以上のVGAグラフィックスカードまたは互換のあるビデオグラフィック スアダプタ
- キーボード
- Microsoft Mouse または互換のあるポインティングデバイス

#### MEMO

- CASSIOPEIA のスケジュール、住所録、To Do、メールのシンクロナイズは Microsoft Outlook 97/98/2000を標準でサポートしています。Microsoft Outlook<sup>®</sup> 97/98/2000 の利用条件は、上記の環境とは異なります。
- 付属のCD-ROM に含まれるソフトの利用条件は、上記の環境とは異なる場合が あります。詳しくは、CD-ROM 内に含まれるドキュメント(ReadMe.txt など) を参照してください。
- すべての種類のパソコンでの動作を保証するものではありません。

#### ◆ご注意◆

• 赤外線ポートやモデムの付いたノートパソコンなどでは、シリアル通信ポートが通 常のシリアルインターフェースとして使えるようになっていないものがあります。 本機とパソコンをシリアルケーブルで接続する場合は、接続するシリアル通信ポー トを、通常のシリアルインターフェースとして使用できる状態に設定してくださ い。また、デスクトップパソコンでも、使用可能なシリアル通信ポートのポート番 号(COM1、COM2など)を確認してから、PC接続のインストールを始めてく ださい。シリアル通信ポートの設定について詳しくは、お使いのパソコンの取扱説 明書をご参照ください。

#### パソコンとの接続のしかたについて

本機とパソコンの接続には、次の方法があります。

#### • クレードルを経由して接続する場合

クレードルとパソコンを USB 接続したうえで、本機をクレードルに取り付けま す。クレードルとパソコンを接続したままにしておくと、必要なときに本機とパソ コンをさっと接続することができ便利です。

#### •CASSIOPEIA USB ケーブルを使って接続する

専用のCASSIOPEIA USBケーブル(オプション)を使って、本機とパソコンを 直接接続します。

#### <span id="page-35-0"></span>•RS-232C ケーブルを使って接続する

専用の CASSIOPEIA RS-232C ケーブル(オプション)を使って、本機とパソ コンを直接接続します。

#### ◆ご注意◆

- 接続を行う前に、「接続の可能なパソコンについて」(34ページ)をご覧になり、 接続が可能なパソコンかどうかをご確認ください。
- 実際にパソコンと本機の間でデータのやりとりを行うためには、パソコン側にPC 接続をインストールする必要があります。PC 接続のインストール方法について は、クイックスタートガイドをご覧ください。
- PC 接続の使い方については、PC 接続のヘルプをご覧ください。

#### MEMO

• 本機とパソコンの接続を行う際は、本機の「通信設定」上で、パソコンとの接続設 定をご確認ください。詳しくは第 7 章をご覧ください。

#### クレードルを使って接続するには

クレードルを使って接続する場合は、まずクレードルのケーブルをパソコンのUSB ポートに接続し、次に本機をクレードルに取り付けます。

◆ご注意◆

- 本機とパソコンを接続する前に、パソコンに「PC接続」をインストールしてくだ さい。
- 以下の説明中の接続図は一般的な例です。パソコンのUSBポートの位置は、パソ コンの機種によって異なります。お持ちのパソコンに付属の説明書をご参照のう え、正しく接続を行ってください。

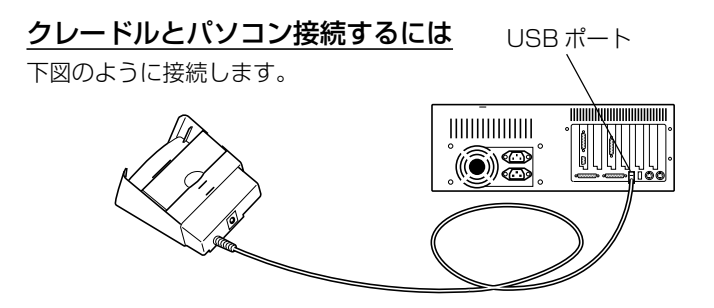
# 本機をクレードルに取り付けるには

本機のクレードルへの取り付けは、以下の手順で行います。

- **1.** クレードルを、机の上など水平で安定した場所に置きます。
- **2.** クレードルの背板を適切な位置に差し込みます。
	- 本機にPCカードユニット(32 ページ参照)や外部電源パックを取り 付けたまま、本機をクレードルに取り付けることができます。下図を参 照し、本機の状態に応じて、背板を適切な位置に差し込んでください。

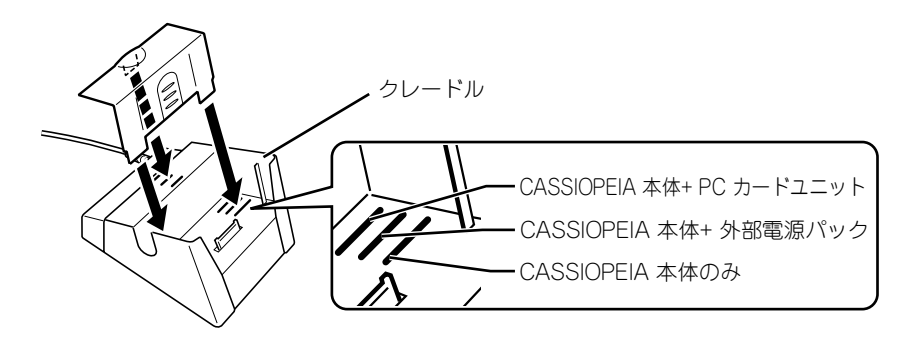

- **3.** 本機の電源を切ります。
- **4.** 本機のシリアルコネクタカバーを取り外します。

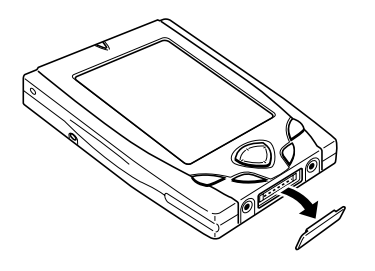

*1*

**5.** 本機をクレードルに対して以下の図のような向きに合わせます。

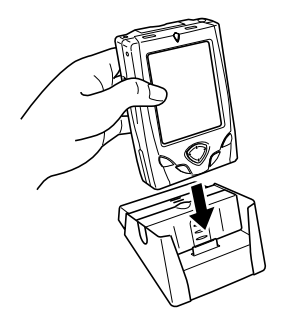

**6.** 下図のように本機をクレードルに差し込みます。

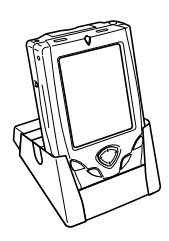

◆ご注意◆

- 溝の位置を合わせ、本機を最後まで確実に差し込んでください。
- クレードルに取り付けた時はシリアルコネクタカバーをなくさない様に保管し、 CASSIOPEIA を持ち運ぶときは装着してください。

# 本機をクレードルから取り外すには

下図のように、本機をまっすぐ上に引き抜いて取り外してください。

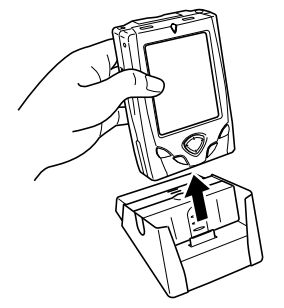

# CASSIOPEIA USB ケーブルを使って接続するには

専用の CASSIOPEIA USBケーブル(JK-582CA オプション)を使って、本機と パソコンの USB ポートを直接接続することができます。

### ◆ご注意◆

- 本機とパソコンを接続する前に、パソコンに「PC接続」をインストールしてくだ さい。
- 以下の接続図はひとつの例です。パソコンのUSBポートの位置は、パソコンの機 種によって異なります。お持ちのパソコンに付属の説明書をご参照のうえ、正しく 接続を行ってください。

接続は、以下の手順で行います。

- **1.** パソコンの USB ポートに、CASSIOPEIA USB ケーブルを接続します。
- **2.** 本機の電源を切ります。
- **3.** 本機のシリアルコネクタカバーを取り外します。

*1*

**4.** USBケーブルのもう片側を、下図のように本機のシリアルコネクタに差し 込みます。自動的に本機の電源が入ります(ご使用にならないときは電源 を切ってください)。

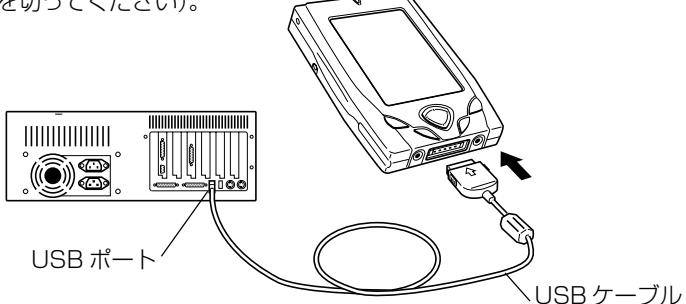

# CASSIOPEIA RS-232C ケーブルを使って接続するには

専用のCASSIOPEIA RS-232Cケーブル(JK-580CAオプション)を使って、本 機とパソコンのシリアルポートを直接接続することができます。

- ◆ご注音◆
- 本機とパソコンを接続する前に、パソコンに「PC接続」をインストールしてください。
- 以下の接続図はひとつの例です。パソコンのシリアルポートの位置は、パソコンの 機種によって異なります。お持ちのパソコンに付属の説明書をご参照のうえ、正し く接続を行ってください。

接続は、以下の手順で行います。

- **1.** 本機とパソコンの電源を切ります。
- **2.** パソコンのシリアルポートに、CASSIOPEIA RS-232C ケーブルを接続 します。
- **3.** 本機のシリアルコネクタカバーを取り外します。
- **4.** RS-232Cケーブルのもう片側を、下図のように本機のシリアルコネクタ に差し込みます。自動的に本機の電源が入ります(ご使用にならないとき は電源を切ってください)。

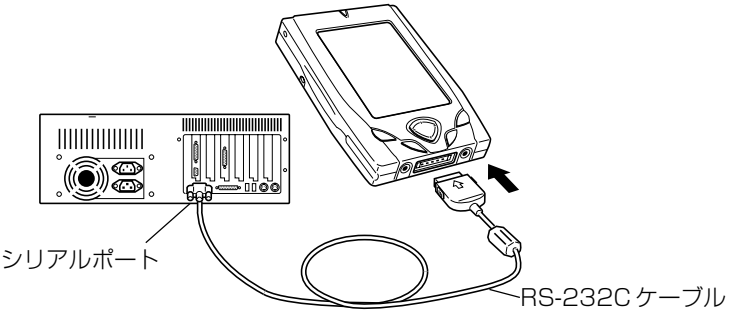

# **1-8 携帯電話/ PHS の接続**

本機を携帯電話またはPHSと接続することで、本機をインターネットに接続し、インター ネット上のホームページの閲覧や電子メールの送受信を行うことができます。

#### MEMO

● 本機を使ったインターネットへの接続については、第4章「インターネットの利 用」をご覧ください。

## 接続用ケーブルについて

接続したい携帯電話/ PHS に応じて、以下の接続用ケーブルを使ってください。

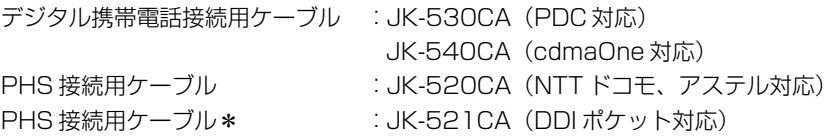

\*DDIポケットのH"(エッジ)およびα-DATA32対応電話機はPIAFS(32kbps) のみ通信可能です(2001年9月現在)。サポートする通信方式に関しましては、 Pocket PCカシオペアホームページ(http://www.casio.co.jp/pocketpc/)に て最新情報をご案内しております。

## MEMO

- NTT ドコモのドッチーモの PHS データ通信にも対応しています。
- cdmaOne は回線交換方式およびパケット通信(対応した携帯電話が必要)に対 応しています。

*1*

使 用 前 の 準 備

## 本機と携帯電話/ PHS を接続するには

接続は、本機と携帯電話の電源を切った状態で、以下のように行います。

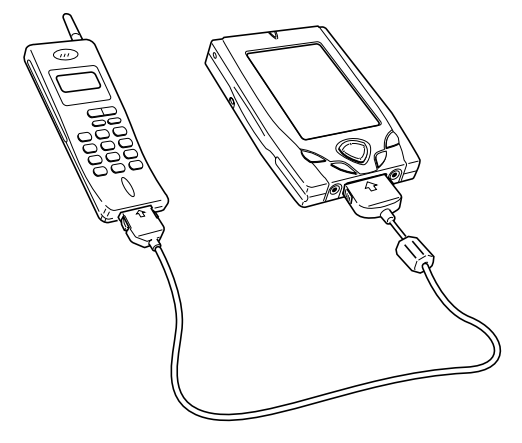

取り外すときは、プラグの両側の解除レバーを押しながら、まっすぐに引き抜いてく ださい。

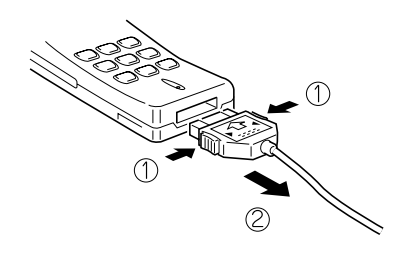

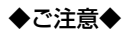

- 電波の状態の良好な場所でご使用ください。サービスエリア内でも電波の状態が悪 いと、正しく通信できないことがあります。また、電波の状態が良好でも、ノイズ などの影響で通信できないことやエラーになることがあります。そのときはもう一 度やり直してください。
- 通信中にケーブルを抜いたり、デジタル携帯電話, PHSの電源を切らないでくだ さい。
- デジタル携帯電話同士のパソコン通信の場合、接続できないことがあります。
- 接続ケーブルを抜いてから再度接続するときは、3秒以上間をあけてください。素 早い抜き差し(約1秒以内)を行うと通信できなくなることがあります。

*1* 使 用 前 の 準

備

- 接続ケーブルは、通信が終了したら必ず抜いてください。
- デジタル携帯電話、PHS は必ず各社の認定品をご使用ください。
- お使いのデジタル携帯電話、PHS の取扱説明書もご覧ください。
- インターネットサービスプロバイダやアクセスポイントの全てについての接続を保 証しているものではありません。
- インターネットに接続する前に、あらかじめ本機に携帯電話/PHSを接続してく ださい。
- インターネットに接続する前に、あらかじめ携帯電話/PHSの電波状態を確認し てください。携帯電話/ PHS の電波状態の表示が、良い状態(携帯電話/ PHS の電波の受信レベルを表わすアンテナアイコンが2本または3本表示されている 状態)のときに通信してください。
- 電波状態の良い場所で、静止した状態で通信されることをお勧めします。
- 通信感度が悪い場合は、携帯電話/ PHS を本機から離れた位置に置いてくださ い。
- 周辺のノイズの影響を受けて、うまく接続できないことがあります。その場合は、 場所を変えてもう一度接続し直してください。
- インターネットに接続している間は、通話料金とプロバイダへの接続料金がかかり ます。

**<sup>第</sup>** *2* **<sup>章</sup>**

**基本操作**

# **2-1 本機の起動**

#### MEMO

• CASSIOPEIA の電源を初めて入れた際には、初期セットアップの操作が必要で す。初期セットアップについては、「1-3 初期セットアップ」(21 ページ)また は別冊のクイックスタートガイドをご覧ください。以下の説明は、CASSIOPEIA の初期セットアップが済んでいることが前提となります。

# 本機を起動するには

本機の起動は以下の手順で行います。

**1.** 本機のカバーを開きます。

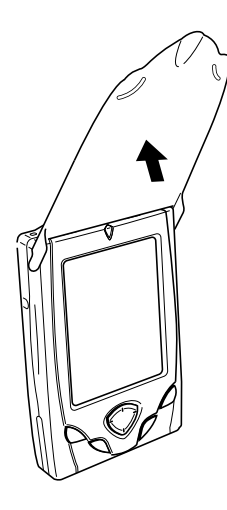

- **2.** 電源ボタン ((|)) を押します。
	- 前回本機の電源を切った際に表示されていた画面が表示されます。

本 操 作

# **2-2 プログラムについて**

本機には、以下の各プログラムがあらかじめインストールされています。

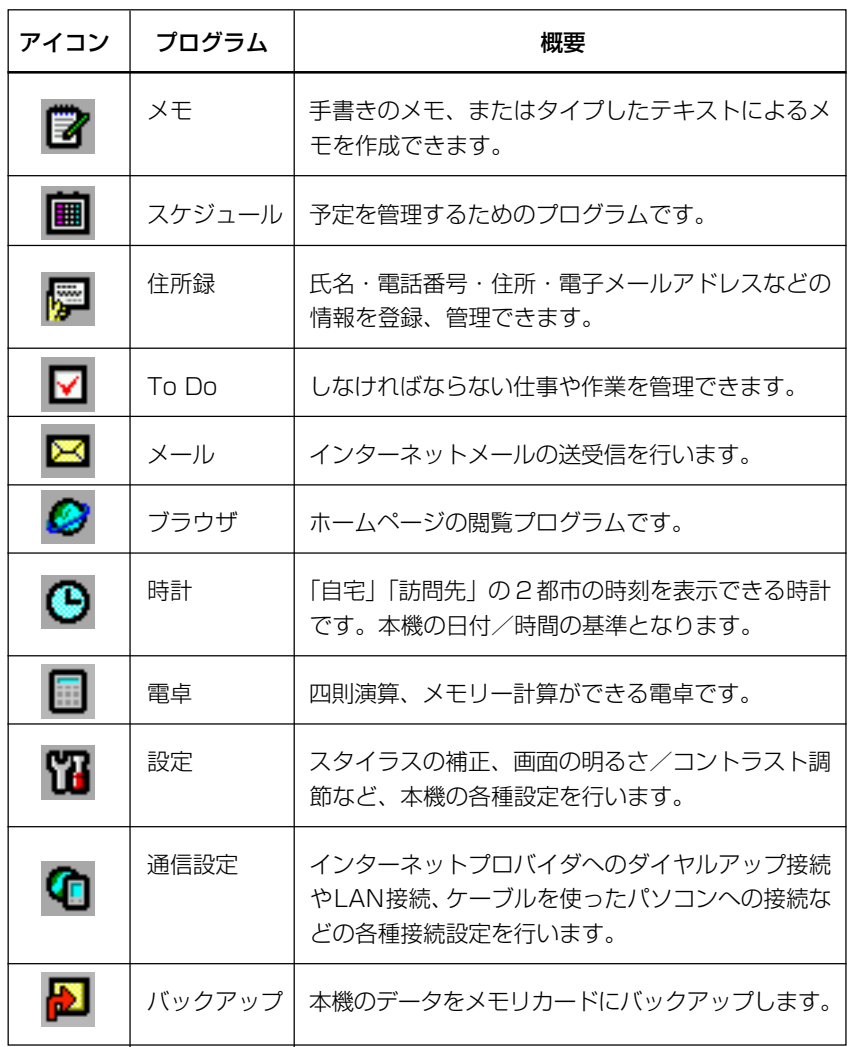

また、以下のプログラムがCD-ROMで供給され、必要に応じて追加インストールす ることができます。

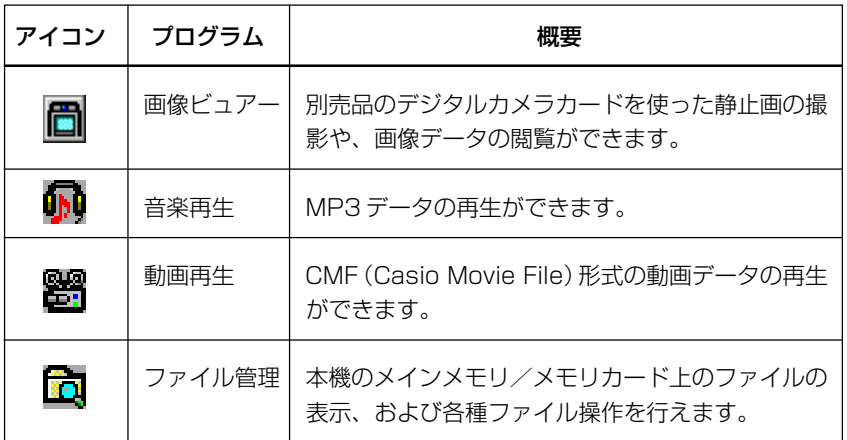

• プログラムの追加インストールについては、付属のCD-ROM内に含まれているド キュメントをご覧ください。

これらのプログラムの起動や切り替えは、本機のトップメニューを使って行います。 トップメニューは、トップメニューボタン (( ) を押すことで表示することができ ます。

• トップメニューについて詳しくは「2-3 トップメニューについて」(49ページ) をご覧ください。

## 「GoodCrew Leche」について

「TopMenu」画面上に表示される「GoodCrew Leche」は、本機をご利用のお客 様にさまざまな情報を提供するポータルサイトサービス「GoodCrew Leche」< グッドクルーレーチェ>(http://leche.goodcrew.ne.jp/)のご案内とリンクを含 んだプログラムです。

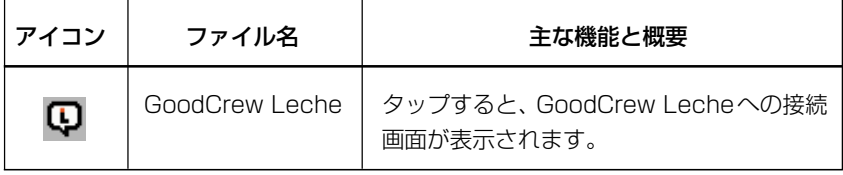

- GoodCrew Leche に接続するためには、本機をインターネットに接続するため の設定などが必要です。詳しくは第 4 章をご覧ください。
- GoodCrew Lecheに接続するブラウザについては、173ページをご覧ください。

*2*

# アイコンメニューを使ったプログラムの起動

一部の主なプログラムについては、本機のアイコンメニューを使って起動することも できます。

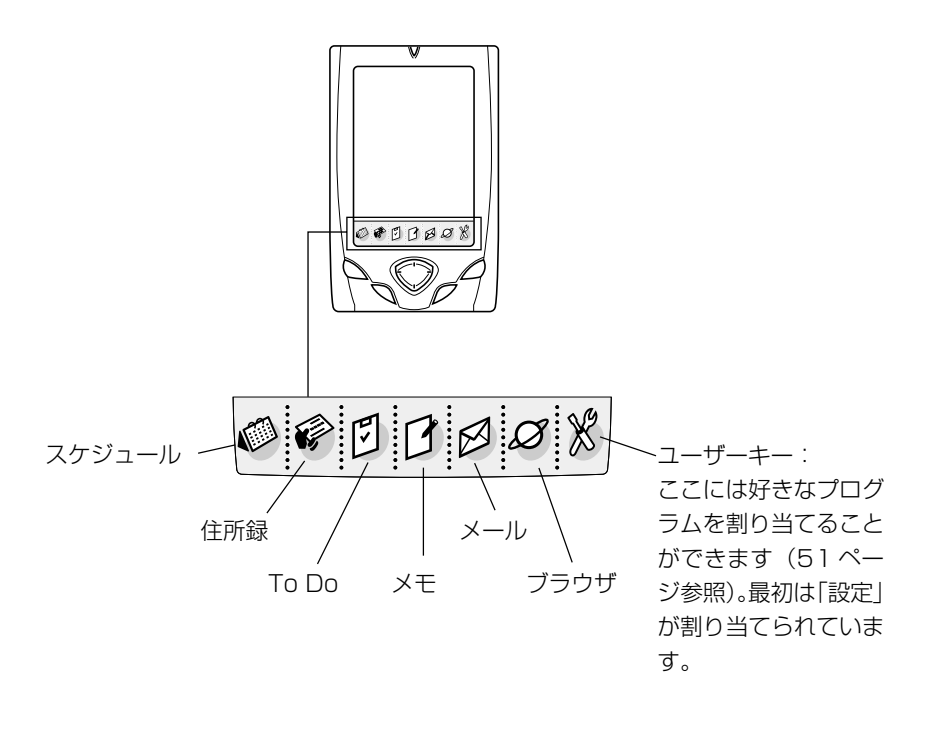

# **2-3 トップメニューについて**

トップメニューは、トップメニューボタン( ( ) を押すことで表示することができます。 トップメニューには以下の機能があります。

- プログラムの起動
- プログラムの削除(アンインストール)
- アイコンの移動
- アイコンメニューのユーザーキーへのプログラムの割り当て

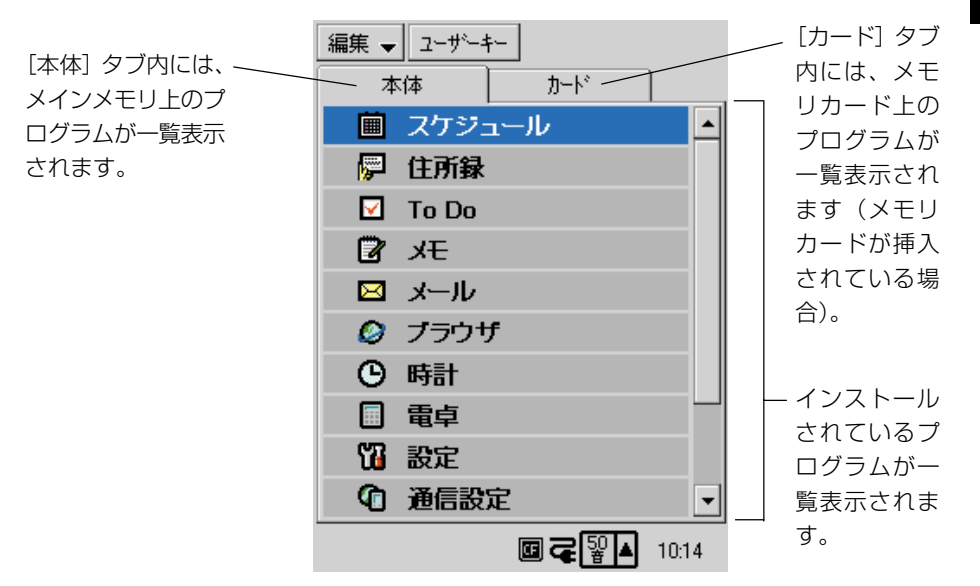

トップメニュー画面

#### ◆ご注意◆

● トップメニューに表示可能なプログラム数は、[本体]タブ内で最大32、[カード] タブ内で最大64までです。この上限を超えてインストールしたプログラムは表示 されません。

## トップメニューからプログラムを起動するには

- **1.** トップメニューボタン(())を押して、トップメニューを表示します。
- **2.** 起動したいプログラムのプログラム名をタップしてハイライト表示にして から、もう一度タップします。

*2*

- 該当するプログラムが起動します。
- メモリカード上のプログラムを起動したい場合は、「カード]タブを タップしてから、起動したいプログラムのプログラム名をタップしてく ださい。

## トップメニューのプログラムの並び順を入れ替えるには

- **1.** トップメニュー画面で移動元のプログラム名をタップして選択します。
- **2.** [編集▼] → [アイコンの移動] をタップします。
- **3.** 移動先のプログラム名をタップします。
	- タップした位置の直前に、移動元として指定したプログラムが移動しま す。下図は移動元として「スケジュール」を選択し、移動先として「時計」を タップした場合の例です。

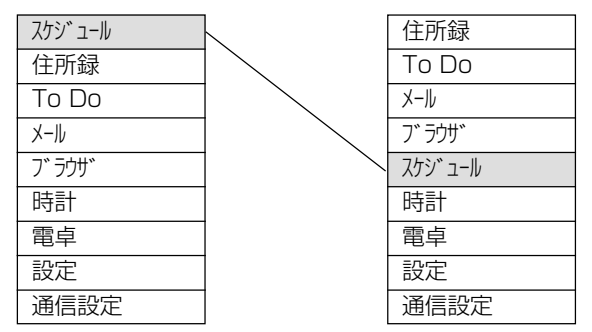

MEMO

• [本体] タブ内に表示されているプログラムを [カード] タブ内に移動したり、そ の逆に移動することはできません。

## プログラムを削除するには

メモリの空きを増やすために、不要なプログラムを削除することができます。削除す ることができるのは、以下のようなプログラムです。

● メインメモリまたはメモリカード上に追加インストールしたプログラム

*2*

• メインメモリ上にあらかじめインストールされているプログラムのうちで時計, 設 定 , 通信設定 , バックアップを除く各プログラム

プログラムの削除は以下の手順で行います。

- **1.** トップメニュー画面で削除したいプログラムを1回タップしハイライト表 示にします。
	- 削除したいプログラムがすでにハイライト表示になっている場合は、こ の操作は不要です。
- **2.** [編集▼] → [アプリケーションの削除] をタップします。
	- 選択したプログラムを削除して良いかを確認するダイアログが表示され ます。
- **3.** 削除して良い場合は [はい] をタップします。
	- 削除をキャンヤルする場合は「いいえ]をタップします。

#### MEMO

• 本機にあらかじめインストールされているプログラムを、一度削除した後で再度復 帰したい場合は、付属の CD-ROM から再インストールします。詳しくは付属の CD-ROM 内に含まれているドキュメントをご覧ください。

# アイコンメニューにプログラムを割り当てるには

一番右側のアイコンメニューに対して、自由にプログラムを割り当てることができま す。

- **1.** トップメニュー画面で、アイコンメニューに割り当てたいプログラムを 1 回タップしハイライト表示にします。
	- 目的のプログラムがすでにハイライト表示になっている場合は、この操 作は不要です。
- **2.** [ユーザーキー]をタップします。
	- 選択したプログラムをアイコンメニューに割り当てるか確認するダイア ログが表示されます。
- **3.** 割り当てて良い場合は [はい] をタップします。
	- 割り当てをキャンセルする場合は「いいえ〕をタップします。

# システムトレイについて

「システムトレイ」は、本機のタッチスクリーン上の最下部に常時表示されている部 分です。

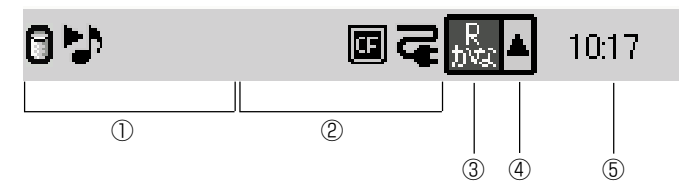

### ①プログラム状態表示部

- 起動中のプログラムの状態を最大30ヶまでアイコン表示します。ここにアイコン 表示が行われるかどうかは、起動中のプログラムによります。
- アイコンがこのエリアに表示しきれない場合は、右端に表示されるタブ(▶) を タップすることで、現在表示されていないアイコンをスクロール表示することがで きます。
- 日はメモリのアクセスインジケータです。 アクセスインジケータが表示中には、以下の操作を行わないでください。
	- リセットボタンの押下
	- カードの抜き差し
	- 通信ケーブルの抜き差し
	- 電源オフ

## ②システム状態表示部

本機の各種システム情報をアイコン表示します。また、各アイコンをタップすると、 そのアイコンに関連した設定画面などが表示されます。

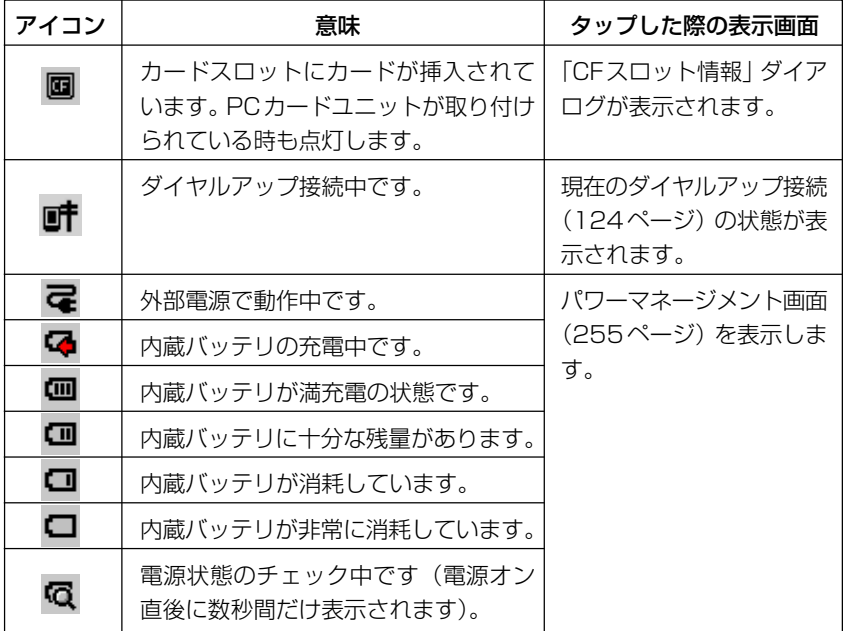

### ③ 入力パネル表示ボタン

このボタンをタップするたびに、入力パネルの表示/非表示が切り替わります。

#### ④ 入力パネル切り替えボタン

このボタンをタップすると、利用可能な入力パネルのリストが表示されるので、リス トの中から入力パネル名をタップして選択します。

#### ⑤ 時計表示

本機に設定されている現在時刻が表示されます。タップすると、時計(77 ページ) が起動します。

# コマンドバーについて

「コマンドバー」はプログラム画面の一番上に表示され、各プログラムに特有のメ ニューやボタンが配置されています。配置されるメニューやボタンは、プログラムや プログラム内で表示中の画面に応じて異なりますが、いずれの場合でも基本的な操作 のしかたは共通です。

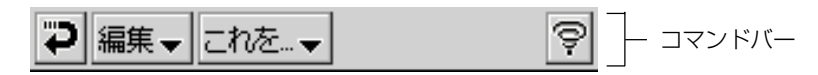

- $\overline{P}$ .......... 現在表示中の画面(データの入力画面など)に入る前の、元の画面に戻り ます。
- $\overline{?}$ .......... タップすると、現在表示中の画面上での操作などに関するヘルプを表示し ます。
- ্ৰ ..... 現在表示中のプログラムを終了し、 トップメニューを表示します。
- 編集→ .... メニューは、このように右側に「▼」マーク付きで表示されます。タップ するとそのメニューに応じたコマンドの一覧が表示され、実行したいコマ ンドを選ぶことができます。

# **2-5 文字の入力**

本機で文字を入力する際は、「入力パネル」を使います。入力パネルは、文字の入力 が可能な状態になると、画面の下部に自動的に表示されます。

#### MEMO

• ファイル、フォルダ名にはアクセント文字を除く英字、数字、スペース、漢字、ひ らがな、カタカナおよび以下の記号を使用してください。

*2*

基 本 操 作

 $!#$ \$%&'()+,-.;=@[]^\_`{}~

それ以外の文字、記号を使用すると他の文字、記号に化けたり誤動作する場合があ ります。

# 入力パネルの構成

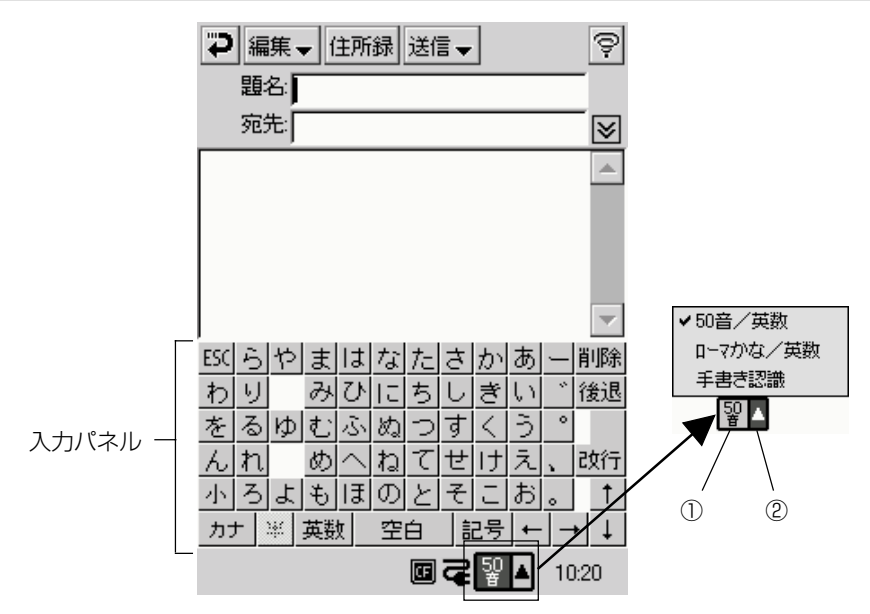

#### ①入力パネル表示ボタン

タップするごとに、入力パネルを表示したり、隠すことができます。

#### ②入力パネル切り替えボタン

タップすると表示されるメニューから、使いたい項目を選択します。メニュー中で現 在選択されている項目には ✔ が付きます。選択項目に応じて、以下の各入力パネル を使うことができます。

 [50 音/英数] .............「50音キーボード」、「英数キーボード」、「記号キーボード」 を利用できます。 [ローマかな/英数] ....「ローマかなキーボード」、「英数キーボード」、「記号キー

- ボード」を利用できます。
- [手書き認識] ................「手書き認識」を利用できます。
- **55** 各入力パネルについては、次ページの「入力パネルの種類」をご覧ください。

# 入力パネルの種類

本機の入力パネルは「キーボードタイプ」と「手書きタイプ」に大別され、それぞれ 次のような種類があります。入力したい文字種や好みに応じて、各種の入力パネルを 切り替えて使います。

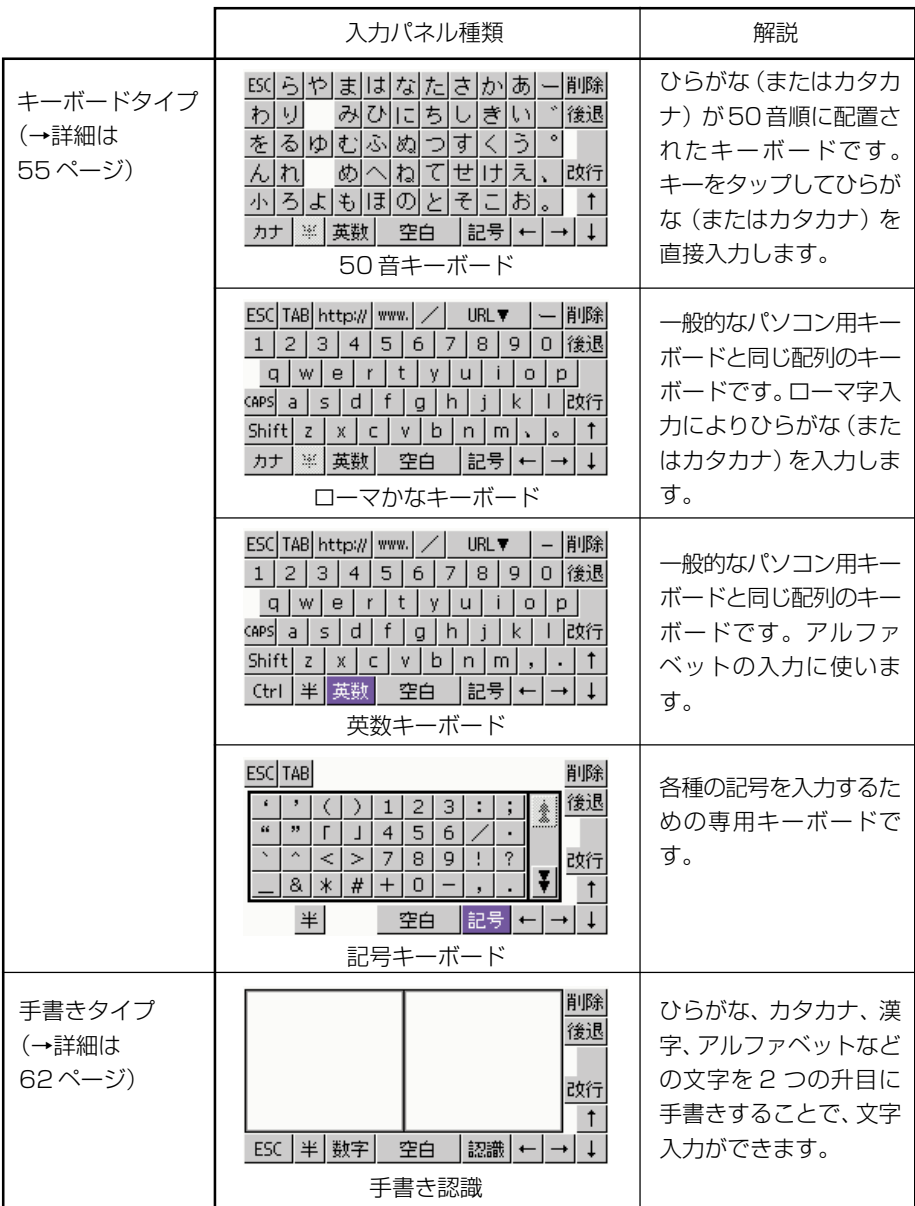

## キーボードタイプの入力パネル

「キーボードタイプ」の入力パネルは、パソコンなどのキーボードを画面上に再現し たものです。本物のキーボードのキーを指で押すのと同じように、画面上のキーを タップすることで文字が入力できます。

## 50 音キーボード

50音キーボードは、ひらがな、またはカタカナの入力を直接行うことができるキー ボードです。入力後のひらがな/カタカナを、漢字などに変換することもできます。

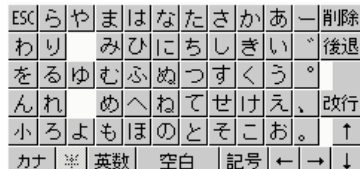

(入力前の状態) (変換中の状態)

ES(らやまはなたはああー 허(게리하다하다 を|る|ゆ|む|ふ|ぬ|つ|す|く|う| 'めべねてせけえ んれ 、|確定 时하려헤레이시최려하。 ▐▐+ ▏単漢│€∎▏∎∌▏▇◆ カタ確 | ひら確 | 変換

#### MEMO

• かなの入力開始後や文字の変換中は、下端/右端の各キーの働きが変化し、キー トップの表記も変わります(右側の画面を参照)。変換中の各キーの働きについて は、「文字の変換について」(63ページ)をご覧ください。

50音キーボードの各キーは、それぞれ以下の働きをします。

文字キー ......... 各キートップの文字を入力します。 [ー] ................「ー」(長音)を入力します。 [ ゛] [ ゜] ........「が」「ざ」「だ」「ば」行を入力する際は、濁点なしのキーをタップし た上で、[ ゛]キーをタップします(例: →「が」)。また「ぱ」行を入 力する際は、半濁点なしの「は」行のキーをタップしてから、[ ゜]キー をタップします。 [、] [。] ............ 句読点を入力します。 [小] ................. タップするとキーが反転表示(小)となり、「ゃ」「ゅ」「ょ」などの 小文字および「ゐ」「ゑ」「ヰ」「ヱ」を入力できます。小文字を1文 字入力すると、元の状態( )に戻ります。 [カナ] ............. カタカナを入力する場合は、このキーをタップして反転表示 ( ht ) 状 態にします。キートップがすべてカタカナ表記に変わります。ひらが なを入力する場合は、タップして通常表示(カナ)状態にします。 [半] ................カタカナ入力時の場合のみ有効なキーです。タップして反転表示 (半)の状態にすると、半角カタカナを入力することができます。

**57**

*2*

- [英数] ............ タップするとキーが反転表示(英数)となり、英数キーボードに切 り替わります。再度タップすると反転表示が解除されます。英数キー ボードについては 59 ページをご覧ください。
- [空白] ............ タップすると、空白が入力されます。
- 「記号1 ............ タップするとキーが反転表示(記号)となり、記号キーボードに切 り替わります。再度タップすると反転表示が解除されます。記号キー ボードについては 61 ページをご覧ください。
- $\left[\leftarrow\right]$   $\left[\rightarrow\right]$
- [↑] [↓] ........ カーソルの位置を移動できます。
- [改行] ............ 改行を入力します。
- [削除] ............ 入力済みの文字のうちカーソル右側の1文字を削除します。
- [後退] .............入力済みの文字のうち手前(カーソル左側)の1文字を削除します。
- [ESC] ........... タップすると、入力した変換前の文字すべてをクリアします。
- ※ [ESC]キーと[改行]キーは、文字入力を行っていない状態では、それぞれ本体前 面の[ESC]キー、[OK]キーと同じ働きをします。

## ローマかなキーボード

ローマかなキーボードを使うと、ひらがなやカタカナのローマ字入力や数字の入力を 行うことができます。

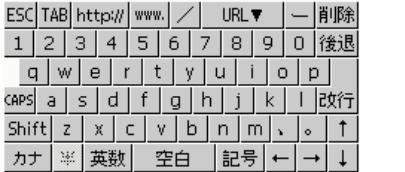

(入力前の状態) (変換中の状態)

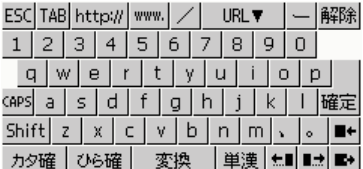

#### **MEMO**

• かなの入力開始後や文字の変換中は、下端/右端の各キーの働きが変化し、キー トップの表記も変わります(右側の画面を参照)。変換中の各キーの働きについて は、「文字の変換について」(63ページ)をご覧ください。

ローマかなキーボードの各キーは、それぞれ以下の働きをします。

文字キー ......... 各キートップの文字によるローマ字入力を行うことができます。例え ば[k][a][s][i][o]の順にタップすると「かしお」と入力されます。キー の組み合わせと入力されるかなの対応は、「ローマ字入力一覧」(273 ページ)をご覧ください。

数字キー ......... 各キートップの数字を入力します。

[TAB] ........... タブを入力します。

- [http://] ......."http://"と半角アルファベットで入力します。ホームページのURL 入力時に便利です。
- [www.].........."www."と半角アルファベットで入力します。ホームページのURL入 力時に便利です。
- [/1.................「/」記号を入力します。[Shift]が反転表示のときは「@」記号を 入力します。
- [URL ▽] .......タップすると表示されるリストから、ホームページアドレスの入力時 に便利な文字列 (".com"、".co.jp"など) を一括入力することができ ます。
- [Shift] ..........タップするとキーが反転表示となり、アルファベット部分のキーが大 文字に、数字キーの部分が記号キーに切り替わります。1文字入力す ると、元に戻ります。
- [CAPS] ........ このキーをタップして反転表示の状態にすると、キートップのアル ファベットが大文字に変わります。
- [カナ] ............. カタカナを入力する場合は、このキーをタップして反転表示 (カナ) 状 熊にします。ひらがなを入力する場合は、タップして通常表示(カカ) 状態にします。
- [半] ................. タップして反転表示( #) の状態にすると、半角カタカナおよび半 角数字を入力することができます。
- ※ [ー] [、] [。] [空白] [英数] [記号] [←] [→] [↑] [↓] [改行] [削除] [後退] [ESC]の 各キーの働きは、50 音キーボードと同じです。57 ページをご覧ください。

#### 英数キーボード

50音キーボードまたはローマかなキーボードの表示中に[英数]キーをタップして反 転表示状態( )にすると、英数キーボードに切り替わります。英数キーボード を使うと、アルファベットおよび数字の入力を行うことができます。

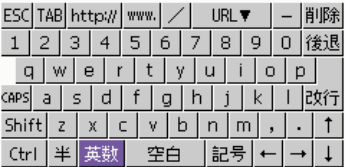

英数キーボードの各キーは、それぞれ以下の働きをします。

文字キー ......... タップすると、各キートップのアルファベットが入力されます。また キーをタップしたまま押さえて上方にドラッグしてから離すと、その キーの大文字を入力することができます。

*2* 基 本

> 操 作

数字キー ......... 各キートップの数字を入力します。

- [-] ................... ハイフンを入力します。
- [CAPS] ........ このキーをタップして反転表示の状態にすると、キートップのアル ファベットが大文字に変わり、大文字を続けて入力することができま す。
- [Shift] .......... タップするとキーが反転表示となり、大文字および記号を入力できま す。1文字入力すると、元に戻ります。
- [Ctrl] ............. このキーをタップした後に特定のキーを押すことで、文字編集操作な どのコマンドを実行できます。詳しくは「文字の編集について」(67 ページ)をご覧ください。
- [半] ................ タップして反転表示( 半)の状態にすると、半角カタカナおよび半 角数字を入力することができます。
- [英数] ............ タップして反転状態を解除すると、50音キーボード(またはローマ かなキーボード)に戻ります。
- [空白] ............ タップすると、空白が入力されます。
- [記号] ............ タップするとキーが反転表示 (記号) となり、記号キーボードに切 り替わります。再度タップすると反転表示が解除されます。記号キー ボードについては 61 ページをご覧ください。
- $\lceil \leftarrow \rceil \lceil \rightarrow \rceil$
- [↑] [↓] ........ カーソルの位置を移動できます。
- [改行] ............ 改行を入力します。
- [削除] ............ 入力済みの文字のうちカーソル右側の1文字を削除します。
- [後退] ............ 入力済みの文字のうち手前(カーソル左側)の1文字を削除します。
- ※ [TAB] [http://] [www.] [/] [URL ▽]の各キーの働きは、ローマかなキーボー ドと同じです。59 ページをご覧ください。
- ※ [ESC]キーと[改行]キーは、文字入力を行っていない状態では、それぞれ本体前 面の[ESC]キー、[OK]キーと同じ働きをします。動作は、現在使用しているプログ ラムなどによって異なります。

## 記号キーボード

50音キーボードまたはローマかなキーボードの表示中に[記号]キーをタップして反 転表示状態( )にすると、記号キーボードに切り替わります。記号キーボード を使うと、各種の記号の入力を行うことができます。

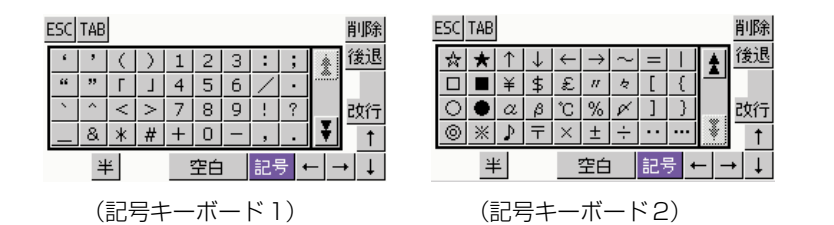

記号キーボードの各キーは、それぞれ以下の働きをします。

文字キー ......... 各キートップの文字(記号または数字)を入力します。

[会]/[8] ..... タップするごとに、記号キーボード 1 と 2 の間で切り替わります。

- [ESC] ........... タップすると、入力した変換前の文字すべてをクリアします。
- [TAB] ........... タブを入力します。
- [半] ................. タップして反転表示( 半) の状態にすると、半角カタカナおよび半 角数字を入力することができます。ただし、一部の記号(★、■、● など)は半角文字として入力することはできませんので、ご注意くだ さい。
- [記号] ............ タップして反転状態を解除すると、50 音キーボード、ローマかな キーボード、または英数キーボードに戻ります。
- ※ [空白] [←] [→] [↑] [↓] [削除] [後退] [改行]の各キーの働きは、英数キーボード と同じです。60 ページをご覧ください。
- ※ [ESC]キーと[改行]キーは、文字入力を行っていない状態では、それぞれ本体前 面の[ESC]キー、[OK]キーと同じ働きをします。動作は、現在使用しているプログ ラムなどによって異なります。

*2*

## 手書き認識

「手書き認識」を使うと、入力パネル上の2つの枠(入力枠)の中に直接文字を書き 込むことで、文字が入力できます。

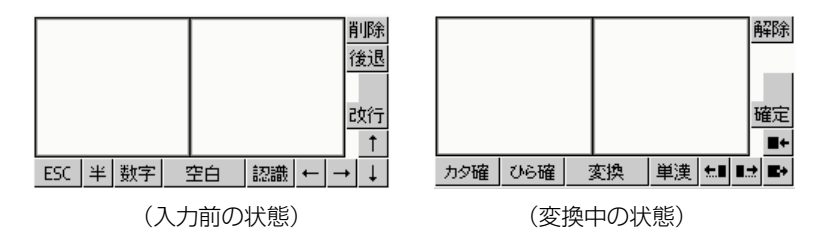

#### MEMO

- かなの入力開始後や文字の変換中は、下端/右端の各キーの働きが変化し、キー トップの表記も変わります(右側の画面を参照)。変換中の各キーの働きについて は、「文字の変換について」(63ページ)をご覧ください。
- 半角カタカナの濁音・半濁音を入力するときは、濁点・半濁点を文字とは別の枠に 入力してください。

「手書き認識」入力パネルの各部は、それぞれ以下の働きをします。

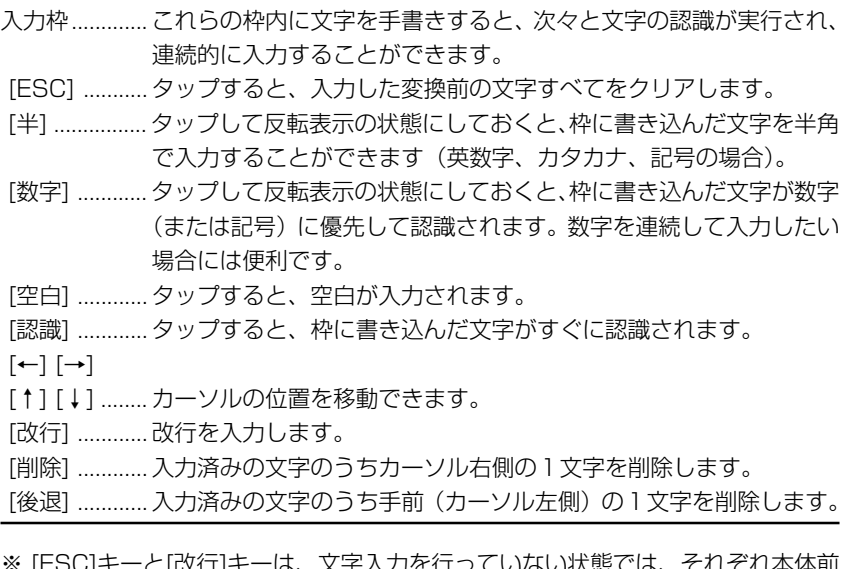

- ※ [ESC]キーと[改行]キーは、文字入力を行っていない状態では、それぞれ本体前 面の[ESC]キー、[OK]キーと同じ働きをします。
- ※ 手書き認識パネルをアンインストールすることで本体メモリを大幅に増やすこと ができます。詳しくは「ドライバ一覧」(259 ページ)をご覧ください。

# 文字の変換について

ここでは、各入力パネルを使った入力と変換操作について説明します。

## 文字入力の流れ

入力パネルからひらがなを入力し、漢字かな混じりの文章に変換する操作を例示しま す。「かいじょうはろくじ」と入力して、「開場は六時」と変換してみましょう。以下 の操作を試す場合は、「2-6 メモ | のテキスト書類作成画面 (72 ページ) などで行 うと良いでしょう。

**1.** 入力パネルから、元のひらがなを入力します。

50 音キーボードの場合は、以下の順でキーをタップします。

[か] [い] [し] [゛] [小] [よ] [う] [は] [ろ] [く] [し] [゛]

ローマかなキーボードの場合は、以下の順でキーをタップします。

[k][a] [i][j] [y][o] [u] [h] [a] [r] [o][k] [u][j] [i]

手書き認識の場合は、左右の升目に交互に 1 文字ずつ手書きします。

「かいじょうはろくじ」

• 現在のカーソル位置に文字が入力されます。

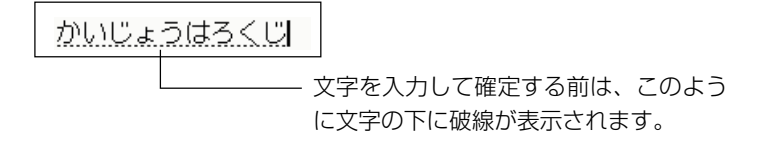

- 文字を入力すると、入力パネル上の[空白]キーは[変換]キーになります。
- **2.** [変換]キーをタップします。
	- 入力した文字が適切な文節に区切られ、変換が行われます。

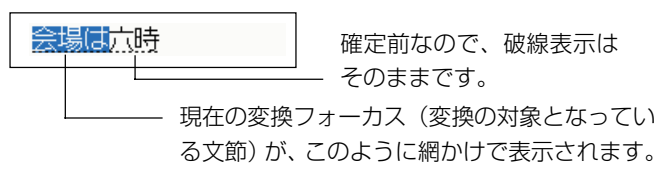

*2*

- 1度[変換]キーをタップして文字列の変換を開始すると、入力パネルの 下端と右端の各キーが変換中に利用するためのキーに切り替わります。 これらのキーについて詳しくは「変換中の入力パネル各キーについて」 (65ページ) をご覧ください。
- **3.** 意図した文章に変換されていない場合は、再度[変換]キーをタップします。
	- 現在の変換フォーカスの変換候補一覧が表示されます。

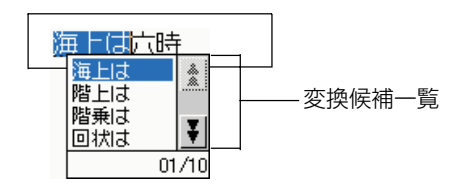

- 「会1/「マ1をタップするごとに前/次の候補が表示されます。
- **4.** 変換候補一覧の中から、採用したい候補をタップします。
	- この例の場合は「開場は」をタップします。
	- タップすると、現在の変換フォーカスにその変換候補が採用され、変換 フォーカスが次の文節に移動します。

開場は六時

- **5.** 文章全体が意図した通りに変換されたら、[確定]キーをタップします。
	- 入力内容が確定し、確定前に表示されていた破線や変換フォーカスを示 す網かけが消えます。

開場は六時

#### MEMO

- 手書き認識入力パネルを使って文字を入力する場合は、すべての文字をひらがなで 入力せずに、漢字を直接手書きして認識させることもできます。
- 手書き認識入力パネルを使って手書きした文字が正しく認識されなかった場合に は、文字認識の別候補を選択し直すことができます。詳しくは「手書き認識の別候 補選択について| (66ページ) をご覧ください。

# 変換中の入力パネル各キーについて

入力した文字列の変換中(1度[変換]キーをタップした後で、まだ[確定]キーをタッ プしていない状態)は、入力パネルの下端と右端の各キーが変換中に利用するための キーに切り替わります。これらの各キーは、50音キーボード、ローマかなキーボー ド、手書き認識のどの入力パネルでも共通です。

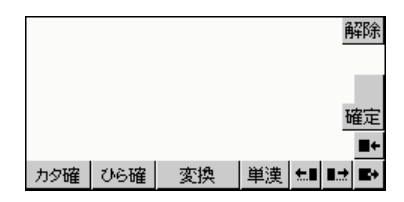

変換中の各キーは、それぞれ以下の働きをします。

- [カタ確] ........ 現在変換フォーカスのある文節を、カタカナで確定します。
- [ひら確] ........ 現在変換フォーカスのある文節を、ひらがなで確定します。
- [変換] ............ 現在変換フォーカスのある文節に対する変換候補一覧を表示します。 現在変換候補一覧が表示されている場合は、次の変換候補を選択状態 にします。
- [単漢] ............ 現在変換フォーカスのある文節の単漢字変換を開始し、単漢字の変換 候補一覧を表示します。すでに単漢字変換候補一覧が表示されている 場合は、次の変換候補を選択状態にします。
- [確定] ............ 入力パネルから文字列を入力して1度も[変換]キーをタップしていな い状態でタップすると、未確定のすべての文字が確定されます。文字 列を入力して[変換]キーをタップした後では、現在変換フォーカスの ある文節より前にあるすべての文節が確定されます。
- [解除] ............ 変換中の状態が解除され、入力パネルから文字列を入力して 1 度も [変換]キーをタップしていない状態に戻ります。
- **た■ ■ ■ ■ ■ 恋換フォーカスを左右の文節に移動します。**

操作例 1)

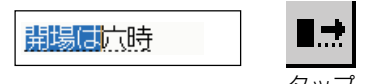

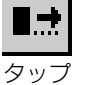

開場は広時 → 変換フォーカスが右へ

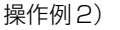

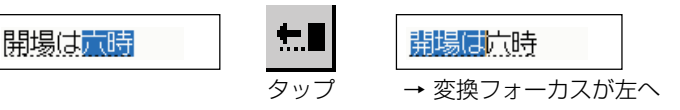

*2* 基 本 操

作

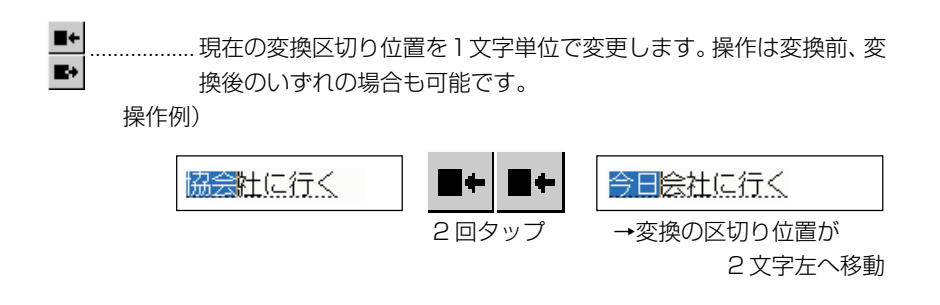

## 手書き認識の別候補選択について

手書き認識入力パネルを使って手書きした文字が正しく認識されなかった場合には、 文字認識の別候補を選択し直すことができます。

入力内容を確定する前(文字の下に破線がある状態)は、入力した各文字の手前を タップすることで、認識の別候補を表示することができます。以下は「が」の手前を タップした場合の表示例です。

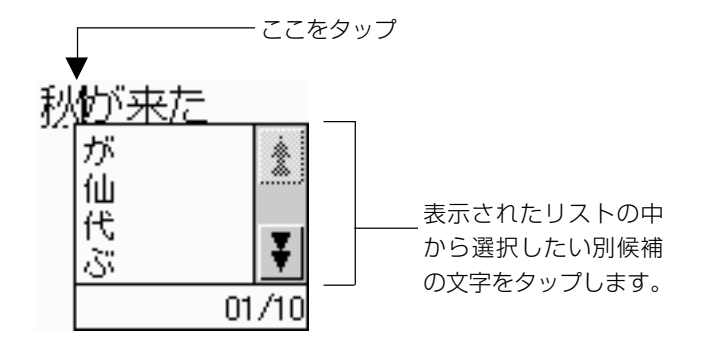

# 文字の編集について

入力済みの文字列に対しては、文字の追加や削除を行ったり、特定の範囲を選んでコ ピーして他の位置に挿入する(貼り付ける)など、後からさまざまな編集操作を行う ことができます。

#### **MEMO**

• ここで説明する各種の文字編集操作は、使用中のプログラムや表示中の画面によっ ては、必ずしも操作可能でない場合があります。

## 文字を削除するには

- **1.** 削除したい文字の直後をタップします。タップした位置でカーソルが点滅 します。
	- カーソルの位置が違う場合は、[←]または[→]キーをタップしてカーソル を移動します。
- **2.** 削除したい文字の直後にカーソルがある状態で、[後退]キーをタップします。
	- 「後退1キーを 1 回タップするごとに、1 文字ずつ削除できます。

#### MEMO

● 削除したい文字の直前にカーソルがある状態で、[削除] キーをタップして削除す ることもできます。

### 複数の文字を一度に削除するには

- **1.** 削除したい範囲をドラッグして選択します。
	- 選択範囲が反転表示となります。
- **2.** [後退]キーまたは[削除]キーをタップします。
	- 選択範囲が一括して削除されます。
	- 「後退]キー/[削除]キーをタップする代わりに、 [編集]→[切り取り](ま たは[クリア])をタップしても、選択範囲を削除できます。

*2*

## 特定の位置に文字を追加入力するには

- **1.** 文字を追加入力したい位置をタップします。タップした位置でカーソルが 点滅します。
	- カーソルの位置が違う場合は、[←]または[→]キーをタップしてカーソル を移動します。
- **2.** 追加したい文字を入力します。

## 特定の文字を変更するには

- **1.** 変更したい範囲をドラッグして選択します。
	- 選択範囲が反転表示となります。
- **2.** 新しい文字を入力します。

## 文字をコピーして他の位置に貼り付けるには

- **1.** コピーしたい範囲をドラッグして選択した上で、[編集]→[コピー]をタップ します。
- **2.** コピーした内容を挿入したい位置をタップします。タップした位置でカー ソルが点滅します。
- **3.** [編集]→[貼り付け]をタップします。

### MEMO

- 手順1で[編集]→[コピー]をタップする代わりに、英数キーボード上で[Ctrl]→[c] の順でキーをタップしても、選択範囲がコピーされます。
- 手順2で[編集]→[貼り付け]をタップする代わりに、英数キーボード上で[Ctrl]→ [v]の順でキーをタップしても、貼り付けが行われます。

# 文字を切り取って他の位置に貼り付けるには

「文字をコピーして他の位置に貼り付けるには」の手順1 で[編集]→[コピー]の代わ りに[編集]→[切り取り]をタップすると、選択範囲の文字列が切り取られます(見か け上は削除されます)。切り取った文字列は、[編集]→[貼り付け]をタップすることで、 現在のカーソル位置に貼り付けることができます。

#### MEMO

• [編集]→[切り取り]をタップする代わりに、英数キーボード上で[Ctrl]→[x]の順で キーをタップしても、選択範囲を切り取ることができます。

### 編集した後で編集前の状態に戻すには

文字列に対して何らかの編集操作を行った場合、直前の操作を取り消して、ひとつ前 の状態に戻すことができます。

操作例:選択範囲を削除した後で、削除を取り消す。

- **1.** 削除したい範囲をドラッグして選択します。
- **2.** [後退]をタップします。
	- 選択範囲が削除されます。
- **3.** 直前の削除の操作を取り消すには、[編集]→[やり直し]をタップします。
	- 削除を行う前の状態に復帰します。

**MEMO** 

- 手順3で[編集]→[やり直し]をタップする代わりに、英数キーボード上で[Ctrl]→ [z]の順でキーをタップしても、元に戻すことができます。
- 手順3の後で[編集]→[やり直し]をタップすると、編集を再実行することができま す。上記の例では、選択範囲が削除された手順 2 の状態に戻ります。

*2*

メモを使うと、簡単なメモを作成することができます。メモで作成することができる 書類(ファイル)には、以下の2種類があります。

- 手書き書類: スタイラスを使って画面上に直接文字などを手書きすることができます。
- テキスト書類: 入力パネルを使ってテキストを入力することができます。

## ◆ご注意◆

- 一つのファイルに手書きとテキストの両方を混在させることはできません。
- テキスト書類の大きさは最大約65000文字までです。約65000文字をこえる テキスト書類を開いても約 65000文字までしか見られません。また、そのまま 保存すると約 65000 文字以上は失われますのでご注意ください。

メモを起動すると、はじめに以下のようなリスト画面が表示されます。

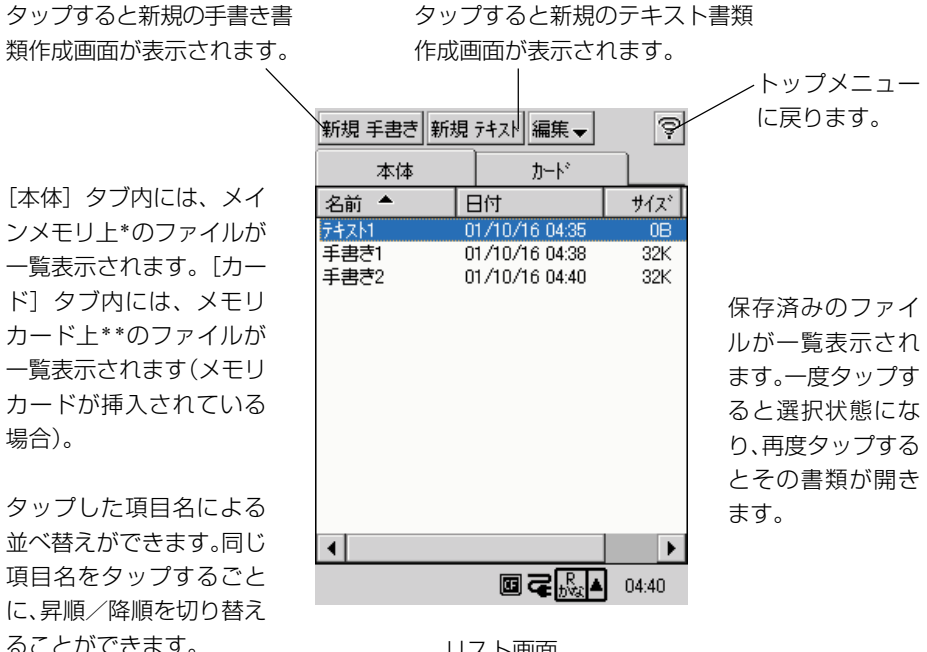

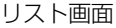

- \* ¥Nand Disk¥My Documents¥Text内および ¥Nand Disk¥My Documents¥Handwriting 内のファイル
- \* \* ¥My Documents¥Text 内および ¥My Documents¥Handwriting 内のファイル

# 手書き書類(ファイル)の作成

メモを使った手書き書類の作成操作について説明します。

## 手書き書類を新規作成するには

- **1.** リスト画面で[新規手書き]をタップします。
	- 手書き書類の作成画面が表示されます。
- **2.** スタイラスを使って、画面上に直接手書きを行います。
	- 以下の各種操作を行うことができます。

メニュー表 ペンの色を選択できます。 示に戻りま タップすると表示されるメニュー す。で以下の操作が可能です。 ペンの太さ:ペンの太さを「細い」 "" / 編集 – i ninir 「標準」「太い」のいずれかから選 書類を保存 ぶことができます。 してリスト やり直し:直前の操作を1回だけ 表示に戻り 取り消すことができます。 ます。 すべてクリア: 画面上の全内容を クリアします。 名前の変更 / 移動: 書類に名前を 付けて保存します。 メモ削除:選択中の書類を削除し ます。 中止:入力を中止します。 ▣ਵぬ지  $04:40$ 

- **3.** 作成が済んだら、 つをタップします。
	- 作成した書類が保存され、リスト画面に戻ります。このとき、書類の ファイル名は自動的に付けられます。

**MEMO** 

• 書類に名前を付けて保存したい場合、あるいは保存場所(メインメモリ上または カード上のいずれか)を指定したい場合には、[編集▼]→[名前の変更 / 移動] を使います。操作手順については、74ページの「書類に名前を付けて保存するに は」をご覧ください。

**71**

*2*

基 本 操 作

書類を保存 してトップ

# テキスト書類(ファイル)の作成

メモを使ったテキスト書類の作成と、関連操作について説明します。

## テキスト書類を新規作成するには

- **1.** リスト画面で「新規テキスト]をタップします。
	- テキスト書類の作成画面が表示されます。

**2.** 入力パネルを使ってテキストを入力します。

- 入力パネルの使い方については、「2-5 文字の入力」(55ページ)をご 覧ください。
- 本画面では、以下の各種操作を行うことができます。

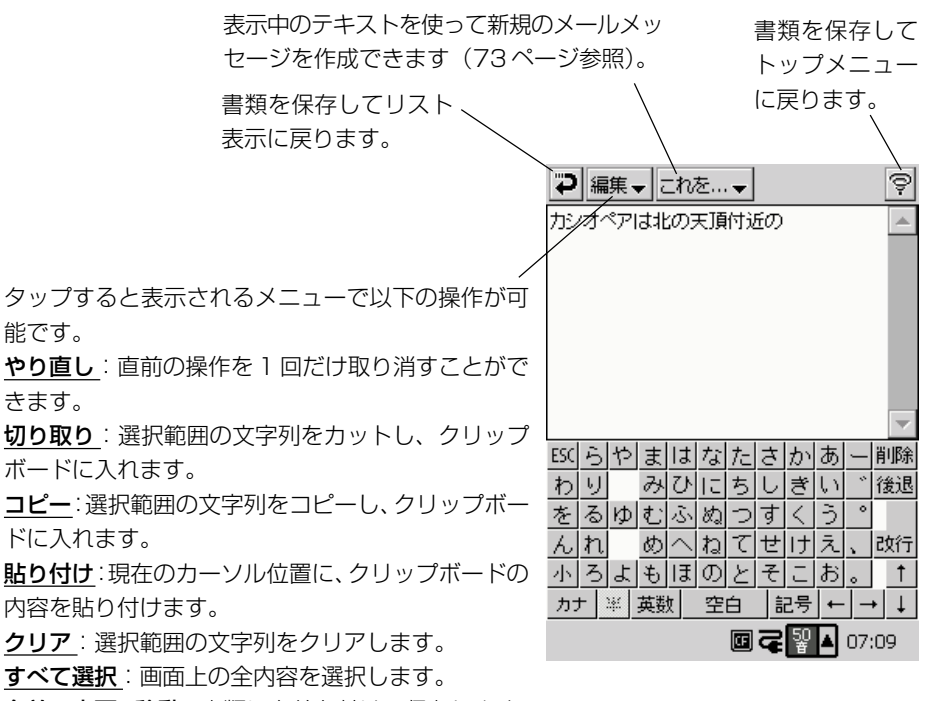

名前の変更/移動:書類に名前を付けて保存します。

メモ削除:選択中の書類を削除します。

中止:入力を中止します。
- 3. 作成が済んだら、 つをタップします。
	- 作成した書類が保存され、リスト画面に戻ります。このとき、書類の ファイル名は自動的に付けられます。

#### MEMO

• 書類に名前を付けて保存したい場合、あるいは保存場所(メインメモリ上または カード上のいずれか)を指定したい場合には、[編集▼]→[名前の変更 / 移動] を使います。操作手順については、74ページの「書類に名前を付けて保存するに は」をご覧ください。

#### テキスト書類の内容で新規の送信メールを作成するには

表示中のデータを、以下の対応でメールに転送し、新規の送信メッセージを作成する ことができます。

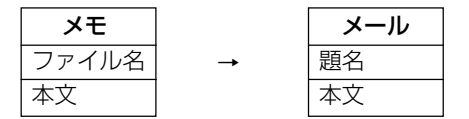

- **1.** テキスト書類の作成画面で [これを▼] → [メールへ送る] をタップしま す。
	- メールが起動し、送信メールの作成画面が表示されます。
- **2.** 宛先やタイトルの指定、本文の編集などの操作を行います。
	- 送信メールの作成、およびメールの送信について詳しくは、「4-3 メー ル」(136ページ)をご覧ください。

#### MEMO

• 上記の手順 1の操作を行ってメールを起動すると、元々表示していたテキスト書 類が未保存だった場合でも、自動的に保存されます。

*2*

基 本 操 作

#### 書類に名前を付けて保存するには

手書き書類またはテキスト書類の作成画面から、以下の操作で書類に名前を付けて保 存することができます。また、同時に書類の保存場所を指定することができます。

- **1.** 書類の作成画面で[編集▼]→[名前の変更 / 移動]をタップします。
	- 「名前の変更 / 移動] ダイアログが表示されます。

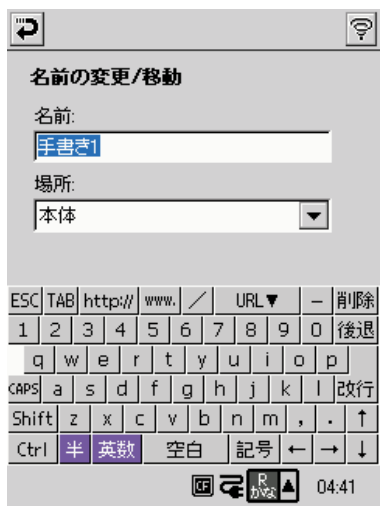

- **2.** [名前] 欄にファイル名を入力します。
	- ファイル名を入力しなかった場合は、自動的にファイル名が付けられま す。
- **3.** [場所]欄の▼をタップして、保存場所を選択します。
	- 保存場所として本体(本体のメインメモリ)またはカード(メモリカー ド)を選択できます。カードは本機にメモリカードを挿入している場合 のみ選択可能です。
- 4. つをタップします。
	- 指定に従って書類が保存され、リスト画面に戻ります。

#### リスト画面上での各種操作

リスト画面上では、保存済みのメモファイルに対する各種の操作を行うことができます。

#### ファイルを開いて編集するには

- **1.** リスト画面で開きたいファイルをタップして選択します。
	- タップした書類がハイライト表示となり、選択されたことを示します。
- **2.** 選択状態のファイルを再度タップします。
	- ファイルが開きます。この後は、「手書き書類を新規作成するには」(71 ページ)または「テキスト書類を新規作成するには」(72ページ)と同 様の操作で、ファイルを編集することができます。

MEMO

• 選択状態でないファイルをダブルタップして開くこともできます。

#### ファイルを複製するには

- **1.** リスト画面で複製したいファイルをタップして選択します。
- **2.** [編集▼] → [コピー作成] をタップします。
	- ファイルの複製が作成され、その複製ファイルが開きます。
	- このとき、書類のファイル名は、元のファイル名の末尾に「(1)」、「(2)」、 .... という連番が付く形で自動的に付けられます。
- **3.** 必要に応じて、内容の編集を行います。
- **4. つ**をタップします。 • 複製ファイルが保存され、リスト画面に戻ります。

#### ファイルを削除するには

- **1.** リスト画面で削除したいファイルをタップして選択します。
- **2.** [編集▼] → [削除] をタップします。
	- ファイルを削除して良いかを確認するダイアログが表示されます。

*2*

基 本 操 作

- **3.** 削除して良い場合は「はい」をタップします。
	- 削除しない場合は「いいえ]をタップします。

#### ファイル名の変更/ファイルの移動を行うには

ファイル名の変更、およびファイルの保存場所の移動は、[名前の変更/移動]ダイ アログを使って同時に行うことができます。

- **1.** リスト画面でファイル名の変更/ファイルの移動を行いたいファイルを タップして選択します。
- **2.** [編集▼] → [名前の変更 / 移動] をタップします。
	- 「名前の変更 / 移動] ダイアログが表示されます。

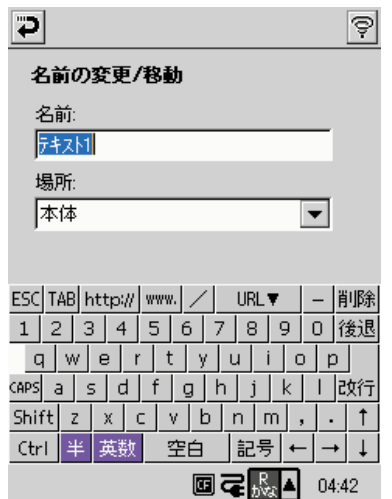

- **3.** 「名前]欄に新しいファイル名を入力します。
	- ファイル名を変更しない場合は、そのままにします。
- **4.** [場所]欄の▼をタップして、保存場所を選択します。
	- 保存場所として本体(本体のメインメモリ)またはカード(メモリカー ド)を選択できます。カードは本機にメモリカードを挿入している場合 のみ選択可能です。
	- 保存場所の移動を行わない場合は、そのままにします。
- 5. つをタップします。
	- 指定に従ってファイル名の変更/ファイルの移動が行われ、リスト画面 に戻ります。

# **2-7 時計**

トップメニュー(49ページ)で時計をタップするか、システムトレイ(52ページ) 上の時計表示部分をタップすると、本機の時計画面が表示されます。

本機の時計は以下の機能を持っています。

- 本機の動作の基準となる日付/時刻設定を行います。
- •「自宅」と「訪問先」の2つの都市を指定することができ、各都市の時刻を画面に 表示します。また、「自宅」と「訪問先」のどちらの時刻を使うかを選ぶことがで き、訪問先で時計を進めたり遅らせたりする必要はありません。

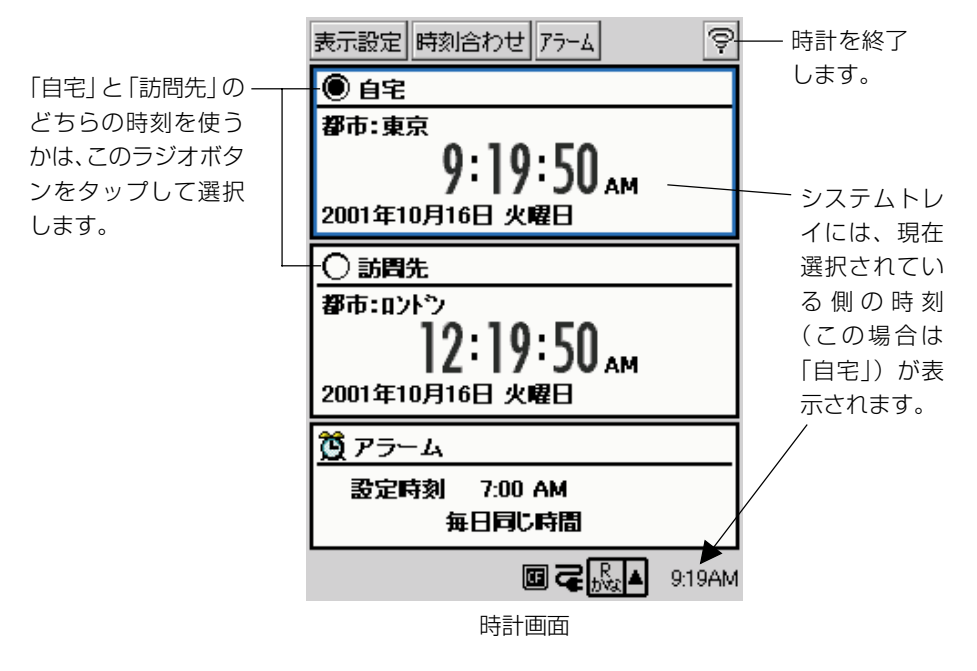

- アラームを設定することができます。
- 本機のすべてのプログラムに適用される日付/時刻に関する表示形式の設定を行う ことができます。

#### 時計の設定を行うには

「自宅」、「訪問先」のそれぞれに対して、以下の設定を行うことができます。

- 都市の選択
- 日付/時刻の設定(自宅/訪問先で連動します)
- サマータイムの設定

基 本 操 作

*2*

設定は以下の手順で行います。

- **1.** 時計画面を表示します。
- **2.** 「自宅」または「訪問先」のうち、設定を行いたい側を選択します。
	- 「自宅」または「訪問先」のラジオボタンをタップして選択してくださ い。
- **3.** [時刻合わせ] をタップします。
	- 「自宅」または「訪問先」のうち、現在選択されている側の設定画面が 表示されます。
- **4.** 画面上で、必要な設定を行います。

「都市】ボックス右側の▼をタップすると表示される都 市/ GMT との時差リストから、都市を選択します。

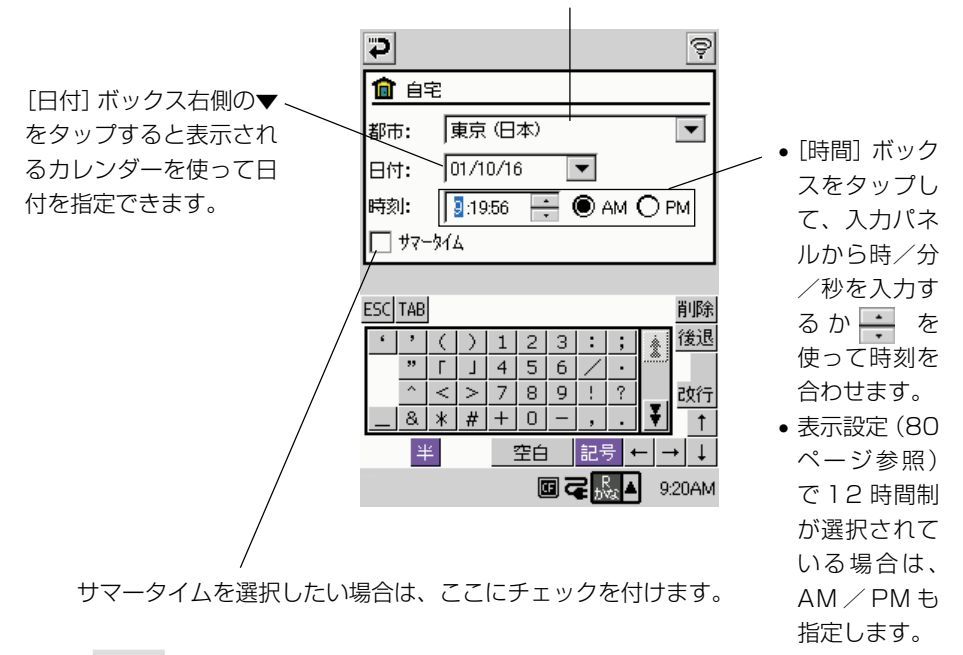

#### **MEMO**

**78**

- 自宅と訪問先で時差が合わない場合、訪問先がサマータイム期間であるかどうかを 確認してください。必要に応じてサマータイムにチェックを入れてください。サ マータイムをチェックすると設定した時計の時差が1時間進みます。
- スケジュールのアラームを正しい時間に起動させるために、設定している都市の季 節に従って正しくサマータイムのチェックを ON/OFF してください。
- **5.** 設定が済んだら つをタップします。
	- 設定を更新するかを確認するダイアログが表示されます。
- **6.** 設定を更新して良い場合は [はい] をタップします。
	- 設定を更新せずに時計画面に戻るには「いいえ〕をタップします。
	- 再度設定画面に戻りたい場合は「キャンセル〕をタップします。

#### アラームを設定するには

- **1.** 時計画面を表示します。
- **2.** [アラーム] をタップします。
	- アラームの設定画面が表示されます。
- **3.** 画面上で、必要な設定を行います。

アラームを設定時刻に1回だけ鳴らしたい場合は「1回のみ」を、毎日同じ 時刻に鳴らしたい場合は「毎日同じ時間」を選択します。

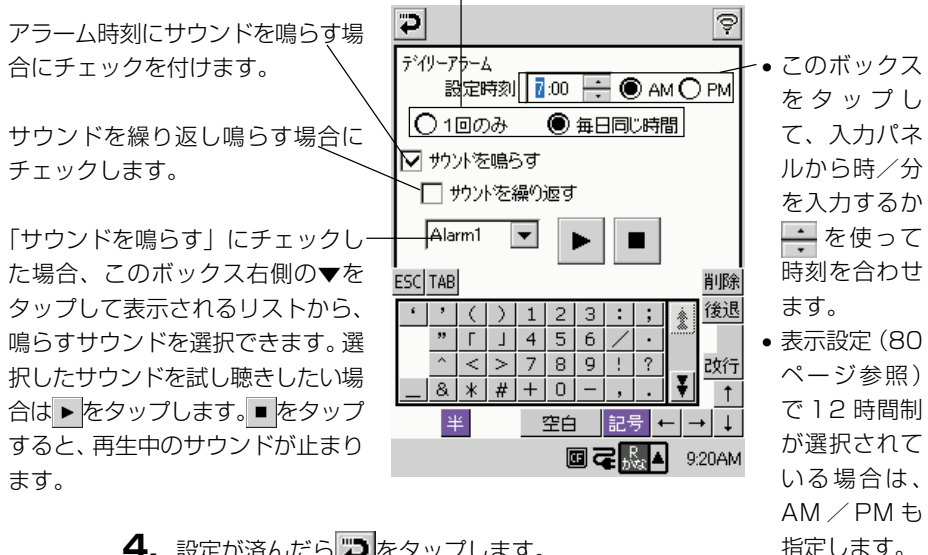

**4.** 設定が済んだら → をタップします。

• 時計画面に戻ります。

*2*

基 本 操 作 **MEMO** 

- アラームは、「自宅」「訪問先」のうち現在選択されている側の時刻とアラーム設定 時刻が一致したときに鳴ります。
- •「自宅」「訪問先」の選択状態を切り替えても、アラームの設定時刻は変化しません。
- •「音楽再生」や「動画再生」などでヘッドフォンから音を再生しているときにアラーム 時刻が来た場合、アラームは本体のブザーでのみ鳴り、ヘッドフォンでは鳴りません。
- データ処理が重なってCPUへの負荷が高い場合、負荷のかかる処理を終えるまで アラーム通知が遅れる場合があります。

#### 日付/時刻の表示形式を設定するには

ここで設定する日付/時刻の表示形式は、日付/時刻を扱う本機のプログラム(例: スケジュールなど)に共通して適用されます。

設定は以下の手順で行います。

- **1.** 時計画面を表示します。
- **2.** [表示設定] をタップします。

**3.** 画面上で、必要な設定を行います。

● 日付/時刻の表示設定画面が表示されます。

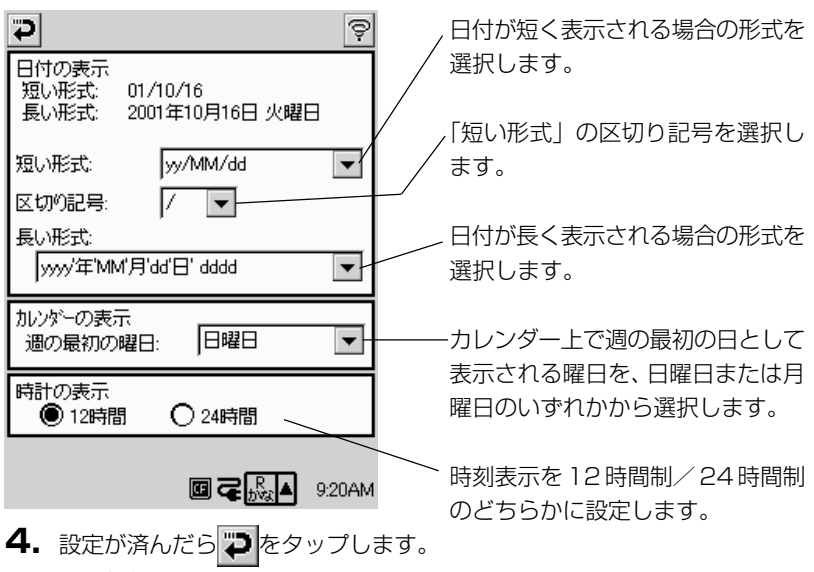

• 時計画面に戻ります。

MEMO

**80**

•「区切り記号」で選択した記号によって、「短い形式」として選択可能な表示形式は 異なります。

本機は基本的な四則演算ができる電卓機能を持っています。トップメニュー(49 ページ)で電卓をタップすると、電卓画面が表示されます。

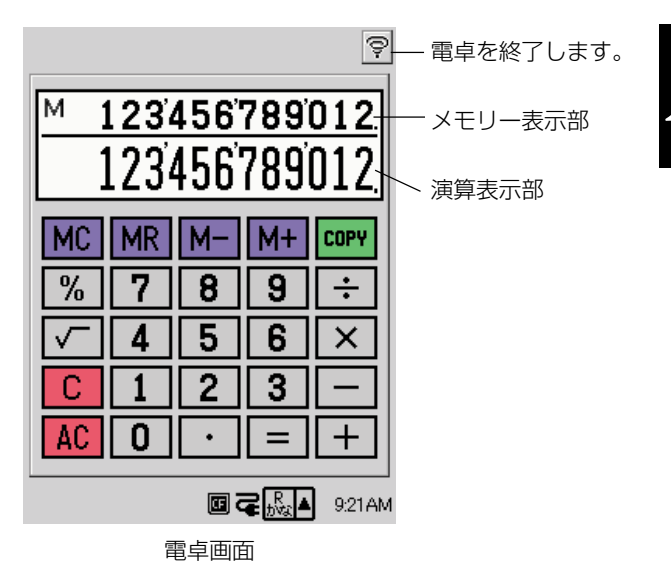

#### 各キーの働き

電卓の各キーは、以下のような働きがあります。

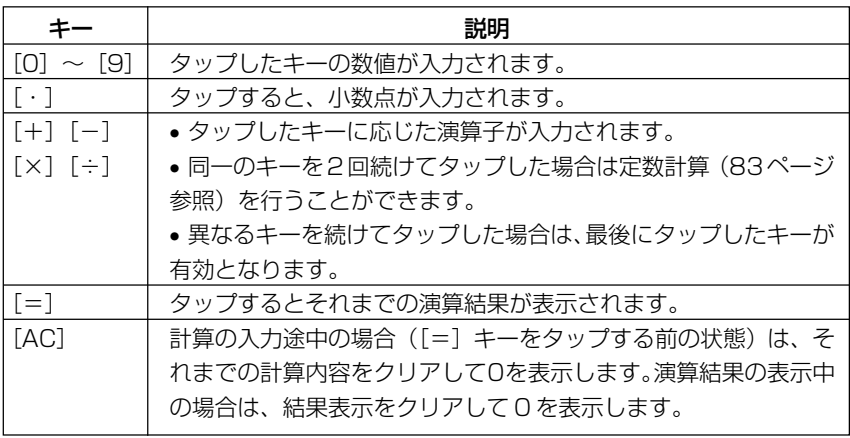

本 操 作

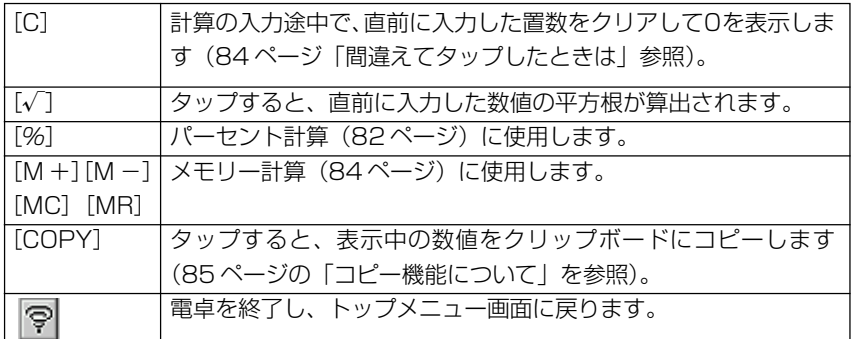

# 演算例

電卓を使った主な演算例を示します。

#### 加減乗除計算

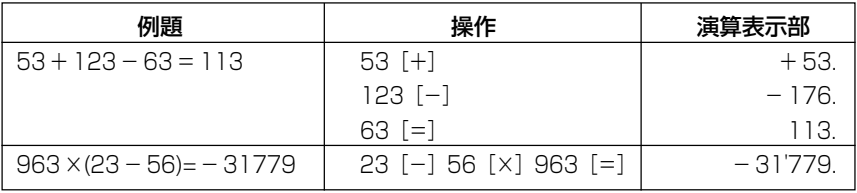

#### パーセント計算

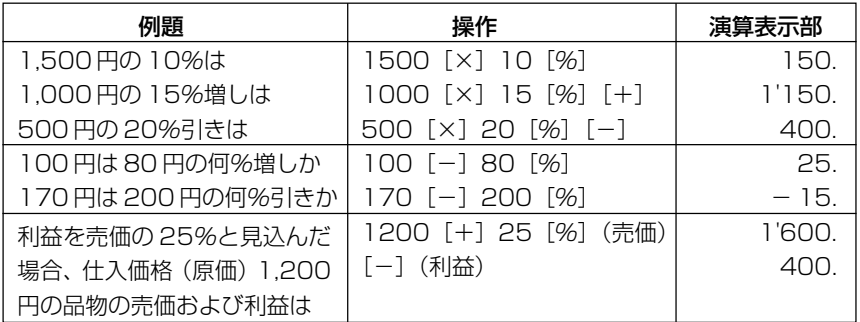

#### 平方根計算

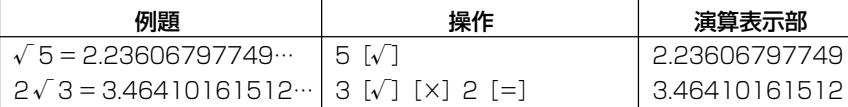

#### 定数計算

定数を含む加減乗除算を行うことができます。例えば、複数の異なる数値に定数= 12 を乗じる、という計算を繰り返し行うような場合には、定数計算が便利です。 定数にしたい数値を置数後に演算子キー([+][-][×][÷])を2回タップする と、その数値と演算子が記憶され、演算表示部に定数計算中を示す"K"の文字が表 示されます。

以降は「数値[=]」とタップすることで、記憶された数値と演算子による定数計算 が行われます。

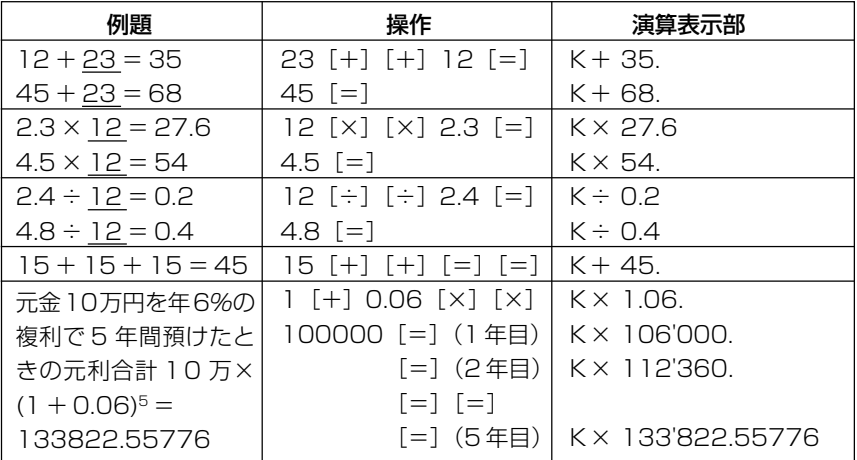

作

#### メモリー計算

メモリー計算をするときは、以下のキーをタップします。

- [M+]…メモリーに数値を加えます。
- [M-]…メモリーから数値を引きます。
- [MR]…メモリーに記憶されている数値を表示します。
- [MC]…メモリー内容をクリアします。
- メモリーに数値が記憶されているときは、メモリーの表示部に数値が表示されま す。
- メモリー内の数値は、[AC] や [C] をタップしたり、電卓を終了したり、電源を 切っても消えません。

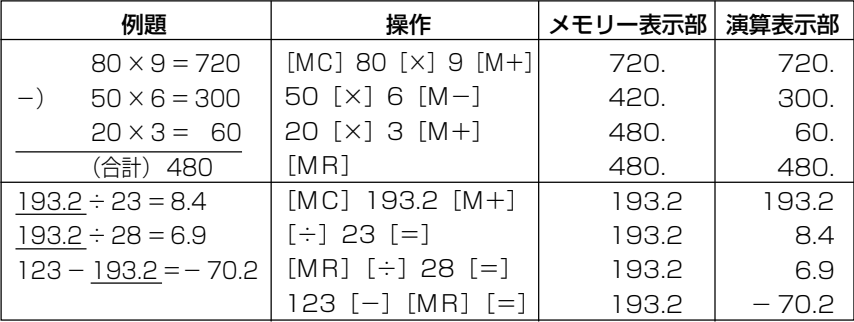

#### 演算中の各種操作について

#### 間違えてタップしたときは

• 数字の入力ミス (置数ミス)

[C] をタップしてください。表示が"O."になります。続けて置数し直してくださ い。

• 命令計算([+][-][×][÷])の入力ミス

続けて正しい演算子をタップし直してください。

#### 計算中の内容/計算結果をすべてクリアしたいときは

[AC]をタップしてください。メモリー内の数値を除いて、すべてをクリアします。

#### エラー("E"表示)になったときは

以下のような状態になると"E"を表示し、計算できなくなります。

①計算途中の数値または答えの整数部が 12 桁を超えたとき。 このとき表示されている数値は、小数点を「兆の位」とした概算の答えです。

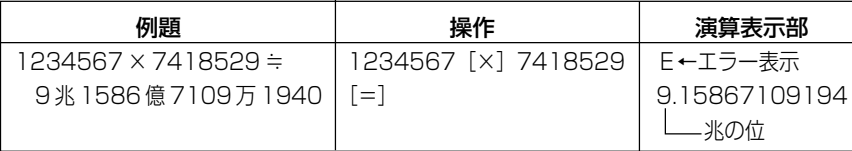

②メモリーに記憶された数値の整数部が 12 桁を超えたとき。 このとき"O."が表示されます。ただし、メモリー内には桁オーバーする前の数値 が保護されています。

③6[÷]0[=]のように、除数 0 のわり算を行ったとき。

※エラーになったとき("E"を表示したとき)、計算を続ける場合は「C]を、新た な計算を始める場合は「ACI をタップしてください。

#### コピー機能について

[COPY]キーをタップすると、現在表示されている演算結果がクリップボードにコ ピーされます。コピーされた内容は、ペースト機能をサポートするプログラム(メモ , メールなど)上にテキストとして貼り付けることができます。

基

本 操 作

*2*

# **<sup>第</sup>** *3* **<sup>章</sup>**

# **PIM の利用**

# **3-1 PIM の概要**

PIMとは「Personal Information Manager」の略で、さまざまな個人情報を管理 するプログラムのことを指します。本機には、PIMプログラムとしてスケジュール、 住所録、To Do が内蔵されています。

- スケジュール ・・・・ 予定を管理するためのプログラムです。約束や会議などの予定を 登録しておいて、さまざまな形式で表示したり、予定の時刻前に アラームを鳴らすことなどができます。
- 住所録 ・・・・・・・・・・ 友人や仕事の同僚、取引先の人々などの住所・氏名・電話番号・ 電子メールアドレスといった各種の情報を登録し、管理するため のプログラムです。
- To Do ・・・・・・・・・ しなければならない仕事や作業を管理することができます。

#### パソコンとの連携利用について

本機をパソコンと接続すると、本機のスケジュール、住所録、 To Do、およびメー ル(メールについては136ページを参照)の各プログラムと、パソコン上のOutlook との間でデータの「同期」を行うことが可能となります。

- ●本機とパソコンの接続については、「パソコンとの接続」(34ページ)をご覧くだ さい。
- 接続後に、実際にパソコンと本機の間でデータのやりとりを行うためには、パソコ ン側に「PC接続」をインストールする必要があります。PC接続のインストール 方法、および使い方については、第 7 章をご覧ください。
- Outlook の使い方については、Outlook のオンラインヘルプをご覧ください。

スケジュールは予定を管理するためのプログラムです。スケジュールに約束や会議な どの予定を登録しておくと、さまざまな形式で表示したり、予定の時刻前にアラーム を鳴らすことなどができます。

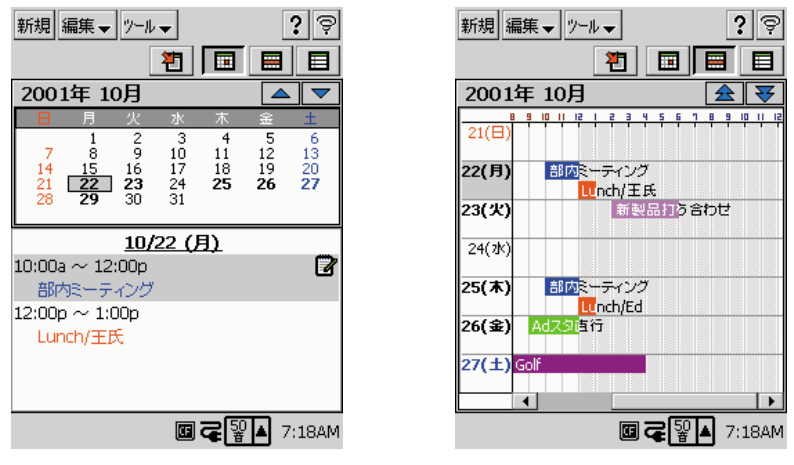

1日表示 週表示

スケジュールには、1日表示、週表示、3ヶ月カレンダーの 3 つの表示形式があり ます。これらの表示については、「3-2-2 予定データの表示」(97ページ) をご覧 ください。本節では、スケジュールへのデータの入力のしかたから説明を始めます。

#### 新規データの入力

ひとつの予定データに入力・設定することができる情報には、予定の時間や内容など の基本的なことがらをはじめ、アラーム設定や各種の付加情報などがあります。

#### 新規データを入力するには

新規データの入力は、以下の手順で行います。

- **1.** スケジュールを起動します。
- **2.** [新規]をタップします。

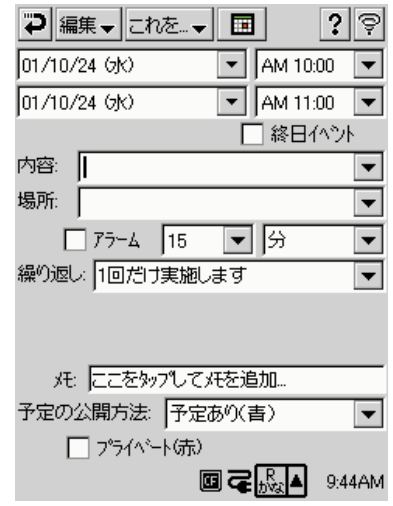

**3.** 予定の日時、内容などを順次入力します。

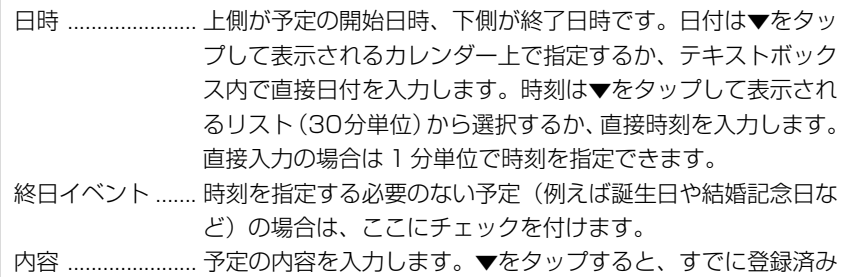

利 用

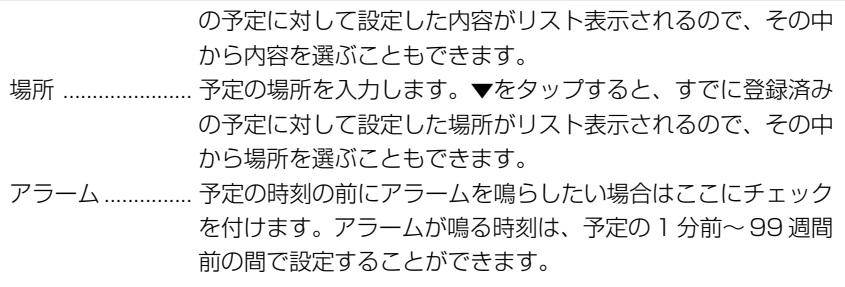

**4.** 必要に応じて、以下の各設定を行います。

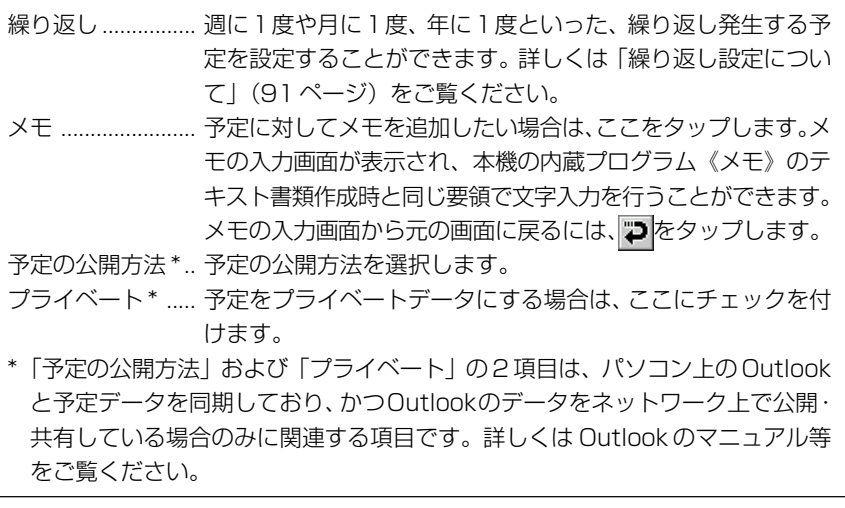

**5.** 入力した予定データを保存するには、つをタップします。

- 予定の入力画面が閉じ、元の予定表示画面に戻ります。
- 图 をタップすると、予定データが保存され、そのデータの日付の1日 表示画面が表示されます。

#### MEMO

• 入力した予定データを保存せずに予定の入力画面を閉じるには、手順 5 で[編集 ▼] → [中止] をタップしてください。入力したデータが破棄され、予定の入力画 面に入る前の画面に戻ります。

*3*

•「予定の公開方法」の選択状態によって、予定データは次のように色分けして表示 されます。

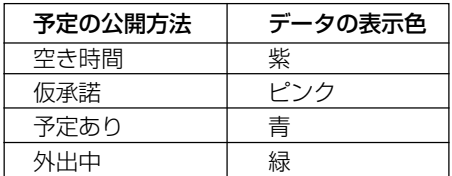

•「プライベート」にチェックを付けた場合、その予定データは常に赤で表示されま す。

#### 繰り返し設定について

毎週月曜、毎月20日など、定期的に繰り返し発生する予定は、個別に入力しなくて も、1 回の入力で済ませることができます。

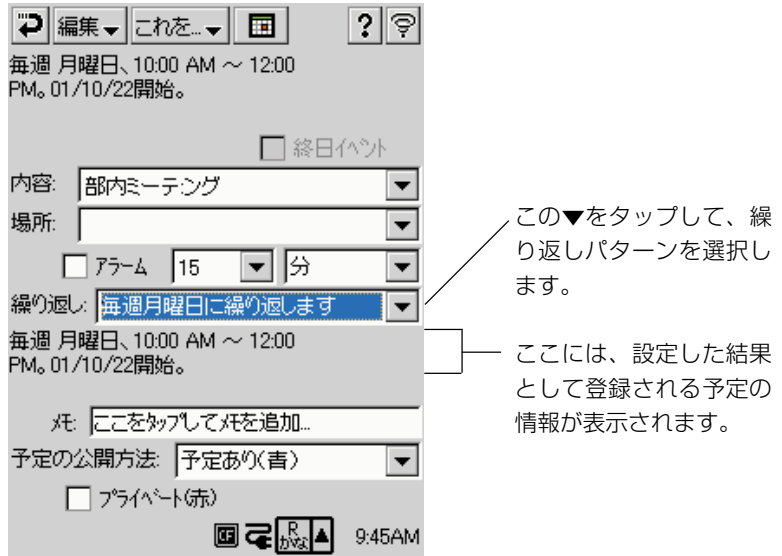

繰り返しパターンの詳細設定は、以下の手順で行います。

- 1. 予定の入力画面で [繰り返し]欄の▼をタップし、ドロップダウンリスト から[定期的な項目の編集]をタップします。
	- 以下のような画面が表示されます。

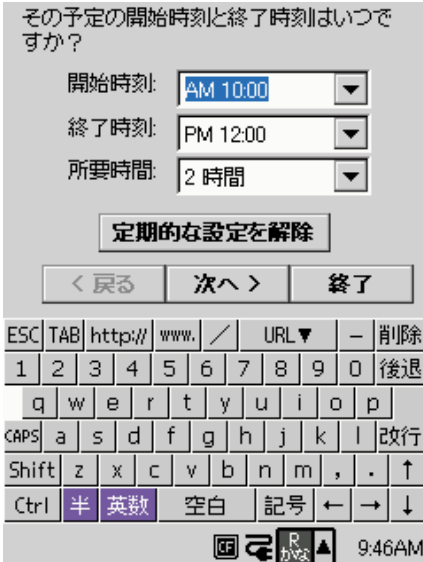

「定期的な項目の編集」は、 ウィザード形式になっていま す。画面の指示に従って、順次 設定を行ってください。

- **2.** 画面の指示に従って、定期的な項目の編集を行います。
- **3.** 必要なすべての設定を終了したら[終了]をタップします。
	- 予定の入力画面に戻ります。

#### 予定データの編集

登録済みの予定データに対して、必要に応じて訂正、削除することができます。ま た、登録済みの予定データをコピー/ペーストして新規データを作成したり、カット /ペーストして移動することができます。ここでは、こうした予定データの各種編集 操作について説明します。

#### 予定データを訂正するには

- **1.** 1日表示 または 週表示で、編集したい予定データをタップして選択し、再 度タップします。
	- 予定の入力画面が表示されます。
	- 選択されていない予定データをダブルタップしても、予定の入力画面を 表示することができます。

*3*

P I M の 利 用

- **2.** 予定の新規入力の場合(89ページ)と同じ要領で、訂正したい部分を入力 し直します。
- 3. 訂正した予定データを保存するには、つをタップします。
	- 予定の入力画面が閉じ、元の予定表示画面に戻ります。

#### 予定データを削除するには

- **1.** 1日表示 または 週表示で、削除したい予定データをタップして選択しま す。
- **2.** [編集▼] → [削除] をタップします。
	- 予定データを削除して良いかを確認するメッセージが表示されます。
- **3.** 削除して良い場合は「はい」を、削除するのをやめる場合は[いいえ]を タップします。

#### **MEMO**

• 定期的な予定(91ページの「繰り返し設定について」を参照)の削除を行おうと した場合は、上記の手順2で以下のような確認メッセージが表示されます。

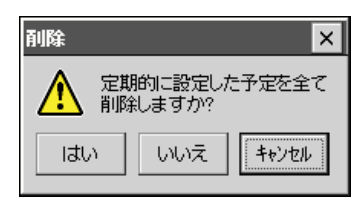

定期的な予定をすべて削除して良い場合は[はい]を、対象データ1件だけを削除 したい場合は「いいえ]をタップしてください。なお、「キャンセル]をタップす ると、削除の操作自体がキャンセルされ、手順1の状態に戻ります。

#### 予定データをコピーして貼り付けるには

任意の予定データを選択してコピーし、他の日付などに貼り付けることができます。 すでに登録済みの予定と同一、または類似の予定を入力したい場合に便利です。

**93**

**MEMO** 

- 定期的な予定 (91ページの 「繰り返し設定について | を参照) をコピーした場合 は、以下の手順1で選択した予定データ1件だけがコピーの対象となります。
	- **1.** 1日表示 または 週表示で、コピーしたい予定データをタップして選択し ます。
	- **2.** [編集▼]→[コピー]をタップして、予定データをクリップボードにコピー します。
	- **3.** 手順2でコピーした予定データを貼り付けたい日付の1日表示にします。
		- 週表示、3ヶ月カレンダーを表示して、ペーストしたい日付を選択して も構いません。
	- **4.** [編集▼]→[貼り付け]をタップします。
		- 必要に応じて、貼り付けたデータの訂正を行います。「予定データを訂 正するには| (92ページ) をご覧ください。

#### 予定データを移動するには(切り取って貼り付けるには)

任意の予定データを選択して切り取り、他の日付などに貼り付けることができます。 すでに登録済みの予定を他の日付に移動したい場合には、この操作が便利です。

MEMO

- 定期的な予定(91ページの「繰り返し設定について」を参照)を切り取った場合 は、以下の手順1で選択した予定データ1件だけが切り取りの対象となります。
	- **1.** 1日表示 または 週表示で、コピーしたい予定データをタップして選択し ます。
	- **2.** [編集▼] → [切り取り] をタップします。
		- 予定データが切り取られ、クリップボードに保存されます。
	- **3.** 手順2で切り取った予定データを貼り付けたい日付の1日表示にします。
		- 週表示、3ヶ月カレンダーを表示して、ペーストしたい日付を選択して も構いません。
- **4.** [編集▼]→[貼り付け]をタップします。
	- 必要に応じて、貼り付けたデータの訂正を行います。「予定データを訂 正するには| (92ページ) をご覧ください。

#### 予定データの他のプログラムへの転送

予定の入力画面で表示中(編集中)のデータを、メモ、 To Do、メールの各プログ ラムに転送することができます。

#### 予定データをメモに転送するには

表示中のデータを、以下の対応でメモに転送し、新規のテキスト書類を作成すること ができます。

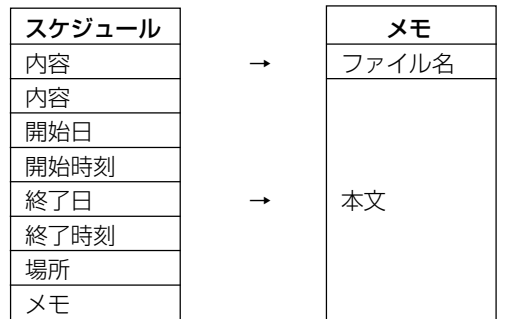

- **1.** 予定の入力画面で[これを▼]→[メモへ送る]をタップします。
	- メモが起動し、新規テキストの作成画面が表示されます。
- **2.** 必要に応じて、本文の編集などの操作を行います。
	- メモを使ったテキスト作成について詳しくは、「2-6 メモ の「テキス ト書類を新規作成するには| (72ページ) をご覧ください。

#### 予定データを To Do に転送するには

表示中のデータを、以下の対応で To Do に転送し、新規の To Do を作成すること ができます。

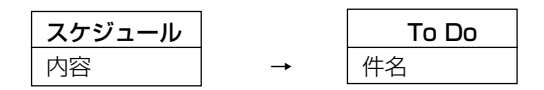

- **1.** 予定の入力画面で[これを▼]→[To Do へ送る]をタップします。
	- To Do が起動し、新規 To Do データの入力画面が表示されます。
- **2.** 必要に応じて、To Do の優先度の設定などの操作を行います。
	- To Doの新規データ入力について詳しくは、「3-4 To Do」(114ペー ジ)をご覧ください。

#### 予定データをメールに転送するには

表示中のデータを、以下の対応でメールに転送し、新規の送信メッセージを作成する ことができます。

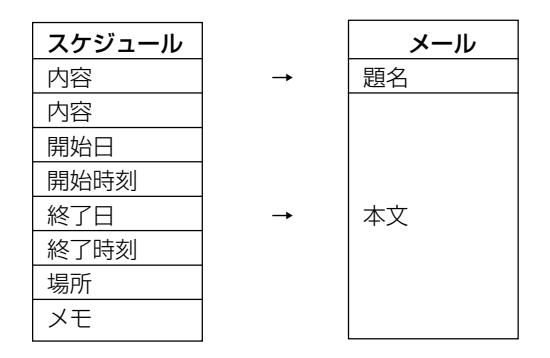

- **1.** 予定の入力画面で [これを▼] → [メールへ送る] をタップします。
	- メールが起動し、送信メールの作成画面が表示されます。

**2.** 宛先や本文の編集などの操作を行います。

● 送信メールの作成、およびメールの送信について詳しくは、「4-3 メー ル」(136ページ)をご覧ください。

# **3-2-2 予定データの表示**

スケジュールには、予定データやカレンダーを表示する画面として、「1日表示」「週 表示」「3ヶ月カレンダー」の3種類が用意されています。ここでは、これらの各表 示画面間での切り替え方や、各画面上での操作などについて説明します。

#### 1日表示

本ソフトを起動すると、1日表示画面になります。また他の画面の表示中は、 图 を タップすることで、1日表示画面に切り替えることができます。画面上部には当月の カレンダーを、下部には当日の用件を表示します。

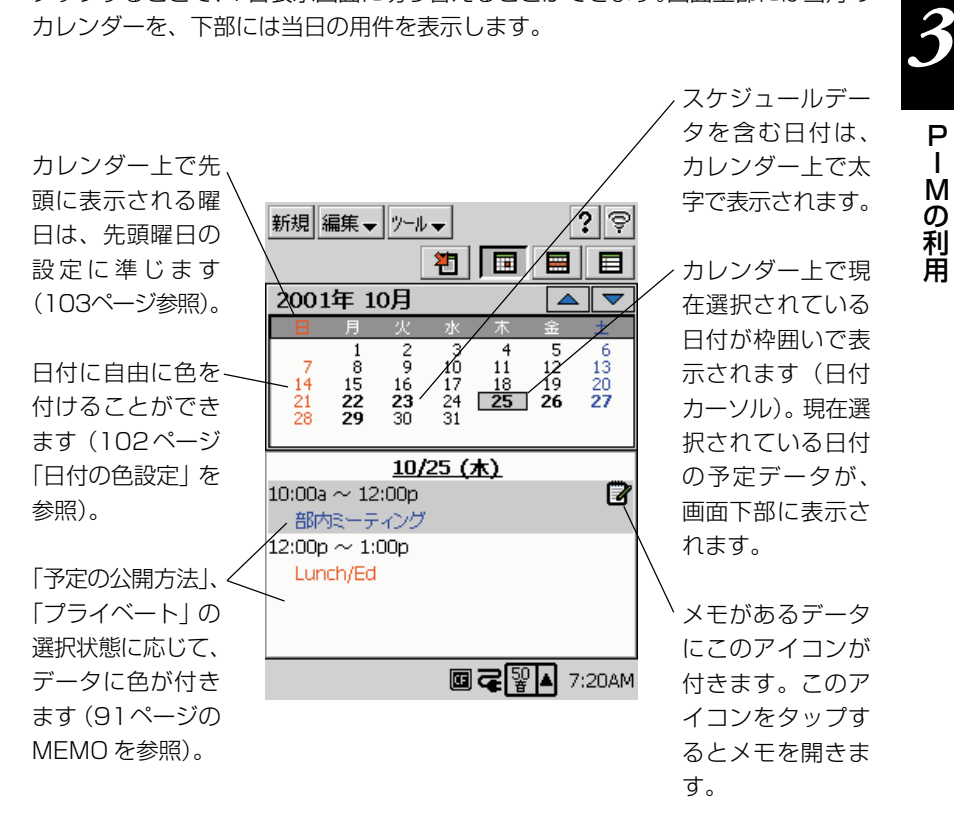

• 用件のデータが複数存在し、一度に表示できない場合は、最初のデータを表示して 約1秒たってから自動的にスクロール表示します。スクロール中に表示部をタップ するとスクロールが止まります。

#### 1日表示画面上での操作方法

- カレンダー上の日付をタップすると、その日にカーソルが移動し、画面下部のスケ ジュール表示もその日のものに切り替わります。
- カレンダー右上部の ▲ / ▼ をタップすると前後の月のカレンダーを表示し、日 付カーソルは元のカレンダー上と同じ日に移動します。
- | | | | (调表示ボタン)または | | | | (3ヶ月カレンダーボタン) をタップすると、現 在日付カーソルが点灯している日付を含むそれぞれの表示に切り替わります。
- 今日の日付にジャンプするには 初 をタップします。
- 予定データにメモ (97ページ参照) が含まれている場合は、その予定データの構 にメモアイコンが表示されます。

#### 週表示

┃■ をタップすると週表示になります。週表示では、1週間分の予定データがタイ ムテーブル上にグラフィカルに表示されます。

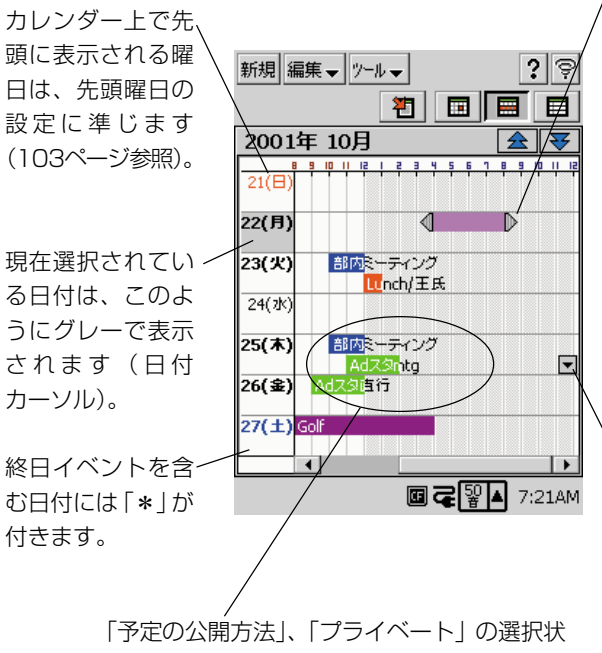

予定データをタップする とこのようにデータの両 側に三角のハンドルが表 示されます。

- ハンドルをドラッグす ることで、予定データ の開始時刻/終了時刻 を変更することができ ます。
- ラッグすると、予定の • 予定データ自体をド 日付/時刻を移動でき ます。

複数のデータの時間帯が 重複しており、2 行以内 で表示できない場合は、 その日の右端に表示され る上下スクロールボタン を使って、データをスク ロール表示することがで きます。

熊に応じて、データに色が付きます(91ペー ジの MEMO を参照)。

#### 週表示画面上での操作方法

- 日付の欄をタップすると、その日付が選択されます。
- 全/ 平 をタップすると、前後の週に移り、現在表示されているのと同じ曜日 が選択されます。
- 予定データをダブルタップすると、その予定データの編集画面が表示されます。
- **国** (1 日表示ボタン) または 目 (3ヶ月カレンダーボタン) をタップすると、 現在日付カーソルが点灯している日付を含むそれぞれの表示に切り替わります。
- 今日の日付にジャンプするには 初 をタップします。
- 新規の予定データを、開始時刻と終了時刻を週表示上で指定して作成することがで きます。

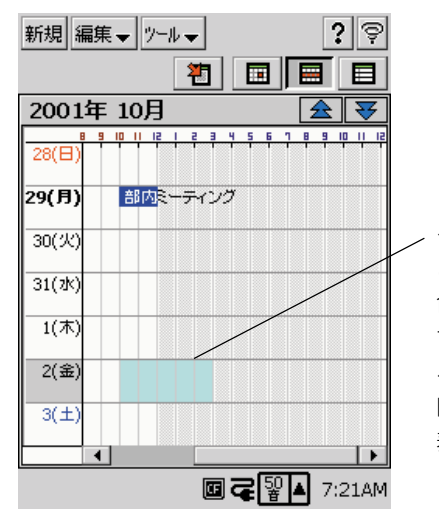

タイムテーブルをドラッグすると、 このようにドラッグした範囲が水 色で表示され、選択状態となりま す。この状態で「新規]をタップす ると、選択範囲の開始時刻~終了 時刻の新規予定データ入力画面が 表示されます。

• 予定データをタップすると、その予定データが選択状態となり、両側に三角のハン ドルが表示されます。

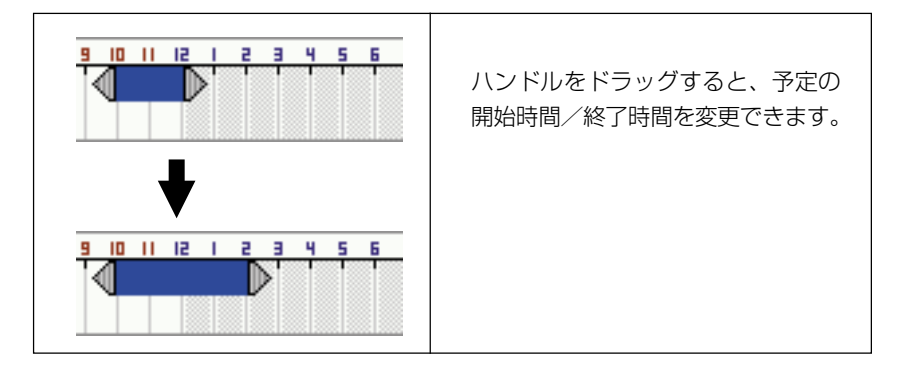

I M の 利 用

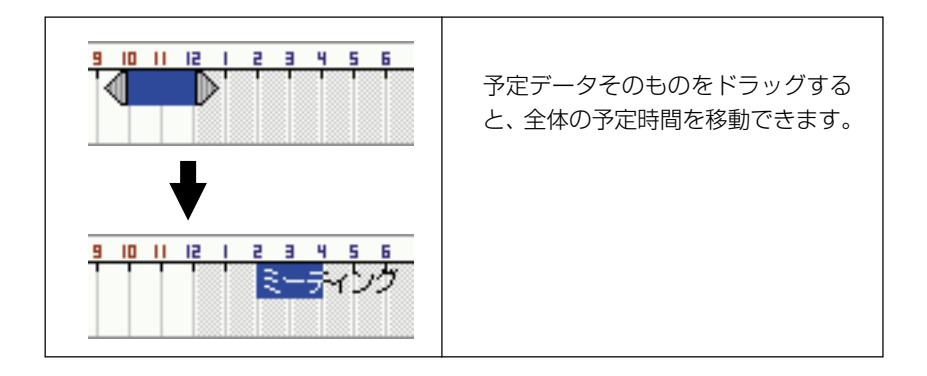

# 時刻表示の 12 時間制/ 24 時間制について

CASSIOPEIAの「時計」(77ページ参照)の時刻表示設定によって、スケジュール 上の時刻表示と週表示の時間軸は次のように変わります。 ※「時刻表示」は、午前 9 時/午後 3 時の場合の例です。

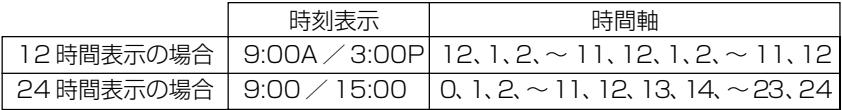

3ヶ月カレンダー

日 をタップすると3ヶ月分のカレンダーが表示されます。カレンダー上で、スケ ジュールデータが含まれている日を確認することができます。

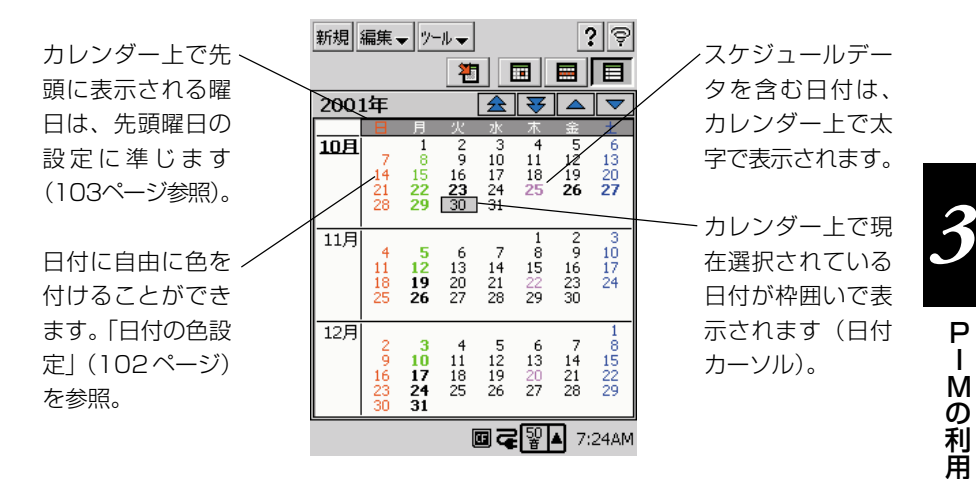

#### 3ヶ月カレンダー画面上での操作方法

- カレンダー上の日付をタップすると、その日付が選択されます。
- 上下カーソルボタンの操作で前週/次週に、左右カーソルボタンの操作で前日/後 日に、日付カーソルが移動します。月の先頭日、最終日の場合は、前後の月に移動 します。最上段月の先頭日、最下段月の最終日の場合は、カレンダーが1ヶ月分ス クロールします。
- カレンダー右上部の ▲ / ▼ をタップすると、カレンダーが1ヶ月分前後にスク ロールします。 / をタップすると、3ヶ月ずつのスクロールとなります。
- 田 (1日表示ボタン)または 田 (週表示ボタン)をタップすると、現在日付カー ソルが点灯している日付を含むそれぞれの表示に切り替わります。
- 今日の日付にジャンプするには 初 をタップします (今日の日付を含む3ヶ月カ レンダーが表示されます)。

I M の

# **3-2-3 各種設定について**

ここでは、スケジュールで行うことができる各種の設定を説明します。

#### 日付の色設定

1日表示と3ヶ月カレンダーに表示するカレンダー上の日付の色を、7色の中から自 由に設定することができます。

#### 日付の色設定を行うには

- **1.** 「ツール] → [日付色設定] をタップします。
	- 日付色設定画面が表示されます。

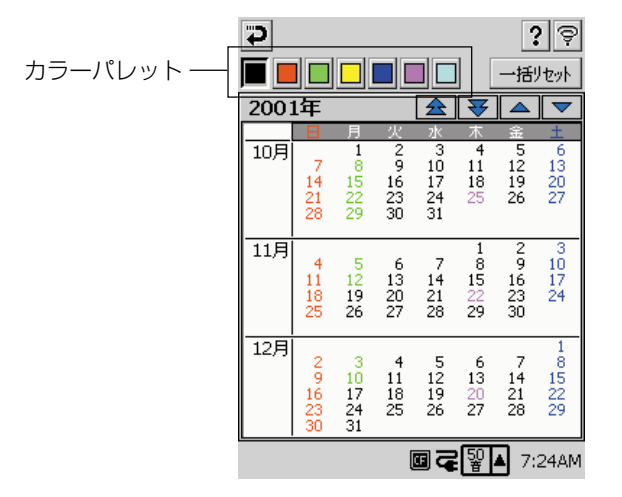

● カレンダー右上部の ▲ 雷マ をタップすると、カレンダーが1ヶ月分 前後にスクロールします。 全 / マ をタップすると、3ヶ月ずつのス クロールとなります。

**2.** カラーパレットから、日付の色付けに使いたい色をタップして選択します。

- **3.** 選択した色を付けたい日付をタップします。
	- 日付をドラッグすると、連続して色付けすることができます。
- **4.** 必要なだけ手順 2 と 3 を繰り返します。
- 5. 設定を保存して元の画面に戻るには、つをタップします。

#### 設定した日付の色設定を一括して元に戻すには

以下の操作で、指定期間のカレンダー上の日付の色を、一括して初期設定(日曜日→ 赤、土曜日→青、その他の曜日→黒)に戻すことができます。

- **1.** 「ツール]→「日付色設定]をタップします。
	- 日付色設定画面が表示されます。
- **2.** [一括リヤット] をタップします。
	- 以下のようなダイアログが表示されます。

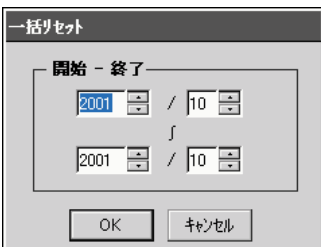

- **3.** 初期設定に戻したい期間を入力して、[OK]ボタンをタップしてください。
	- 指定した期間の日付の色設定が、初期設定に戻ります。

# 先頭曜日の設定

スケジュールの各種表示画面上で先頭に表示される曜日を設定することができます。

- **1.** [ツール]→[先頭曜日設定]の順でタップします。
	- 先頭曜日ダイアログが表示されます。

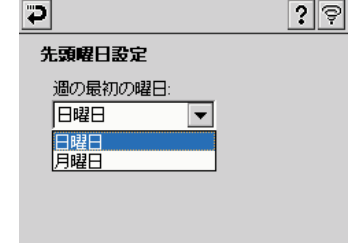

- **2.** コンボボックス右側の▼をタップして、週の先頭に表示したい曜日を指定 します。
- 3. つをタップします。

#### アラーム設定

アラームの通知の方法を設定することができます。設定は以下の手順で行います。

- **1.** [ツール]→[アラーム設定]の順でタップします。
	- アラーム設定ダイアログが表示されます。

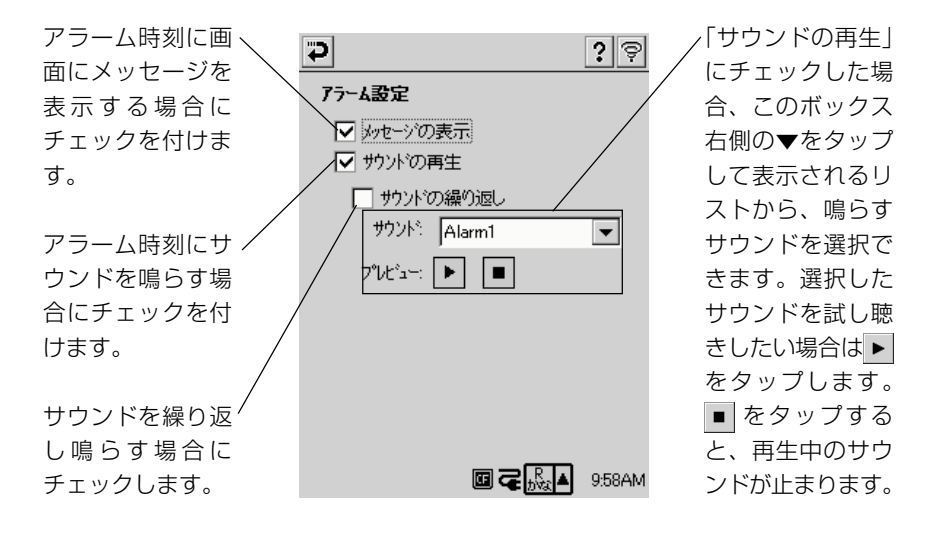

2. 設定が済んだら p をタップします。

• 設定画面に入る前に表示していた画面に戻ります。

#### **MEMO**

- •「音楽再生」や「動画再生」などでヘッドフォンから音を再生しているときにアラーム 時刻が来た場合、アラームは本体のブザーでのみ鳴り、ヘッドフォンでは鳴りません。
- スケジュールには世界各国の都市と時差が設定されています。また、都市ごとにサ マータイム実施の有無および実施期間の情報を持っています。サマータイム実施期 間の情報は「何月の第何週の何曜日から何月の第何週の何曜日まで」という形式で 設定されています。

時計で都市変更を行うと、すでに登録してある予定の時刻は、更新後の都市との時 差およびサマータイム情報などの差分が反映されます。

• アラームの通知音は、予定データの登録・編集時の音になります。登録・編集後にア ラームの通知音を変更しても変更した音では通知されません。

# **3-3 住所録**

住所録は、友人や仕事の同僚、取引先の人々などの住所・氏名・電話番号・電子メー ルアドレスといった各種の情報を登録し、管理するためのプログラムです。住所録に は、登録されているデータを一覧表示するリスト画面と、個別のデータを表示する詳 細画面の 2 種類の表示画面を持っています。

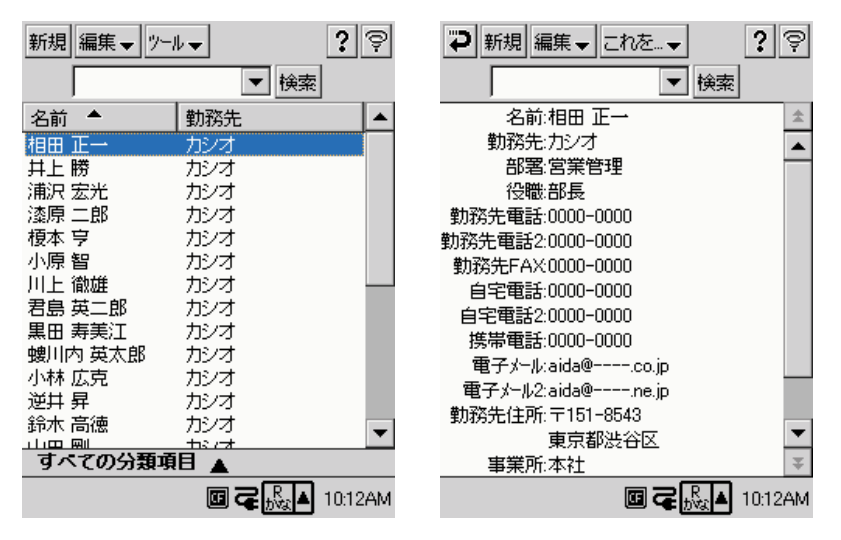

リスト画面 詳細画面

# **3-3-1 データの入力**

ここでは住所録を使ったデータの入力、および各種の編集操作について説明します。

#### 新規データの入力

#### 新規データを入力するには

- **1.** 住所録のリスト画面、または詳細画面を表示します。
- **2.** [新規]をタップします。
	- 住所録データの入力画面が表示されます。
- **3.** 入力パネルを使って、順次各項目への入力を行います。

*3*

P I M の 利 用

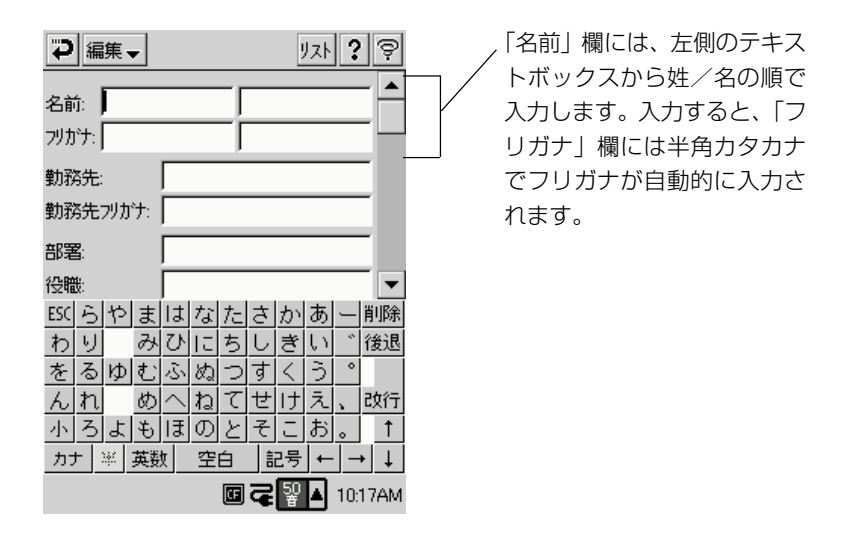

- **4.** データに分類項目を設定したい場合は、[分類項目]欄をタップします。
	- 分類項目一覧画面が表示され、入力中のデータの分類を設定することがで きます。分類項目一覧画面から元の画面に戻るには、レをタップします。
	- 分類項目によって、リスト画面上に一覧表示するデータを絞ることがで きます(109 ページ参照)。
- **5.** データにメモを追加したい場合は、[メモ]欄をタップします。
	- メモの入力画面が表示され、本機の内蔵プログラム《メモ》のテキスト 書類作成時と同じ要領で文字入力を行うことができます。メモの入力画 面から元の画面に戻るには、 ⇒ をタップします。
- **6.** 必要な項目への入力が済んだら、 つをタップします。
	- 元の画面(リスト画面または詳細画面)に戻ります。
	- 詳細画面から作業を開始して入力の完了後、リスト画面に戻りたい場合 は、[リスト]をタップします。
	- 入力したデータを保存せずに入力画面を閉じるには、[編集▼]→[中 止]をタップしてください。入力したデータが破棄され、入力画面に入 る前の画面に戻ります。

#### データの編集

登録済みのデータに対して、必要に応じて訂正、削除することができます。また、登 録済みのデータを複製して、新しいデータを作成することができます。ここでは、こ れら各種のデータ編集操作について説明します。

#### データを訂正するには

- **1.** リスト画面で、編集したいデータをタップして選択し、再度タップします。 • 詳細画面が表示されます。
- **2.** 詳細画面上をタップします。
	- 住所録データの入力画面が表示されます。
- **3.** 住所録データの新規入力の場合(105ページ)と同じ要領で、訂正したい 部分を入力し直します。
- 4. 訂正したデータを保存するには、pをタップします。
	- 住所録データの入力画面が閉じます。

#### データを複製するには(複製して編集するには)

既存のデータの複製を作って編集し、類似のデータを簡単に登録することができます。

- **1.** リスト画面で、複製したいデータをタップして選択します。
- **2.** [編集▼] → [コピー作成] をタップします。
	- 手順1で選択したデータの複製が作成され、そのデータの編集画面が表 示されます。
- **3.** 住所録データの新規入力の場合(105ページ)と同じ要領で、訂正したい 部分を入力し直します。
- 4. データを保存するには、つをタップします。
	- 住所録データの入力画面が閉じます。

#### データを削除するには

- **1.** リスト画面で、削除したいデータをタップして選択します。
- **2.** [編集▼]→[削除]をタップします。
	- データを削除して良いかを確認するメッセージが表示されます。
- **3.** 削除して良い場合は「はい」を、削除するのをやめる場合は[いいえ]を タップします。

用

# **3-3-2 データの表示**

住所録に登録したデータは、リスト画面または詳細画面のいずれかの画面を使って参 照することができます。

#### リスト画面

リスト画面では、住所録に登録されているデータを一覧で見ることができます。一覧 表示するデータは、分類項目によって絞り込むこともできます。

リスト画面上で現在選択されているデータがメモを含む場合 は、ここにメモアイコンが表示されます。アイコンをタップ すると、メモの内容を参照することができます。

ここをタップす と表示されるり トから分類項目 選択して、リス 画面に表示する データを絞り込 ことができま  $(109 - -3)$ 照)。

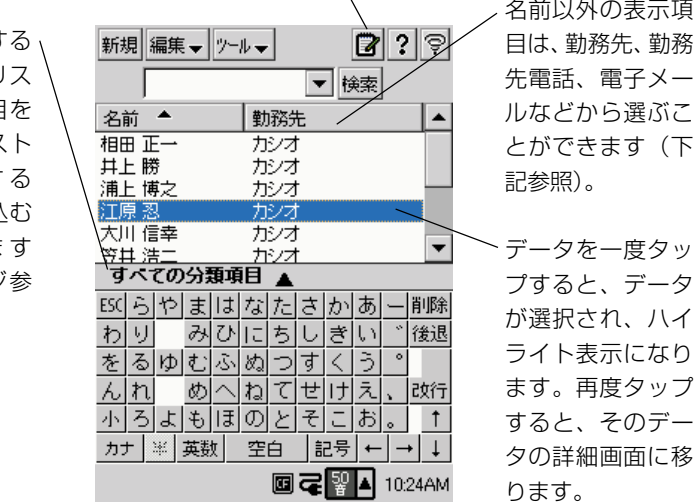

#### リスト画面での表示項目を変更するには

リスト画面での 2 番目の表示項目(初期状態では勤務先)を、他の項目に変更する ことができます。

- **1.** リスト画面を表示します。
- **2.** [ツール▼] → [表示項目変更] をタップします。
	- 表示項目変更ダイアログが表示されます。
- **3.** 表示したい項目をタップして選択します。
# 分類項目でリスト画面に表示するデータを絞り込むには

特定の分類項目を持つデータだけを、リスト画面に一覧表示することができます。

- **1.** リスト画面でここをタップします。 ? ∣ ⊜ 新規 編集 ー ルールー ▼検索 複数選択... 名前  $\rightarrow$ 勒務先 ▲ 相田正一 カシオ 井上勝 カシオ 会社関係(取引先) 浦上 博之 ガシオ 個人用 江原 忍 カミノフ  $\rightarrow$ 大川 信幸 カシオ ✔すべての分類項目 耳 浩. すべての分類項目 すべての分類項目  $\blacktriangle$ 
	- 分類項目のリストがポップアップ表示されます。
- **2.** 分類項目のリストから、表示対象にしたい分類項目をタップして選択します。
	- 選択した分類項目のデータのみが、リスト画面に表示されます。
	- 複数の分類項目を表示対象にしたい ? 追加側除 ?∣⊜ 会社関係(取引先) 場合は、[複数選択]をタップします。 個人用 右のようなダイアログが表示されま すので、表示対象にしたいすべての 分類項目にチェックを付けて、||⊇| を タップしてください。

### 分類項目を追加するには

以下の手順で新たな分類項目を追加することができます。

- **1.** 上記の「分類項目でリスト画面に表示するデータを絞り込むには」の手順 2で「複数選択」をタップします。
	- 「複数選択」ダイアログが表示されます。
- **2.** 「追加 / 削除]をタップします。

*3*

P I M の 利 用

「追加 / 削除] ダイアログが表示されます。

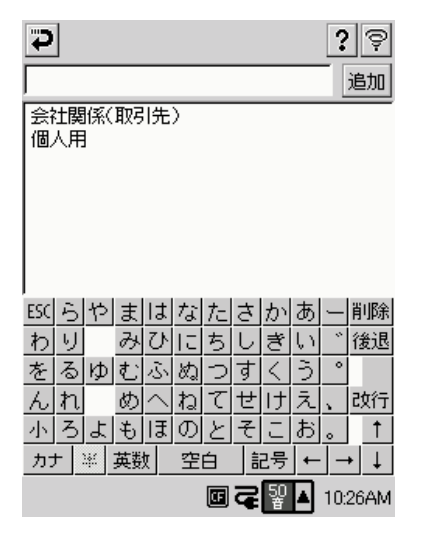

- **3.** ダイアログ上部のテキストボックスに、追加したい分類項目名を入力しま す。
- **4.** 「追加] をタップします。
	- 手順 3 で入力した名前の分類項目が追加されます。
	- 操作が済んだら必要なだけ つをタップして、リスト画面に戻ります。

# 分類項目を削除するには

- **1.** 「分類項目でリスト画面に表示するデータを絞り込むには」(109 ページ) の手順2で「複数選択」をタップします。
	- 「複数選択」ダイアログが表示されます。
- **2.** 「追加 / 削除]をタップします。
	- [追加 / 削除] ダイアログが表示されます。
- **3.** 削除したい分類項目をタップして選択し、[削除]をタップします。
	- 選択した分類項目が削除されます。
- 4. 操作が済んだら必要なだけやをタップして、リスト画面に戻ります。

# 詳細画面

詳細画面では、住所録に登録されている個々のデータの全内容を参照することができ ます。また、詳細画面に表示中のデータをメールに転送して新規の送信メッセージを 作成したり、メモに転送して新規のテキスト書類を作成することができます。

### 詳細画面を表示するには

リスト画面で、詳細画面を表示したいデータをタップして選択し、再度タップしま す。

• 選択されていないデータをダブルタップしても、詳細画面を表示することができま す。

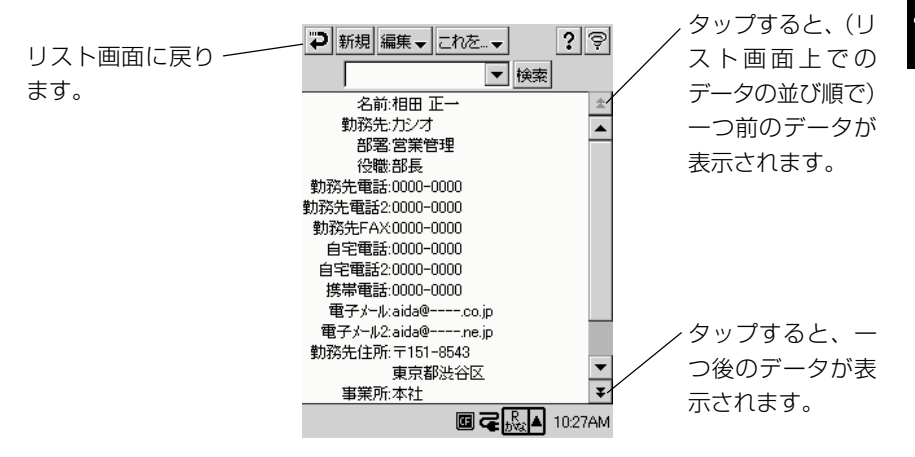

# 表示中のデータを本文とした新規の送信メールを作成するには

住所録のデータを、詳細画面に表示されている形式でメールの本文フィールドに転送 し、新規の送信メッセージを作成することができます。

- **1.** 詳細画面で [これを▼] → [メールへ送る] をタップします。
	- メールが起動し、送信メールの作成画面が表示されます。

**2.** 宛先や題名の指定、本文の編集などの操作を行います。

● 送信メールの作成、およびメールの送信について詳しくは、「4-3 メー ル」(136ページ)をご覧ください。

*3*

P I M の 利 用

### 表示中のデータで新規のメモのテキスト書類を作成するには

- **1.** 詳細画面で[これを▼]→[メモへ送る]をタップします。
	- メモが起動し、住所録の詳細画面上の全フィールドの内容が、新規のテ キスト書類上に出力されます。
- **2.** メモでテキストの編集などの操作を必要に応じて行います。
	- メモを使ったテキスト書類の作成操作について詳しくは、「2-6 メモ」 の中の「テキスト書類を新規作成するには」(72ページ)をご覧くださ  $\left\{ \cdot \right\}$

# データの検索について

登録されている住所録データを任意の文字列で検索し、一致した文字列を含むデータ のみを抽出して表示することができます。登録されているすべての項目のテキストが 検索対象となります。

# 検索するには

**1.** リスト画面または詳細画面で、画面上部のテキストボックスに検索したい 文字列を入力します。

വില

新規編集→ツール→

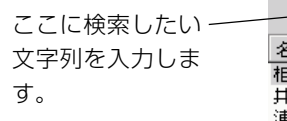

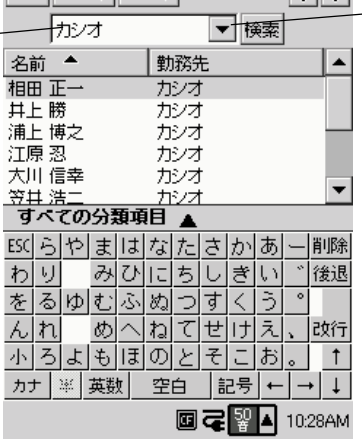

▼をタップして、 最近使用した検索 語を選択すること ができます(10個 まで記憶していま す)。

**2.** [検索] ボタンをタップすると検索を開始します。

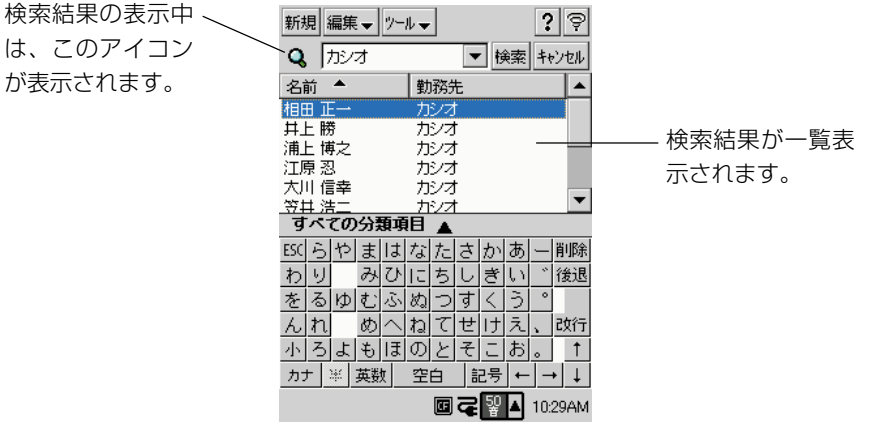

**3.** 検索を解除するには、[キャンセル]をタップしてください。

MEMO

- 検索を実行すると、分類項目は「すべての分類項目」になります。検索結果の表示 中でも、一覧表示する分類項目の選択が可能です。
- 検索結果の表示中でも、他の検索語を入力して検索を実行できます。
- 検索条件に一致したデータがない場合は、「検索が終了しました。検索語が見つか りませんでした」とメッセージが表示されます。
- 検索結果の表示中に、データの新規作成、訂正、削除、コピー作成の操作を行う と、検索状態が解除されます。

*3*

P

# **3-4 To Do**

To Do は、しなければならない仕事や作業を管理するためのプログラムです。 To Do を起動すると、はじめに以下のようなリスト画面が表示されます。

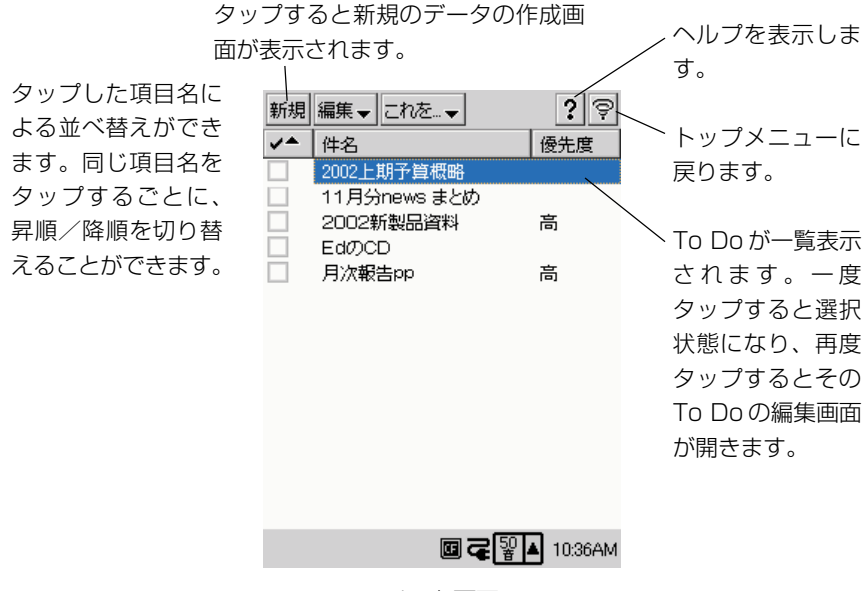

リスト画面

# 新規データの追加とデータの編集

### 新規のデータを追加するには

**1.** To Do を起動します。To Do のリスト画面が表示されます。

**2.** [新規]をタップします。新規データの入力画面が表示されます。

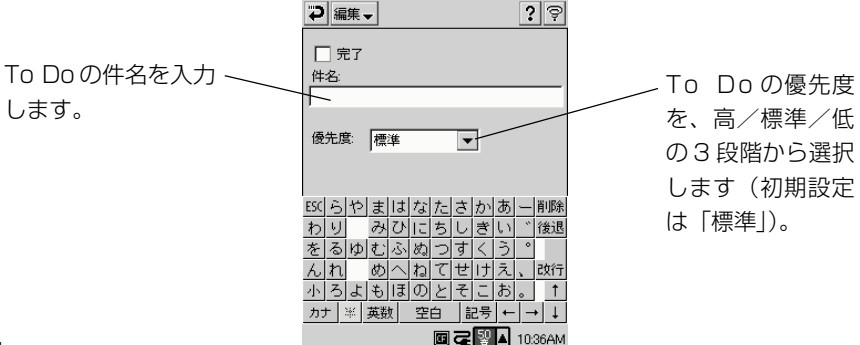

- **3.** 入力が済んだら、つをタップします。
	- 作成したデータが登録され、リスト画面に戻ります。

#### MEMO

• 入力したデータを保存せずに入力画面を閉じるには、手順3で「編集▼] → [中 止]をタップしてください。入力したデータが破棄され、リスト画面に戻ります。

### データにチェックをつける/外す

To Do のリスト画面で、作業済みのデータにチェックを付けることができます。

- チェックを付けるには、チェックボック スをタップします。
- チェック済みの項目のチェックボックス をタップすると、チェックを外すことが できます。

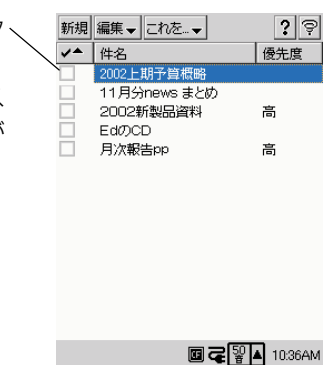

MEMO

- リスト画面でチェックボックスがソート対象になっている場合、チェックを付けた り外したりする操作を行った時点では、ソート順は入れ替わりません。次回ソート を行った際に、ソートが行われます。
- チェックを付ける/外す操作は、To Do の入力画面上でも行うことができます。

用

# データを編集するには

- **1.** リスト画面で、編集したいデータをタップして選択し、再度タップします。 • 入力画面が表示されます。
- **2.** 入力画面上の各項目を、必要に応じて修正します。
- 3. 修正が済んだら、つをタップします。
	- リスト画面に戻ります。

### MEMO

● 手順2で件名を空欄にして つをタップすると、元のデータに戻ります。

### データを削除するには

- **1.** リスト画面で、削除したいデータをタップして選択します。
- **2.** [編集▼] → [削除] をタップします。
	- 削除して良いかを確認するダイアログが表示されます。
- **3.** 削除して良い場合は [はい] をタップします。
	- 削除しない場合は「いいえ〕をタップします。

# To Do データの他のプログラムへの転送

To Do のリスト画面から、任意のデータをメモ、スケジュール、メールの各プログ ラムに転送することができます。

### To Do データをメモに転送するには

To Doのリスト画面で選択されているデータを、以下の対応でメモに転送し、新規 のテキスト書類を作成することができます。

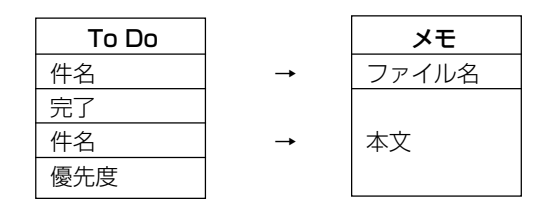

- **1.** To Do のリスト画面で、転送したいデータをタップして選択します。
- **2.** [これを▼] → [メモへ送る] をタップします。
	- メモが起動し、新規テキストの作成画面が表示されます。
- **3.** 必要に応じて、本文の編集などの操作を行います。
	- メモを使ったテキスト作成について詳しくは、「2-6 メモーの「テキス ト書類を新規作成するには| (72ページ) をご覧ください。

### To Do データをスケジュールに転送するには

To Doのリスト画面で選択されているデータを、以下の対応でスケジュールに転送 し、新規の予定データを作成することができます。

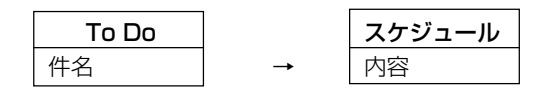

- **1.** To Do のリスト画面で、転送したいデータをタップして選択します。
- **2.** [これを▼]→[スケジュールへ送る]をタップします。
	- スケジュールが起動し、新規予定データの作成画面が表示されます。

*3*

P I M の 利 用

- **3.** 予定データの各項目を、必要に応じて入力します。
	- スケジュールへの予定データの入力操作について詳しくは、「3-2 スケ ジュール」の「新規データの入力」(89ページ)をご覧ください。

# To Do データをメールに転送するには

To Doのリスト画面で選択されているデータを、以下の対応でメールに転送し、新 規の送信メッセージを作成することができます。

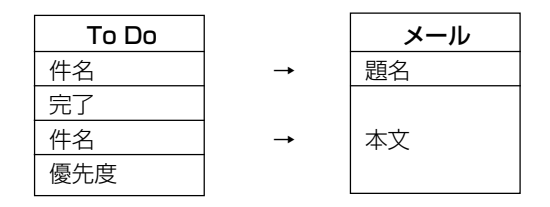

- **1.** To Do のリスト画面で、転送したいデータをタップして選択します。
- **2.** [これを▼]→[メールへ送る]をタップします。
	- メールが起動し、送信メールの作成画面が表示されます。
- **3.** 宛先や題名の指定、本文の編集などの操作を行います。
	- 送信メールの作成、およびメールの送信について詳しくは、「4-3 メー ル」(136ページ)をご覧ください。

#### MEMO

• Outlookの「仕事」と同期する時、「仕事」の定期的なアイテムは1件のデータと して本機に転送されます。本機でこのデータをチェックしたあとにもう一度同期す ると、Outlook の「仕事」では定期的なアイテムが1回チェックされたことにな り、本機には次回分のデータが転送されます。

**<sup>第</sup>** *4* **<sup>章</sup>**

# **インターネットの利用**

### 本機のインターネット機能の概要

本機のインターネット機能は、次の 3 つのプログラムによって構成されています。

- ブラウザ ......... インターネット上のホームページ閲覧を行うための Web ブラウザ・ プログラムです。フレーム表示やブックマークの登録/管理機能を備 えているほか、表示中のページをそのまま保存し、オフラインで閲覧 することもできます。
- メール............. 電子メールの送受信を行うためのプログラムです。添付ファイルの送 受信や、マルチアカウントに対応しています。また、メインメモリや メモリカード上にフォルダを作成して、受信メールを整理することが 可能です。
- 通信設定 .........「ブラウザ」および「メール」を利用するための接続設定を一括して 行うことができるプログラムです。ダイヤルアップ接続の設定やメー ルアカウント設定をひとまとめにした「通信セット」と呼ばれる単位 で登録することができ、複数の異なる接続設定を簡単に管理できま す。

ブラウザおよびメールからは、通信設定で作成した通信セットを利用してインター ネットやメールサーバーへの接続を行うしくみになっているため、メール、ブラウザ という個々のプログラム上での通信設定やサービス設定の必要はありません。

### インターネット接続には何が必要?

本機をインターネットに接続するためには、本機以外に次の用意が必要です。

### ダイヤルアップ接続の場合

ダイヤルアップ接続によるインターネットへの接続が可能なインターネットサービス プロバイダに加入していることが必要です。 また、以下のいずれかの組み合わせで機器、ケーブル等を用意し、本機を物理的に電

話回線に接続することが必要です。

- (1) 携帯電話、携帯電話接続用ケーブル
- (2) コンパクトフラッシュカードタイプのカードモデム/通信カード、モジュ ラーケーブル、アナログ電話回線
- (3) PCカードタイプのカードモデム、本機専用のPCカードユニット(別売品)、

モジュラーケーブル、アナログ電話回線

(4) 外付けモデム、専用シリアルケーブル、モデムケーブル、モジュラーケーブ ル、アナログ電話回線

### LAN 接続の場合

インターネットに接続されている企業内などのLANへのアクセス権を持っているこ とが必要です。

また、以下のいずれかの組み合わせで機器、ケーブル等を用意し、本機を物理的に LAN に接続することが必要です。

- (1) コンパクトフラッシュカードタイプの LAN カード、Ethernet ケーブル
- (2) PCカードタイプのLANカード、本機専用のPCカードユニット(別売品)、 Ethernet ケーブル

# **4-2 通信設定**

「通信設定」は、本機を外部のコンピュータと接続するためのさまざまな設定を行う プログラムです。通信設定を使うと、以下の設定を行うことができます。

- ダイヤルアップ接続、LAN接続のいずれかによる、インターネットへの接続設定 (メールサーバーへの接続設定を含む)
- パソコンへのケーブル接続のための設定

本節では、通信設定を使ってできる設定操作のうち、インターネットへの接続設定に ついて説明します。パソコンへのケーブル接続の設定については、第 7 章をご覧く ださい。

# 通信セットについて

通信設定では、インターネット接続を行うための設定を、「通信セット」という単位 で登録します。インターネット接続のための通信セットには、次の 2 種類がありま す。

### (1) ダイヤルアップ接続の通信セット

「ダイヤルアップ接続」は、電話回線を経由してインターネットに接続する方法です。 プロバイダを利用してインターネットに接続する場合は、通常この方法を使います。 ダイヤルアップ接続の通信セットには、以下のような設定項目が含まれます。

- 通信セット名
- ダイヤルアップ接続先設定(接続先の電話番号、接続 ID、パスワードなど)
- モデム設定(ダイヤルアップ接続に利用するモデムに関する設定)
- メールアカウント設定(メールアドレス、メールアカウント、パスワードなど、メー ルを利用する場合にのみ設定)
- Proxy サーバーの設定(ブラウザを利用する場合にのみ必要に応じて設定) ダイヤルアップ接続の通信セットは、複数作成することができます。

### (2) LAN 接続の通信セット

「LAN接続」は、企業内などのLANを経由してインターネットに接続する方法です。 LAN 接続の通信セットには、以下のような設定項目が含まれます。

- 通信セット名
- LAN カードアダプタ情報
- LAN 接続のための各種設定(IP アドレス、ドメイン名、DNS など)
- メールアカウント設定(メールアドレス、メールアカウント、パスワードなど、メー ルを利用する場合にのみ設定)
- Proxy サーバーの設定(ブラウザを利用する場合にのみ必要に応じて設定) LAN 接続の通信セットは、一つだけ作成することができます。

# ダイヤルアップ接続設定を行う

ダイヤルアップ接続設定では、ご加入のプロバイダの情報を本機に設定します。プロ バイダから支給されている、以下の情報をご確認ください。

- 電話番号 ................. ダイヤルアップ接続を行うための電話番号で、通常「アクセスポイン ト」と呼びます。接続に利用する機器(携帯電話/アナログ回線など) に合ったアクセスポイントを選ぶことが必要です。
- 接続 ID .................... プロバイダへのダイヤルアップ接続時に使う ID です。プロバイダに よって、「ログイン ID」、「接続 ID」「ログイン名」などの、さまざま な呼び方があります。メールサーバーへの接続のためのユーザー名と は異なりますので、ご注意ください。
- パスワード プロバイダへのダイヤルアップ接続時に使うパスワードです。プロバ イダによって、「認証パスワード」、「ログインパスワード」、「接続パ スワード」などの、さまざまな呼び方があります。メールサーバーへ の接続のためのパスワードではありませんので、ご注意ください。
- ネームサーバー ..... 接続先のプロバイダのインターネット上の住所に相当する情報です。 通常は「プライマリ DNSI (本機の設定項目名は「DNS 11) と「ヤ カンダリDNS」(本機の設定項目名は「DNS 2」)の2つがあります。 それぞれ「000.000.000.000」のように数値で指定します。

*4*

イ ン タ ー ネ ッ ト の 利 用

POP サーバー ....... メールの受信に使われるサーバー名です。(例:popn.@abc.or.jp) SMTP サーバー .... メールの送信に使われるサーバー名です。(例:smtpn.@abc.or.jp) メールアドレス、... メールサーバーに接続するためのユーザー名です。通常はメールアド メールアカウント(レスの「@」の前までがユーザー名となります。 パスワード ............. メールサーバーに接続するためのパスワードです。

#### **MEMO**

- 上記の情報は、プロバイダ経由でインターネットに接続し、ネットサーフィンを行 う際に、一般的に必要となる最低限の情報です。これら以外の情報が支給されてい る場合、特別な設定が必要かどうかについては、入会しているプロバイダにお問い 合わせください。
- メールアドレス、メールアカウント、パスワードの入力時は、必ず半角英数字をご 使用ください。

### ダイヤルアップ接続の設定を行うには

#### MEMO

- 通信カードやモデムカードによっては、以下の操作を行う前に、あらかじめカー ドを本機のカードスロットに差し込んでおく必要があります。詳しくは各カード の説明書を参照してください。
- 通信設定にもともと入っている通信セットについて
	- H", feelH" をお持ちの方は、本機に予め組み込まれている通信セット PRIN (H",feelH" 32k) を使ってすぐにブラウザでインターネットにアクセスできます。
	- C@rdH"64petit をお持ちの方は、本機に予め組み込まれている通信セット PRIN (C@rdH"64petit) を使ってすぐにブラウザでインターネットにアクセス できます。
	- **123** • ただし、双方ともメールの送受信をするためには、H"LINKのEメールアドレスを 取得している必要があります。

 PRIN http://www.prin.ne.jp/ メールについて http://www.prin.ne.jp/prin/mail/mail.html また、H"LINKから取得しているアカウント情報を元に、通信セットの中のメール アドレス、メールアカウント、メールパスワードを書き換える必要があります。 例)\*\*\*\*@pdx.ne.jp → hanako@pdx.ne.jp 取得しているアカウント

- **1.** トップメニュー上で[通信設定]をダブルタップします。
	- 通信設定が起動し、以下のような画面が表示されます。

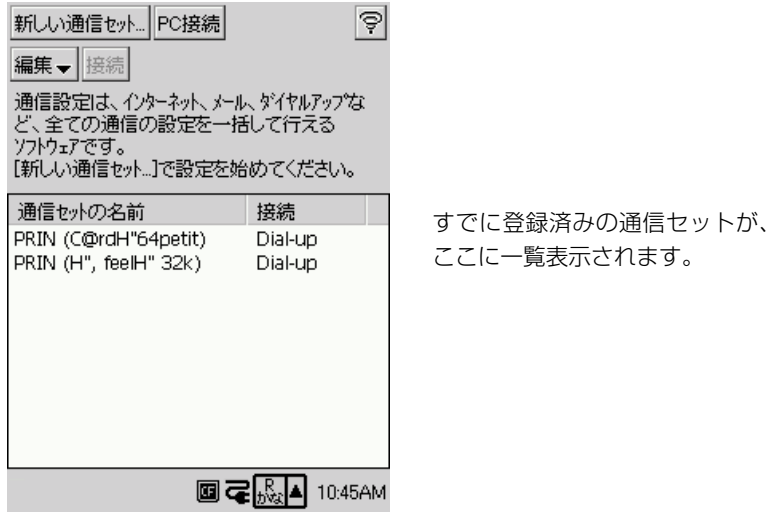

- **2.** [新しい通信セット]をタップします。
	- 通信セット名などを指定する以下のような画面が表示されます。

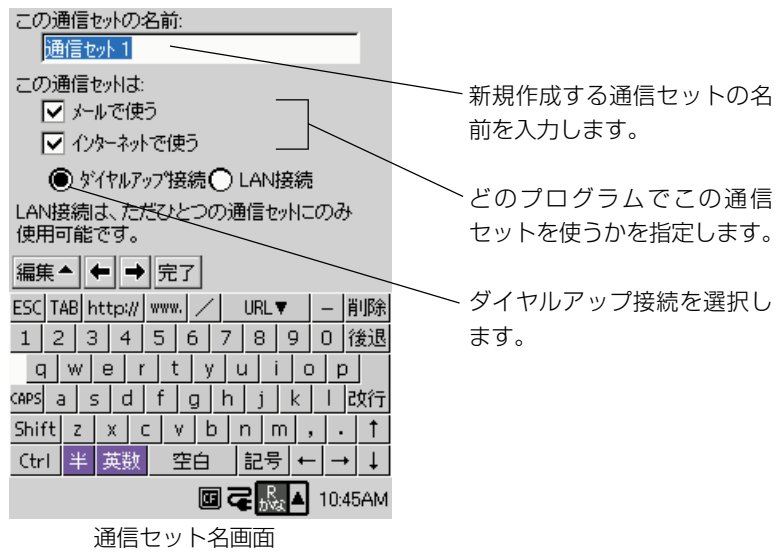

# **3.** [→]をタップします。

• ダイヤルアップ接続先の情報を入力する画面になります。

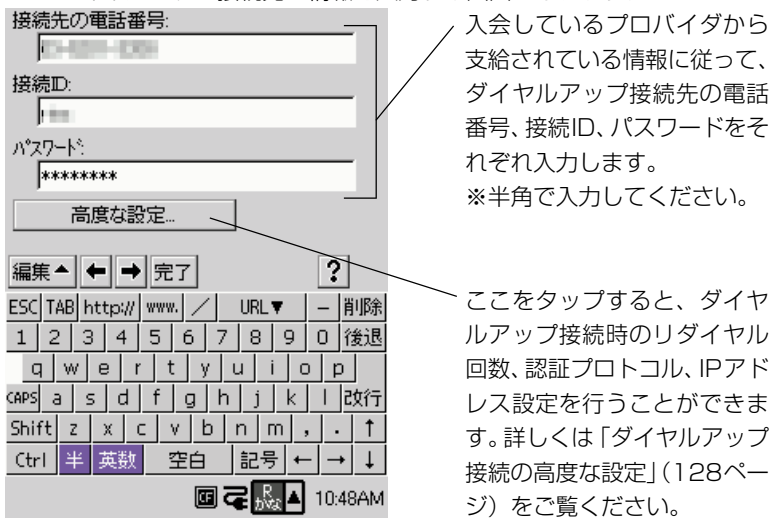

ダイヤルアップ先情報画面

- **4.** [→]をタップします。
	- 接続に利用するモデムの情報を入力する画面になります。

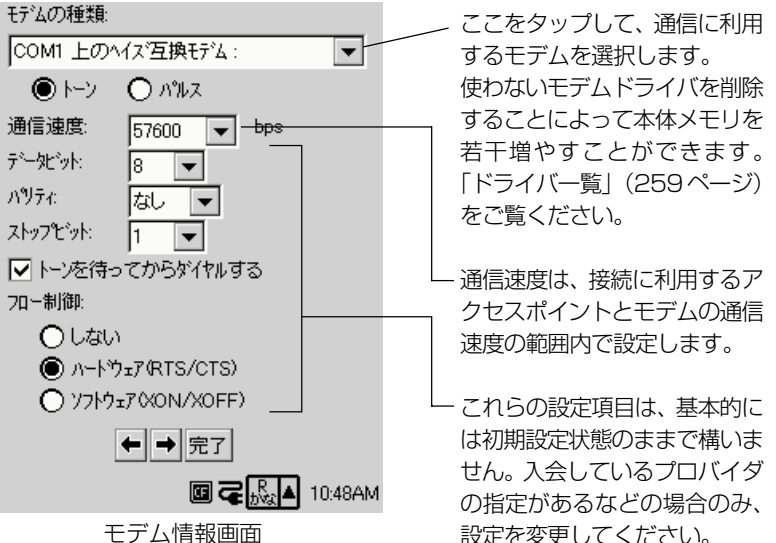

#### MEMO

- あらかじめ通信カードやモデムカード等を本機のカードスロットに差し込んでおかないと、 モデムの選択画面に該当するカードが現れないことがあります。カードを差し込んでおい ても現れない場合は、カードを差し込んだ状態で本機をリセットしてみてください。
- 手順2で「インターネットで使う| のみにチェックを付け「メールで使う| にチェックを 付けていない場合は、次の手順5と6の画面は表示されません。手順7に進んでください。

イ ン タ ー ネ ッ ト の 利 用

*4*

# **5.** [→]をタップします。

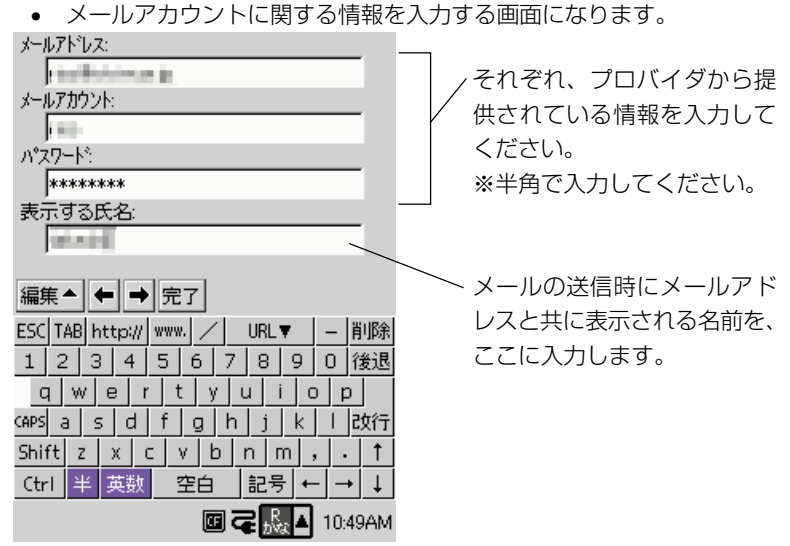

メールアカウント情報 1 画面

- **6.** [→]をタップします。
	- 引き続きメールアカウント情報を入力します。

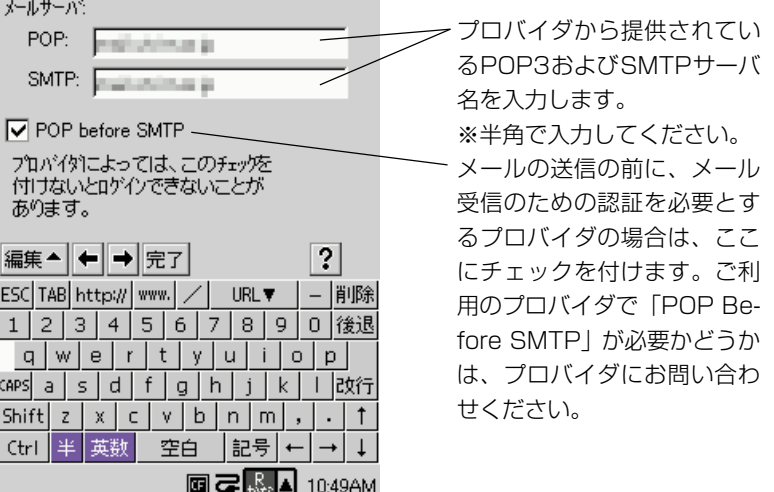

メールアカウント情報 2 画面

• 手順2で「メールで使う」のみにチェックを付け「インターネットで使 う」にチェックを付けていない場合は、次の手順7の画面は表示されま せん。手順 8 に進んでください。

- **7.** [→]をタップします。
	- ブラウザに関する設定を行う画面になります。

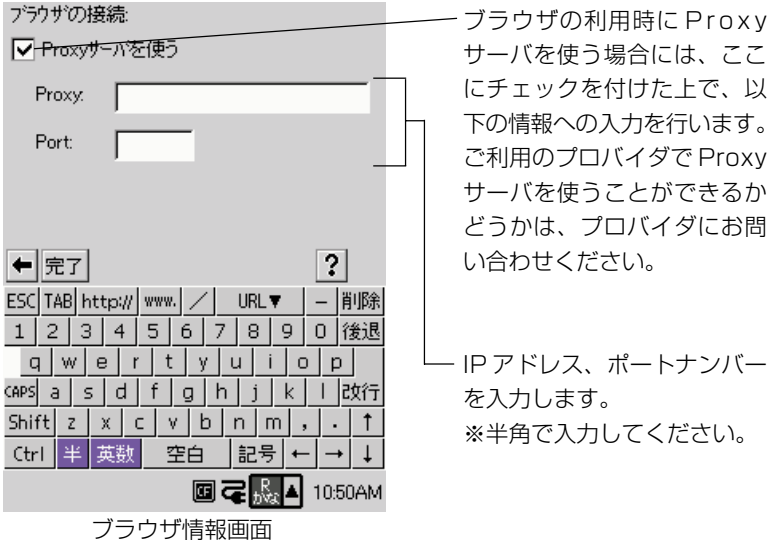

- **8.** 必要に応じて[←]ボタンをタップして前の画面に戻り、設定内容の確認 を行います。
- **9.** 正しく設定されているのを確認したら、[完了]をタップします。
	- 新しい通信セットが登録され、通信設定の最初の画面に戻ります。

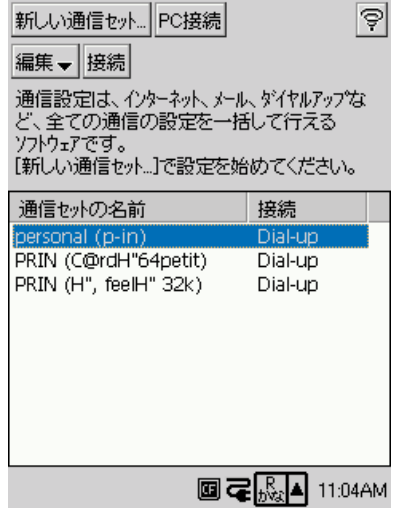

今登録した通信セットの名前が表 示されるのを確認してください。

イ ン タ ー ネ ッ ト の 利 用

*4*

# ダイヤルアップ接続の高度な設定

ダイヤルアップ先情報画面(125ページ)から、必要に応じてダイヤルアップ接続 に関する高度な設定を行うことができます。

- 1. ダイヤルアップ先情報画面で [高度な設定] をタップします。
	- 以下の画面が表示されます。

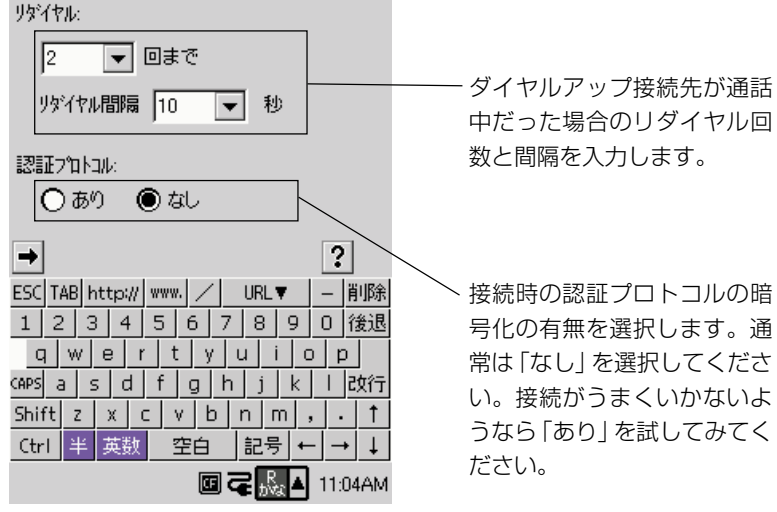

ダイヤルアップの高度な設定 1 画面

**2.** [→]をタップします。

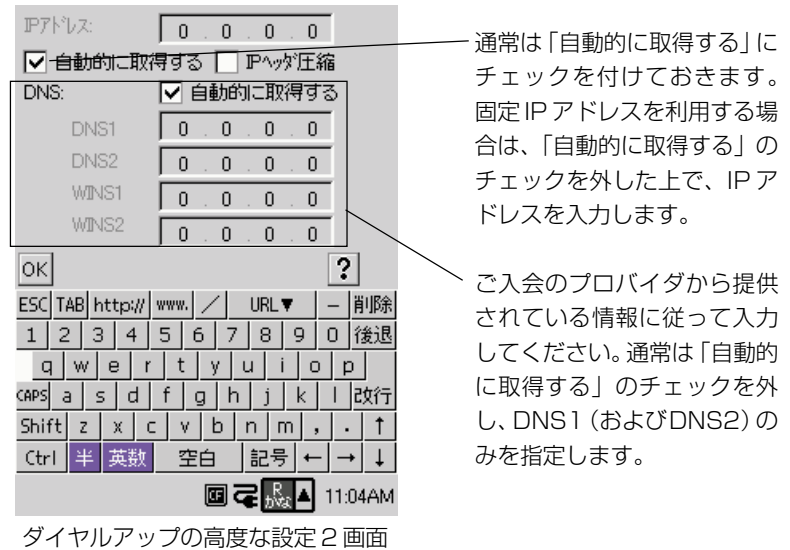

- **3.** [OK]をタップします。
	- ダイヤルアップ先情報画面に戻ります。

### ダイヤルアップ接続のテスト

「ダイヤルアップ接続の設定を行うには」(124ページ)の手順で作成した通信セッ トを使った、実際の接続のテストを行ってみましょう。

- **1.** CASSIOPEIAの電源を切り、ダイヤルアップ接続に利用する機器を本機に セットします。
	- 携帯電話を本機に接続するか、モデムカードを本機に取り付けます。携 帯電話の接続やモデムカードの取り付けについては、第1章をご覧くだ さい。
- **2.** CASSIOPEIA の電源を入れます。
- **3.** トップメニュー上で [通信設定] をダブルタップします。
	- 通信設定が起動します。
- **4.** 通信設定画面で、接続に利用する通信セットをタップして選択します。

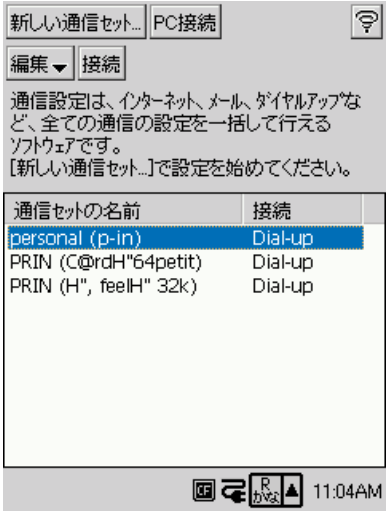

**5.** [接続] をタップします。

• 以下のダイアログが表示されます。

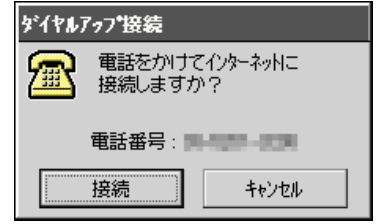

- **6.** [接続] をタップします。
	- 以下のダイアログが表示され、接続先に電話をかけます。

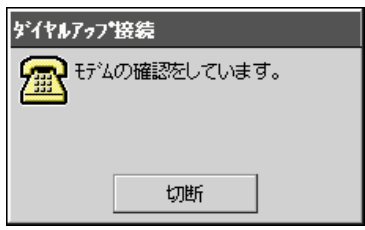

**7.** ダイヤルアップ接続が確立すると、ダイアログが以下のようになり、本機 がインターネットに接続された状態となります。

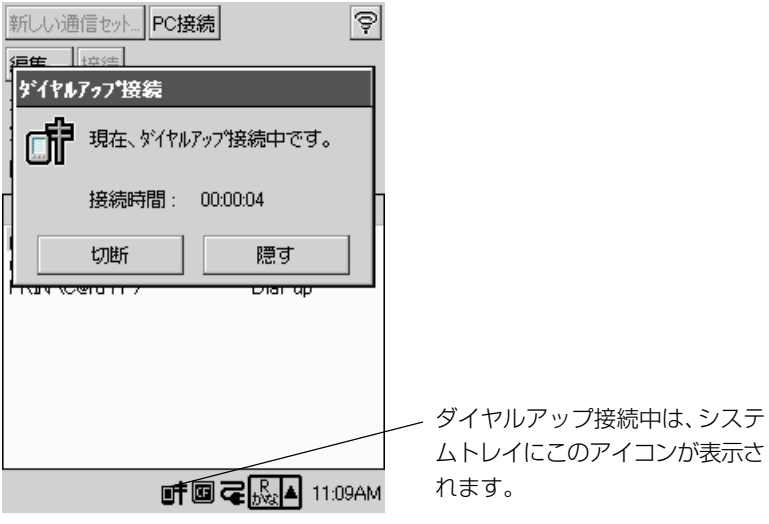

- この状態で、ブラウザを使ったホームページを閲覧や、メールを使った 電子メールの送受信が可能となります。各プログラムの利用について は、「4-3 メール」「4-4 ブラウザ」でそれぞれ後述します。
- **8.** ダイヤルアップ接続を切断するには、[切断]をタップします。

**MEMO** 

- ダイヤルアップ接続ダイアログ上の [隠す] をタップすると、ダイヤルアップ接続 ダイアログが背面に周り、隠れた状態になります。この状態でも接続状態は継続し ていますので、ご注意ください。
- 背面に回ったダイヤルアップ接続ダイアログを前面に表示するには、システムトレ イの■キアイコンをタップしてください。
- ダイヤルアップ接続がうまくいかない場合は、機器の接続状態や設定内容を再確認 してください。問題が解決できない場合は、巻末の「トラブルシューティング」を ご覧ください。

# LAN 接続の設定を行う

本機を企業内などのLANを経由してインターネットに接続する場合には、LAN接続 設定を行います。設定情報については、本機を接続するLANのシステム管理者など にお問い合わせください。

# LAN 接続の設定を行うには

- **1.** トップメニュー上で[通信設定]をダブルタップします。
	- 通信設定が起動し、以下のような画面が表示されます。

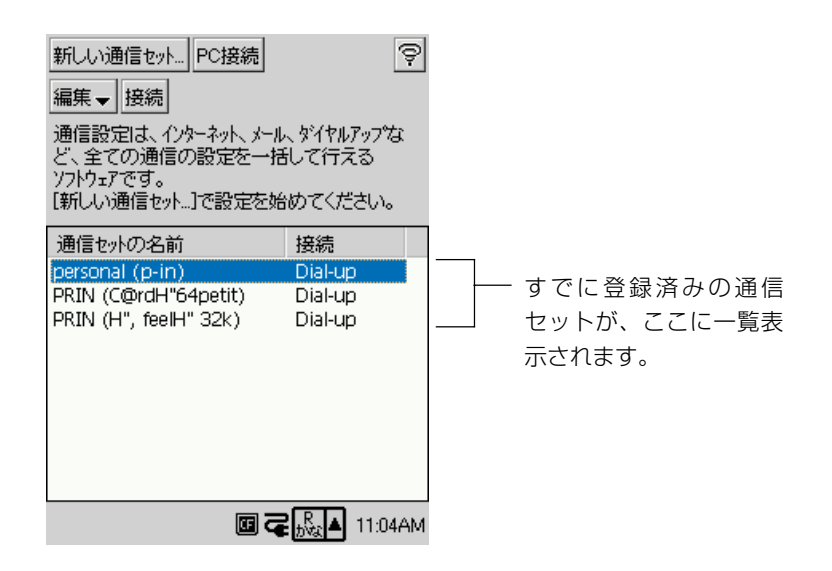

イ ン タ ー ネ ッ ト の 利 用

- **2.** [新しい通信セット]をタップします。
	- 通信セット名などを指定する以下のような画面が表示されます。

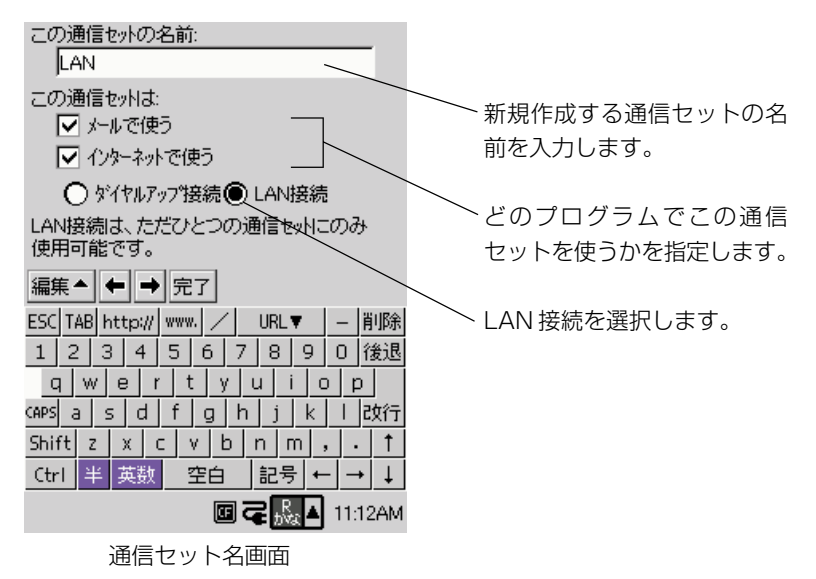

- **3.** [→] をタップします。
	- 以下のような画面が表示されます。

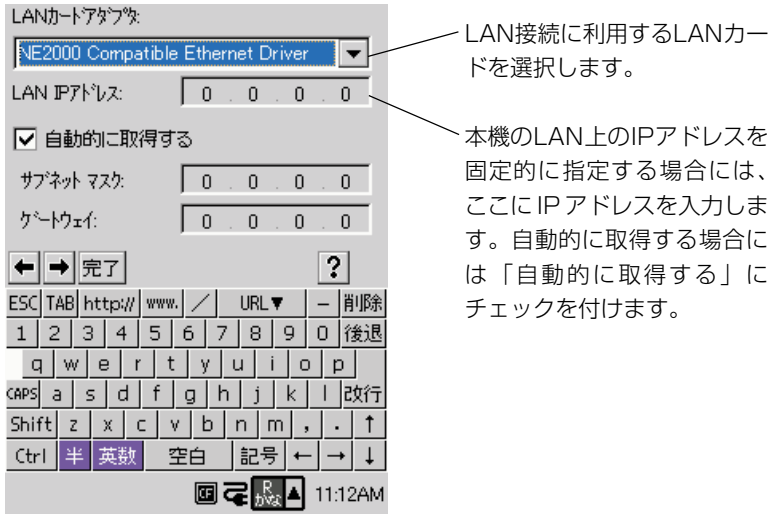

LAN 設定 (1)画面

# **4.** [→]をタップします。

• 以下のような画面が表示されます。

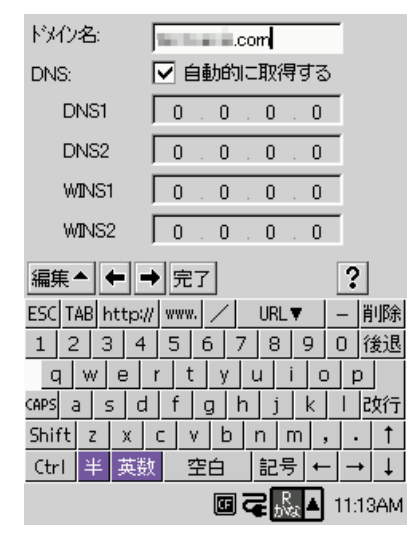

ドメイン名および DNS アドレス をそれぞれ入力します。 DNSアドレスを自動的に取得する 場合には、「自動的に取得する」に チェックを付けます。

LAN 設定 (2)画面

- **5.** [→]をタップします。
	- 以下のような画面が表示されます。

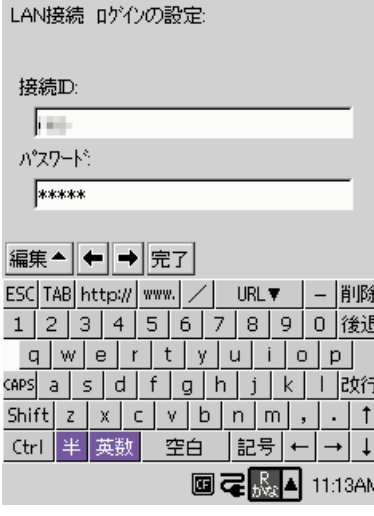

LAN 設定 (3)画面

LAN接続時の認証のための「接続 ID」と「パスワード」をそれぞれ入 力してください。

*4*

- **6.** [→]をタップします。
	- メールアカウントに関する情報を入力する画面になります。
	- ここからの操作は、「ダイヤルアップ接続の設定を行うには」の手順 5 (126ページ)以降とまったく同じになります。

### 通信セットの編集

作成済みの通信セットは、訂正、コピー、削除することができます。

### 通信セットの内容を訂正するには

既存の通信セットの訂正は、以下の手順で行います。

- **1.** トップメニュー上で[通信設定]をダブルタップします。
	- 通信設定が起動します。
- **2.** 内容を訂正したい通信セットをタップして選択します。
- **3.** [編集▼] → [通信セットを訂正] をタップします。
	- 手順 2 で選択した通信セットの通信セット名画面が表示されます。
- **4.** [→] / [←] ボタンをタップして各設定画面を移動し、必要な部分に訂正 を加えます。
	- 訂正時の設定方法は、新規の通信セット作成時とまったく同様です。ダ イヤルアップ接続の通信セットの場合は 123~ 131ページを、LAN 接続の通信セットの場合は 131 ~ 134 ページを、それぞれ必要に応 じてご覧ください。
- **5.** 訂正が済んだら、いずれかの設定画面上で [完了] をタップします。
	- 訂正内容が登録され、通信設定の最初の画面に戻ります。

### 通信セットのコピーを作成するには

ダイヤルアップ接続の通信セットは、必要に応じてコピーを作成することができま す。例えばアクセスポイント以外の情報がまったく同一の通信セットを作成するよう な場合には、コピーを作成してからアクセスポイントの電話番号のみを変更すれば、 手間を省くことができます。

MEMO

• コピーが可能なのはダイヤルアップ接続の通信セットのみです。LAN接続の通信 セットは一つしか作成できないため、コピーすることはできません。

通信セットのコピーは以下の手順で行います。

- **1.** トップメニュー上で「通信設定] をダブルタップします。
	- 通信設定が起動します。
- **2.** コピーしたい通信セットをタップして選択します。
- **3.** [編集▼] → [通信セットをコピー]をタップします。
	- 手順 2 で選択した通信セットの複製が作成されます。複製された通信 セットには、元の通信セットの名称に番号が加えられます。
	- 例: 元の通信セットの名前 CASIO Dial-up 複製された通信セットの名前 CASIO Dial-up (2)

### 通信セットを削除するには

不要になった通信セットを削除することができます。LAN接続の通信セットを新た に作成したい場合には、その通信セットを一度削除することが必要です。 通信セットの削除は以下の手順で行います。

- **1.** トップメニュー上で[通信設定]をダブルタップします。
	- 通信設定が起動します。
- **2.** 削除したい通信セットをタップして選択します。
- **3.** [編集▼] → [通信セットを削除] をタップします。
	- 選択した通信セットを削除して良いかを確認するダイアログが表示され ます。
- **4.** 削除して良い場合は「はい〕をタップします。
	- 削除するのを止める場合は「いいえ】をタップします。

# **4-3 メール(電子メールの利用)**

「メール」は、CASSIOPEIA上で電子メールを送受信するための電子メールソフト です。「メール」には、以下のような特長があります。

- 複数のアカウントに対応しています。
- メールの強力な整理機能を備えています。整理用のフォルダの作成、選択した複数 のメールの一括移動、コピー、削除、メモリカードへのメールの保存などが可能で す。
- 添付ファイルの送受信に対応しています。
- メール作成時に便利な定型文の登録/呼び出しの機能を備えています。

#### **MEMO**

- •「メール」は、POP3メールサーバーのみに対応しています。IMAP4には対応し ていません。
- ダイヤルアップ接続の設定やメールアカウントの設定は、通信設定を使って行いま す。詳しくは「4-2 通信設定」をご覧ください。

### メールの起動

### メールの初回の起動時について

メールの初回の起動時には、必ず新規のアカウントを作成する操作が必要です。メー ルアカウントに関する各種の設定は通信設定上で作成した通信セットに含まれている ため、通信設定ですでに通信セットを作成済みであれば、メールの起動時に表示され るダイアログに答えるだけで、メールの送受信に必要なアカウントが自動的に作成さ れます。

メールを初めて起動する際は、以下の手順で操作してください。

- **1.** トップメニュー上で[メール]をダブルタップします。
	- メールが起動し、以下のようなダイアログが表示されます。

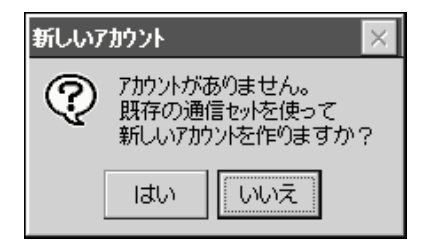

- **2.** [はい] をタップします。
	- 通信設定で作成した通信セットによってアカウントが作成され、以下の ような画面(アカウント/フォルダ一覧画面)が表示されます。

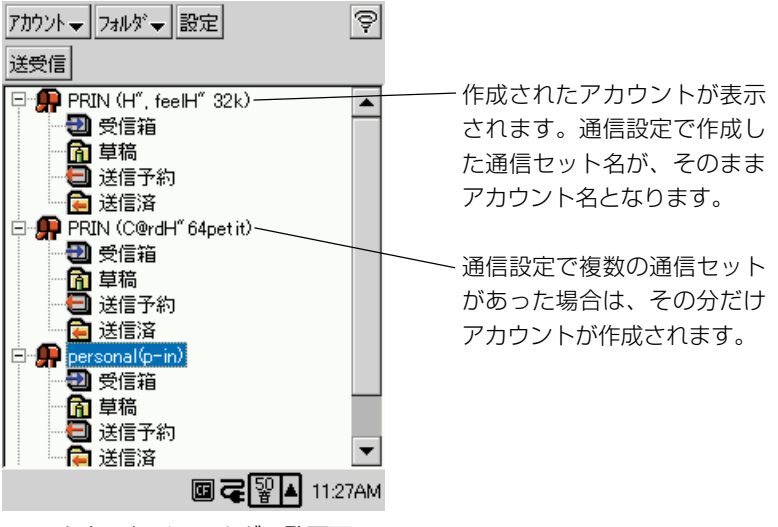

アカウント/フォルダ一覧画面

#### MEMO

- メール上の操作によってすべてのアカウントを削除した場合は、その直後の起動時 の動作は上記の説明と同様になります。
- 通信設定で通信セットを作成せずにメールを起動した場合は、以下のようなダイア ログが表示されます。

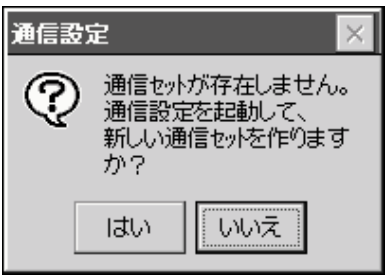

このダイアログで [はい] をタップすると通信設定が起動し、新しい通信セットを作 成する画面が表示されます。通信セットの作成について詳しくは、「4-2 通信設定」 をご覧ください。

*4*

# 2回目以降のメールの起動について

メールの初回の起動時にアカウントを作成した場合は、2回目以降の起動時にはすぐ にメールのアカウント/フォルダ一覧画面表示となります。ただし、メールソフトが 新しい通信セットが作られたことを検知して、次のようなダイアログが表示される場 合があります。

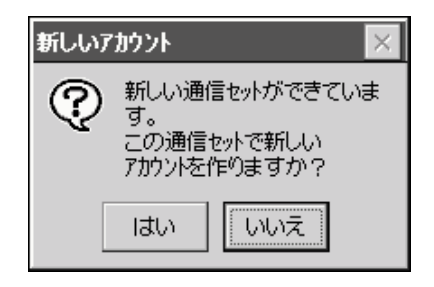

この場合は [はい] をタップして、新規の通信セットによるアカウントを作成してく ださい。

# アカウント/フォルダ一覧画面について

メールを起動すると表示される「アカウント/フォルダ一覧画面」は、メールでさま ざまな操作を行うための起点となります。以下の画面は、2つのアカウントがある場 合の例です。

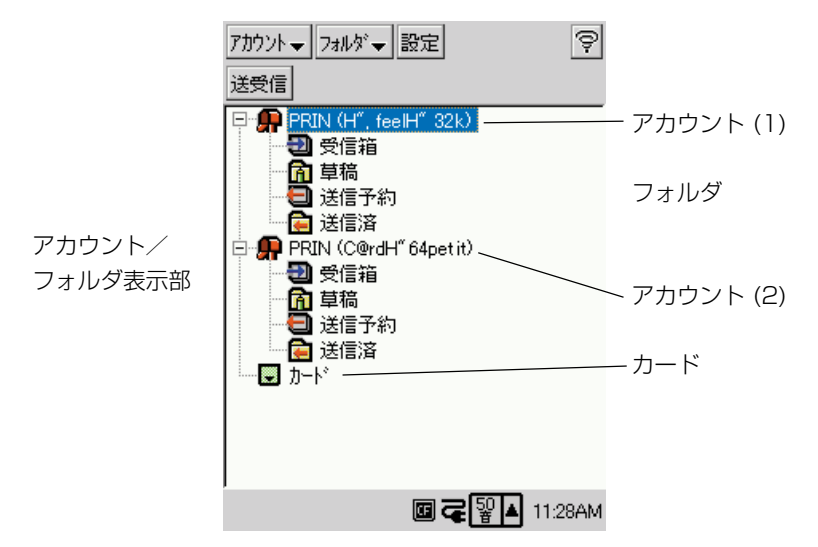

以下ここでは、本画面の構成要素と、本画面で行うことができる操作を簡単に説明し ます。

# アカウント/フォルダ表示部

- メール上のすべてのアカウントが一覧表示されます。各アカウントの左側の[+] をタップすると、そのアカウント内のフォルダが一覧表示されます。
- アカウントに含まれるフォルダのうち、「受信箱」「草稿」「送信予約」「送信済」の 4つのフォルダを「既定のフォルダ」と呼びます。これらのフォルダは、各アカウ ントに対してデフォルトで作成され、削除することができません。
- アカウントまたはフォルダをタップするとハイライト表示になり、選択されたこと を表します。現在選択されているアカウント(または現在選択されているフォルダ を含むアカウント)が、メール送受信の実行対象となります。
- 本機のカードスロットにメモリカードが挿入されている場合は、カードアイコンが 表示されます。カードトにアカウントを作成することはできませんが、カード内に フォルダを作ってメールを移動し、整理することができます。詳しくは「フォルダ の作成とメールの整理| (165ページ)をご覧ください。

# [アカウント▼]メニュー

新規アカウントの作成、アカウントの編集、削除を行うことができます。詳しくは 「アカウントの編集について」(140ページ)をご覧ください。

# [フォルダ▼]メニュー

新規フォルダの作成、フォルダ名の変更、フォルダの削除の操作を行うことができま す。詳しくは「フォルダの作成とメールの整理」(165ページ)をご覧ください。

# [設定] ボタン

タップすると、メール送信時の署名の編集や、メールの作成、受信、表示に関するさ まざまな設定を行うダイアログが表示されます。詳しくは「各種の設定について」 (170 ページ)をご覧ください。

# [送受信]ボタン

タップすると、現在選択されているアカウントによるメールの送受信が行われます。 詳しくは「メールの送受信を行うには」(143ページ)をご覧ください。

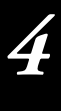

イ

# アカウントの編集について

メールの起動時に自動作成されたアカウントを編集したり、新規のアカウントを作成 することができます。

### アカウントを編集するには

既存のアカウントに対しては、アカウント名の変更と、アカウントに対する通信セッ トの変更が可能です。

- **1.** アカウント/フォルダ一覧画面で、編集したいアカウントをタップして選 択します。
- **2.** [アカウント▼] → [アカウントの編集] をタップします。
	- 以下のダイアログが表示されます。

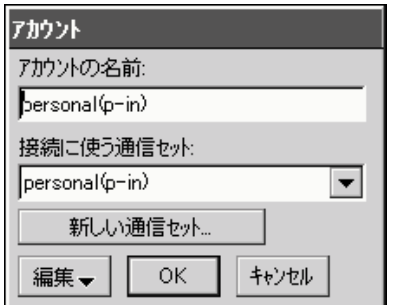

- **3.** アカウント名を変更したい場合は、「アカウントの名前」欄に新しいアカウ ント名を入力します。
- **4.** このアカウントで接続に使う通信セットを変更したい場合は、「接続に使う 通信セット」欄をタップして、表示されるドロップダウンリストから別の 通信セットを選択します。
	- 通信セットが一つしかない場合は、選択を変更することはできません。
- **5.** 変更を保存するには「OK]をタップします。

• 通信セットの変更を行った場合は、以下のダイアログが表示されます。

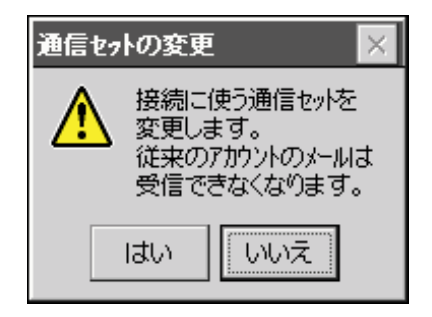

 設定を変更して良い場合は[はい]をタップしてください。変更内容が 保存され、アカウント/フォルダ一覧画面に戻ります。

• 設定変更をやめる場合は「いいえ]をタップしてください。

# アカウントを削除するには

- **1.** アカウント/フォルダ一覧画面で、削除したいアカウントをタップして選 択します。
- **2.** [アカウント▼] → [アカウントの削除] をタップします。
	- 以下のダイアログが表示されます。

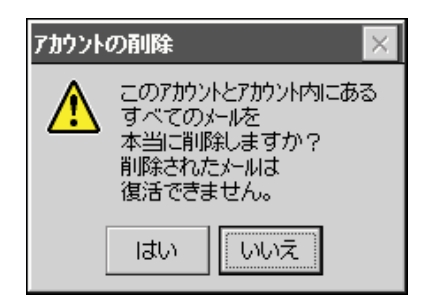

- **3.** 本当に削除して良い場合は [はい] をタップします。
	- 削除をやめる場合は「いいえ]をタップしてください。

# アカウントを新規作成するには

- **1.** アカウント/フォルダ一覧画面で、「アカウント▼] → [新規アカウント] をタップします。
	- 以下のダイアログが表示されます。

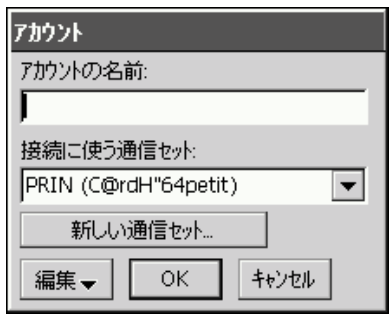

- **2.** 「アカウントの名前」欄に、新規に作成するアカウントの名前を入力しま す。
- **3.** 「接続に使う通信セット」欄をタップして、表示されるドロップダウンリス トから通信セットを選択します。
- **4.** [OK]をタップします。
	- 新規のアカウントが作成され、アカウント/フォルダー覧画面に戻りま す。

### MEMO

● 上記の手順3で既存の通信セットを使わない場合は、「新しい通信セット]をタッ プして新規の通信セットを作成します。新規の通信セットの作成については、 「4-2 通信設定」(122 ページ)をご覧ください。

# メールの送受信

メールの送受信には、次の方法があります。

- (1) 送信と受信を同時に行う.......「送信予約」フォルダ(147 ページ参照)内に保 存してある全メールの送信と、メールサーバ上の 全メールの受信を行います。
- (2) 受信のみを行う ...................... メールサーバ上の全メールの受信のみを行います。 (3) 送信のみを行う ......................「送信予約」フォルダ内に保存してある全メールの 送信のみを行います。特定のメール1通だけを送 信することも可能です。

(1)と(2)の操作は、いずれもアカウント/フォルダ一覧画面から行います。ここで は、(1)と(2)について説明します。

(3)については、「送信メールの作成」(145 ページ)の中で説明します。

### メールの送受信を行うには

- **1.** メールを起動し、アカウント/フォルダ一覧画面を表示します。
- **2.** 送受信を行いたいアカウントをタップして選択します。
- **3.** [送受信] をタップします。
	- 以下のようなダイアログが表示されます。

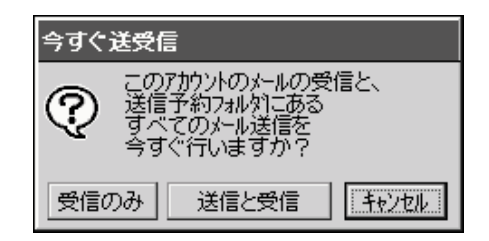

- 4. 実行したい操作に応じて、[受信のみ]または [送信と受信] をタップしま す。
	- ダイヤルアップ接続の場合は、ここで以下のダイアログが表示されます ので、[接続] をタップします。

*4*

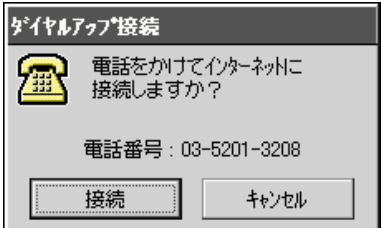

**5.** メールサーバーに接続されると以下のようなダイアログが表示され、受信 →送信の順に実行されます。

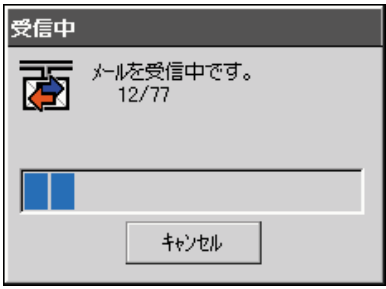

- **6.** 送受信が完了すると、結果を示すダイアログが表示されます。
	- 表示されるダイアログの内容は、結果によって異なります。

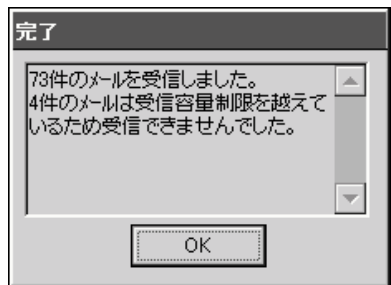

- **7.** [OK]をタップします。
	- ダイヤルアップ接続の場合は以下のダイアログが表示され、放置すると 表示時間後に回線が自動切断されます。

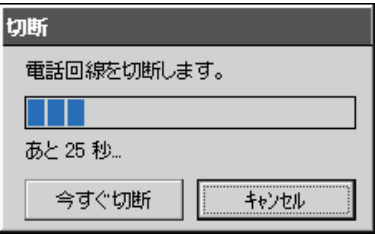
*4*

イ ン タ ー ネ ッ ト の 利 用

- すぐに電話回線を切断したい場合は [今すぐ切断] をタップしてくださ い。
- 電話回線を切断せずに、本機をインターネットに接続したままにしたい 場合には、[キャンセル]をタップしてください。

# 送信メールの作成

ここでは、送信メールの新規作成、編集、および送信メール作成に関わる各種の機能 について説明します。

# 新規の送信メールを作成するには

- **1.** メールを起動し、アカウント/フォルダ一覧画面を表示します。
- **2.** 送信を行いたいアカウントに含まれる任意のフォルダをダブルタップして 開きます。
	- ダブルタップしたフォルダのメール一覧画面が表示されます(以下は受 信箱フォルダの場合の画面例)。

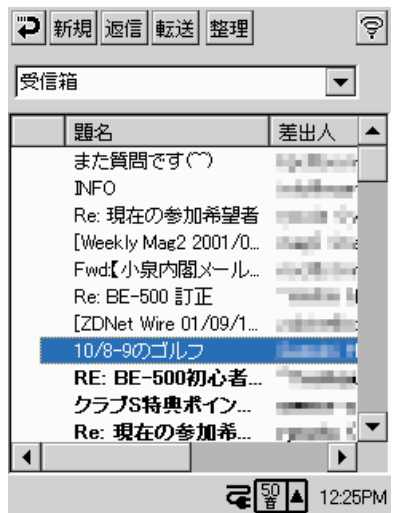

- **3.** [新規] をタップします。
	- メールの編集画面が表示されます。

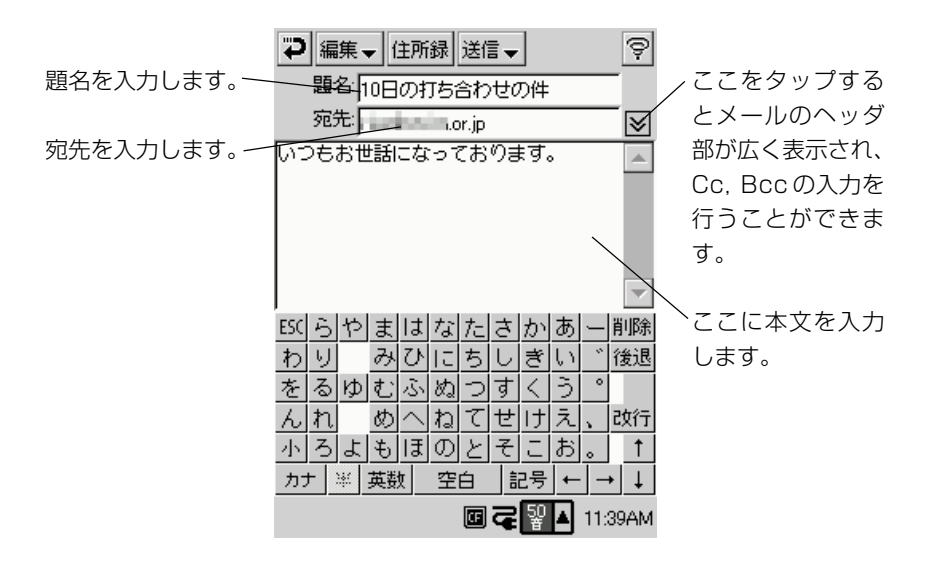

**4.** 題名、宛先、本文などを順次入力します。

- 宛先は、住所録への登録情報から入力することもできます(148ペー ジ「住所録からメールアドレスを入力するには」を参照)。
- 本文の入力時には、あらかじめ登録しておいた定型文を利用することが できます(151ページ「メールの本文に定型文を挿入するには」を参 照)。
- メールに対してファイルを添付することができます(149ページ「ファ イルを添付するには」を参照)。
- **5.** Cc, Bcc を入力したい場合はマをタップします。
	- メールのヘッダ部が広く表示されます。[Cc]、[Bcc]の入力したい項 目のボタンをタップして、右側のテキストボックスにメールアドレスを 入力してください。

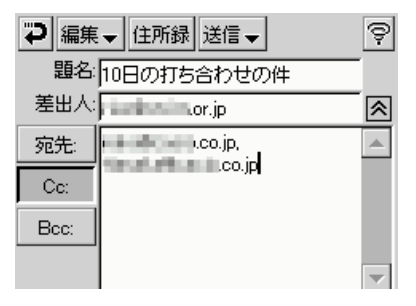

へをタップすると、ヘッダ部の表示が元の状態に戻ります。

*4*

- **6.** メールの作成が済んだら、「送信▼]→「送信予約フォルダへ」をタップし ます。
	- 作成したメールが送信予約フォルダに保存されます。送信予約フォルダ に保存されたメールは、次回のメールの送受信の操作時に、まとめて送 信が行われます (143ページ)。
	- 作成したメールの送信を今すぐに行いたい場合は、[送信▼]→[今す ぐ送信] をタップしてください。

#### MEMO

- 送信メールの本文末尾に署名を付けたい場合は、設定画面の「署名」タブに署名の 入力を行います。詳しくは 170 ページをご覧ください。
- 上記の手順 5 の画面で「差出人」欄をタップすると以下のようなダイアログが表 示され、メールの送信に利用するアカウントを変更することができます(複数のア カウントが設定されている場合)。

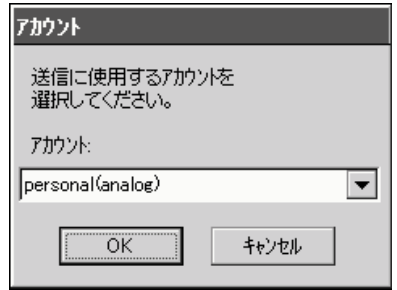

• 上記の手順6の操作を行わずに つをタップすると、作成中のメールは [草稿] フォ ルダ内に一時保存されます。

### 編集中のメールを削除するには

- **1.** メールの編集画面で「編集▼]→「メール削除]をタップします。
	- 削除して良いかを確認するダイアログが表示されます。
- **2.** 削除して良い場合は [OK] をタップします。
	- 削除をやめる場合は[×]をタップします。

# 住所録からメールアドレスを入力するには

- **1.** メールの編集画面で[住所録]ボタンをタップします。
	- 以下の画面が表示されます。

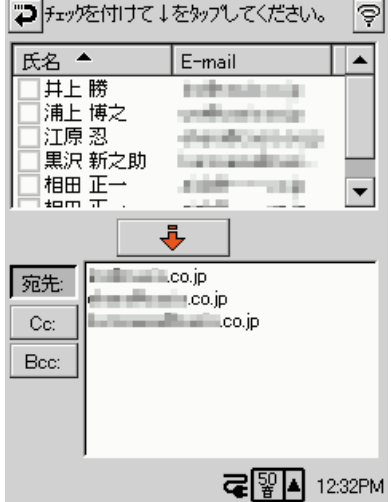

- **2.** 宛先として指定したいすべてのメールアドレスにチェックを付けます。
- **3.** をタップします。
	- 手順2でチェックしたメールアドレスが、下のテキストボックスに入力 されます。
- **4.** 必要に応じて[Cc]、[Bcc]ボタンをタップし、上記の手順2と3と同様 の操作で Cc 先、Bcc 先のメールアドレスを入力します。
- **5.** 指定がすべて済んだらやボタンをタップします。
	- メールの編集画面に戻ります。

#### MEMO

• あまり長いメールアドレスの場合、後ろが切れて表示される場合があります。

# ファイルを添付するには

- **1.** メールの編集画面で「編集▼]→[ファイルを添付]をタップします。
	- 以下のようなファイル選択画面が表示されます。

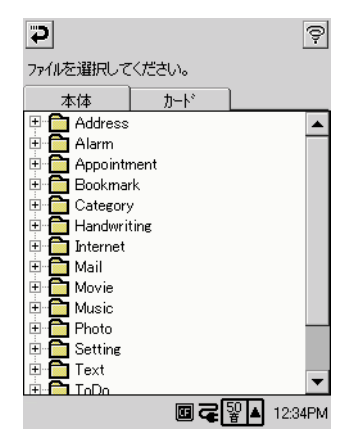

- **2.** 添付したいファイルが入っているフォルダの左側の[+]をタップして、 フォルダを開きます。
	- フォルダ内のファイルがツリー表示されます。
- **3.** 添付したいファイルをタップして選択します。
	- もう一度タップすると同時にそのファイルが添付ファイルとして選択さ れ、メールの編集画面に戻ります。送信メールにファイルを添付する と、メール編集画面に m が表示されます。

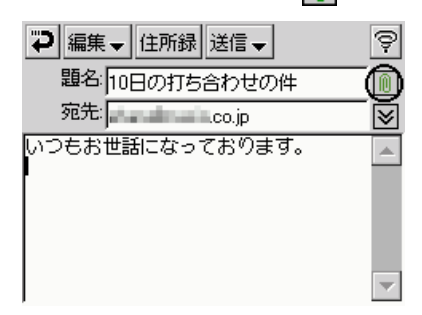

タ ー ネ

- 4. ファイルを続けて添付するには、medes タップします。
	- 添付ファイル画面が表示されます。添付ファイル画面には、最初に添付 したファイルのファイル名とサイズが表示されています。

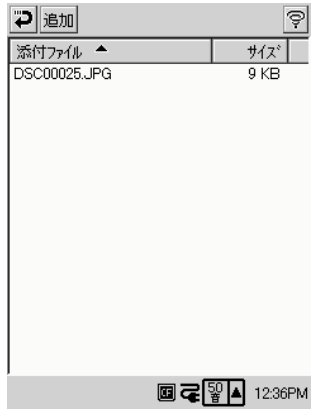

- **5.** [追加]をタップします。
	- ファイル選択画面が表示されます。
- **6.** 手順2と同様に、添付したいファイルが入っているフォルダの左側の[+] をタップして、フォルダを開きます。
- **7.** 添付したいファイルをタップして選択します。
	- もう一度タップすると同時にそのファイルが添付ファイルとして選択さ れ、添付ファイル画面に戻ります。
- **8.** 必要なだけ、手順 5 ~ 7 を繰り返します。
- 9. 添付したいファイルの選択が済んだら、添付ファイル画面で P をタップし ます。
	- メール編集の画面に戻ります。

MEMO

- メモリカードの利用中は、ファイル選択画面で [カード] タブをタップして、カー ド内のファイルを選択することも可能です。
- 一度添付の指定をしたファイルの添付を取り消すには、添付ファイル画面でその ファイルをタップして選択し、[削除]をタップしてください。

# メールの本文に定型文を挿入するには

あらかじめ登録しておいた定型文を、メールの本文に挿入することができます。定型 文の挿入は、以下の手順で行います。 ※定型文の登録のしかたは後述します。

- **1.** メールの編集画面で、定型文を挿入したい本文フィールド内の位置にカー ソルを移動します。
	- このとき、本文中のテキストが選択された状態にならないようにご注意 ください。
- **2.** [編集▼] → [定型文] をタップします。
	- 登録されている定型文の一覧画面が表示されます。

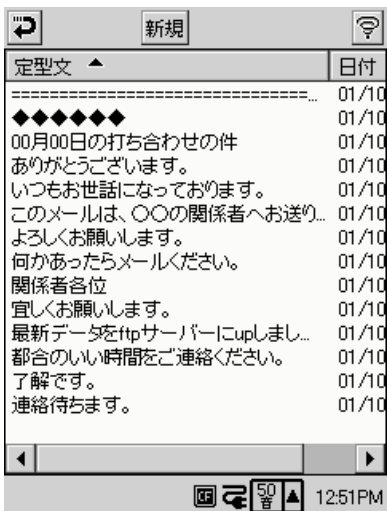

- **3.** 挿入したい定型文をタップして選択します。
- **4.** [これを使う]ボタンをタップします。
	- メールの編集画面に戻り、選択した定型文がメールの本文中に挿入され ます。

## 定型文を新規登録するには

- **1.** メールの編集画面で、本文フィールド内をタップします。
	- 本文フィールド内のタップした位置にカーソルが表示されます。
	- このとき、本文中のテキストが選択された状態にならないようにご注意 ください。
- **2.** [編集▼] → [定型文] をタップします。
	- 定型文の一覧画面が表示されます。
- **3.** [新規]ボタンをタップします。
	- 定型文の編集画面が表示されます。

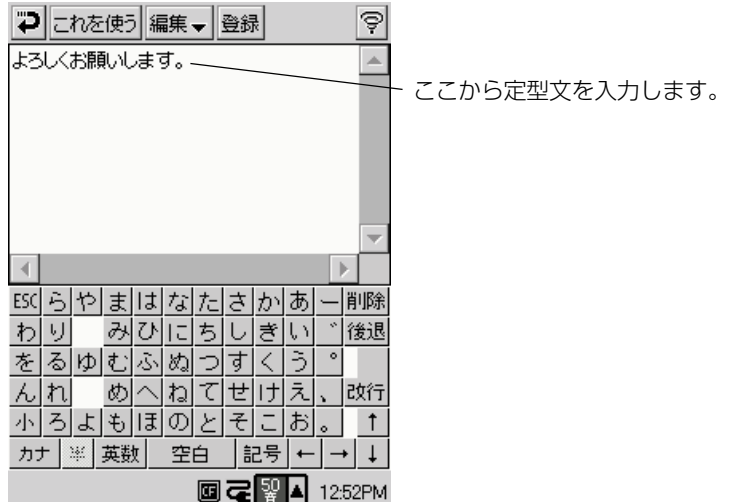

- **4.** 登録したい定型文を入力します。
- **5.** 入力が済んだら「登録」をタップします。
	- 入力した文章が定型文として登録され、定型文の一覧画面に戻ります。
- **6.** メールの編集画面に戻るには、つをタップします。

MEMO

• 定型文の編集画面で つをタップすると、入力した文章を定型文として登録せずに 戻ります。

• 定型文の編集画面で [これを使う] をタップすると、メールの編集画面に戻り、入 力した文章がメールの本文中に挿入されます。

### 編集中のメール本文の一部を定型文として登録するには

メールの編集画面で、本文フィールドに入力中の文字列の一部を選択し、定型文とし て登録することができます。

- **1.** メールの編集画面の本文フィールドで、定型文として登録したい文字列を ドラッグして選択します。
- **2.** [編集▼] → [定型文] をタップします。
	- 定型文の編集画面が表示され、手順1で選択した文字列が入力された状 態となります。
- **3.** 必要に応じて、文字列を編集します。
- **4.** [登録] をタップします。
	- 入力した文章が定型文として登録され、定型文の一覧画面に戻ります。
- **5.** メールの編集画面に戻るには、つをタップします。

### 定型文を削除するには

- **1.** メールの編集画面で、本文フィールド内をタップします。
- **2.** [編集▼] → [定型文] をタップします。
	- 定型文の一覧画面が表示されます。
- **3.** 削除したい定型文をタップして選択します。
- **4.** [削除]ボタンをタップします。
	- 選択した定型文が削除されます。

## 定型文を編集するには

- **1.** メールの編集画面で、本文フィールド内をタップします。
- **2.** [編集▼] → [定型文] をタップします。
	- 定型文の一覧画面が表示されます。
- **3.** 編集したい定型文をダブルタップします。
	- 定型文の編集画面が表示されます。
- **4.** 定型文の修正を行います。
- **5.** 必要な修正が済んだら「登録」をタップします。
	- 修正が保存され、定型文の一覧画面に戻ります。
- **6.** メールの編集画面に戻るには、つをタップします。

### スケジュール定型書式について

メールには、受信したメールの本文テキストを、スケジュールデータとして登録する 機能があります(164ページ「受信メールの本文をスケジュールに送るには」を参 照)。会議の予定などをメールで通知する際に、「スケジュール定型書式」を使って メールを作成し、BE-500ユーザー宛に送信すると、受信者がそのメールをより効 率良くスケジュールデータとして登録することができます。

**1.** メールの編集画面で、スケジュール定型書式を挿入したい本文フィールド 内の位置にカーソルを移動します。

- **2.** [編集▼] → [スケジュール定型書式] をタップします。
	- 以下の形式のテキストが、本文フィールドのカーソル位置に挿入されます。

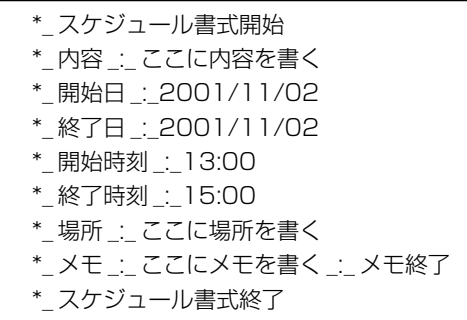

"\_"は半角スペースを表します。

- **3.** 件名~内容の各項目を、それぞれ入力します。
	- 例えば、以下のように入力します。

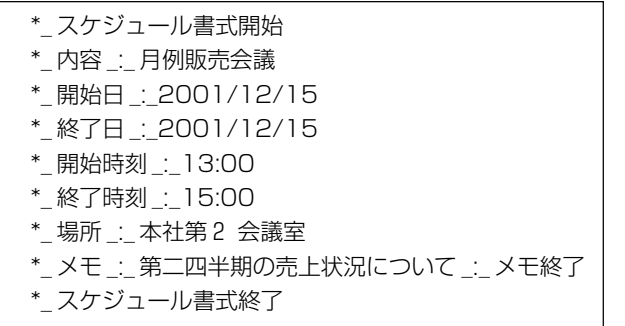

#### MEMO

- スケジュール定型書式の機能は、定型テキストを本文中に挿入するだけです。メー ル作成のその他の操作については、通常の操作とまったく同様です。
- スケジュール定型書式を利用する場合、時間は24時間表記で書きます (例:18: 30)。
- 日付の書き方 (書式) が正しくなかったり、不正な改行などが入っていると、スケ ジュールに正しく反映されません。

ン タ ー ネ ッ ト の 利 用

*4*

イ

# メールの表示について

メールを使って受信したメールや送信済みメールなどは、「メール一覧画面」または 「メール詳細画面」のいずれかの画面を使って表示することができます。

### メール一覧画面

一つのフォルダ(受信箱フォルダ、送信済フォルダなど)の中に含まれているメール を一覧表示する画面です。アカウント/フォルダ一覧画面で任意のフォルダをダブル タップすると、そのフォルダのメール一覧画面が表示されます。 以下は受信箱のメール一覧画面の例です。

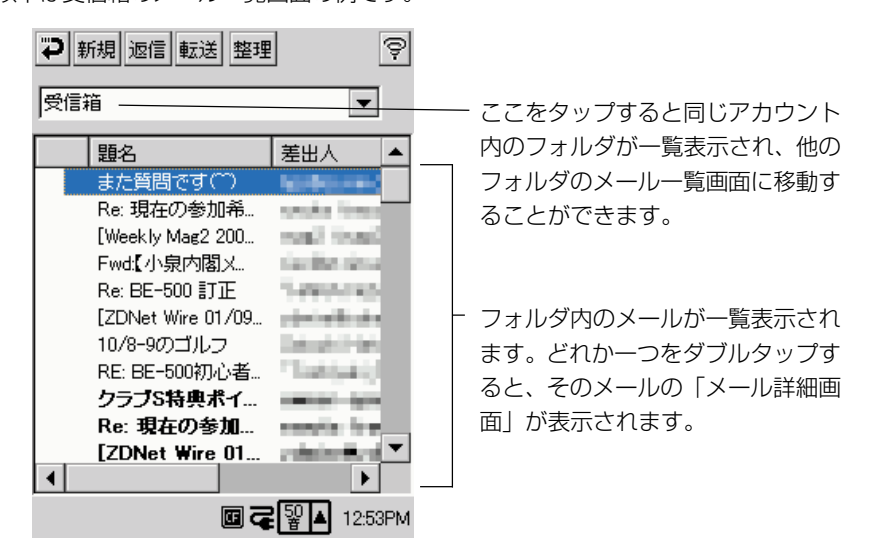

1通のメールの内容を詳細表示する画面です。メール一覧画面で任意のメールをダブ ルタップすると、そのメールのメール詳細画面が表示されます。 以下は受信メールの場合の例です。

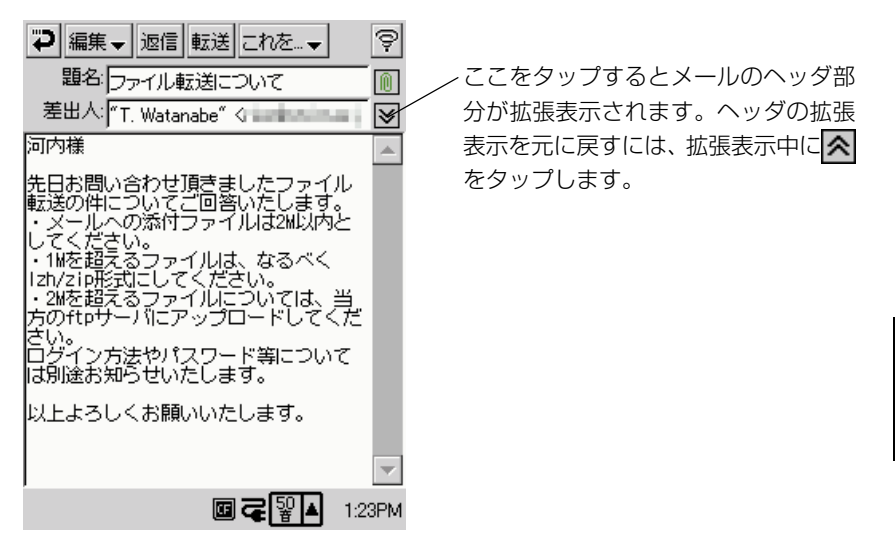

# MEMO

• 草稿フォルダ、および送信予約フォルダのメール一覧画面上に表示されている任意 のメールをダブルタップした場合は、そのメールの編集画面が表示されます。メー ルの編集画面上で行うことができる操作は、「送信メールの作成」(145 ページ) の内容に準じます。

# 受信メールに対する各種操作

ここでは、受信メールに対してのみ行うことができる各種の操作について説明しま す。

MEMO

• ここでの説明に出てくる「メール一覧画面」および「メール詳細画面」について は、156 ページの「メールの表示について」をご覧ください。

#### 返信メールを作成するには

受信したメールに対する返信メールの作成には、以下のいずれかの方法があります。

- (1) 受信メールのメール一覧画面で返信したいメールをタップして選択し、[返 信]ボタンをタップする
- (2) 返信したい受信メールのメール詳細画面を表示して、[返信]ボタンをタップ する

いずれの操作を行っても、元の受信メールの内容を本文に引用した、新規の送信メー ルの編集画面となります。「新規の送信メールを作成するには」(145ページ)と同 様の操作で、返信メールを作成してください。

**MEMO** 

• 宛先が複数の受信メールに[返信]ボタンをタップすると、宛先を問い合わせるダイ アログが表示されます。全員に返信するときは[はい]を、送信者のみに返信すると きは[いいえ]をタップしてください。

#### 転送メールを作成するには

受信したメールを他のアドレスに転送するには、以下のいずれかの方法があります。

- (1) 受信メールのメール一覧画面で転送したいメールをタップして選択し、[転 送]ボタンをタップする
- (2) 転送したい受信メールのメール詳細画面を表示して、[転送]ボタンをタップ する

いずれの操作を行っても、元の受信メールの内容を本文に引用した、新規の送信メー ルの編集画面となります。「新規の送信メールを作成するには」(145ページ)と同 様の操作で、転送メールを作成してください。

# 添付ファイルを参照するには

受信メールに添付ファイルがある場合には、メール詳細画面上に以下のようなアイコ ンが表示されます。

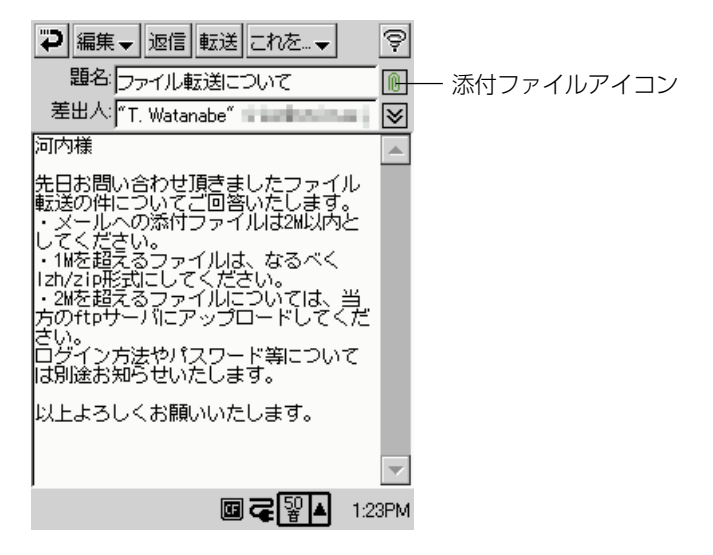

添付ファイルを参照するには、以下の手順で操作します。

- 1. メール詳細画面で n をタップします。
	- 添付ファイル画面が表示されます。

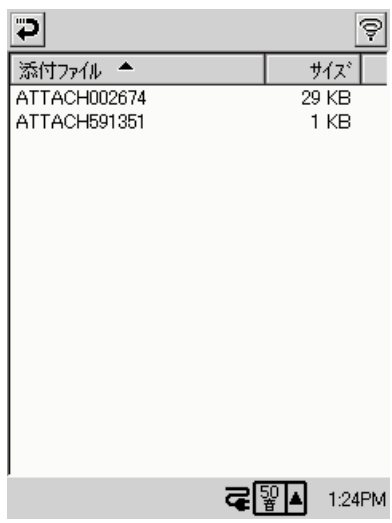

- **2.** 内容を参照したい添付ファイルをダブルタップします。
	- 添付ファイルが画像ファイル(.JPG / .BMP/ .GIF など)の場合は、 以下のように表示されます。

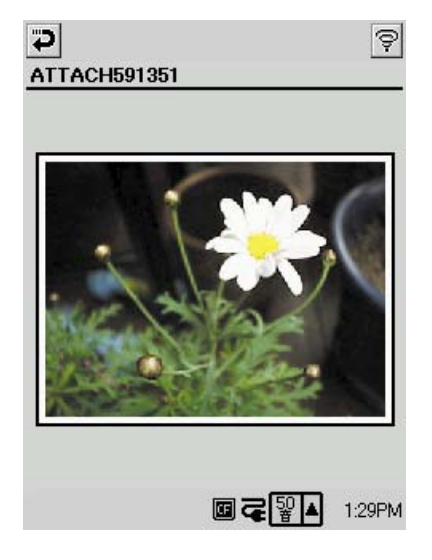

コをタップすると、元の添付ファ イル画面に戻ります。

### MEMO

- 手順 2でダブルタップした添付ファイルが画像ファイル以外の場合は、ファイル タイプに応じたプログラムが起動し、そのファイルが開きます。
- 本機に対応プログラムのない添付ファイルは、本機では開くことはできません。

# 添付ファイルを保存するには

受信メールの添付ファイルを、メインメモリやメモリカード上に保存することができ ます。保存は次の手順で行います。

- 1. メール詳細画面で<mark>M</mark>をタップします。
	- 添付ファイル画面が表示されます。
- **2.** 保存したい添付ファイルをタップして選択します。
- **3.** [保存]ボタンをタップします。
	- 以下のようなダイアログが表示されます。

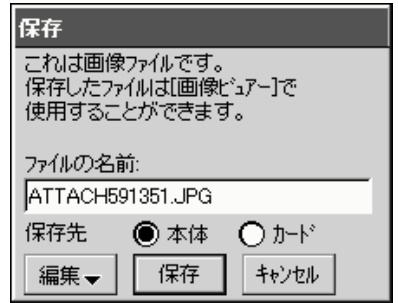

**4.** ファイル名と保存場所(本体またはカード)を指定します。

- 保存場所としてカードが選択できるのは、本機のカードスロットにメモ リカードが挿入されている場合だけです。
- **5.** [保存]ボタンをタップします。

#### MEMO

• 上記の手順で保存した添付ファイルは、ファイルタイプに応じて、既定のフォルダ 内に自動的に格納されます。例えば画像ファイルの場合は、¥My Documents¥ Photo 内に入ります。

### HTML メールを表示するには

HTML 形式のメールを受信した場合、そのメールのメール詳細画面上には「Html メール]ボタンが表示されます。このボタンをタップすると本機のブラウザ(詳細は 173ページ参照)が起動し、HTML 形式の部分を表示することができます。

# 受信メールのヘッダ部分(From, To, Cc)に含まれているメールアド レスを住所録に登録するには

- **1.** メール詳細画面で、ヘッダーフィールド(From, To, Cc のいずれか)内 の住所録に登録したいメールアドレスをドラッグして選択します。
- **2.** [編集▼] → [住所録に登録] をタップします。
	- 以下の画面が表示されます。

*4*

イ ン タ ー ネ ッ ト の 利 用

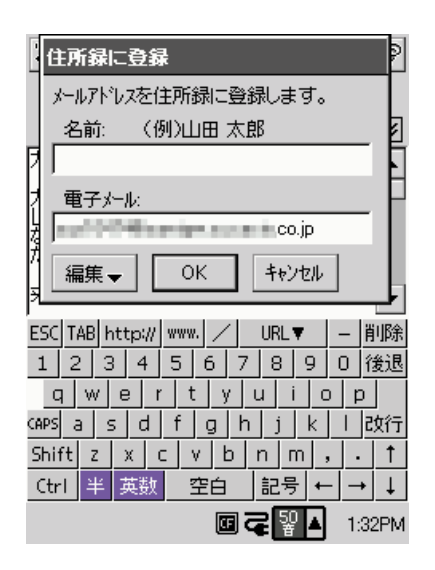

- **3.** 「名前]欄にメールアドレスの所有者名を入力します。
- **4.** [OK]をタップします。
	- 住所録に、入力した名前とメールアドレスのレコードが新規登録されま す。

#### MEMO

- 名前とメールアドレス以外の情報は、住所録を起動して追加入力してください。
- 特殊な記号など、名前として不正な文字を使うと文字が化けて表示されることがあ ります。

# 受信メール本文に含まれているハイパーリンクを参照するには

受信メールの本文中に含まれているハイパーリンク(メールアドレスとURL)のみ を、一覧表示することができます。また、一覧表示から、メールアドレスを住所録に 登録することも可能です。

- **1.** メール詳細画面で、[編集▼] → [ハイパーリンク] をタップします。
	- ハイパーリンク一覧画面が表示され、メール本文中に含まれるすべての メールアドレスと URL が表示されます。

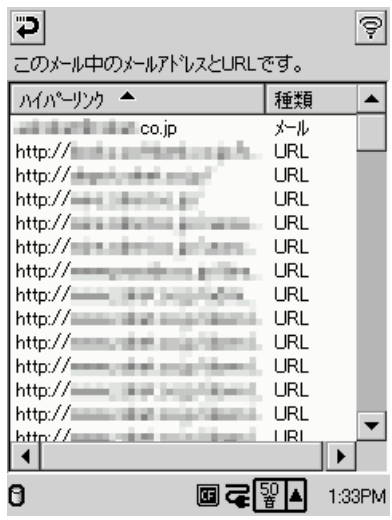

**2.** 元の画面に戻るには、つをタップしてください。

# 受信メール本文に含まれているメールアドレスを住所録に登録するには

受信メール本文に含まれているメールアドレスを住所録に登録するには、以下の操作 を行ってください。

- **1.** ハイパーリンク一覧画面で、登録したいメールアドレスをタップして選択 します。
- **2.** [住所録に登録]ボタンをタップします。
	- 「住所録に登録」画面が表示されます。
- **3.** 「名前]欄にメールアドレスの所有者名を入力します。
- **4.** [OK]をタップします。
	- **163** • 住所録に、入力した名前とメールアドレスのレコードが新規登録されま す。

**MEMO** 

• 名前とメールアドレス以外の情報は、住所録を起動して追加入力してください。

### 受信メールの本文をスケジュールに送るには

本文にスケジュール情報を含む受信メールを、以下の対応でスケジュールに転送し、 新規の予定を登録することができます。

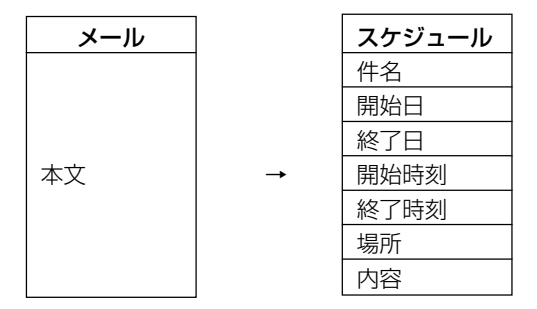

スケジュール定型書式(154ページ参照)を使って作成されたメールなど、メール 本文のテキストが以下のような書式になっていた場合は、メール本文中のしかるべき 部分が、スケジュールの各フィールドに格納されます。

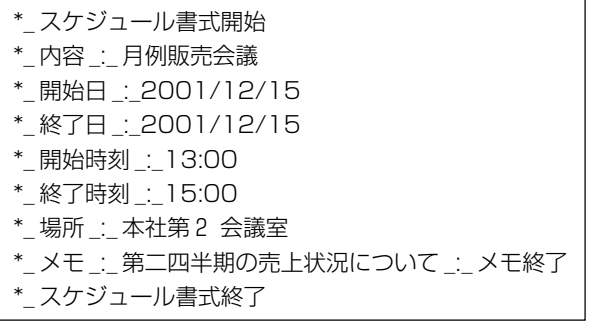

"\_"は半角スペースを表します。

受信メールの本文をスケジュールに転送するには、以下の手順で操作します。

- **1.** メール詳細画面で[これを▼]→[スケジュールへ送る]をタップします。
	- 上記の対応でメールの本文データがスケジュールに転送されます。スケ ジュールが起動し、新規予定データの作成画面が表示されます。
- **2.** 予定データの各項目を、必要に応じて入力します。
	- スケジュールへの予定データの入力操作について詳しくは、「3-2 スケ ジュール| の「予定データの入力| (89ページ) をご覧ください。

**MEMO** 

- 受信メールの本文を正しく解析できなかった場合は、手順1で「これを▼]→[ス ケジュールへ送る]をタップしてもデータの転送が行われず、アラートメッセー ジが表示される場合があります。
- メール本文中に引用符が含まれていると、転送できません。

# 受信メールの本文をメモに送るには

受信メールの本文を、以下の対応でメモに転送し、新規のテキスト書類を作成するこ とができます。

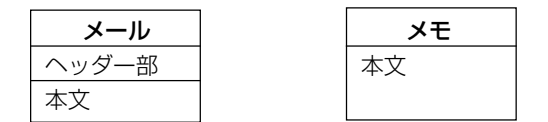

- **1.** メール詳細画面で[これを▼]→[メモへ送る]をタップします。
	- メモが起動し、新規テキストの作成画面が表示されます。
- **2.** 必要に応じて、本文の編集などの操作を行います。
	- メモを使ったテキスト作成について詳しくは、「2-6 メモ」の「テキス ト書類を新規作成するには| (72ページ) をご覧ください。

# フォルダの作成とメールの整理

メールでは、既定のフォルダ(「受信箱」「草稿」「送信予約」「送信済」の4つのフォ ルダ)以外に自由にフォルダを追加作成して、メールの分類を行うことができます。 また、カード上にフォルダを作成してそのフォルダにメールを移動し、メインメモリ を節約することも可能です。

# 新規フォルダを作成するには

- **1.** メールのアカウント/フォルダ一覧画面を表示します。
- **2.** フォルダを作成したいアカウントをタップして選択します。

- **3.** [フォルダ▼] → [新規フォルダ] をタップします。
	- フォルダ名を入力するダイアログが表示されます。
- **4.** フォルダ名を入力し、[OK]をタップします。

### フォルダの名前を変更するには

既定のフォルダ以外のフォルダは、名前を変更することができます。

- **1.** メールのアカウント/フォルダ一覧画面を表示し、名前を変更したいフォ ルダをタップして選択します。
- **2.** [フォルダ▼] → [フォルダの名称変更] をタップします。
	- フォルダ名を入力するダイアログが表示されます。
- **3.** フォルダ名を入力し、[OK]をタップします。

#### フォルダを削除するには

既定のフォルダ以外のフォルダは、削除することができます。フォルダを削除する と、その中に含まれているすべてのメールも削除されますのでご注意ください。

- **1.** メールのアカウント/フォルダ一覧画面を表示し、削除したいフォルダを タップして選択します。
- **2.** 「フォルダ▼] → [フォルダの削除] をタップします。
	- フォルダとフォルダ内にあるすべてのメールを削除して良いかを確認す るダイアログが表示されます。
- **3.** 削除して良い場合は「はい〕をタップします。
	- 削除をやめる場合は「いいえ〕をタップします。

### フォルダ間でメールを移動するには

- **1.** 移動元のフォルダのメール一覧画面を表示します。
	- 例えば受信箱フォルダのメールを他のフォルダに移動したい場合は、ア カウント/フォルダ一覧画面で受信箱フォルダをダブルタップします。
- **2.** [整理]ボタンをタップします。
	- 以下のような画面(整理モード画面)が表示されます。

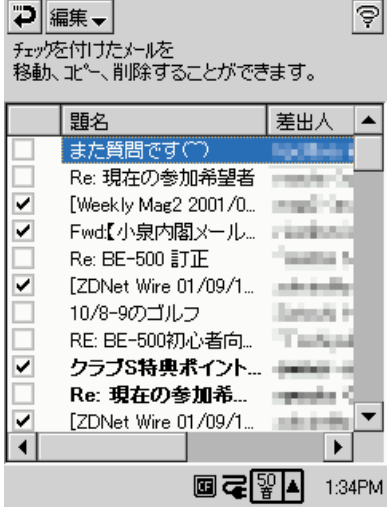

- **3.** 他のフォルダに移動したいメールにチェックを付けます。
	- [編集▼]→[全てにチェックをつける]をタップすると、すべてのメー ルに一括してチェックを付けることができます。逆に[編集▼]→[全 てのチェックを外す]をタップすると、すべてのメールのチェックが外 れます。
- **4.** [編集▼] → [他のフォルダへ移動] をタップします。
	- 移動先のフォルダを指定するダイアログが表示されます。

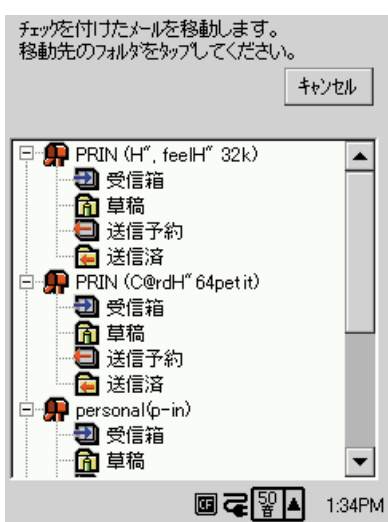

- **5.** 移動先として指定したいフォルダをダブルタップします。
	- タップすると同時に、そのフォルダへのメールの移動が実行されます。
	- 移動が完了すると、整理モード画面に戻ります。

6. 整理モード画面からメール一覧画面に戻るには、つをタップします。

#### フォルダ間でメールをコピーするには

フォルダ間でのメールのコピー操作は、移動の操作とほとんど同じです。以下の説明 中の「整理モード画面」については、「フォルダ間でメールを移動するには」(166 ページ) をご覧ください。

- **1.** コピー元のフォルダのメール一覧画面を表示します。
- **2.** [整理]ボタンをタップします。
	- 整理モード画面が表示されます。
- **3.** 他のフォルダにコピー元したいメールにチェックを付けます。
- **4.** [編集▼] → [他のフォルダへコピー] をタップします。
	- コピー先のフォルダを指定するダイアログが表示されます。
- **5.** コピー先として指定したいフォルダをダブルタップします。
	- タップすると同時に、そのフォルダへのメールのコピーが実行されま す。
	- コピーが完了すると、整理モード画面に戻ります。
- 6. 整理モード画面からメール一覧画面に戻るには、つをタップします。

#### メールを削除するには

以下の操作で、フォルダ内で指定したメールを一括して削除することができます。

- **1.** 削除したいメールを含むフォルダのメール一覧画面を表示します。
- **2.** [整理]ボタンをタップします。
	- 整理モード画面が表示されます。
- **3.** 削除したいメールにチェックを付けます。
- **4.** [編集▼] → [削除] をタップします。
	- 削除して良いかを確認するダイアログが表示されます。
- **5.** 削除して良い場合は [OK] をタップします。
	- 削除をやめる場合は[×]をタップします。
- 6. 整理モード画面からメール一覧画面に戻るには、 plをタップします。

### メールの未読/既読を切り替えるには

受信メールの未読/既読の扱いを、以下の操作で切り替えることができます。

- **1.** 操作を行いたいフォルダのメール一覧画面を表示します。
- **2.** [整理]ボタンをタップします。
	- 整理モード画面が表示されます。
- **3.** 未読 (または既読) 扱いにしたいメールにチェックを付けます。
- **4.** チェックを付けたメールを一括して未読扱いにするには、[編集▼] → [未 読にする]をタップします。逆に一括して既読扱いにするには、[編集▼] → [読んだことにする] をタップします。
- 5. 整理モード画面からメール一覧画面に戻るには、つをタップします。

# 各種の設定について

メールの設定ダイアログを使うと、メール送信時の署名の編集や、メールの作成、受 信、表示に関するさまざまな設定を行うことができます。

# メールの設定を行うには

- **1.** アカウント/フォルダ一覧画面で[設定]ボタンをタップします。
	- 設定ダイアログが表示され、はじめに「署名」タブが表示されます。

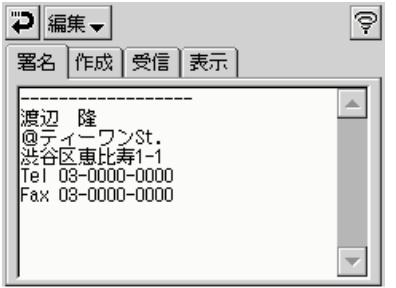

- **2.** 「署名」「作成」「受信」「表示」の各タブ内で、必要な設定を行います。
	- 各タブ内の設定項目の詳細については、次の「設定項目詳細」を参照し てください。
- 3. 必要な設定がすべて済んだら、つをタップします。
	- アカウント/フォルダ一覧画面に戻ります。

### 設定項目詳細

設定ダイアログ上の各タブごとに、設定項目の詳細を説明します。

「署名」タブ

- タブ内のフィールドに、テキストを入力することができます。入力したテキスト は、メールの送信時に、送信メールの末尾に自動的に付加されます。
- 署名を付加したくない場合は、「署名」タブ内のフィールドを空欄にしておいてく ださい。

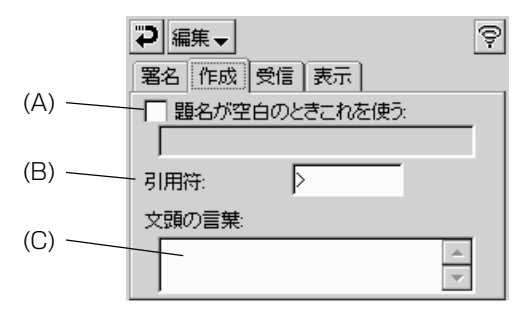

- (A) ここにチェックを付けると、送信メールの題名への入力省略時に、下のテキ ストボックス内の文字列が自動的に題名として使われます。
- (B) このテキストボックスに入力した文字が、返信/転送メールの作成時の引用 符として使われます。
- (C) このテキストボックスに入力した文字列が、新規の送信メールの作成時に自 動的に本文の文頭に挿入されます。
- 「受信」タブ

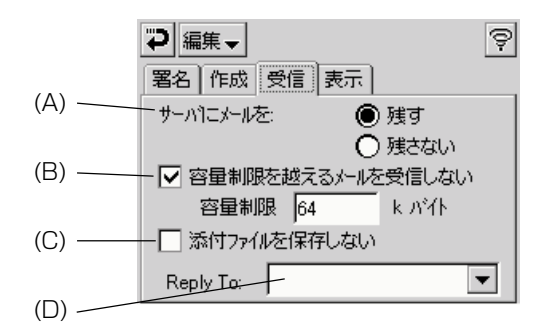

- (A) 「残す」を選択すると、メールの受信後もメールサーバー上にメールを残しま す。「残さない」を選択すると、メールの受信と同時にメールサーバー上の メールを削除します。
- (B) ここにチェックを付けると、下の「容量制限」欄に入力したサイズを超える メールを受信しません。
- (C) ここにチェックを付けると、添付ファイルは保存されません(ファイルが添 付されている/いないに関わらず、メール本文は受信します)。
- (D) 返信用のメールアドレスを指定したい場合は、ここにメールアドレスを入力 します。

の 利 用 「表示」タブ

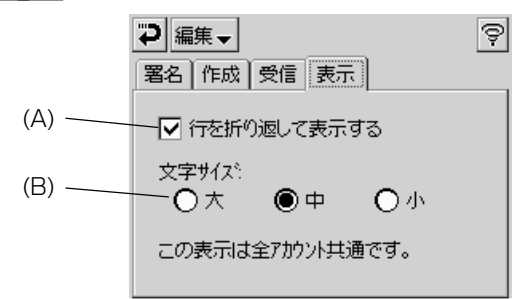

- (A) ここにチェックを付けると、メールの詳細表示画面上で、メール本文がテキ ストボックス幅で折り返して表示されます。
- (B) 表示文字サイズを3段階から選択することがきます。ここで選択した文字サ イズは、メールの編集画面とメール詳細画面の本文フィールドに適用されま す。

# **4-4 ブラウザ**

「ブラウザ」は、インターネット上のWebページを閲覧するためのWebブラウザ・ プログラムです。ブラウザは、以下のような機能を備えています。

- フレーム表示に対応。特定のフレームのみを全画面に表示することも可能です。
- 表示中の Web ページを 50% 縮小して表示することができます。
- 表示中のWebページのデータを、メインメモリやメモリカード上に保存し、オフ ラインで閲覧することができます。また、Webページ上の特定の画像を保存する ことができます。
- ブックマークの保存/整理機能があります。
- 最大 20 件までの履歴保存機能があります。
- ブラウザ画面上のボタン操作で、回線接続の手動切断/再接続を行うことができます。

#### MEMO

- ダイヤルアップ接続の設定やProxyサーバの設定は、通信設定を使って行います。 詳しくは「4-2 通信設定」を参照してください。
- 大きなページを読み込んだ場合には、ブラウザが終了することがあります。その場 合には、再度ブラウザを起動して読み込み直してみてください。
- •「ブラウザ」で通信中にInternetとの接続を終了する場合には、データの読み込み が完全に終了するまで待つか、もしくは[×]ボタンで読み込みを中断してから終了 してください。
- 本機の「ブラウザ」はパソコン用のブラウザに比べると機能が限定されています。 このためパソコン用のブラウザを使って閲覧することを前提に作られているWeb ページは、本機では表示できない場合があります。

本機のブラウザは以下の規格に対応しています。

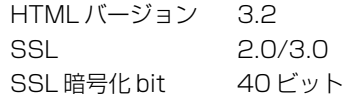

# ブラウザ画面について

ブラウザを起動すると、以下のようなブラウザ画面が表示されます。ブラウザ画面 は、以下のような構成になっています。

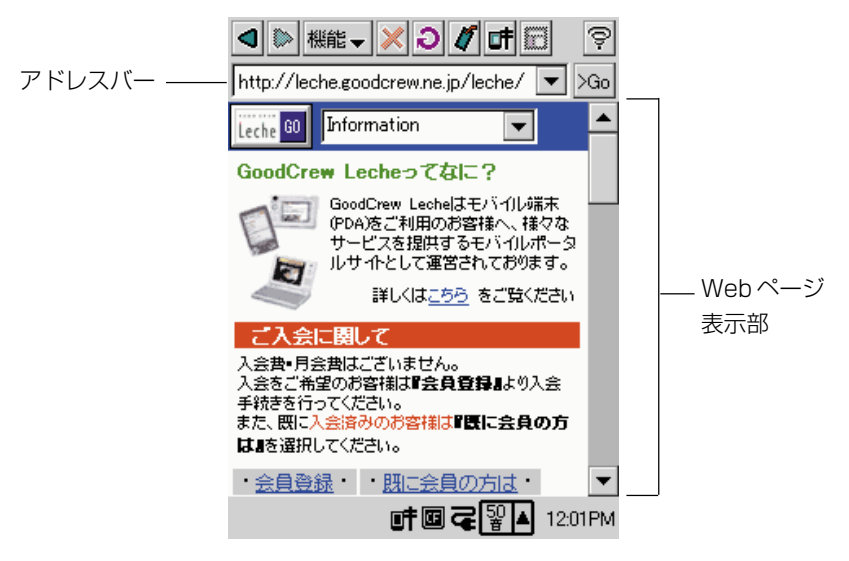

ここでは、本画面上のボタンやメニューなどについて、簡単に説明します。

アドレスバー

表示したいホームページアドレス (URL) をここに入力し、[>Go] ボタンをタッ プすると、そのページが表示されます。

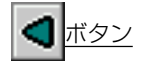

一つ前に表示していたページ(アドレス)に戻ります。

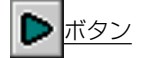

■ボタンをタップした後に有効なボタンで、■ボタンをタップする前に表示してい たページに再び戻ることができます。

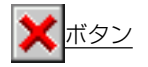

現在表示しようとしているページの読み込みを中止します。(ただし、回線が接続さ れている場合でも、回線は切断されません。)

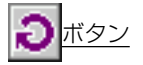

現在表示中のページの再読み込みを行います。

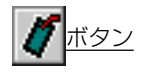

ブックマーク画面を表示します(180 ページ参照)。

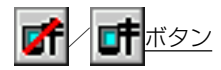

設定画面(178ページ)で指定されている接続先への接続/切断を行います(179 ページ参照)。

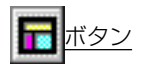

フレームのある Web ページを表示すると、現在選択されているフレームは赤枠で 囲って表示されます。このボタンをタップすることで、別のフレームを選択状態にす ることができます。

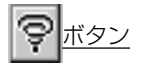

ブラウザを終了します。

[機能▼]メニュー

以下のコマンドが含まれています。

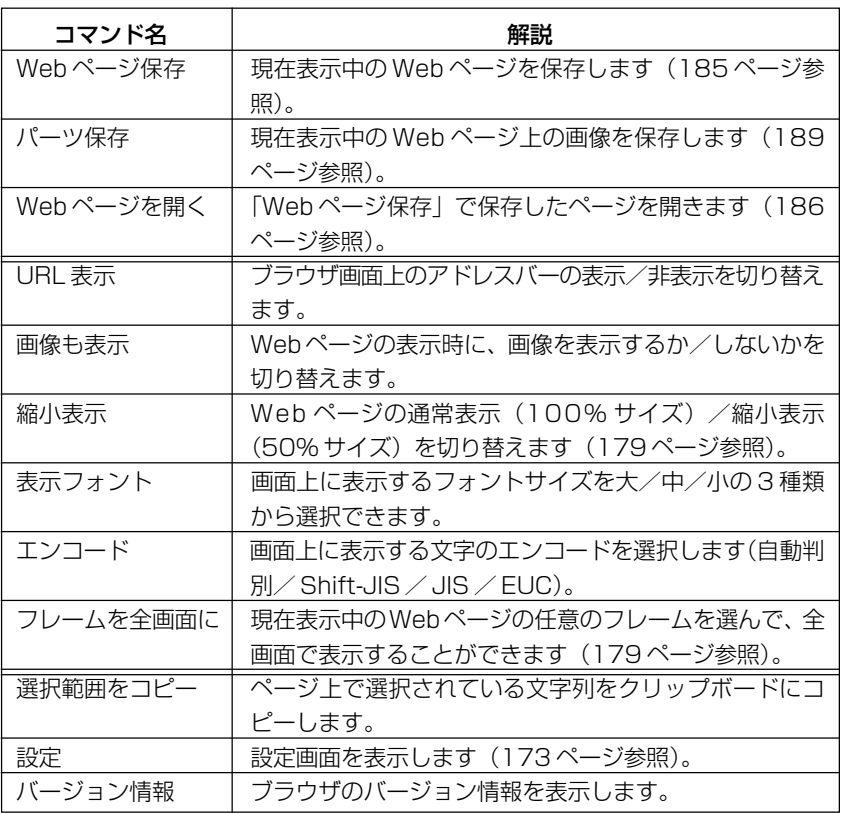

*4*

イ

ン タ ー ネ ッ ト の 利 用

# ブラウザの設定

ブラウザを使ってネットサーフィンを行うには、はじめに設定の操作が必要です。以 下の手順で設定を行ってください。

#### **◆ご注意◆**

以下の操作を行う前に、ブラウザで使う通信セットを、あらかじめ通信設定で作成 しておいてください。詳しくは「4-2 通信設定」を参照してください。

- **1.** ブラウザを起動し、[機能▼]→[設定]をタップします。
	- 設定ダイアログが表示されます。
- **2.** [接続] タブ上で、以下の設定を行います。
	- 「使用する通信セット」欄の▼をタップして、表示されるドロップダウ ンリストから通信セットを選択します。
- **3.** 続いて「Web] タブをタップし、以下の設定を行います。
	- ブラウザの起動と同時に特定のWebページを表示したい場合は、その ページのアドレスを「起動したらこのページへ」欄に入力します。起動 時に Web ページ表示を行わない場合には、空白にしておきます。
	- 一部の Web サイトは、アクセスしたユーザーの識別情報などをユー ザーの端末上に保存するための「Cookie」と呼ばれるファイルを発行 します。この Cookie を受け入れる場合は、「Cookie を許可する」に チェックを付けます。受け入れない場合はチェックを外します。ただし 外した結果として一部のWebページは表示できなくなることがありま す。
	- Java スクリプトに対応したい場合は、「Java Script に対応する」に チェックを付けます。
	- ブラウザの起動と同時に、本機に保存したWebページを表示させるこ ともできます。詳しくは、「ブラウザの起動時に保存済みWebページを 表示させるには」を参照してください。
- 4. 必要な設定が済んだら、つをタップします。
	- ブラウザ画面に戻ります。

## ブラウザの起動時に保存済み Web ページを表示させるには

ブラウザで保存した Web ページ(185 ページ参照)を、ブラウザの起動時に表示 するように設定することができます。設定は以下の手順で行います。

- **1.** ブラウザを起動し、保存済みのページを表示します。
- **2.** アドレスバーに表示されるテキストを全選択し、[機能▼]→[選択範囲を コピー]をタップします。
- **3.** [機能▼] → [設定] をタップします。
	- 設定ダイアログが表示されます。
- **4.** [Web] タブをタップします。
- **5.** 「起動したらこのページへ」欄をタップして、カーソルを表示させます。
- **6.** [編集▼] → [貼り付け] をタップします。
	- 手順2でコピーした保存済みWebページのローカルアドレスが貼り付 けられます。
- **7. つ**をタップして、ブラウザ画面に戻ります。

# Web ページの表示について

### Web ページを表示するには

ブラウザを使った Web ページの表示は、以下の手順で行います。

- **1.** ブラウザを起動します。
- **2.** アドレスバーに、表示したい Web ページのアドレスを入力します。
- **3.** [> Go]ボタンをタップします。
	- この時点で本機が回線に未接続の場合は、以下のダイアログが表示され ますので、[接続] をタップします。

*4*

イ ン タ ー ネ ッ ト の 利 用

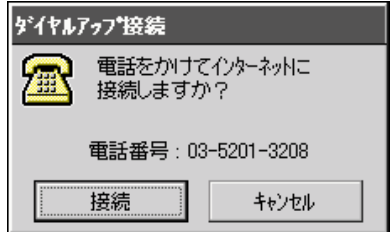

(ダイアログはダイヤルアップ接続の場合)

- **4.** インターネットへの接続が完了すると、手順2で指定したアドレスのWeb ページがブラウザ画面上に表示されます。
- **5.** Webページが完全に表示されたら、そのページは回線を切断した状態でも 関覧可能です。回線を切断するには、■ボタンをタップします。
	- ダイヤルアップ接続の場合は以下のダイアログが表示され、放置すると 表示時間後に回線が自動切断されます。

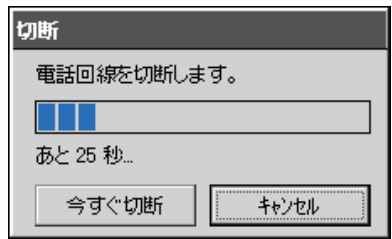

- すぐに電話回線を切断したい場合は「今すぐ切断]をタップしてくださ い。
- 電話回線を切断せずに、本機をインターネットに接続したままにしたい 場合には、「キャンセル」をタップしてください。

### MEMO

● ブラウザ設定 (176ページ) の「起動したらこのページへ」で、インターネット 上のWebページが設定されている場合は、上記の手順1でブラウザを起動すると 同時に設定されている通信セットを使った接続が開始され、設定されているページ が表示されます。

# 接続と切断について(ダイヤルアップ接続の場合)

上記の「Webページを表示するには」の操作例のように、回線への接続は、必要な 場合に自動的に行われます。ブラウザでは、以下の場合に自動的に回線への接続が開 始されます。

- 起動時(Start Pageとしてインターネット上のWebページが設定されている場 合)
- アドレスバーにインターネット上のWeb ページのアドレスを入力し[>Go]ボ タンをタップした場合
- ブックマーク機能 (179ページ) を使って、インターネット上の Web ページを 指定した場合

自動接続以外にも、はポタンをタップすることで、手動での接続を随時行うことが可 能です。また、回線への接続中は、■ポタンをタップすることで、随時手動で接続を 切断することができます。

### 特定のフレームを全画面に表示するには

複数のフレームに分割されているWebページを表示中の場合は、特定のフレームだ けを選んで、全画面に表示することができます。

特定のフレームを全画面に表示するには、日をタップして全画面表示したいフレーム を強調表示させ(フレームが赤枠で囲って表示されます)、[機能▼]→[フレームを 全画面に]をタップしてください。

# ブックマークの登録と呼びだし

ブックマーク機能を使うと、ブラウザで表示したインターネット上のWebページの アドレスをページのタイトルと共に登録することができます。ブックマークを使え ば、毎回アドレスを入力しなくても、簡単にそのWebページを訪問することができ ます。

# 表示中の Web ページをブックマークに登録するには

- **1.** ブラウザ画面でブックマークに登録したい Web ページを表示します。
- **2. げ**ボタンをタップします。
	- 以下のブックマーク画面が表示されます。

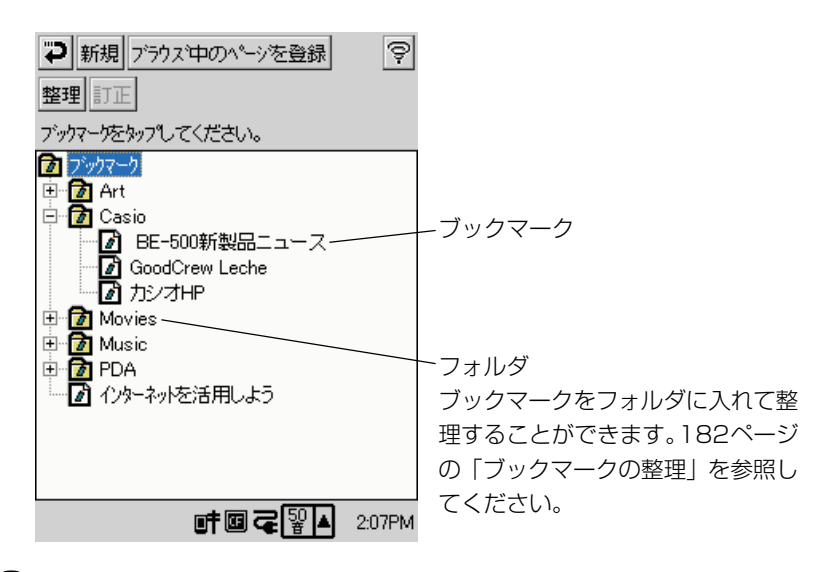

- **3.** [ブラウズ中のページを登録]ボタンをタップします。
	- ブックマークのタイトルとアドレスを入力するダイアログが表示されます。

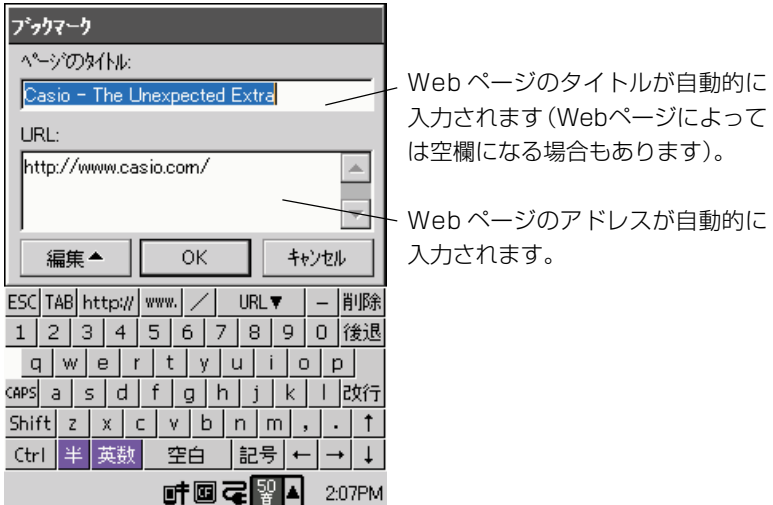

- **4.** 必要に応じて、ページのタイトル、URL の内容を修正します。
	- Webページのタイトルに特殊な記号やアクセント記号などを使用しな いでください。
- **5.** 登録を完了するには、[OK]をタップします。
	- ブックマーク画面に戻ります。
	- ■ブックマーク画面からブラウザ画面に戻るには、つをタップしてください。
### 新規のブックマークを手動で登録するには

Webページのタイトルとアドレスをすべて自分で入力して、ブックマークとして登 録することができます。

- 1. ブラウザ画面で ガボタンをタップします。
	- ブックマーク画面が表示されます。
- **2.** [新規]ボタンをタップします。
	- ブックマークのタイトルとアドレスを入力するダイアログが表示されま す。
- **3.** ページのタイトル、URL をそれぞれ入力し、[OK]をタップします。
	- ブックマーク画面に戻ります。

### 登録したブックマークの内容を訂正するには

登録済みのブックマークの内容を訂正するには、以下の操作を行います。

- 1. ブラウザ画面で*け*ボタンをタップします。
	- ブックマーク画面が表示されます。
- **2.** 訂正したいブックマークをタップして選択します。
- **3.** [訂正] ボタンをタップします。
	- ブックマークのタイトルとアドレスを入力するダイアログが表示されま す。
- **4.** ページのタイトル、URL をそれぞれ訂正します。
- **5.** 訂正内容を保存するには、[OK]をタップします。
	- ブックマーク画面に戻ります。

### ブックマークに登録した Web ページを呼び出すには

- 1. ブラウザ画面で グボタンをタップします。
	- ブックマーク画面が表示されます。
- **2.** 呼び出したいブックマークをダブルタップします。

*4*

• ブラウザ画面に戻り、ダブルタップしたブックマーク先のWebページ が表示されます。

### ブックマークの整理

ブックマークを、フォルダに分けて整理することができます。ブックマークが増えた 場合に、Web ページのジャンルごとなどに分類するのに便利です。

### 新規フォルダを作成するには

- 1. ブラウザ画面で グボタンをタップします。
	- ブックマーク画面が表示されます。
- **2.** [整理]ボタンをタップします。
	- ブックマークの整理モード画面が表示されます。

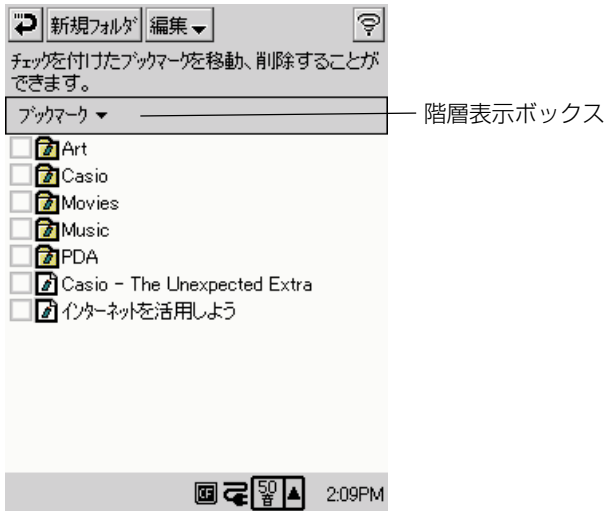

- **3.** 新規フォルダを作成したい階層を表示します。
	- 既存のフォルダ内にさらにフォルダを作成したい場合は、既存のフォル ダをダブルタップして、フォルダ内の階層を表示してください。
	- 現在表示中の階層よりも上の階層を表示するには、階層表示ボックスの ▼をタップすると表示されるメニューを使ってください。
- **4.** [新規フォルダ] ボタンをタップします。
	- 新規フォルダの名前を入力するダイアログが表示されます。
- **5.** フォルダ名を入力し、[OK]をタップします。
	- ブックマークの整理モード画面に戻り、表示中の階層に作成した新規 フォルダが表示されます。
	- ブックマーク画面からブラウザ画面に戻るには、ゆをタップしてください。

### フォルダ名を変更するには

- **1.** ブックマーク画面を表示します。
- **2.** 名前を変更したいフォルダをタップして選択します。
- **3.** [訂正]ボタンをタップします。
	- フォルダ名を入力するダイアログが表示されます。
- **4.** 新しいフォルダ名を入力し、[OK]をタップします。
	- ブックマーク画面に戻ります。

### ブックマーク/フォルダを別のフォルダに移動するには

- 1. ブラウザ画面で グボタンをタップします。
	- ブックマーク画面が表示されます。
- **2.** [整理]ボタンをタップします。
	- ブックマークの整理モード画面が表示されます。

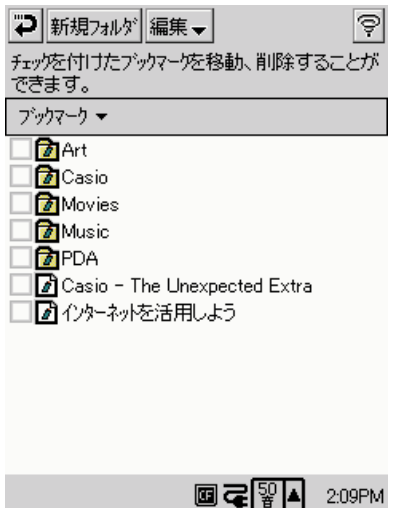

ッ ト の 利 用

- **3.** 他のフォルダに移動したいブックマーク (およびフォルダ)にチェックを 付けます。
	- [編集▼]→[全てにチェックをつける]をタップすると、すべてのブッ クマーク/フォルダに一括してチェックを付けることができます。逆に [編集▼]→[全てのチェックを外す]をタップすると、すべてのブッ クマーク/フォルダのチェックが外れます。
- **4.** [編集▼] → [他のフォルダへ移動] をタップします。
	- 移動先のフォルダを指定するダイアログが表示されます。

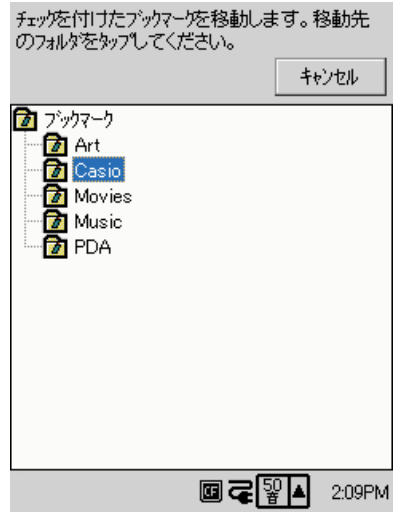

- **5.** 移動先のフォルダをダブルタップします。
	- ダブルタップしたフォルダへ、ブックマーク (およびフォルダ) が移動 します。

### ブックマーク/フォルダを削除するには

- 1. ブラウザ画面で グボタンをタップします。
	- ブックマーク画面が表示されます。
- **2.** [整理]ボタンをタップします。
	- ブックマークの整理モード画面が表示されます。
- **3.** 削除したいブックマーク/フォルダにチェックを付けます。
- **4.** [編集▼] → [削除] をタップします。
	- 削除して良いかを確認するダイアログが表示されます。
- **5.** 削除して良い場合は [OK] をタップします。
	- 削除するのをやめる場合は[×]をタップします。

#### MEMO

• フォルダを削除した場合は、フォルダに含まれるすべてのブックマークおよびフォ ルダも削除されます。

### Web ページの保存

表示中のWebページを本機のメインメモリやメモリカード上に保存することができ ます。保存したページは、オフラインで閲覧することができます。

### Web ページを保存するには

- **1.** ブラウザ画面で保存したい Web ページを表示します。
- **2.** [機能▼] → [Web ページ保存] をタップします。
	- 保存ダイアログが表示されます。

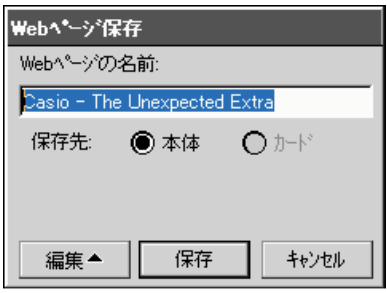

- **3.** ファイル名と保存場所(本体またはカード)を指定します。
	- 保存場所としてカードが選択できるのは、本機のカードスロットにメモ リカードが挿入されている場合だけです。

用

*4*

- **4.** [保存] をタップします。
	- 「保存中です」というダイアログが表示され、Webページの保存が開始 されます。保存に時間がかかりすぎる場合などは、ダイアログ上の [キャンセル]ボタンをタップすることで、Webページの保存をキャン セルすることができます。
	- 保存が完了すると、ダイアログが閉じます。

#### MEMO

- 上記の手順で保存した添付ファイルは、メインメモリ(またはメモリカード)上の ¥My Document¥WebPage 内に入ります。
- 保存する時は、回線を切らないでください。
- Web ページの保存では、再読込(reload)を行います。したがって、通信中である 必要があります。
- Webページの名前に特殊な記号やアクセント文字などを使うと正しく保存・表示 されない場合があります。
- オフラインでブラウンジング中のページを保存することはできません。

### 保存した Web ページを開くには

- **1.** ブラウザ画面で[機能▼]→[Web ページを開く]をタップします。
	- 以下のようなダイアログが表示されます。

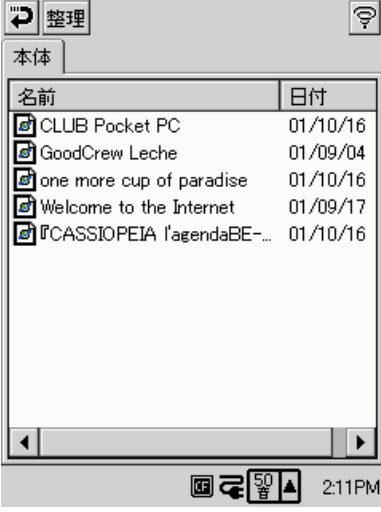

メモリカード上に保存した Web ページを開きたい場合は、 「カード] タブをタップします。

- **2.** 開きたい保存 Web ページをダブルタップします。
	- ダブルタップした保存 Web ページが開きます。

保存した Web ページを本体メインメモリとメモリカードの間で移動/コピーしたり、 削除することができます。また、保存 Webページの名前を変更することができます。

### 保存 Web ページをメインメモリとメモリカードの間で移動するには

- **1.** ブラウザ画面で「機能▼]→「Web ページを開く]をタップします。
	- Web ページを開くダイアログが表示されます。
- **2.** [整理]ボタンをタップします。
	- 保存 Web ページの整理画面が表示されます。
- **3.** [本体] タブまたは「カード] タブをタップし、移動元を選択します。
- **4.** 移動したい保存 Web ページにチェックを付けます。
	- 「編集▼] → [全てにチェックをつける] をタップすると、すべての保 存Webページに一括してチェックを付けることができます。逆に[編 集▼]→[全てのチェックを外す]をタップすると、すべての保存Web ページのチェックが外れます。
- **5.** [編集▼] → [カードへ移動] (または「本体へ移動]) をタップします。
	- 手順 4 でチェックを付けた保存 Web ページの移動が実行されます。
- **6.** ブラウザ画面に戻るには、つを2回タップします。

### 保存Webページをメインメモリとメモリカードの間でコピーするには

- **1.** ブラウザ画面で[機能▼]→[Web ページを開く]をタップします。
	- Web ページを開くダイアログが表示されます。
- **2.** [整理]ボタンをタップします。
	- 保存 Web ページの整理画面が表示されます。
- **3.** [本体] タブまたは「カード] タブをタップし、コピー元を選択します。
- **4.** コピーしたい保存 Web ページにチェックを付けます。

用

- **5.** [編集▼]→[カードへコピー](または「本体へコピー])をタップします。
	- 手順 4 でチェックを付けた保存 Web ページのコピーが実行されます。
- **6.** ブラウザ画面に戻るには、つを2回タップします。

### 保存 Web ページを削除するには

- **1.** ブラウザ画面で「機能▼]→「Webページを開く]をタップします。
	- Web ページを開くダイアログが表示されます。
- **2.** [整理]ボタンをタップします。
	- 保存 Web ページの整理画面が表示されます。
- **3.** 削除したい保存 Web ページにチェックを付けます。
- **4.** [編集▼]→[削除]をタップします。
	- 削除して良いかを確認するダイアログが表示されます。
- **5.** 削除して良い場合は [OK] をタップします。
	- 削除するのをやめる場合は「×1 をタップします。
- **6.** ブラウザ画面に戻るには、つを2回タップします。

## Web ページ上の画像の保存

Webページ上に、ページの部品として埋め込まれている特定の画像を選択して保存 することができます。

### Web ページ上の画像を保存するには

- **1.** ブラウザ画面で保存したい画像を含む Web ページを表示します。
- **2.** [機能▼] → [パーツ保存] をタップします。
	- 以下のようなパーツの選択画面が表示されます。

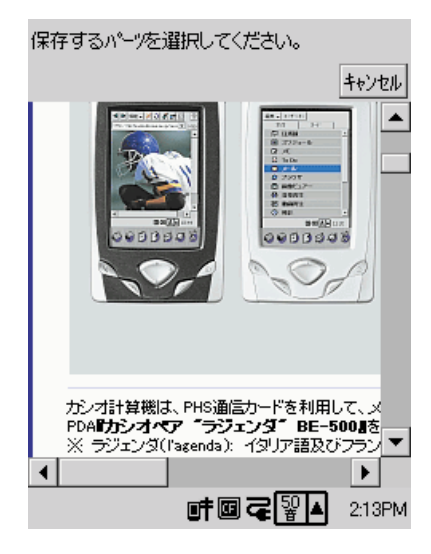

- **3.** 画面上で、保存したい画像をタップします。
	- 保存ダイアログが表示されます。

ネ ッ ト の 利 用

- **4.** 必要に応じてファイル名を変更し、[保存]をタップします。
	- 画像の名前に特殊な記号やアクセント記号などを使用しないでくださ い。
	- 「保存中です」というダイアログが表示され、ファイルの保存が開始さ れます。保存に時間がかかりすぎる場合などは、ダイアログ上の[キャ ンセル]ボタンをタップすることで、ファイルの保存をキャンセルする ことができます。
	- 保存した画像は画像ビュアーで表示できます。
	- 保存が完了すると、ダイアログが閉じます。

**<sup>第</sup>** *5* **<sup>章</sup>**

# **画像・音楽関連プログラム**

# **5-1 画像ビュアー**

画像ビュアーは、CASSIOPEIA上で各種形式の画像を表示することができるプログ ラムです。画像をサムネイル付きで一覧表示したり、スライドショー表示することも できます。また、別売品のデジタルカメラカードを使えば、画像の撮影を行うことも できます。

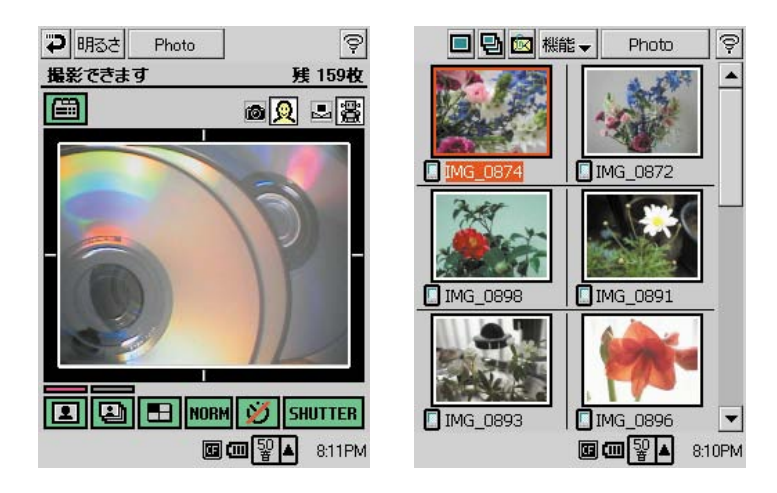

撮影画面 おおしい インデックス画面

#### MEMO

• 画像ビュアーは、本機に付属のCD-ROMからインストールしてご利用ください。 本機へのプログラムのインストール方法については、付属のCD-ROM内に含まれ ているドキュメントをご覧ください。

#### ◆ご注意◆

• デジタルカメラカードに付属の CD-ROM に入っている「モバイルカメラアプリ ケーション」は、本機にはインストールしないでください。

### 画像ビュアーで扱うことができるファイルについて

画像ビュアーを使って撮影した画像は、JPEG形式のファイルとして保存されます。 この形式を含め、画像ビュアーでは以下の各形式の画像ファイルを扱うことができま す。

**MEMO** 

• 画像ファイルによっては表示できない場合があります。

- JPEG 形式ファイル (.JPEG または .JPG)
- BMP 形式ファイル (BMP)
- GIF 形式ファイル (.GIF)
- PNG形式ファイル (.PNG)

# **5-1-1 撮影**

撮影画面を使って、静止画を撮影することができます。また、一定の時間間隔での連 写を行うことも可能です。

#### ◆ご注意◆

- 撮影を行うためには、別売品のデジタルカメラカード (JK-710DC)が必要です。
- デジタルカメラカードに付属のCD-ROM に入っている「モバイルカメラアプリ ケーション」は、本機にはインストールしないでください。

### 各種の撮影の操作

#### 撮影前の準備

撮影を行う前に、必ず以下の点をご確認ください。

- デジタルカメラカードをCASSIOPEIAのカードスロットに正しく取り付けてくだ さい。取り付け方については、デジタルカメラカードの取扱説明書をご覧くださ  $\left\{ \cdot \right\}$
- デジタルカメラの焦点距離調節や、レンズ部の回転など、デジタルカメラ側の操作 については、デジタルカメラカードの取扱説明書をご覧ください。
- CASSIOPEIA本体の内蔵バッテリが消耗していないかをご確認ください。消耗し ている場合は、充電を行ってください。

### 撮影するには

- **1.** 画像ビュアーを起動します。
- **2. 圖**をタップして撮影画面を表示します。

*5*

画

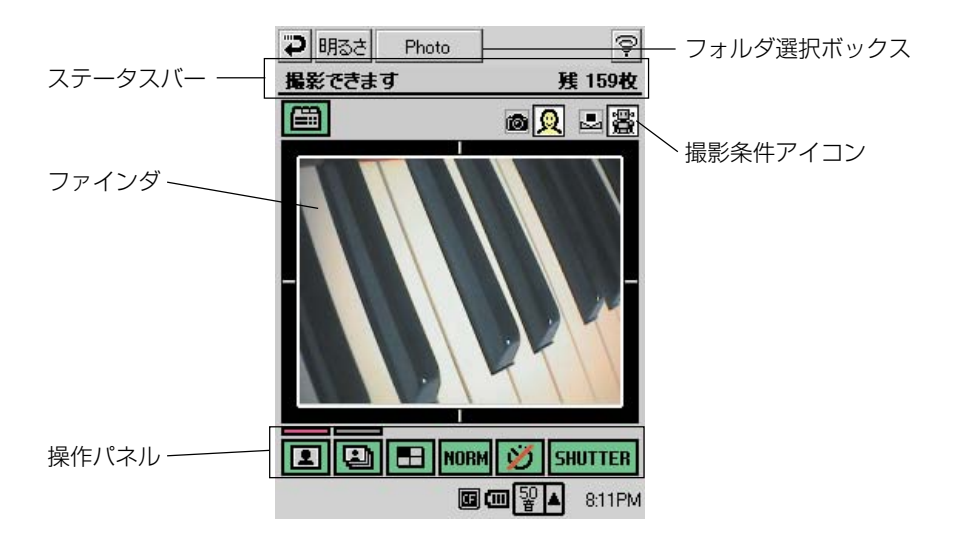

- ステータスバーに「撮影できます」と表示されているのをご確認くださ い。詳しくは「ステータスバーの表示内容について」(197ページ)を ご覧ください。
- **3.** 0 をタップして、静止画モードを選択します。
	- 以下の手順 4 ~手順 8 の操作は、シャッターを押す前の様々な撮影設 定の操作です。必要のない操作は適宜スキップして構いません。
- **4.** 撮影画質を指定します。
	- 操作パネルの ボタン(左から4番目のボタン)をタップします。タッ プするたびに NORMボタン上の絵柄が次のように切り替わります。

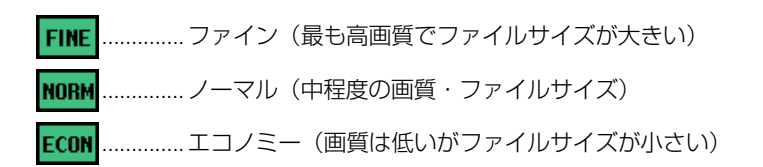

**5.** 撮影画像サイズを指定します。 操作パネルの ■ ボタン (左から3番目のボタン) をタップします。 タッ プするたびにボタン上の絵柄が次のように切り替わります。

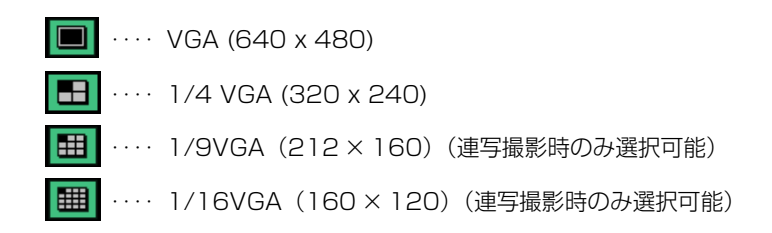

- **6.** 必要に応じて、撮影設定(ホワイトバランスの調節などが可能)を行いま す。
	- 撮影設定を行うには、 画 ボタンをタップします。現在の撮影設定の状 態が、画面右上の「撮影条件アイコン」に表示されます。
	- 設定内容および設定に応じた表示内容について詳しくは、「撮影設定を 行うには」(198ページ)をご覧ください。
- **7.** 必要に応じて、撮影した画像を保存するフォルダの指定を行います。
	- フォルダ選択ボックスに、撮影画像の保存先フォルダが表示されます。 画像の保存フォルダを変更するには、フォルダ選択ボックスをタップす ると表示されるダイアログ上で、保存先として指定したいフォルダを タップして選択し、[OK]をタップしてください。
	- フォルダを新規に作成したい場合の操作については、211 ページの 「5-1-3 フォルダとファイルの操作について」をご覧ください。
- **8.** レンズ部の焦点調節ダイヤルを回して、被写体に応じて焦点を調節します。
- **9.** 撮影を実行します。
	- 撮影画面上のファインダで被写体を確認し、 SHUTTER ボタンをタップする か、本体の[OK]ボタンを押します。撮影画像データがJPEGファイ ルとしてメインメモリに保存されます。
	- 引き続き撮影を行う場合は、このまま SHUTTER ボタンをタップするか、 本体の[OK]ボタンを押すだけで撮影できます。
	- 撮影した画像を見るには、 ⇒ポタンをタップしてインデックス画面に 戻ってください。詳しくは、「5-1-2 画像の表示」(200 ページ)をご 覧ください。

MEMO

• 撮影した画像データのファイル名は、自動的に付けられます。詳しくは、「撮影画 像のファイル名について| (197ページ) をご覧ください。

*5*

画

### 連写するには

一定の時間間隔で、複数の静止画を連続して撮影(連写)することができます。1回 シャッターを切ることで連写される枚数は、撮影サイズの設定によって以下のように 決まります。

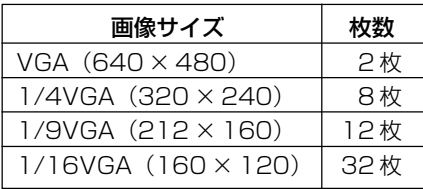

連写の操作手順は、「撮影するには」(193ページ)の手順と基本的に同じです。た だし、手順3で操作パネルの ■ ボタンをタップする代わりに ■ ボタンをタップ して「連写モード」を選択してください。

#### MEMO

- 連写時は、撮影がすべて終了するまで、プレビュー画像表示は変わりません。
- 撮影終了後、画面上に保存中のダイアログが表示されます。
- 連写時の撮影の時間間隔は、「撮影設定」で行います。詳しくは、「撮影設定を行う には」(198ページ)をご覧ください。

#### タイマー撮影を行うには

静止画撮影/連写撮影では、シャッターを押してから 10 秒後に撮影を行う「タイ マー撮影」が可能です。タイマー撮影するには、操作パネルの め ボタンをタップ してください。ボタンが ひ のように変わり、タイマー撮影ができる状態になりま す。

- タイマー撮影のカウントダウン中は、ファインダにカウントダウンの秒数が表示さ れます。
- カウントダウン中に SHUTTER ボタンをタップするとカウントダウンは中止されま す。
- タイマー撮影を解除するには、 10 ボタンをタップして、ボタンを 20 に切り替 えてください。

### ステータスバーの表示内容について

ステータスバーには、画像ビュアーの状態表示、および現在の設定での撮影可能な画 像の枚数を表示します。

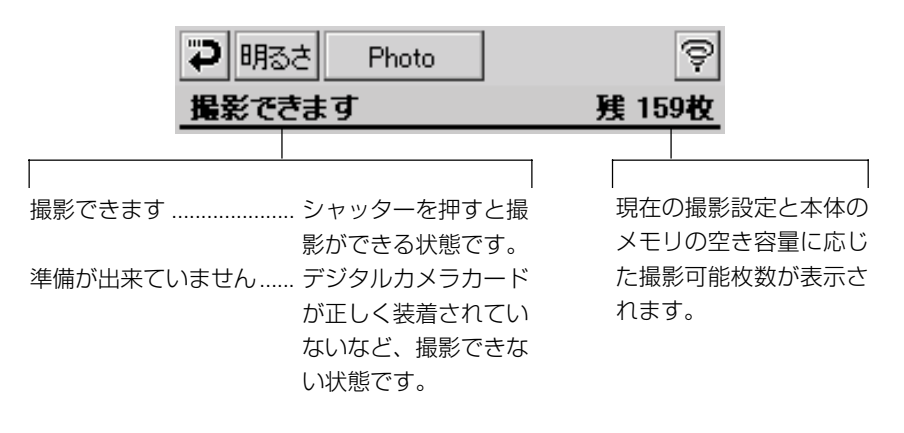

#### ●撮影画像のファイル名について

撮影した画像のファイル名は、次の要領で自動的に付けられます。

【静止画】

「画像」+ 半角月日 4 桁 + 半角連番 4 桁 +「.jpg」 例)画像 06230001.jpg

【連写によって撮影された静止画】 「連写」+ 半角月日 4 桁 + 半角連番 4 桁 +「.jpg」 例)連写 06230001.jpg ~連写 06230008.jpg

ロ グ ラ ム

### 撮影設定を行うには

撮影画面で 田 をタップすると、撮影設定ダイアログが表示されます。撮影設定ダイ アログでは、静止画/連写の撮影に関する以下の各種設定を行うことができます。以 下、説明文中の()内のアイコンは、撮影画面上の「撮影条件アイコン」(194ペー ジ)の表示状態を示します。

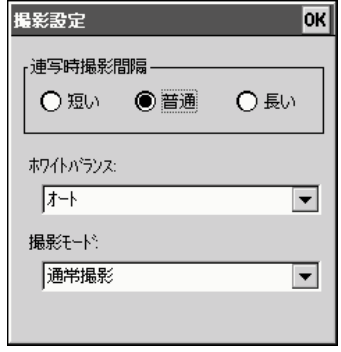

連写時撮影間隔

連写時に、シャッターが切られる間隔を設定します。「短い」=15枚/秒、「普通」 = 10 枚/秒、「長い」= 5 枚/秒になります。

ホワイトバランス

「屋外」( )「電球下」( )「蛍光灯下」( )「オート」( )から選択できま す。

撮影モード

ポートレートや風景など通常の被写体を撮影するための「通常撮影」( ※)、白地の 名刺や書類などを接写で撮影するための「名刺撮影| ( ) から選択できます。名 刺撮影選択時は、ホワイトバランスは指定できなくなります。

### 撮影時の画面の明るさを調節するには

撮影時のプレビュー中(撮影の待機中)の画面の明るさを調節することができます。

- **1.** 撮影画面で[明るさ]ボタンをタップします。
	- 「画面の明るさ」ダイアログが表示されます。

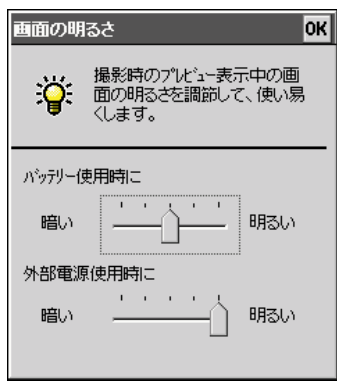

- **2.** ダイアログ上のスライダーを使って、画面の明るさを調節します。
	- バッテリー使用時と外部電源使用時のそれぞれについて個別に明るさを 調節することができます。
	- CASSIOPEIAを内蔵バッテリで駆動している場合、「バッテリー使用時 に」のスライダーを動かすと、スライダーの位置に応じて画面の明るさ が変化します。また、本体にACアダプタなどの外部電源を接続して駆 動している場合は、「外部電源使用時に」のスライダーを動かすと、ス ライダーの位置に応じて画面の明るさが変化します。この画面の明るさ が、プレビュー時に反映されます。
- **3.** ダイアログ上で行った設定を有効にするには、[OK]をタップしてくださ い。

楽 関 連 プ ロ グ ラ ム

# **5-1-2 画像の表示**

画像ビュアーによる画像の表示のしかたには、フォルダ単位でファイルを一覧表示す る「インデックス画面」、静止画 1 ファイルを表示する「1 画像表示画面」、静止画 を 1 枚ずつ次々と連続して表示することができる「スライドショー表示画面」があ ります。

### インデックス画面

インデックス画面には1画面につき6つの画像ファイルが、サムネイル画像付きで 一覧表示されます。インデックス画面は、次のような画面構成になっています。

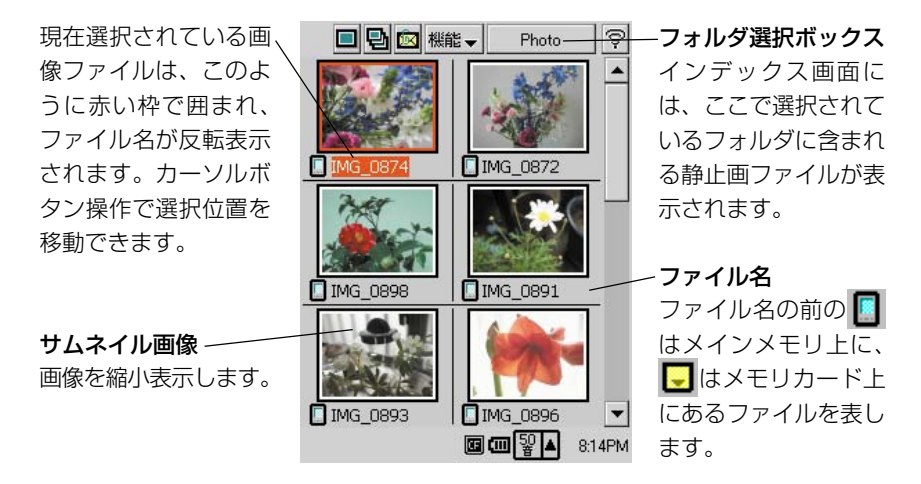

インデックス画面

インデックス画面では、次の操作を行うことができます。

- 表示するフォルダの切り替え
- 1 画像表示画面への移行
- スライドショー表示画面への移行
- フォルダ名の変更/フォルダの作成・移動・削除
- ファイル名の変更/ファイルの移動・削除
- インデックス画面に表示するサムネイル画像の自動作成
- 画像を添付ファイルとした送信メールの作成

### 表示するフォルダを切り替えるには

インデックス画面には、現在選択されているフォルダに含まれる静止画ファイルのみ が一覧表示されます。一覧表示するフォルダを切り替えるには、以下の操作を行いま す。

- **1.** [機能▼]→[フォルダ]またはフォルダ選択ボックスをタップします。
	- 「フォルダ選択」ダイアログが表示されます。

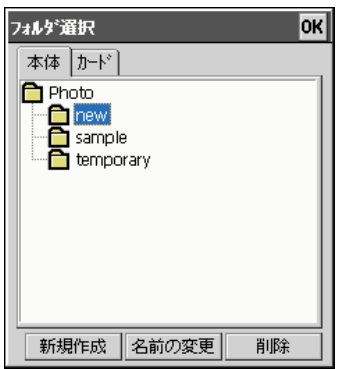

このダイアログ上では、フォルダの 新規作成、名前変更、削除を行うこと もできます。これらの操作について は、「フォルダに対する各種操作」 (211ページ)をご覧ください。 なおフォルダ選択ボックスをタップ した場合は、ダイアログ下部の 3 つ のボタンは表示されません。

- **2.** 選択したいフォルダをタップします。
- **3.** [OK]をタップします。
	- インデックス画面に戻り、手順2で選択したフォルダの内容が表示され ます。

#### MEMO

- 他の画面からインデックス画面への表示切り替えを行うと、その画面に表示される 画像のサムネイル画像ファイルが自動的に作成されます。
- 画像ビュアーからアクセスが可能なのは、本体メモリ上\*(またはメモリカード上 \*\*)の My Documents¥Photo フォルダの直下のフォルダのみです。
	- \* ¥Nand Disk¥My Documents¥Photo
	- \*\* ¥My Documents¥Photo

*5*

画 像<br>音 楽 関

### サムネイルを再作成するには

ファイル管理 (238ページ) などを使って木機にコピーした画像ファイル (あるい) は本機から削除した画像ファイル)のファイル名やサムネイルが、インデックス画面 上に反映されていないような場合には、サムネイルの再作成の操作を行ってくださ い。

サムネイルを再作成するには、「機能▼]→「サムネイル再作成]をタップしてくだ さい。

### 画像を添付ファイルとした送信メールの作成

インデックス画面で選択されている画像を添付ファイルとして、送信メールを作成す ることができます。

- 1. インデックス画面で、添付ファイルとして送信したい画像を選択し、図ボタ ンをタップします。
	- メールが起動し、選択した画像を添付ファイルとした送信メールの作成 画面が表示されます。
- **2.** 宛先や題名の指定、本文の編集などの操作を行います。
	- 送信メールの作成、およびメールの送信について詳しくは、「4-3 メー ル」(136ページ)をご覧ください。

MEMO

● 上記手順 1 の操作は、1 画像表示画面を表示して画像を確認し、1 画像表示画面 の図ボタンをタップしても構いません。

### インデックス画面から他の画面に移行するには

インデックス画面からは、以下の各操作により他の画面に移行することができます。

- ボタンをタップ............... 現在選択されているサムネイル画像の1画像表示画面 に移行します。
- ボタンをタップ............... スライドショー表示画面に移行します。

■■ ボタンをタップ ............... 撮影画面に移行します。

### 1 画像表示画面

インデックス画面上で縮小表示されている画像の 1 つを選択して、1 画面に拡大表 示することができます。この表示画面を「1 画像表示画面」と呼びます。

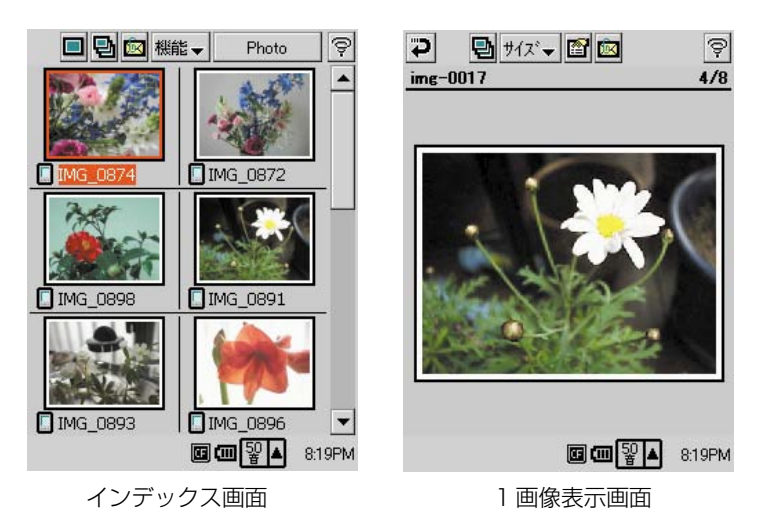

インデックス画面から「1画像表示画面」画面に移行するには、次のいずれかの操作 を行います。

- 1 画像表示画面したい画像のサムネイルをダブルタップ
- サムネイルを選択(ファイル名が反転した状態に)した上で、■ボタンをタップ
- サムネイルを選択(ファイル名が反転した状態に)した上で、CASSIOPEIA本体 の [OK] ボタンを押す

1画像表示画面から再びインデックス画面に戻るには、 ⇒ポタンをタップします。

MEMO

● 画像サイズが640 (幅) ×480 (高さ) ピクセル (ドット) を超える静止画は表 示できません。画像サイズが上限を超える静止画ファイルは、インデックス表示で はサムネイルが表示されません。

楽 関 連 プ ロ グ ラ ム

### 1 画像表示画面の使い方

1 画像表示画面には、「縮小」「縮小なし」「拡大表示画面」「全画面」の 4 種類の表 示形式があります。

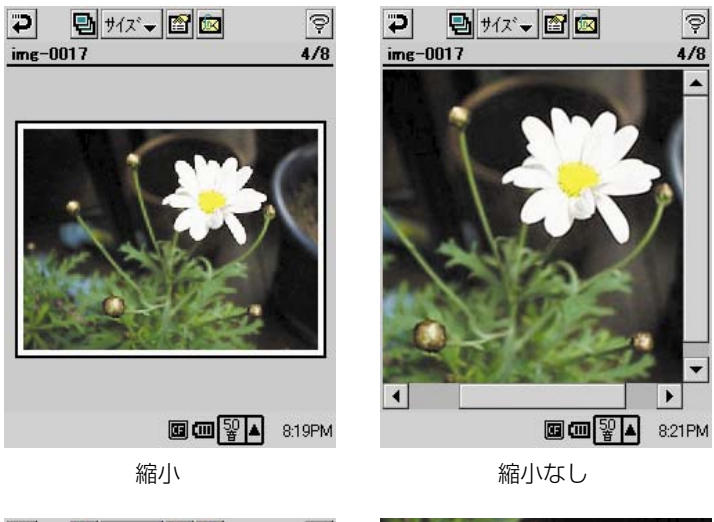

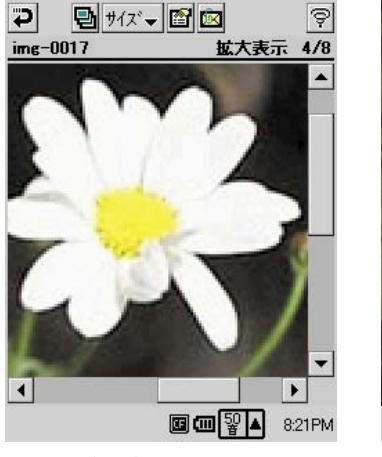

拡大表示画面 全画面

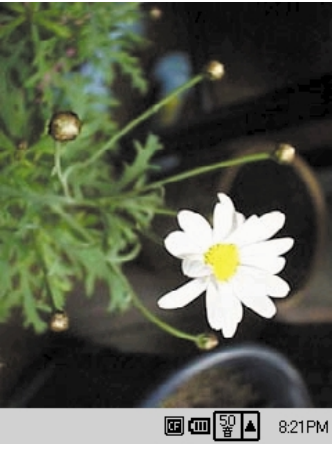

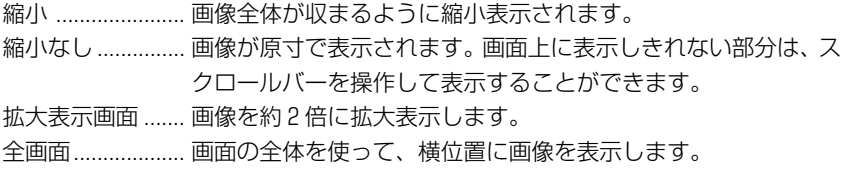

### 1 画像表示画面の表示形式を切り替えるには

「縮小」「縮小なし」「拡大表示画面」「全画面」の各表示形式間で表示を切り替えるに は、次のいずれかの操作を行います。

- •[サイズ]メニューから「縮小」「縮小なし」「拡大」「全画面」のいずれかを選択す る
- CASSIOPEIA本体の [OK] ボタンを押す (押すごとに「縮小|→「縮小なし| → 「拡大」→「全画面」の順で切り替わります)
- •「全画面」表示では、画面をタップすると「縮小」表示に切り替わります。

### 1 画像表示画面のステータスバーの情報について

1 画像表示画面のステータスバーには、次の情報が表示されます。

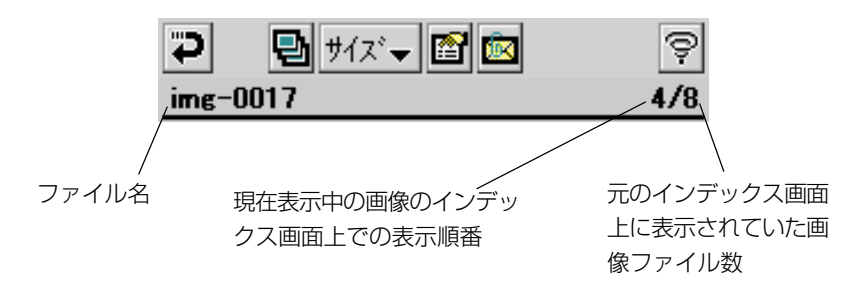

### 1 画像表示画面に表示する画像を切り替えるには

インデックス画面に戻らなくても、1画像表示画面に表示する画像を切り替えること ができます。現在表示している画像の、元のインデックス画面上での表示順で、前後 の画像に切り替えることが可能です。

表示画像を切り替えるには、CASSIOPEIA 本体のカーソルボタンを使います。

- 左または上ボタンを押すと、前の画像を表示します。
- 右または下ボタンを押すと、次の画像を表示します。

*5*

### ファイルのプロパティを表示するには

1画像表示画面で現在表示中のファイルのプロパティ画面を表示して、ファイルに関 する各種の情報を見ることができます。

1. 1画像表示画面で 22 をタップします。

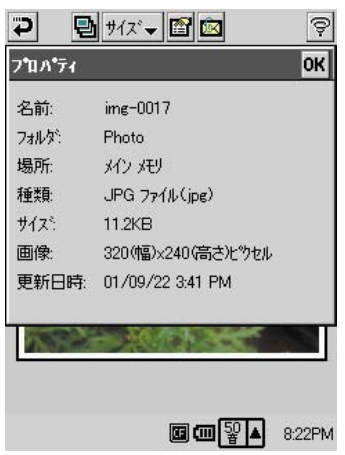

**2.** プロパティ画面を閉じるには、「OK]をタップしてください。

### 1 画像表示画面から他の画面に移行するには

1 画像表示画面からは、以下の各操作により他の画面に移行することができます。

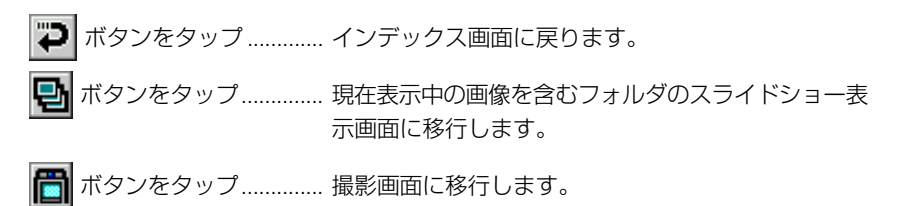

# スライドショー表示画面

スライドショー表示画面を使うと、1画像表示画面の「縮小」表示と同じ形式で、静 止画の自動連続表示を行うことができます。

スライドショー表示画面に移るには、インデックス画面(または1画像表示画面)で 日をタップします。

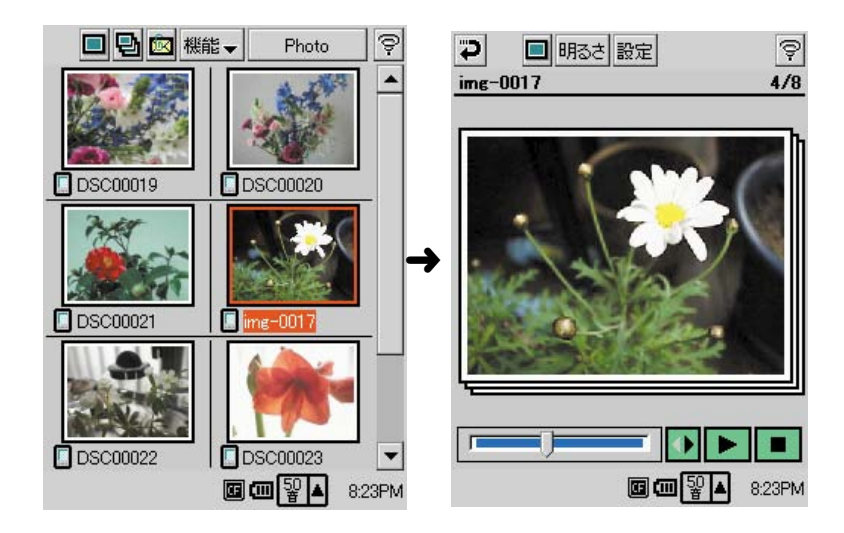

インデックス画面 スライドショー表示画面

スライドショー表示画面からインデックス画面に戻るには、つをタップします。

### スライドショー表示画面の使い方

ここではスライドショー表示画面上での各種操作について説明します。

ラ ム

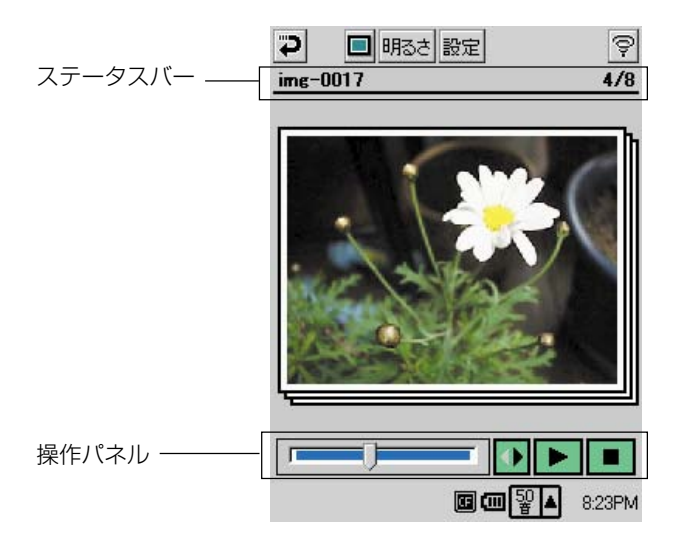

#### ●スライドショーの再生操作について

スライドショー表示画面の操作パネルを使うことで、次の操作を行うことができま す。

- ............... スライドショーを開始します。インデックス画面上での表示順に、順 次静止画が表示されます。静止画の表示時間は、スライドショー設定 ダイアログ上での設定に従います(209 ページの「スライドショー 表示画面の時間間隔などを設定するには」を参照)。
	- ............... スライドショーを停止します。
	- ................ スライドショーの再生方向を切り替えます。 ボタンが ▶ の状態では 順送り(インデックス画面上でのファイルの表示順)、ボタンが ● の 状態では逆送りとなります。

............ スライダーを左右に移動することで、スライ ダーの位置に応じた静止画を表示することが できます。

# ● CASSIOPEIA 本体のボタンを使った操作 CASSIOPEIA 本体のボタンを使って、以下の操作を行うことができます。 OK .................. ボタンと同じ働きをします。

ESC ................ ボタンと同じ働きをします。

カーソル ......... ボタンを押すごとに、表示画像を前後に1コマずつ移動することがで きます。下または右ボタンで次の画像へ、上または左ボタンで前の画 像へ移動します。

MEMO

• ステータスバーに表示される情報は、静止画の1画像表示画面の場合と同様です。 「1画像表示画面のステータスバーの情報について」(205ページ)をご覧くださ い。

### スライドショー表示画面の時間間隔などを設定するには

[設定]ボタンをタップして表示されるダイアログ上で、スライドショー表示画面の 時間間隔設定、およびスライドショーの繰り返し再生のオン/オフ設定を行うことが できます。

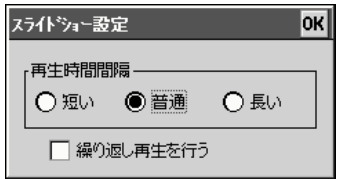

再生時間間隔 ..............スライドショー再生において、静止画 1枚を表示する時間を 設定します。

繰り返し再生を行う ..このチェックボックスにチェックを付けた状態でスライド ショーの再生を開始すると、停止操作を行うまでスライド ショーが繰り返し再生されます。

ダイアログ上で行った設定を有効にするには、「OKT をタップしてください。

#### スライドショー表示画面の明るさを調節するには

スライドショー再生中の画面の明るさを調節することができます。

- **1.** スライドショー表示画面で[明るさ]ボタンをタップします。
	- 「画面の明るさ」ダイアログが表示されます。

*5*

画 像<br>音 楽 関 連 プ ロ グ

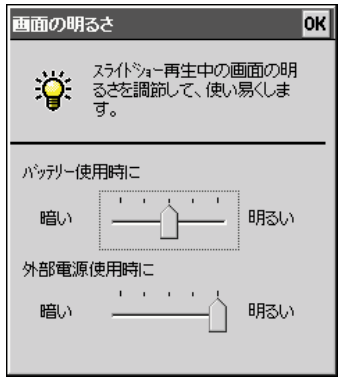

- **2.** ダイアログ上の各スライダーを使って明るさ調節を行います。
	- バッテリー使用時と外部電源使用時のそれぞれについて個別に明るさを 調節することができます。
	- CASSIOPEIAを内蔵バッテリで駆動している場合、「バッテリー使用時 に」のスライダーを動かすと、スライダーの位置に応じて画面の明るさ が変化します。また、本体にACアダプタなどの外部電源を接続して駆 動している場合は、「外部電源使用時に」のスライダーを動かすと、ス ライダーの位置に応じて画面の明るさが変化します。この画面の明るさ が、プレビュー時に反映されます。
- **3.** ダイアログ上で行った設定を有効にするには、[OK]をタップしてくださ  $\mathcal{L}_{\lambda}$

#### **MEMO**

• ここでの画面の明るさ設定は、撮影時のプレビュー中の画面の明るさ設定とは別個 に保存されます。撮影時の画面の明るさ設定については、198ページをご覧くだ さい。

### スライドショー表示画面から他の画面に移行するには

スライドショー表示画面からは、以下の各操作により他の画面に移行することができ ます。

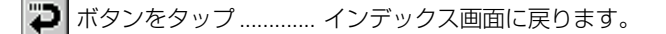

|ボタンをタップ............... 現在表示中の画像を含むフォルダの1画像表示画面に 移行します。

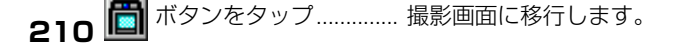

# **5-1-3 フォルダとファイルの操作について**

画像ビュアー上でのフォルダとファイルに対する操作は、すべてインデックス画面上 で行います。

### フォルダに対する各種操作

フォルダに対する各種操作は、インデックス画面で「機能▼〕→「フォルダ] をタッ プすると表示される「フォルダ選択]ダイアログで行います。

> このダイアログ上では、フォルダの 新規作成、名前変更、削除を行うこと

> なおフォルダ選択ボックスをタップ した場合は、ダイアログ下部の 3 つ

のボタンは表示されません。

もできます。

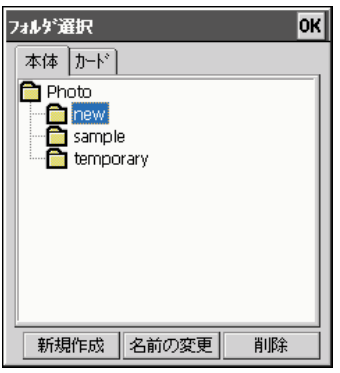

「フォルダ選択」ダイアログ

### フォルダを新規作成するには

- 1. [フォルダ選択] ダイアログを表示します。
- **2.** [新規作成] をタップします。
	- 「新規作成」ダイアログが表示されます。
- **3.** [フォルダの名前]欄にフォルダ名を入力し、[OK]をタップします。

### フォルダ名を変更するには

- 1. [フォルダ選択] ダイアログを表示します。
- **2.** 名前を変更したいフォルダをタップします。

*5*

画 像<br>音 楽 関 連 プ ロ グ ラ ム

- **3.** [名前の変更] をタップします。
	- 「名前の変更]ダイアログが表示されます。
- **4.** 新しいフォルダ名を入力し、[OK]をタップします。

### フォルダを削除するには

- 1. 「フォルダ選択]ダイアログを表示します。
- **2.** 削除したいフォルダをタップします。
- **3.** [削除] をタップします。
	- フォルダを削除して良いかを確認するメッセージが表示されます。
- **4.** フォルダを削除して良い場合は「はい〕を、削除をやめる場合は[いいえ] をタップしてください。

### ファイルに対する各種操作

画像ビュアーで扱うことができる画像ファイルに対する各種操作は、インデックス画 面の[機能▼]メニューから処理を選択して行います。

### ファイル名を変更するには

- **1.** インデックス画面で、ファイル名を変更したい画像のサムネイルをタップ して選択します。
- **2.** [機能▼] → [名前の変更] をタップします。
	- 「名前の変更]ダイアログが表示されます。
- **3.** 新しいファイル名を入力し、[OK]をタップします。

### ファイルを移動するには

**1.** インデックス画面で、移動したい画像のサムネイルをタップして選択しま す。

- **2.** [機能▼] → [移動] をタップします。
	- 「移動」ダイアログが表示されます。
- **3.** 移動先のフォルダをタップして選択し、[OK]をタップします。

### ファイルを一括して移動するには

現在インデックス画面に表示中の全ファイルを、一括して他のフォルダに移動するこ とができます。

- **1.** 移動元にしたいフォルダを選択し、インデックス画面に表示します。
	- インデックス画面に表示するフォルダの選択のしかたについては、「表 示するフォルダを切り替えるには| (201ページ) をご覧ください。
- **2.** [機能▼] → [一括移動] をタップします。
	- 「一括移動]ダイアログが表示されます。
- **3.** 移動先のフォルダをタップして選択し、[OK]をタップします。
	- 手順 1 でインデックス画面に表示されていたフォルダ内の全ファイル が、移動先として指定したフォルダへ移動します。

#### ファイルを削除するには

- **1.** インデックス画面で、削除したい画像のサムネイルをタップして選択しま す。
- **2.** [機能▼] → [削除] をタップします。
	- ファイルを削除して良いかを確認するメッセージが表示されます。
- **3.** ファイルを削除して良い場合は [はい] を、削除をやめる場合は [いいえ] をタップしてください。

#### ファイルを一括して削除するには

現在インデックス画面に表示中の全ファイル(フォルダ内のすべての画像ファイル) を、一括して削除することができます。

**1.** 全ファイルの削除対象にしたいフォルダを選択し、インデックス画面に表 示します。

*5*

画 像<br>音 楽 関 連 プ ロ グ ラ ム

- インデックス画面に表示するフォルダの選択のしかたについては、「表 示するフォルダを切り替えるには| (201ページ) をご覧ください。
- **2.** [機能▼] → [一括削除] をタップします。
	- ファイルを削除して良いかを確認するメッセージが表示されます。

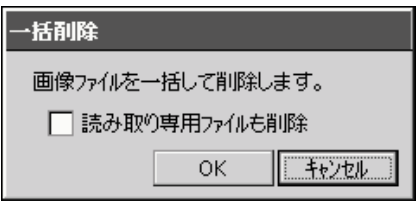

- 読みとり専用ファイルも含めて一括削除したい場合は、チェックボック スにチェックを付けます。
- **3.** 削除して良い場合は [OK] を、削除をやめる場合は [キャンセル] をタッ プしてください。

「動画再生」を使うと、CASSIOPEIA上で動画ファイルの再生を行うことができま す。

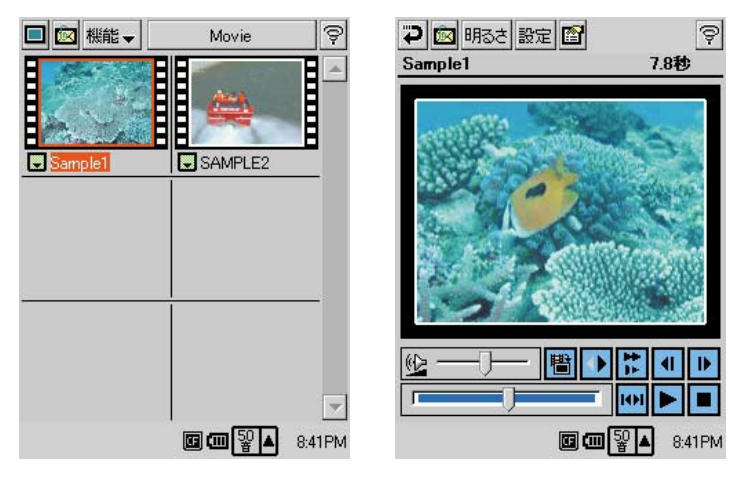

インデックス画面 動画再生画面

#### MEMO

- 動画再生は、本機に付属のCD-ROMからインストールしてご利用ください。本機 へのプログラムのインストール方法については、付属のCD-ROM内に含まれてい るドキュメントをご覧ください。
- 動画再生では、カシオのオリジナル動画フォーマットであるCMF形式のファイル のみを再生することができます。CMF形式ファイルは、付属のCD-ROMに含ま れているPC用プログラムの「モバイルビデオコンバータ」を使って、AVIファイ ルなどから変換して作成することができます。

グ ラ ム

インデックス画面

インデックス画面には1画面につき6つの動画ファイルが、サムネイル画像付きで 一覧表示されます。インデックス画面は、次のような画面構成になっています。

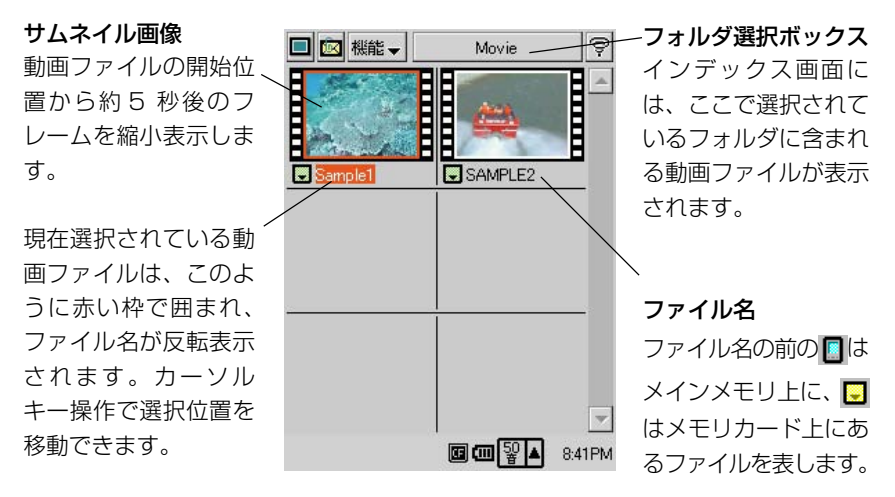

インデックス画面

インデックス画面では、次の操作を行うことができます。

- 表示するフォルダの切り替え
- フォルダ名の変更/フォルダの作成・移動・削除
- ファイル名の変更/ファイルの移動・削除
- インデックス画面に表示するサムネイル画像の自動作成
- 動画ファイルを添付した送信メールの作成

ここでは、これらの各種の操作について説明します。

#### 表示するフォルダを切り替えるには

インデックス画面には、現在選択されているフォルダに含まれる動画ファイル (CMF)のみが一覧表示されます。一覧表示するフォルダを切り替えるには、以下の 操作を行います。
- **1.** [機能▼]→[フォルダ]またはフォルダ選択ボックスをタップします。
	- 「フォルダ選択」ダイアログが表示されます。

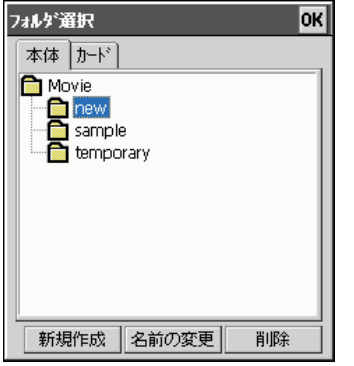

フォルダ名ボックスをタップした場合は、 ダイアログ下部の 3 つのボタンは表示さ れません。

- **2.** 選択したいフォルダをタップします。
- **3.** [OK]をタップします。
	- インデックス画面に戻り、手順2で選択したフォルダの内容が表示され ます。

MEMO

- 他の画面からインデックス画面への表示切り替えを行うと、その画面に表示される 動画のサムネイル画像ファイルが自動的に作成されます。
- 動画再生からアクセスが可能なのは、本体メモリ上\*(またはメモリカード上\*\*) の My Documents¥Movie フォルダの直下のフォルダのみです。
	- \* ¥Nand Disk¥My Documents¥Movie
	- \*\* ¥My Documents¥Movie

# サムネイルを再作成するには

ファイル管理(238ページ)などを使って本機にコピーした動画ファイル (あるい は本機から削除した動画ファイル)のファイル名やサムネイルが、インデックス画面 上に反映されていないような場合には、サムネイルの再作成の操作を行ってくださ い。

サムネイルを再作成するには、「機能▼]→「サムネイル再作成]をタップしてくだ さい。

# 動画を添付ファイルとした送信メールの作成

インデックス画面で選択されている動画を添付ファイルとして、送信メールを作成す ることができます。

- 1. インデックス画面で、添付ファイルとして送信したい動画を選択し、 ンをタップします。
	- メールが起動し、選択した動画を添付ファイルとした送信メールの作成 画面が表示されます。
- **2.** 宛先や題名の指定、本文の編集などの操作を行います。
	- 送信メールの作成、およびメールの送信について詳しくは、「4-3 メー ル」(136ページ)をご覧ください。

### MEMO

● 上記手順1の操作は、動画再生画面を表示して画像を確認し、動画再生画面の18 ボタンをタップしても構いません。

# インデックス画面上でのフォルダ/ファイルに対する操作について

動画再生のインデックス画面上で行うことが可能なフォルダ/ファイルに対する操作 は、画像ビュアーのインデックス画面上での操作とまったく同様です。フォルダの新 規作成/名前変更/削除や、ファイル名の変更、ファイルの移動/削除などの操作に ついては、「5-1-3 フォルダとファイルの操作について」(211ページ)をご覧くだ さい。

# **5-2-1 動画再生画面での各種操作について**

### 動画ファイルを再生するには

動画ファイルの再生は、次の手順で行います。

- **1.** 本プログラム(動画再生)を起動します。
- **2.** インデックス画面で再生したいサムネイルをタップして選択し■をタップ するか、サムネイルをダブルタップします。
	- インデックス画面で再生したいファイルを選択した状態で、本体の [OK]ボタンを押しても構いません。
	- ファイルを開くと、以下のような再生画面が表示されます。

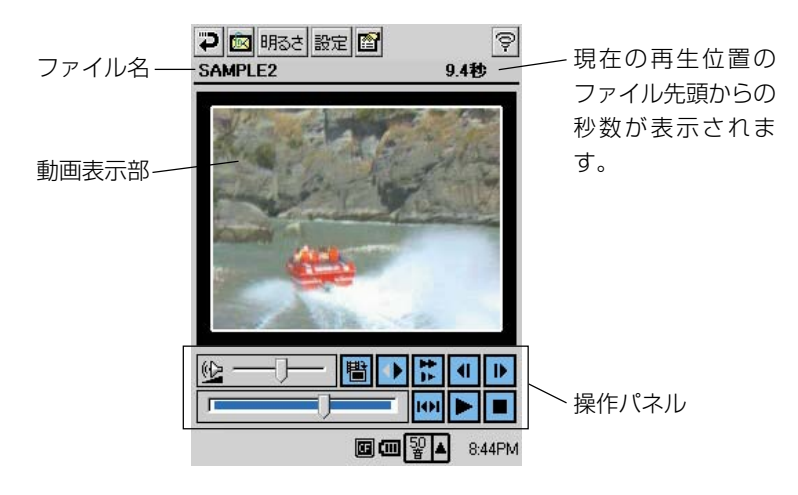

- 再生を開始するには、 ▶ ボタンをタップするか、OKボタンを押しま す。
- 再生を途中で停止するには ■ボタンをタップするか、または再生中に 本体の [OK] ボタンを押します。
- インデックス表示に戻るには つをタップするか、本体の [ESC] ボタ ンを押します。

MEMO

• 再生中に他のソフトを起動するなどして本ソフトが非アクティブになった場合は、 再生は強制的に停止されます。

*5*

画

# 動画再生画面上での操作(操作パネルを使った各種操作)

動画再生画面上の操作パネルを使うと、動画ファイル再生の各種操作を行うことがで きます。また、再生音の音量調節や、動画ファイルからの静止画のキャプチャも可能 です。それぞれの操作は、下図に示した各ボタン/スライダーを使って行います。

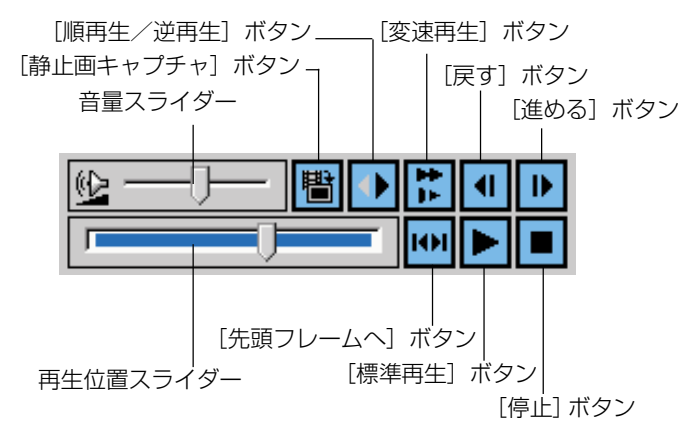

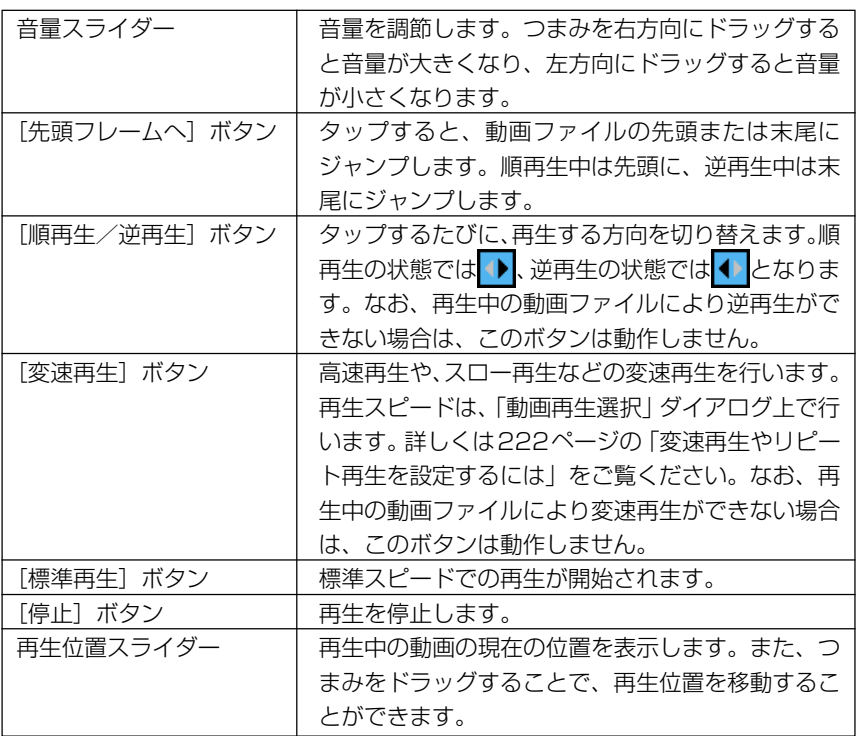

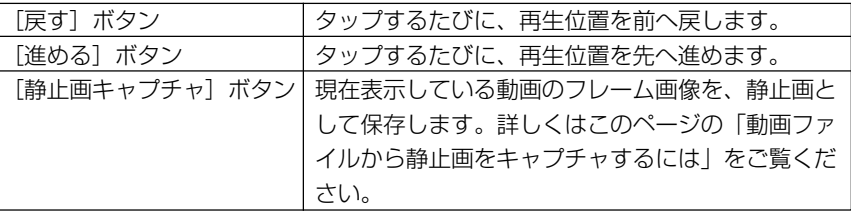

### 本体のボタンを使った各種操作

動画再生画面上の操作パネルの操作は、CASSIOPEIA本体の各ボタンを使って行う ことが可能です。

### 【再生中】

•[OK]ボタンを押すと、再生が停止します。

### 【停止中】

•[OK]ボタンを押すと、再生(標準再生)が開始されます。

#### 【随時】

- 上(逆再生)または下(順再生)を切り替えます。
- 右カーソルキーを押すと、現在開いている動画ファイルを閉じて、次のファイルを 開きます。
- 左カーソルキーを押すと、現在開いている動画ファイルを閉じて、ひとつ前のファ イルを開きます。
- ※ここで言う「前のファイル」「次のファイル」とは、インデックス画面上での表示 順が現在開いているファイルの前、次ということです。

### 動画ファイルから静止画をキャプチャするには

現在開いている動画ファイルから、静止画をキャプチャして、JPEG ファイルとし て保存することができます。次の手順で操作してください。

- **1.** 動画再生画面上でファイルを再生します。
- **2.** キャプチャしたい位置で再生を停止します。
	- 再生位置スライダーや [戻す] / [送る] ボタンを使って、 キャプチャ したい画像を表示することもできます。
- **3. 間**ボタンをタップします。

**4.** [はい]をタップします。

MEMO

- キャプチャしたファイルは、本体メモリ上の Nand Disk¥My Documents¥ Photo フォルダ内に保存されます。
- キャプチャしたファイルは画像ビュアーで見ることができます。

# ファイルのプロパティを表示するには

動画再生画面で現在表示中のファイルのプロパティ画面を表示して、ファイルに関す る各種の情報を見ることができます。

1. 動画再生画面で、图をタップします。

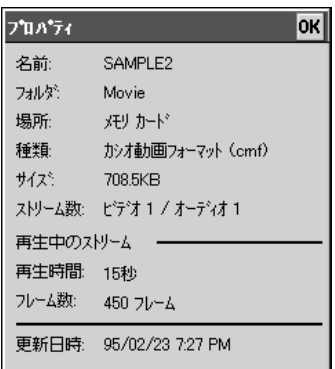

**2.** プロパティ画面を閉じるには、[OK]をタップしてください。

# 変速再生やリピート再生を設定するには

変速再生時の再生速度の設定や、リピート再生などの各種設定を行うことができま す。設定は、動画再生画面の表示中に、[設定]をタップして表示されるダイアログ 上で行います。

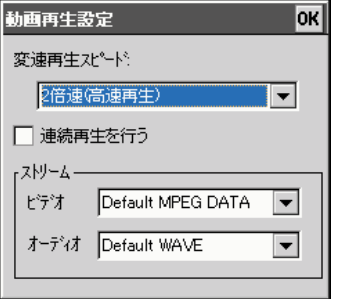

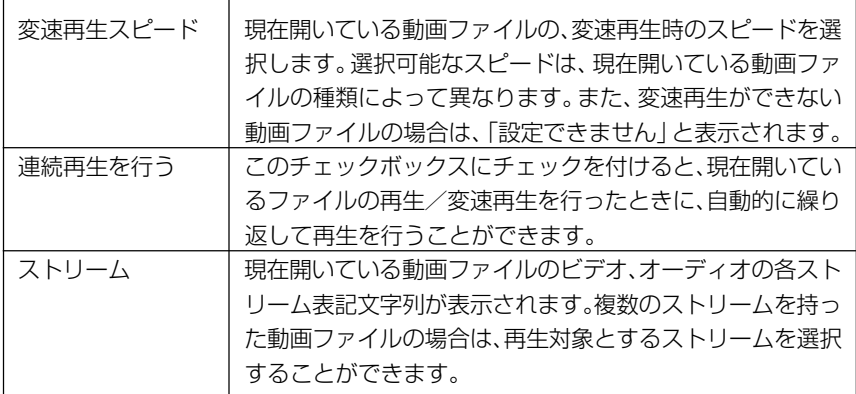

設定が済んだら、「OKT をタップしてください。ダイアログ上で行った設定が有効 となり、ダイアログが閉じます。

# 動画再生中の画面の明るさを調節するには

動作再生中の画面の明るさを調節することができます。

- **1.** 動作再生画面で[明るさ]ボタンをタップします。
	- 「画面の明るさ」ダイアログが表示されます。

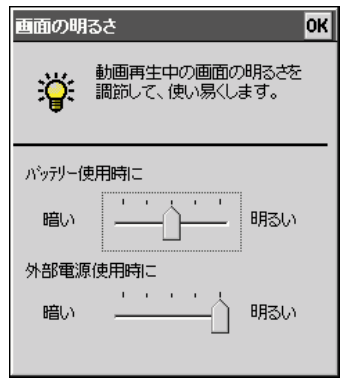

**2.** ダイアログ上の各スライダーを使って明るさ調節を行います。

• バッテリー使用時と外部電源使用時のそれぞれについて個別に明るさを 調節することができます。

*5*

画 像<br>音 楽 関 連 プ ロ グ ラ ム

- CASSIOPEIAを内蔵バッテリで駆動している場合、「バッテリー使用時 に」のスライダーを動かすと、スライダーの位置に応じて画面の明るさ が変化します。また、本体にACアダプタを接続して駆動している場合 は、「外部電源使用時に」のスライダーを動かすと、スライダーの位置 に応じて画面の明るさが変化します。この画面の明るさが、動画再生時 に反映されます。
- **3.** ダイアログ上で行った設定を有効にするには、[OK]をタップしてくださ い。

# **5-3 音楽再生**

「音楽再生」は、CASSIOPEIA で MP3 ファイルの再生を行うためのプログラムで す。再生音は、CASSIOPEIA のヘッドホンジャックから出力されます。

### MEMO

- 音楽再生からは、本機のメインメモリ上\*またはメモリカード上\*\*の「My Documents¥Music」フォルダ内のファイルのみを再生することができます。「My Documents¥Music」フォルダ外に置いてあるファイルは再生することはでき ません。
	- \* ¥Nand Disk¥My Documents¥Music
	- \*\* ¥My Documents¥Music
- MP3のフォーマットによっては本プログラムでは再生できない場合があります。
- 音楽再生は、本機に付属のCD-ROMからインストールしてご利用ください。本機 へのプログラムのインストール方法については、付属のCD-ROM内に含まれてい るドキュメントをご覧ください。

# オーディオファイルの再生について

# オーディオファイルを再生するには

**1.** 本プログラム(音楽再生)を起動すると、以下のような再生画面が表示さ れます。

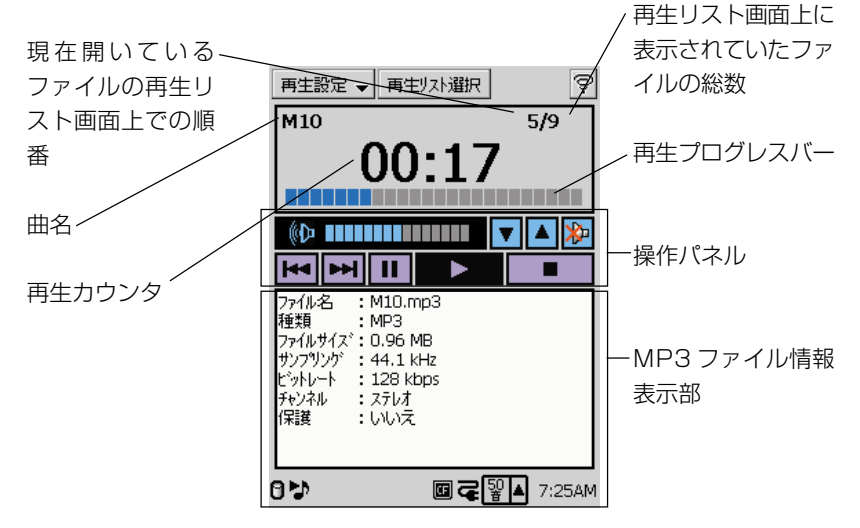

- **2.** 再生を開始するには、 ▶ ポタンをタップするか、CASSIOPEIAの [OK] ボタンを押します。
	- 現在選択されている再生リストに従って、再生が開始されます。
	- 再生リストの選択、編集などの操作については、「再生リスト画面の操 作| (229ページ)をご覧ください。
- **3.** 再生を途中で停止するには、 ボタンをタップするか、CASSIOPEIA の「ESC」ボタンを押してください。

# 再生画面上での操作

再生画面上の操作パネルを使って、各種の再生操作を行うことができます。

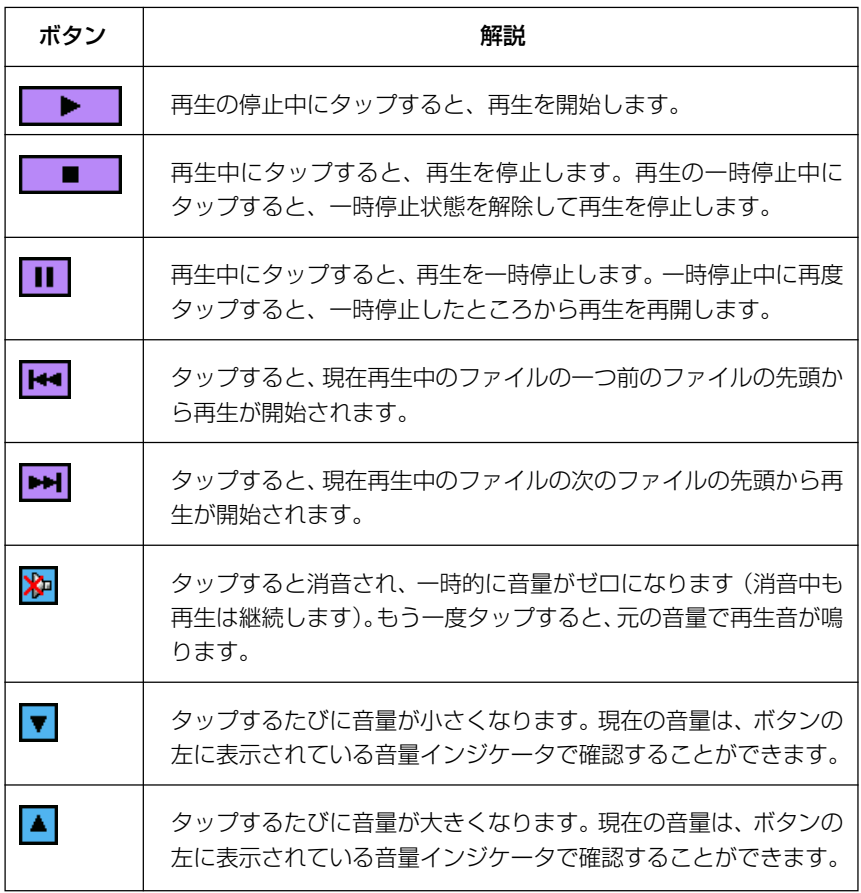

# CASSIOPEIA 本体のボタンを使った各種操作

再生画面上の操作パネルの操作は、CASSIOPEIAの各ボタンを使って行うことが可 能です。

#### 【再生中】

- •[OK]ボタンを押すと、再生が一時停止します。
- •[ESC]ボタンを押すと、再生が停止します。

#### 【一時停止中】

•[OK]ボタンを押すと、一時停止した位置から再生が再開されます。

#### 【停止中】

• [OK] ボタンを押すと、曲の先頭から再生が開始されます。

#### 【随時】

- 上カーソルキーを押すと音量が大きくなり、下カーソルキーを押すと小さくなりま す。
- 右カーソルキーを押すと ▶▶ キーと同様の動作 (次の曲へのスキップ)、左カーソ ルキーを押すと ←■キーと同様の動作(前の曲へのスキップ)となります。

# リピート再生

「リピート再生」の設定をONにすると、再生を停止するまで、現在選択されている 再生リストの再生をエンドレスで繰り返し行います。

「リピート再生」の設定を切り替えるには、再生画面上で[再生設定]メニューから [リピート再生]を選択し、[リピート再生]にチェックマークを付けてください。

#### MEMO

● 再生を解除するには、再度「再生設定]メニューから「リピート再生]を選択し、 [リピート再生]のチェックマークを外してください。

### 再生中に CASSIOPEIA の画面を消すには(表示 OFF モード)

オーディオ再生時の電池消耗を軽減するために、本ソフトによるオーディオ再生時に CASSIOPEIA の画面表示を消すことができます。この状態を、「表示OFF モード」 と呼びます。

表示 OFFモードを有効にするには、再生画面上で[再生設定]メニューから[表示 OFF モード]を選択して「表示 OFF モード]にチェックマークを付けてください。

ム

- •[表示OFFモード]にチェックマークが付いた状態でオーディオファイルの再生を 開始すると、タッチスクリーン上の表示は完全に消えてしまうため、画面上の操作 を行うことはできなくなります。画面を復帰させるには、[OK]ボタンを押して 再生を一時停止するか、[ESC]ボタンを押して再生を停止してください。
- リピート再生がオフの状態の場合は、再生の終了によって再生が停止すると、画面 は自動的に復帰します。
- 表示OFFモードを解除するには、再度[再生設定]メニューから[表示OFFモー ド]を選択し、[表示 OFF モード]のチェックマークを外してください。

# 表示 OFF モードの時にカーソルボタンを使うには

表示OFFモードの時でも、音量の調節や曲のスキップを、カーソルキーを使って行 うことが可能です。表示OFFモード中にカーソルキーを有効にするには次の様に設 定します。

再生画面上で「再生設定」メニューから「十字キー有効」を選択して、「十字キー有 効」にチェックマークを付けてください。

# バックグラウンド再生について

音楽再生で音楽再生中に他のプログラムを起動しても、音楽再生はバックグラウンド で動作するため、再生を継続することができます。

バックグラウンド再生中はシステムトレイ上に ツアイコンが、バックグラウンド停 止中は ♥ アイコンが表示されます。このアイコンをタップすると音楽再生がアク ティブになり、再び各種の再生操作が可能となります。

# 再生リスト画面の操作

本機のメインメモリまたはメモリカード上のMy Documents¥Musicフォルダの中の MP3ファイルを「再生リスト」に登録することで、特定の曲だけを指定した順序で再 生することができるようになります。再生リストは、最大 100件まで登録できます。

# 再生リスト画面を表示するには

再生画面で[再生リスト選択]ボタンをタップすると、再生リスト画面が表示されます。

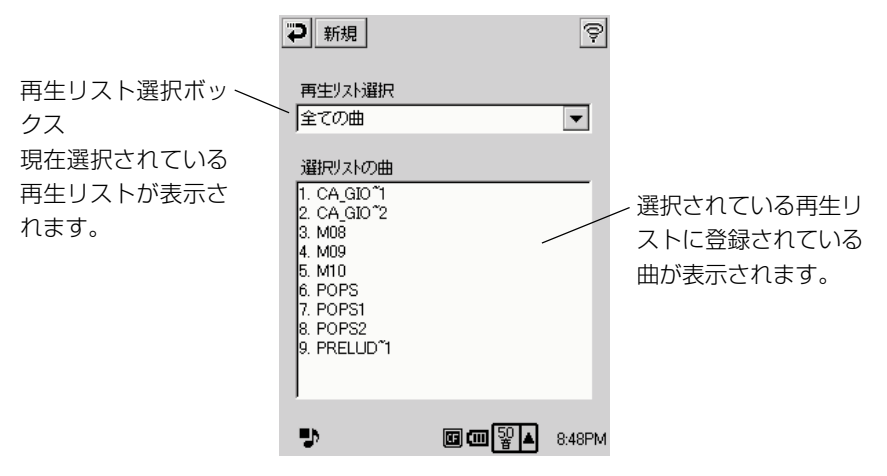

# 再生リストを選ぶには

- **1.** 再生画面で[再生リスト選択]ボタンをタップします。
	- 再生リスト画面が表示されます。
- **2.** 「再生リスト選択」ボックスの▼部分をタップし、表示されるドロップダウ ンメニューから、利用したい再生リストを選びます。
- **3.** 選択が終了したら、 アボタンをタップすると再生画面に戻ります。

#### MEMO

- 手順 2 で表示されるドロップダウンメニューから「全ての曲」を選ぶと、音楽再 生で再生可能なすべてのMP3ファイルが再生されます。メモリカードを利用して いる場合は、メインメモリ上のすべての曲が先に再生された後で、メモリカードト のすべての曲が再生されます。
- 再生リストが一つも登録されていない場合は、手順 2で表示されるドロップダウ ンメニューには「全ての曲」だけしか表示されません。

ム

*5*

# 新規の再生リストを作成するには

- **1.** 再生画面で「再生リスト選択]ボタンをタップします。
	- 再生リスト画面が表示されます。
- **2.** [新規]ボタンをタップします。
	- 再生リスト編集画面が表示されます。

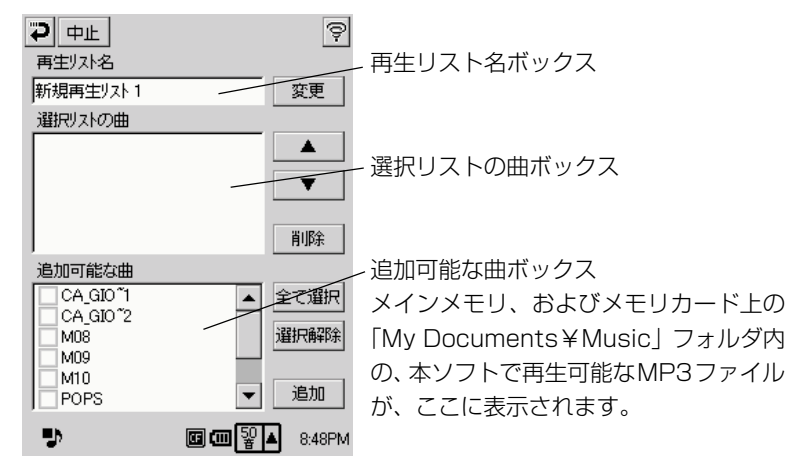

- **3.** 「再生リスト名」ボックスに、再生リストの名称を入力します。
- **4.** 「追加可能な曲」ボックスで、この再生リストに追加したい曲にチェックを 付けます。
	- 「全て選択] をタップすると、「追加可能な曲」の全曲にチェックを付け ることができます。
	- [選択解除]をタップすると、「追加可能な曲」の全曲のチェックを外す ことができます。
- **5.** [追加]ボタンをタップします。
	- チェックを付けた曲が、「選択リストの曲」欄に追加されます。
- **6.** 「選択リストの曲」ボックスで、曲の再生順序を指定します。
	- 曲の順序を変更したい曲名をタップして選び、[▼] / [▲] ボタンを 使って曲順を上下に移動します。
	- 曲名を選んだ状態で[削除]ボタンをタップすると、その曲をこの再生 リストから外します。
- **7.** 設定がすべて済んだら、つをタップします。
	- 再生リスト画面に戻り、新規に作成した再生リストが選択された状態と なります。

● 手順6で「中止]ボタンをタップすると、編集中のデータを破棄して、再生リス ト画面に戻ります。

# 再生リストを編集するには

- **1.** 再生画面で「再生リスト選択」ボタンをタップします。
	- 再生リスト画面が表示されます。
- **2.** 「再生リスト選択|ボックスの▼部分をタップし、ドロップダウンメニュー から編集したい再生リストを選びます。
- **3.** [修正] ボタンをタップします。
	- 再生リスト編集画面が表示されます。
	- この後の操作は、「新規の再生リストを作成するには」(230ページ)の 手順 3 以降と同様です。

### 再生リストを削除するには

- **1.** 再生画面で[再生リスト選択]ボタンをタップします。
	- 再生リスト画面が表示されます。
- **2.** 「再生リスト選択|ボックスの▼部分をタップし、ドロップダウンメニュ から削除したい再生リストを選びます。
- **3.** [削除]ボタンをタップします。
	- 再生リストを削除して良いか確認するメッセージが表示されます。
- **4.** 再生リストを削除して良い場合には「はい」を、削除をやめる場合は「い いえ」をタップしてください。

像<br>音 楽 関 連 プ ロ グ ラ ム

**<sup>第</sup>** *6* **<sup>章</sup>**

**ユーティリティ**

# **6-1 バックアップ**

「バックアップ」は、CASSIOPEIA上の各種ユーザデータをメモリカードにバック アップするためのプログラムです。本体メモリ上のすべてのデータ(スケジュール、 住所録、To Do およびメールの全データ、各種ファイル、追加インストールしたプ ログラム、各種の設定情報)をバックアップします。 不意の事故によりユーザデータが破壊されたときなどに、バックアップデータを使っ てユーザデータを復元(リストア)することができます。

# 操作前のご注意

- バックアップ/リストアを行う前に、必ず本機のリセットの操作を行ってくださ い。リセットの操作方法については 261 ページをご覧ください。
- バックアップ/リストアを行う場合は、必ず AC アダプタをご使用ください。
- バックアップ/リストアの実行中は、CASSIOPEIA 上のボタンの操作、画面の タップ操作など、一切の操作を行わないでください。バックアップ/リストアの作 業が開始されたら、終了するまで CASSIOPEIA に触れないでください。
- バックアップを行う際には、メモリカードの空き容量を確認の上、操作を開始して ください。空き容量の目安は約 12MB です。

# バックアップについて

ここでの操作を行う前に、必ず上記の「操作前のご注意」をお読みください。

# バックアップするには

- **1.** CASSIOPEIA に AC アダプタを接続します。
- **2.** CASSIOPEIA のリセットを実行します。
- **3.** カードスロットに、充分な空き容量のあるメモリカードを挿入します。
- **4.** トップメニューで [バックアップ] をダブルタップします。
	- バックアップが起動し、次の画面が表示されます。

*6*

ユ ー

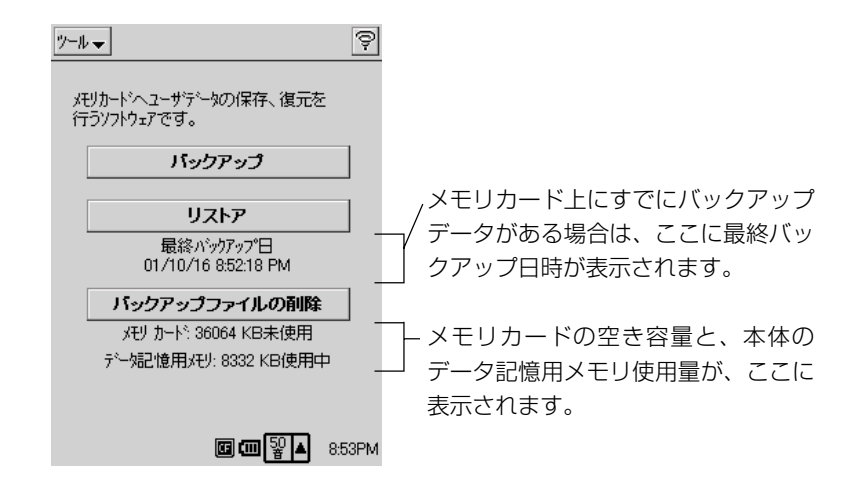

- **5.** [バックアップ]をタップします。
	- 次のダイアログが表示されます。

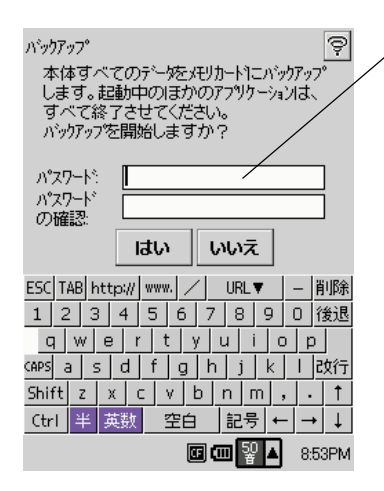

バックアップファイルにパスワードを 設定したい場合は、2つの入力ボックス に同じパスワードを半角英数字 10 文 字以内で入力します。入力した文字は 「\*」のように表示されます。 パスワードを設定しない場合は、何も 入力せずに次の手順に進んでください。 ※パスワードに使用できるのは半角英 数字のみです。

- **6.** バックアップを開始するには、[はい]を、バックアップを開始しない場合 は、[いいえ]をタップします。
	- 「はい〕をタップすると、バックアップが開始されます。
- **7.** バックアップが終了すると、「バックアップが終了しました」というダイア ログが表示されますので、[OK]をタップします。

何らかの理由でバックアップが失敗した場合でも、メモリカード上に前回バックアッ プしたデータがある場合は、そのデータは影響を受けません。

# バックアップを中断するには

バックアップ処理中に、メッセージボックスの「キャンセル]ボタンをタップする と、 「バックアップを中断します。よろしいですか?」とい うメッセージが表示さ れます。[はい]をタップすることで、バックアップを中断することができます。バッ クアップを続行する場合は「いいえ]をタップしてください。

# リストアについて

「リストア」を実行すると、CASSIOPEIA 上のデータは次のようになります。

- CASSIOPEIA上とバックアップデータ上に同一のファイルおよび設定がある場合 には、バックアップデータ上にあるファイルおよび設定によってCASSIOPEIA上 のデータが上書きされます。
- CASSIOPEIA上にあって、バックアップデータ上にないファイルおよび設定は、 すべて削除されます。
- リストアを実行すると、現在インストールしているアプリケーションは削除され、 バックアップ時のインストール状態に戻ります。

ここでの操作を行う前に、必ず233ページの「操作前のご注意」をお読みください。

# リストアするには

- **1.** CASSIOPEIA に AC アダプタを接続します。
- **2.** CASSIOPEIA のリセットを実行します。
- **3.** カードスロットに、バックアップデータが保存されているメモリカードを 挿入します。
- **4.** トップメニューで[バックアップ]をダブルタップします。
	- バックアップが起動します。

*6*

ユ ー

- **5.** [リストア]をタップします。
	- CASSIOPEIAが再起動し、タッチスクリーンの補正画面が表示されま す。画面の指示に従ってタッチスクリーンの補正を行ってください。
	- タッチスクリーンの補正を終了すると、次のダイアログが表示されます。

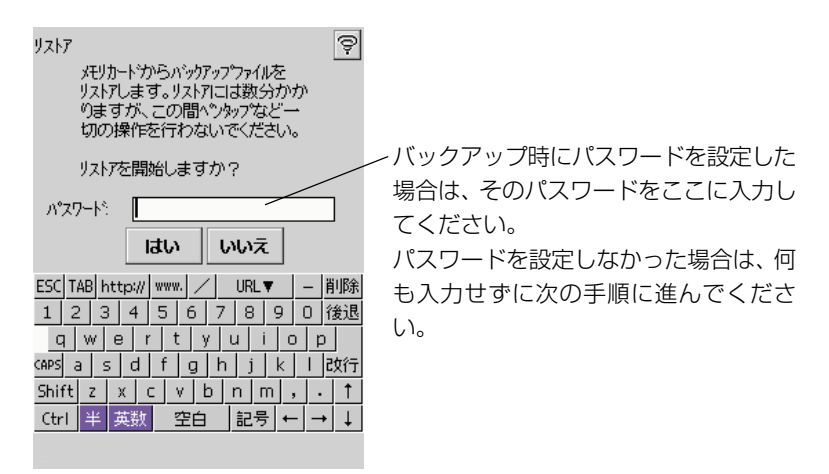

- **6.** リストアを開始するには、「はい」を、リストアを開始しない場合は、[い いえ] をタップします。
	- 「はい] をタップするとリストアが開始されます。
- **7.** リストアが終了すると、「リストアが終了しました」というダイアログが表 示されますので、[OK]をタップします。
	- CASSIOPEIAが自動的にリセットされますので、起動するまでお待ち ください。

# バックアップファイルの削除

バックアップを使ってメモリカード上に作成したバックアップファイルを削除するこ とができます。メモリカードの空き容量不足でバックアップを実行できない場合など には、以下の操作を行ってください。

### MEMO

• 削除したバックアップファイルは元に戻せませんのでご注意ください。

### バックアップファイルを削除するには

**1.** CASSIOPEIAの電源を切り、カードスロットにバックアップデータが保存 されているメモリカードを挿入します。

- **2.** トップメニューで [バックアップ] をダブルタップします。
	- バックアップが起動します。
- **3.** [バックアップファイルの削除]をタップします。
	- 次のダイアログが表示されます。

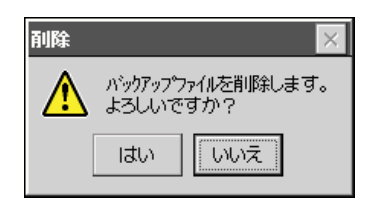

- **4.** バックアップファイルを削除するには、[はい]をタップします。
	- 削除しない場合は、[いいえ]をタップしてください。

# **6-2 ファイル管理**

ファイル管理を使うと、メインメモリやメモリカード上のファイルやフォルダに対す る各種操作を行うことができます。

• ファイル管理は、本機に付属のCD-ROMからインストールしてご利用ください。 本機へのプログラムのインストール方法については、付属のCD-ROMに収録され ているドキュメントをご覧ください。

# ファイル管理の画面と基本操作

トップメニューでファイル管理をタップしてファイル管理を起動すると、ファイル/ フォルダが一覧表示されます。

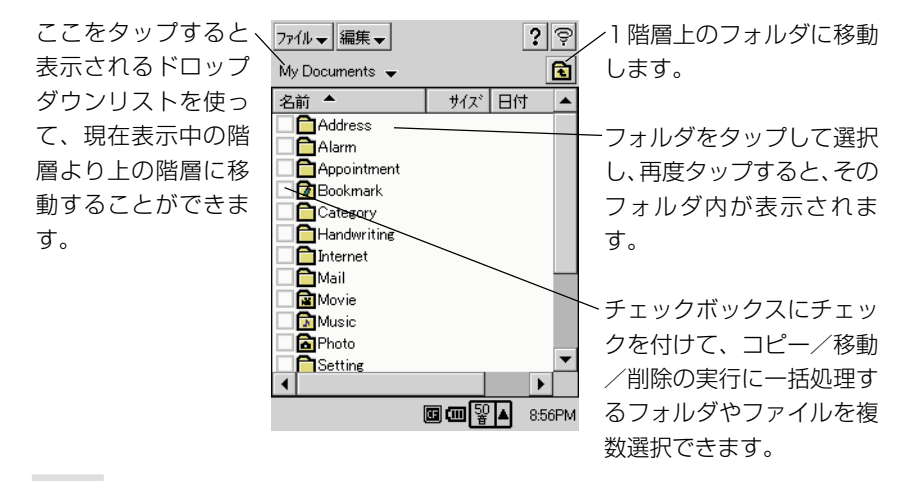

#### MEMO

- 一部のシステムファイルなどは、ファイル管理上には表示されません。
- ファイル管理からの操作で、他のプログラムを起動することはできません。

#### 画面表示を最新の状態にするには

[ファイル▼]→[最新の情報に更新]の順にタップすると、画面表示を最新の状態 にすることができます。ファイル管理が起動している状態で、別のプログラムにより ファイルの削除や追加が行われた時などには、この操作を行ってください。

# 新規フォルダを作成するには

- **1.** フォルダを作成したい階層を表示します。
- **2.** [ファイル▼]→[フォルダ新規作成]の順にタップします。
	- 新規フォルダダイアログが表示され、フォルダ名の入力待機状態になり ます。
- **3.** フォルダ名を入力し、やをタップします。

### 画面上の全てのファイル/フォルダを選択するには

[編集▼]→[すべて選択]の順にタップすると、画面上の全てのファイル/フォル ダが選択できます(すべてのファイル/フォルダのチェックボックスにチェックが付 きます)。

### ファイル/フォルダを複製するには

複製の操作は、ファイル、フォルダのいずれの場合も同じです。以下の手順中では ファイルの場合で説明します。

- **1.** 複製したいファイルのチェックボックスにチェックを付けます。
	- 複数のファイルを一括して複製したい場合は、複製したいすべてのファ イルのチェックボックスにチェックを付けます。
- **2.** [編集▼] → [コピー]の順にタップします。
	- ファイルが複製元として指定されます。
- **3.** 複製先の階層を表示します。
- **4.** [編集▼] → [貼り付け] をタップします。
	- 複製元として指定したファイルが、現在表示中の階層に複製されます。

#### MEMO

• 複製元のファイルがあった階層で[貼り付け]の操作を行った場合は、同じ階層に 元のファイルの複製が作成されます。このとき、複製のファイル名には、元の名前 に「コピー~」が付加されます。

*6*

ユ ー

ティリ

テ ィ

• ファイルの [コピー] の操作後、他のファイルの [コピー] または [切り取り] の 操作を行うまでは、何度でも繰り返し「貼り付け]の操作による同一ファイルの複 製を行うことができます。

### ファイル/フォルダを移動するには

移動の操作は、ファイル、フォルダのいずれの場合も同じです。以下の手順中では ファイルの場合で説明します。

- **1.** 移動したいファイルのチェックボックスにチェックを付けます。
	- 複数のファイルを一括して移動したい場合は、移動したいすべてのファ イルのチェックボックスにチェックを付けます。
- **2.** [編集▼] → [切り取り] の順にタップします。
- **3.** 移動先の階層を表示します。
- **4.** [編集▼] → [貼り付け] をタップします。
	- 元の階層から、現在表示中の階層へ、ファイルの移動が実行されます。

**MEMO** 

- フォルダを移動した場合は、フォルダ内のすべてのファイル/フォルダも同時に移 動されます。
- ファイルの「切り取り]の操作後、「貼り付け]の操作は 1 度だけ行うことができ ます。コピーの場合のように、繰り返し[貼り付け]の操作を行うことはできませ  $h_{10}$

# ファイル名/フォルダ名を変更するには

- **1.** 名前を変更したいファイルまたはフォルダをタップして選択します。
- **2.** 「ファイル▼]→「名前の変更]の順にタップします。
	- 「名前の変更]ダイアログが表示され、ファイルまたはフォルダ名の入 力待機状態になります。
- 3. 新しい名前を入力し、やをタップします。

• ファイルの拡張子を変更することはできません。

# ファイル/フォルダを削除するには

- **1.** 削除したいファイルまたはフォルダのチェックボックスにチェックを付け ます。
	- 複数のファイル/フォルダを一括して削除したい場合は、削除したいす べてのファイル/フォルダのチェックボックスにチェックを付けます。
- **2.** 「ファイル▼] → [削除]の順にタップします。
	- 削除して良いかを確認するダイアログが表示されます。
	- フォルダの削除の場合は、フォルダ内のすべてのファイル/フォルダが 削除されますのでご注意ください。
- **3.** 削除して良い場合は、[はい]をタップします。
	- 削除をキャンセルする場合は、「いいえ〕をタップしてください。

# ◆ご注意◆

- 一度ファイルやフォルダの削除を実行した後で、削除を取り消すことはできませ ん。大切なファイルを誤って削除しないよう、充分ご注意ください(誤って削除し たファイルによっては本機のプログラムが起動しなくなる場合もあります)。
- 本機をリセット(261 ページ参照)すると、本機のマイデバイス ¥Nand Disk フォルダの外にユーザーが作成/保存したフォルダやファイルは削除されます。リ セット操作によって削除されないようにするためには、フォルダやファイルはマイ デバイス¥Nand Diskフォルダ内に置くか、メモリカード上に保存してください。

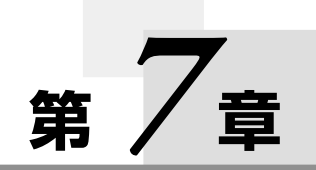

# **パソコンとの連携**

# **7-1 概要と準備**

本機をパソコンに接続することによって、本機とパソコンとの間でデータのやりとり を行うことができるようになります。具体的には、以下のようなことが可能です。

- 本機のスケジュール、住所録、To Do およびメールのデータと、パソコン上の Outlook のデータの同期
- 本機とパソコンの間でのファイルのコピー
- 本機の全データのパソコンへのバックアップと、バックアップしたデータの復元
- 工場出荷時データの復元を行い、工場出荷時の状態に戻す

### MEMO

- MP3 ファイルや画像、CMF ファイルなどのデータファイルを Nand Disk およ びStorage Card に転送するためには、フォルダ同期機能をご使用ください。各 データファイルを格納するための Nand DiskおよびStorage Card 上のフォル ダ名はアプリケーション毎に定められています。フォルダ名は各アプリケーション のページをご覧ください。
- CASSIOPEIA にパスワードが設定されている場合は、CASSIOPEIA 上でパス ワードを解除してからパソコンと接続してください。
- 何らかの要因でCASSIOPEIAとパソコンが接続できなくなった場合は、パソコン をリスタートしてください。
- 同期処理中に CASSIOPEIA がメモリフルになると、同期が不完全な状態で終了 し、CASSIOPEIAが不安定な状態になる場合があります。CASSIOPEIAのメモ リ容量はパソコンに比べて少ないので、 大量のデータがCASSIOPEIAに書き込ま れないように以下のような操作を行なってください。
	- MS Outlook の不要なデータを削除する。
	- 同期する必要のないデータを同期の設定がされていないフォルダに移動する。 また、同期の実行前にはCASSIOPEIAのメモリ残量が充分にあることを確認す る。

# データをやりとりするための準備

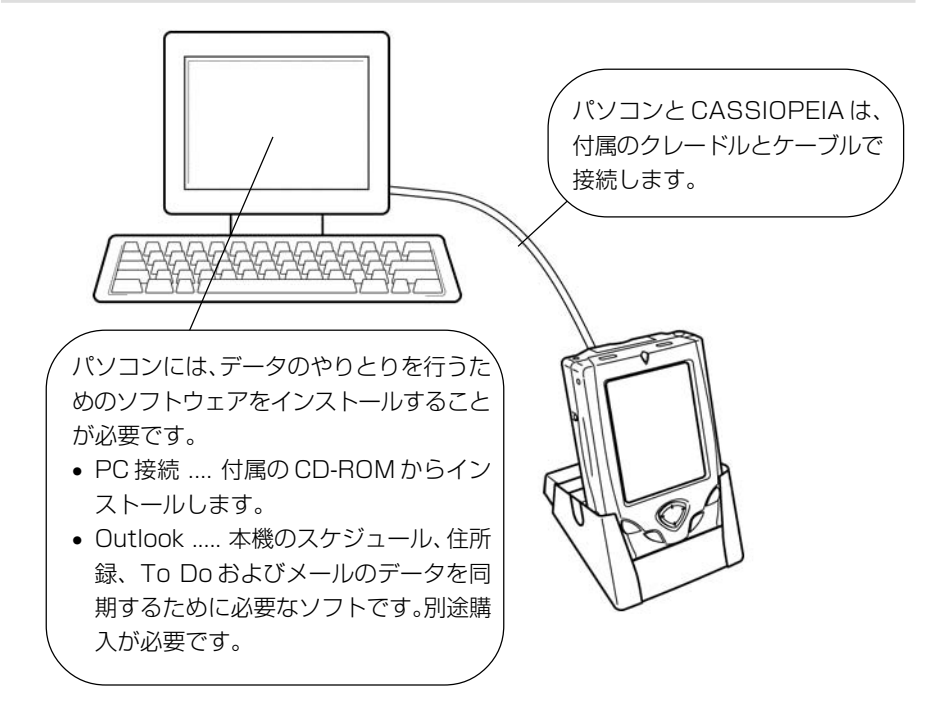

本機とパソコンとの間でデータのやりとりを行うには、はじめに次の(1) ~ (3) の 順番で準備作業を行うことが必要です。

(1) パソコンへの Outlook のインストール

- Outlook 97/98/2000 が利用可能です。
- Outlook は、市販のパッケージを別途ご購入ください。
- Outlookのインストール方法については、Outlookに付属のマニュアルをご 覧ください。

(2) パソコンへの PC 接続のインストール

- 付属の CD-ROM からインストールします。
- PC 接続はすべての種類のパソコン上での動作を保証するものではありませ ん。PC接続のインストールが可能なパソコンに関する情報は、第1章をご覧 ください。
- インストール方法については、別紙の「クイックスタート」をご覧ください。

(3) 本機とパソコンの接続

● 本機とパソコンの接続方法については、第1章をご覧ください。

- Outlookをお持ちでない場合は、(2)、(3)の操作だけを行ってください。Outlookは 後からインストールしても構いません。
- パソコンに Outlook をインストールしていなくても、PC 接続をインストールす るだけで、スケジュール、住所録、To Doおよびメールのデータの同期以外の操 作は可能です。
- パソコンと接続中は のがシステムトレイに表示されます。
- もしも接続が開始されない場合には、CASSIOPEIAを、クレードルまたはUSB ケーブル / シリアルケーブルから一度外し、差しなおしてください。

# 通信設定について

本機とパソコンを接続する際の本機上の設定は、本機の「通信設定」を使って行いま す。

# パソコン接続のための通信設定を行うには

- **1.**トップメニューで「通信設定」をダブルタップします。
	- 通信設定が起動します。
- **2.** [PC 接続] をタップします。
	- [PC 接続の設定]画面が表示されますので、必要な設定を行います。

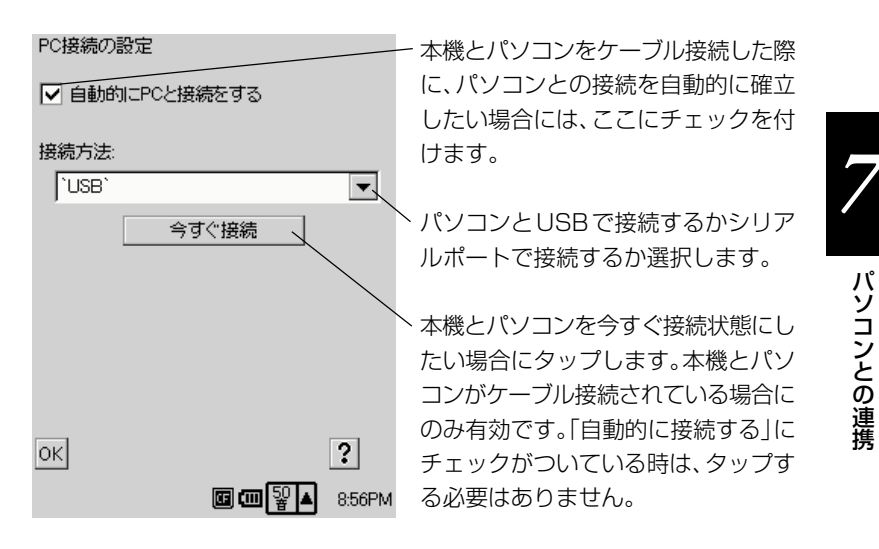

**3.** 設定がすんだら「OK] をタップします。

パ ソ コンと

の 連 携

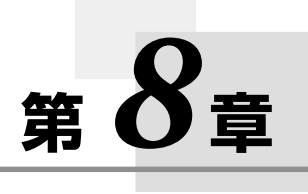

**各種設定**

# **8-1 設定の概要**

本機を利用する上での基本的な使用環境の設定や、本機のハードウェア、システムな どに関する各種の調節を行うことができます。

トップメニューで[設定]をダブルタップすると、以下のような設定メニュー画面が 表示されます。

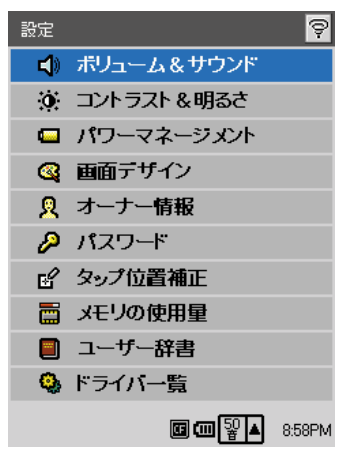

設定メニュー

この設定メニュー画面から、個々の設定項目の画面に移動することができます。

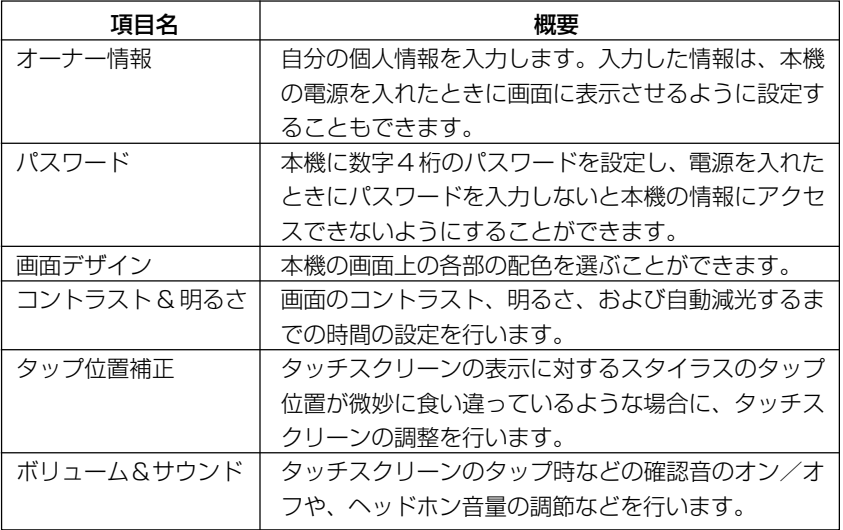

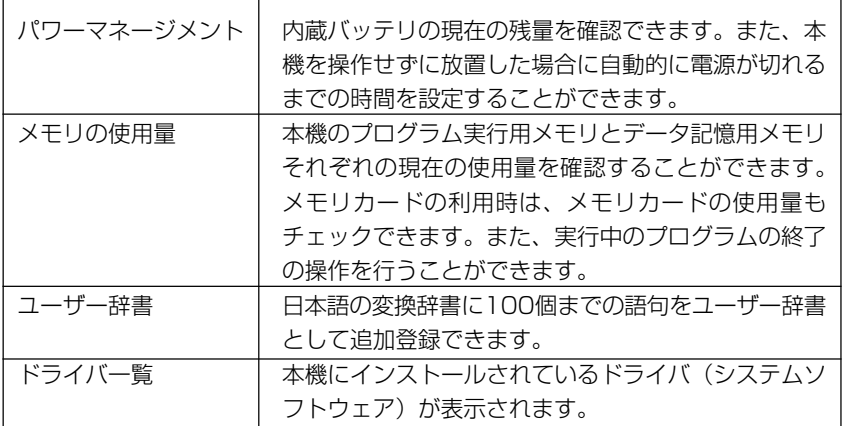

• 日付/時刻の設定については、77 ページをご覧ください。

# 各設定項目の画面を表示するには

各設定項目の画面は、以下のいずれかの操作で表示することができます。

- 表示したい設定項目をタップして選択し、再度タップする
- 表示したい設定項目をダブルタップする
- 上下カーソルキーを使って表示したい設定項目をハイライトさせ、[OK]ボタン を押す

表示した設定画面を閉じるには、各設定画面の [終了] ボタンをタップします。設定 メニュー画面に戻ります。

# 設定メニュー画面を閉じるには

設定メニュー画面右上の や をタップします。トップメニューに戻ります。

# **8-2 個別の設定操作**

ここでは設定メニュー画面から表示可能な、各設定項目について説明します。

# オーナー情報

自分の個人情報を入力します。入力した情報は、本機の電源を入れたときに画面に表 示させるように設定することができます。

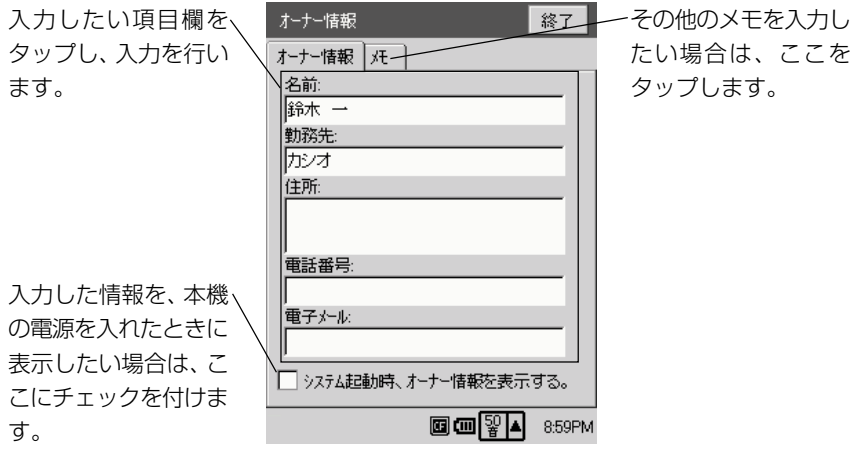

パスワード

本機の電源を入れたときに、ここで設定したパスワードを入力しないと、本機の情報 にアクセスできないようにすることができます。

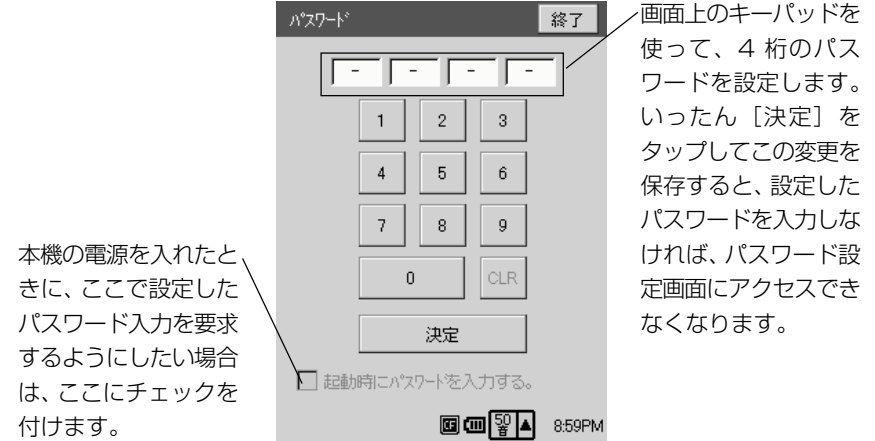

**249**

*8*

各 種 設 定 画面上のさまざまな構成要素(コマンドバーやボタン、背景など)の配色を、異なる 6 つのセットの中から選ぶことができます。

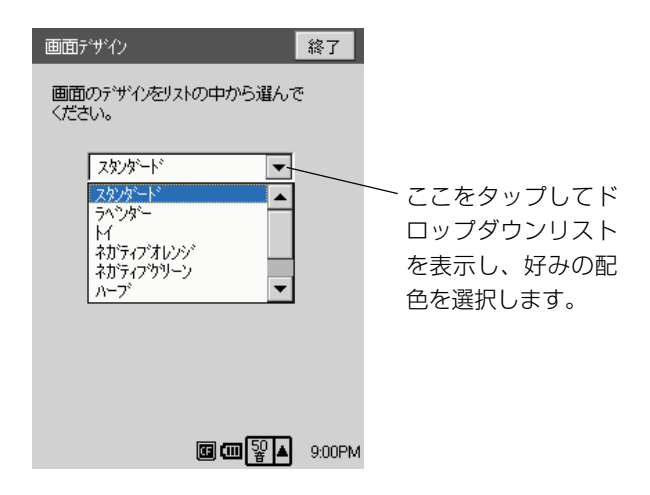

### MEMO

•「画面デザイン」の設定を変更した時点で起動していたプログラムの配色は変化し ません。各プログラムを一度終了し、再度起動した後から、変更した設定が反映さ れます。なおプログラムの終了のしかたについては、「メモリの使用量」(255ペー ジ)をご覧ください。

# コントラスト & 明るさ

「コントラスト & 明るさ」の設定画面には、以下の 3 つのタブが含まれています。 コントラスト ..............画面全体のコントラストを調節します。 明るさ ..........................画面全体の明るさを調節します。 自動減光 ......................自動減光するまでの時間の設定を行います。

### コントラストタブ

画面の色が薄すぎたり濃すぎたりして見にくい場合には、このタブ上でコントラスト を調節します。

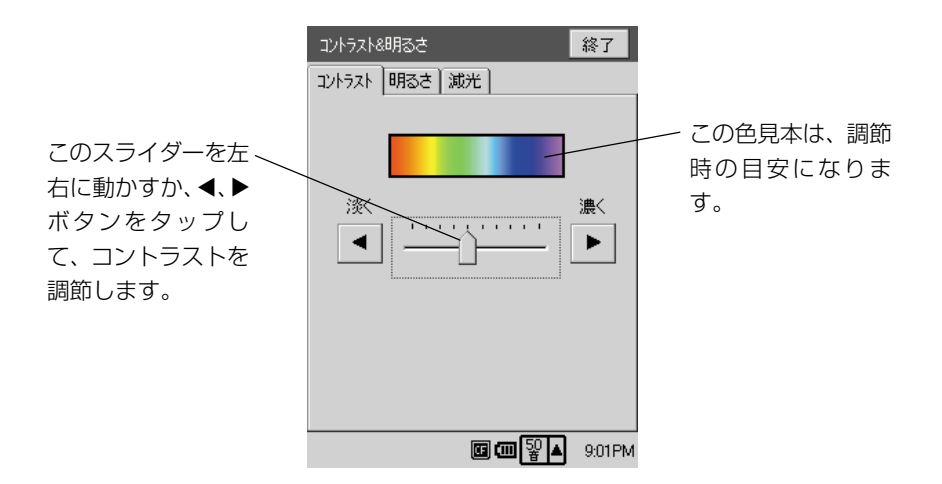

- コントラストの調節は、本画面を使わなくても、以下のキー操作によって行うこと もできます。
	- 電源ボタン+トカーソル → コントラストを濃くする
	- 電源ボタン+下カーソル → コントラストを淡くする

### 明るさタブ

画面(バックライト)の明るさの調節は、このタブ上で行います。調節は、バッテリ 使用時と AC アダプタ使用時の個別に行うことができます。

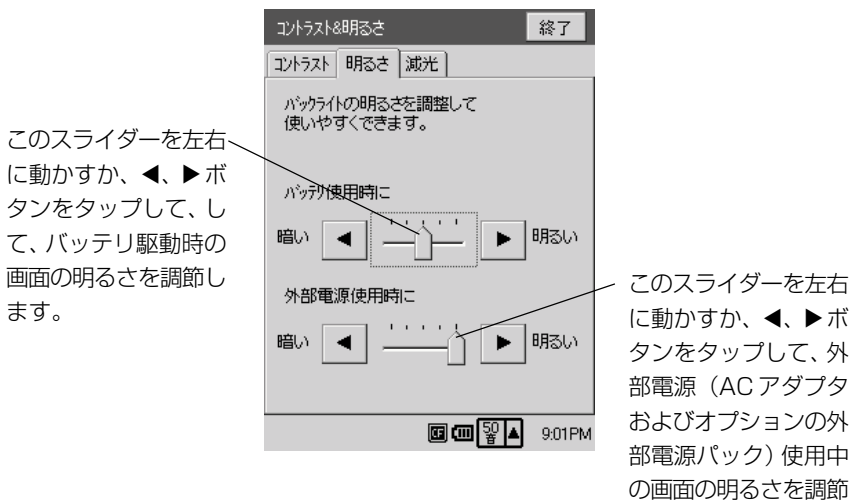

します。

*8*

各 種 設 定

- 画面の明るさの調節は、本画面を使わなくても、以下のキー操作によって行うこと もできます。
	- 電源ボタン+右カーソル → 画面を明るくする
	- 電源ボタン+左カーソル → 画面を暗くする

# 自動減光タブ

バッテリを長持ちさせるために、本機の操作を行わないで一定時間が経過すると画面 の明るさを自動的に減光するように設定することができます。自動減光の設定を、こ のタブ上で行います。

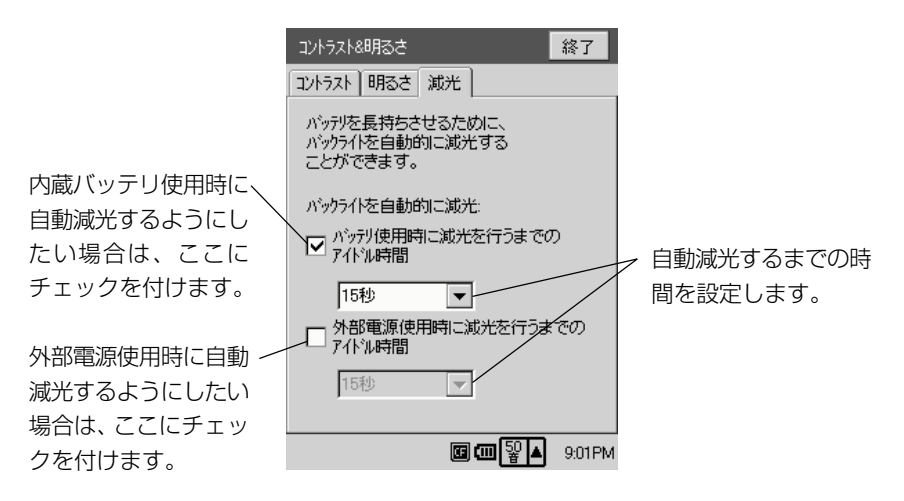
## タップ位置補正

タッチスクリーンの表示に対するスタイラスのタップ位置が微妙に食い違っているよ うな場合には、本画面を表示してタッチスクリーンの調整を行います。

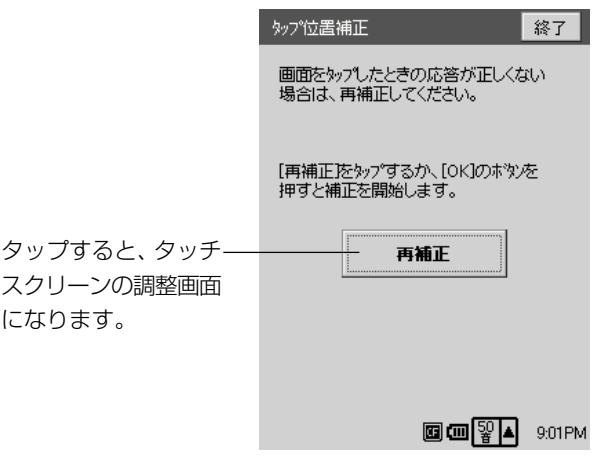

#### MEMO

- 本画面を使わなくても、電源ボタンを押しながら[OK]ボタンを押すことで、す ぐにタッチスクリーンの調整画面に入ることもできます。
- 一度タッチスクリーンの調整画面に入った後で補正の操作をキャンセルするには、 本機の [ESC] ボタンを押してください。

#### ボリューム&サウンド

「ボリューム&サウンド」の設定画面には、「ボリューム」と「サウンド」の 2 つの タブが含まれています。

#### ボリュームタブ

本体から鳴るブザー音のオン/オフ設定と、ヘッドホン音量の調節を行います。

*8*

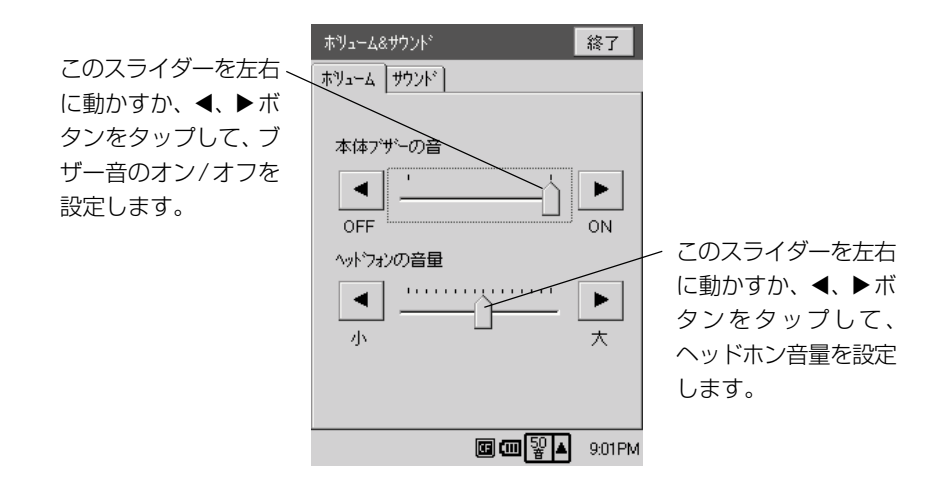

#### サウンドタブ

本機から出る各種の音(アラーム音や、画面をタップした際の音など)を鳴らすか鳴 らさないかを設定します。

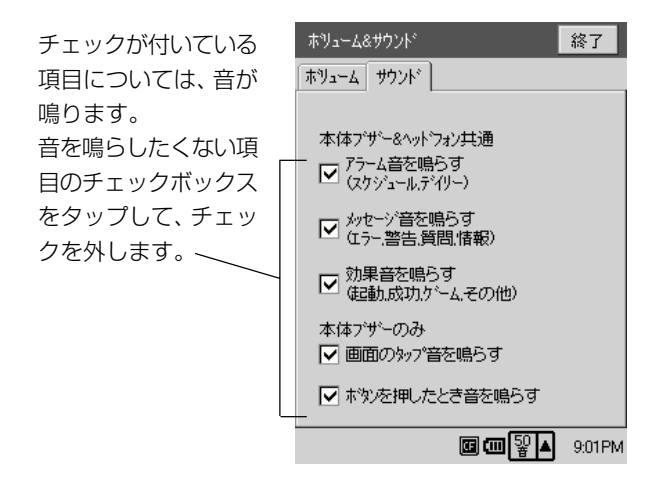

#### パワーマネージメント

パワーマネージメント画面では、バッテリパックの現在の残量を確認できます。ま た、本機を操作せずに放置した場合に自動的に電源が切れるまでの時間を設定するこ とができます。

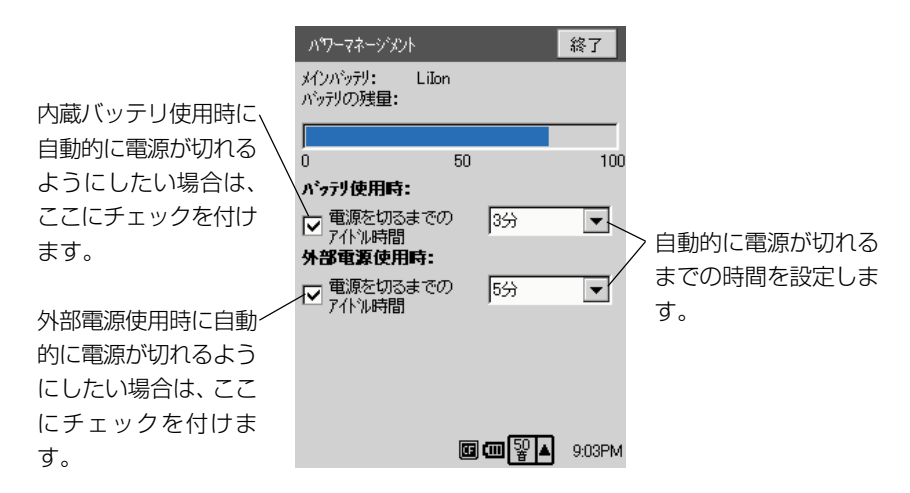

#### メモリの使用量

「メモリの使用量」の設定画面には、「メモリの使用量」と「タスクマネージャ」の 2 つのタブが含まれています。

#### メモリの使用量タブ

メモリの使用量タブでは、現在のメモリの使用量が確認できます。

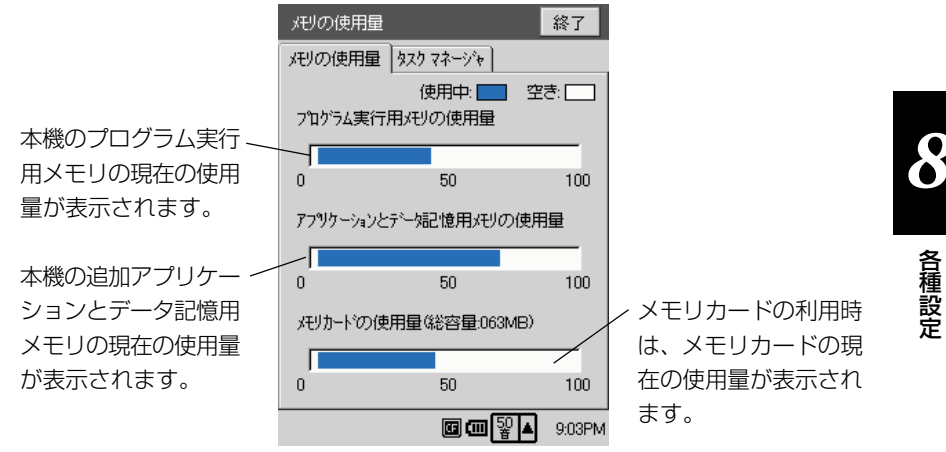

#### タスクマネージャタブ

タスクマネージャタブには、実行中のプログラムの一つを選択して終了したり、実行 中のすべてのプログラムを一括して終了することができます。実行中のプログラムを 終了することで、その分のプログラム実行用メモリの空き容量を確保することができ ます。

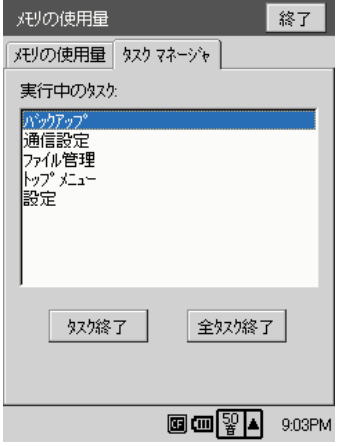

- •「実行中のタスク」でプログラム名をタップして選択した上で[タスク終了]をタッ プすると、そのプログラムだけを終了することができます。
- 実行中のプログラムをすべて一括して終了したい場合は、[全タスク終了] をタッ プします。

#### データ記憶用メモリの空き容量を増やすには

本機のデータ記憶用メモリの空き容量を増やしたい場合には、次の方法を試してみて ください。

- メインメモリからメモリカードにファイルを移動する
- メインメモリ上の不要なファイルを削除する

いずれの操作も「ファイル管理」を使って行うことができます。詳しくは「6-2ファ イル管理| (238ページ) をご覧ください。

#### ユーザー辞書

日本語の変換辞書に 100 個までの語句をユーザー辞書として追加登録できます。

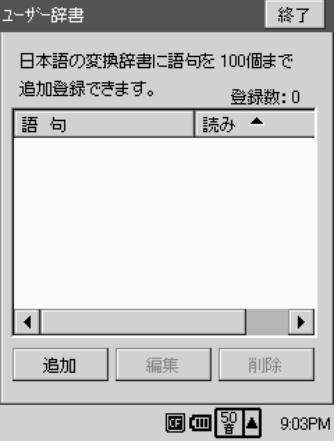

#### ユーザー辞書に語句を追加するには

- **1.** 設定メニューで[ユーザー辞書]をダブルタップし、ユーザー辞書画面を 表示します。
- **2.** [追加] をタップします。
	- 以下の辞書登録ダイアログが表示されます。

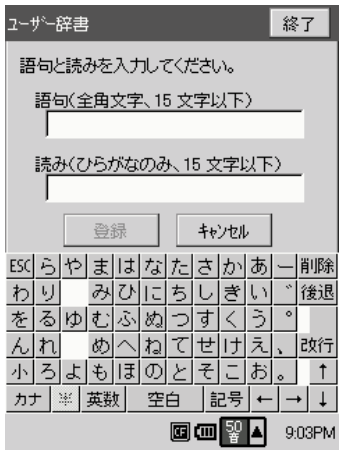

*8*

- **3.** 登録したい語句とその語句に対する読みを、それぞれ入力します。
- **4.** [登録]をタップします。
	- 登録するのをやめる場合は[キャンセル]をタップします。

#### ユーザー辞書の語句を編集するには

- 1. 設定メニューで「ユーザー辞書]をダブルタップし、ユーザー辞書画面を 表示します。
- **2.** ユーザー辞書画面で編集したい語句をタップして選択し、[編集]をタップ します。
	- 辞書登録ダイアログ上に、選択した語句とその語句に対する読みが表示 されます。
- **3.** 語句と読みの必要な部分を修正します。
- **4.** 修正した内容で登録するには、[登録]をタップします。
	- 修正登録をやめる場合は「キャンセル]をタップします。

#### ユーザー辞書の語句を削除するには

- **1.** 設定メニューで[ユーザー辞書]をダブルタップし、ユーザー辞書画面を 表示します。
- **2.** ユーザー辞書画面で削除したい語句をタップして選択し、[削除]をタップ します。
	- 削除して良いかを確認するダイアログが表示されます。
- **3.** 削除する場合は「はい〕を、削除をしない場合は「いいえ〕をタップしま す。

## ドライバ一覧

ドライバ一覧画面には、本機にインストールされているドライバ(システムソフト ウェア)が表示されます。ここで表示されているドライバ(システムソフトウェア) は削除することができます。

手書きタイプの入力パネル、およびモデムの一部のうち、使わないドライバを削除す ることによって本体メモリの空き容量を増やすことができます。削除したドライバ は、本機に付属の CD-ROM から再インストールすることができます。

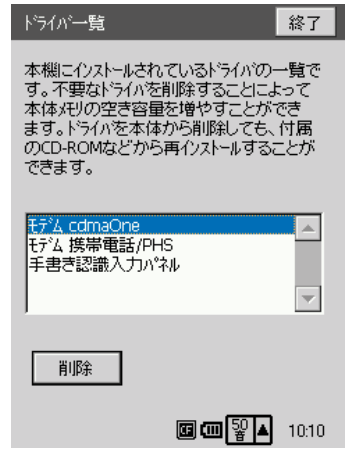

#### ドライバを削除するには

- **1.** 一覧から削除したいドライバをタップして選択します。
- **2.** [削除]ボタンをタップします。
- **3.** 削除を確認するメッセージが表示されますので、確認して[はい]をタップし ます。
- **4.** ドライバが削除されると、自動的に本機にリセットがかかります。再起動 後に通常どおりご使用頂けます。

#### ドライバを再インストールするには

- **1.** PC接続のインストールされているパソコンを起動し、パソコンと本機を接 続します。
- **2.** パソコンの CD-ROMドライブに本機に付属のCD-ROM をセットします。
- **3.** CD-ROMのメニュー画面から[BE-500専用ソフトウェア一覧]をクリック します。
- **259 4.** 一覧から再インストールしたいドライバを選択し、[インストール]をクリッ クします。

*8*

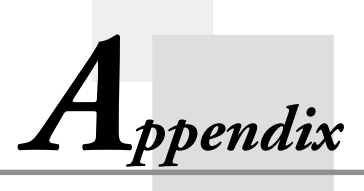

## **補足情報**

#### リセットについて

「リセット」は、パソコンでの「再起動」に相当します。リセットを実行すると、入 力中や編集中などで、まだ保存していなかったデータは消去されますが、メモリ上に すでに保存されているデータや、各種設定などは基本的にそのまま残ります。 誤操作や何らかの異常により、本機が正常に動作しなくなった場合は、リセット操作を行 う必要があります。リセットの操作は、例えば次のような現象が起きた場合に必要です。

- 画面をタップしたり、ボタンを押してもまったく反応しない
- 処理中を示すアイコンが回転したまま、いつまでたっても消えない

#### ◆ご注音◆

- リセットボタンは、システムトレイのメモリーアクセスインジケータ (1)が表 示されていないことを確認してから押してください。
- リセットを行うと、マイデバイス ¥Nand Disk の外にあるユーザのファイルや フォルダは消去されます。リセットを行う前に必要なファイルやフォルダはマイデ バイス ¥Nand Disk の中に入れるか、メモリカードなどに入れてください。
- 通常はリセットの操作で保存済みのデータが失われることはありませんが、データ 異常などによって、まれにすべてのデータがクリアされる場合があります。可能な 場合は、リヤットを行う前にメモリカードなどにデータのバックアップをしておく ことをお勧めします。

#### リセットを実行するには

- **1.** 本機の電源が入っていない場合は、電源を入れます。
- **2.** システムトレイにメモリーアクセスインジケータ ( )が表示されていな いことを確認し、リセットボタンをスタイラスで押してください。

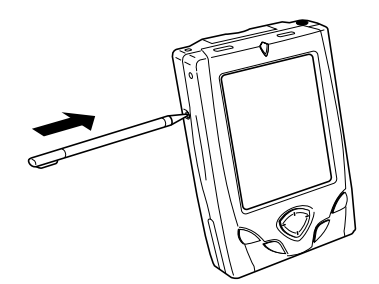

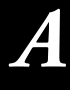

- **3.** 画面上に「Starting...」という文字が表示され、リセット処理が開始され ます。
	- しばらくすると、トップメニュー画面が表示されます。リセット前にメ モリ上にすでに保存されていたデータや各種設定などに変化はありませ んので、そのままご使用ください。

#### リセットを実行しても正常に戻らない場合は?

リセットを実行しても本機が正常に戻らない場合は、さらに次の操作を実行してくだ さい。

- **1.** 本機の電源ボタンを押しながら、リセットボタンをスタイラスで押します。
	- 画面上に「Initializing...」という文字が表示され、システムの再ロード が開始されます。
- **2.** 続けて画面上に「Starting...」という文字が表示され、リセット処理が開 始されます。
	- しばらくすると、トップメニュー画面が表示されます。リセット前にメ モリ上にすでに保存されていたデータや各種設定などに変化はありませ んので、そのままご使用ください。

#### ◆ご注意◆

● もし 上記の操作を行った後も、本機が正常な状態に戻らない場合は、次の「データ の復旧について」を参照して操作を行ってください。

#### データの復旧について

「リセットについて」(261ページ)で説明した操作によって本機が正常に戻らない 場合には、次の(a)~(c)のいずれかの方法で対処してください。

- (a) PC 接続(第 7 章参照)を使ってパソコン上に作成したバックアップデータ から、本機を復旧する (→ 263 ページ)
- (b) バックアップ(第6章参照)を使ってメモリカード上に作成したバックアッ プデータから、本機を復旧する (→ 265 ページ)
- (c) 本機に付属のCD-ROMを使って、本機を工場出荷時の状態に戻す (→266 ページ)

#### ◆ご注音◆

- (a)~(c)のいずれの操作を行った場合でも、操作前に本機上に保存されていたすべ てのデータは完全に消去されます。
- (a)~(c)のいずれの操作を行っても本機が正常に戻らない場合には、お買い上げの 販売店またはカシオテクノ・サービスステーションにお問い合わせください。

#### パソコン上のバックアップデータから本機を復旧するには

- **1.** CASSIOPEIA に AC アダプタを接続します。
- **2.** 電源ボタンを押し、電源を入れます。
- **3.** 本機の 「OK1 ボタンを押しながら、リセットボタンをスタイラスで押しま す。
	- 以下のセーフモード画面が表示されます。

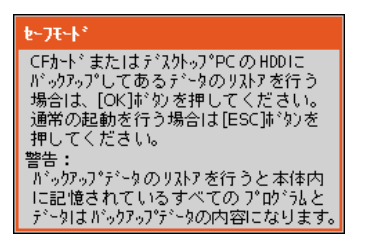

- **4.** [OK] ボタンを押します。
	- タップ位置の補正画面が表示されますので、画面の指示に従ってタップ 位置の補正の操作を行います。
	- タップ位置の補正が完了すると、次のダイアログが表示されます。

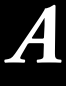

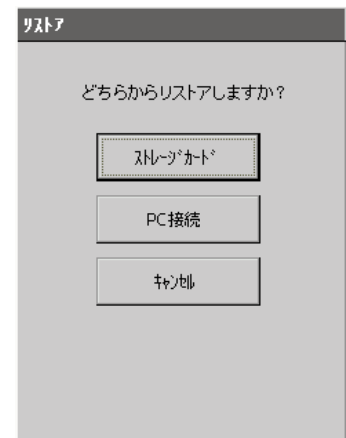

- **5.** PC接続のインストールされているパソコンを起動し、PC接続を起動した 上で、パソコンと本機を接続します。
- **6.** [PC 接続] をタップします。
	- パソコンとの接続が開始されます。接続が確認されると、PCからの復 元を実行するかを確認するダイアログが表示されますので、「OK]を タップします。
	- この後の操作は、パソコン上の PC 接続の操作となります。
- **7.** PC 接続の初期画面で、[ツール]メニューの[復元]をクリックします。
	- 「復元」ダイアログが表示されます。
- **8.** ダイアログ上で復元の元となるバックアップファイルを選択し、[選択ファ イルに復元] をクリックして [OK] をクリックします。
	- 復元が開始され、本機およびパソコンの画面上に復元中のメッセージが 表示されます。
	- 復元が完了すると、パソコン上にCASSIOPEIAを再起動するか確認す るダイアログが表示されます。
- **9.** 確認ダイアログで[OK]をクリックします。
	- CASSIOPEIA が再起動します。
	- この後のCASSIOPEIA の動作は、「リセットを実行しても正常に戻ら ない場合は?」(262 ページ)の場合と同様です。

**MEMO** 

- 手順4で「ESC]ボタンを押した場合は、通常のリセット (261ページの「リ セットを実行するには」の操作を行った場合と同様の動作)が実行されます。
- 手順 4 で電源ボタンを押した場合は、本機の電源が切れます。この後再度電源を 入れると、通常のリセットが実行されます。
- 手順4で何の操作も行わずに放置した場合は、約 30 秒で自動的に雷源が切れま す。この後再度電源を入れると、通常のリセットが実行されます。

#### メモリカード上のバックアップデータから本機を復旧するには

- **1.** CASSIOPEIA に AC アダプタを接続します。
- **2.** 電源ボタンを押し、電源を入れます。
- **3.** 本機の [OK] ボタンを押しながら、リセットボタンをスタイラスで押しま す。
	- セーフモード画面が表示されます。
- **4.** [OK]ボタンを押します。
	- タップ位置の補正画面が表示されますので、画面の指示に従ってタップ 位置の補正の操作を行います。
	- タップ位置の補正が完了すると、次のダイアログが表示されます。

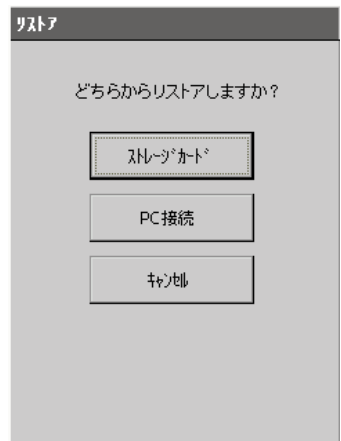

補 足 情 報

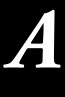

**5.** カードスロットに、バックアップデータが保存されているメモリカードを 挿入します。

- **6.** [ストレージカード] をタップします。
	- バックアップが起動され、次のダイアログが表示されます。

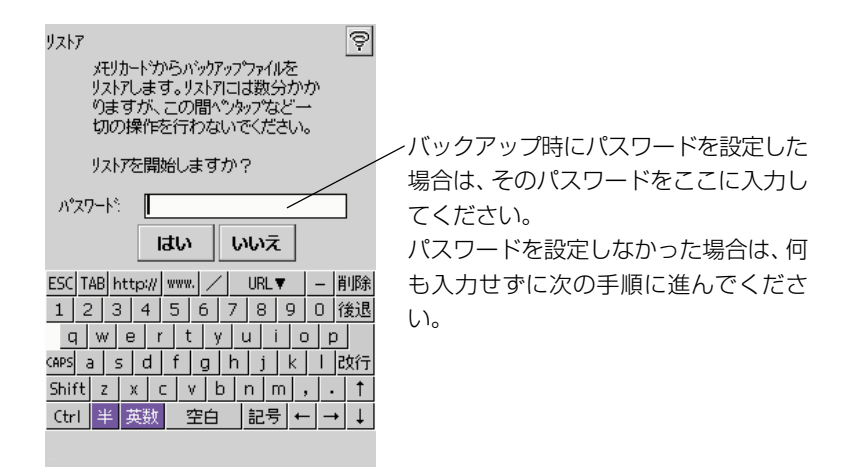

- **7.** [はい]をタップして、リストアを開始します。
- **8.** リストアが終了すると、「リストアが終了しました」というダイアログが表 示されますので、[OK] をタップします。
	- CASSIOPEIAが自動的にリセットされますので、起動するまでお待ち ください。

#### 本機を工場出荷時の状態に戻すには

以下のような場合のために、本機を工場出荷時の状態に戻すことができます。

- •「リセットについて」(261ページ)の操作を行ったが、本機が正常に動作しない 場合
- ●本機に設定したパスワード(249 ページ)を忘れてしまった場合
- 本機を譲渡するなどの理由で、本機を初期状態に戻したい場合

#### ◆ご注意◆

• 以下の操作を行うと、本機に保存されているすべてのデータや設定、追加インス トールしたプログラムは破棄されます。

本機を工場出荷時の状態に戻すには、以下の手順で操作します。

- **1.** CASSIOPEIA に AC アダプタを接続します。
- **2.** 電源ボタンを押し、電源を入れます。
- **3.** 本機の[OK]ボタンを押しながら、リセットボタンをスタイラスで押します。
	- セーフモード画面が表示されます。

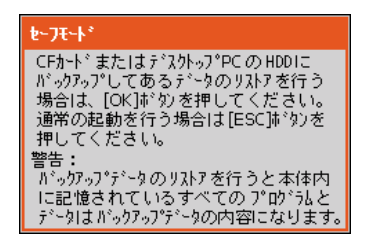

- **4.** [OK] ボタンを押します。
	- タップ位置の補正画面が表示されますので、画面の指示に従ってタップ 位置の補正の操作を行います。
	- タップ位置の補正が完了すると、次のダイアログが表示されます。

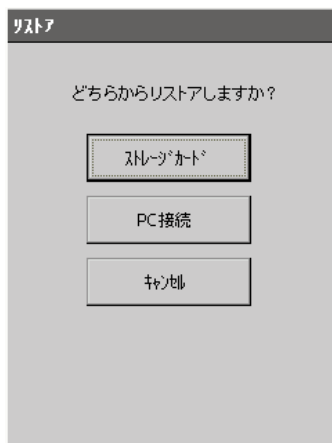

**5.** PC接続のインストールされているパソコンを起動し、PC接続を起動した 上で、パソコンと本機を接続します。

補 足 情 報

*A*

- **6.** [PC 接続] をタップします。
	- パソコンとの接続が開始されます。接続が確認されると、PCからの復 元を実行するかを確認するダイアログが表示されますので、「OK]を タップします。
	- この後の操作は、パソコン上の PC 接続の操作となります。
- **7.** パソコンのCD-ROMドライブに、本機に付属のCD-ROMをセットします。
- **8.** PC 接続の初期画面で、[ツール]メニューの[復元]をクリックします。
	- 「復元」ダイアログが表示されます。
- **9.** ダイアログ上で、[工場出荷時の状態に復元]を選択し、[OK]をクリック します。
	- 復元が開始され、本機およびパソコンの画面上に復元中のメッセージが 表示されます。
	- 復元が完了すると、パソコン上にCASSIOPEIAを再起動するか確認す るダイアログが表示されます。

10. 確認ダイアログで [OK] をクリックします。

- CASSIOPEIA が再起動します。
- この後の CASSIOPEIA の動作は、「リセットを実行しても正常に戻ら ない場合は?」(262 ページ)の場合と同様です。

## 一般的な操作に関するトラブルシューティング

故障と思われるような現象が起きた場合は、まず下記を参考にして対処してみてくだ さい。

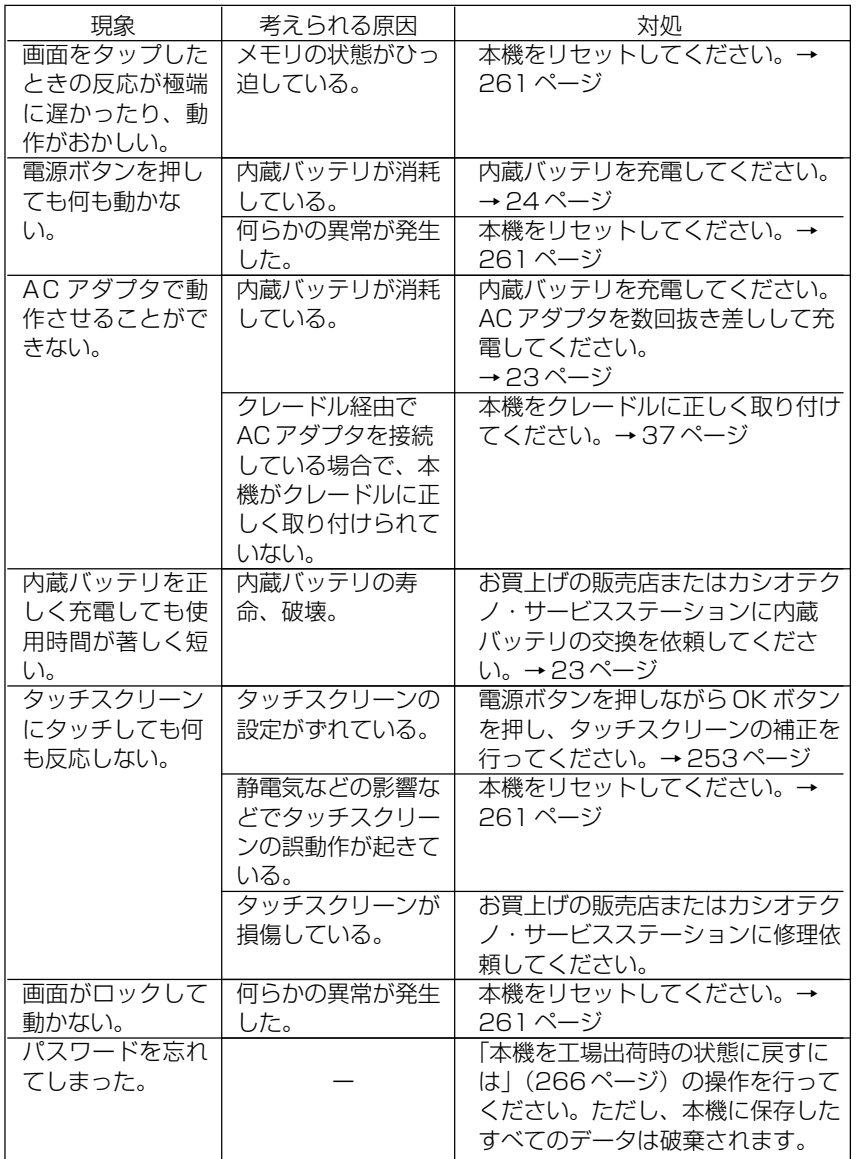

*A*

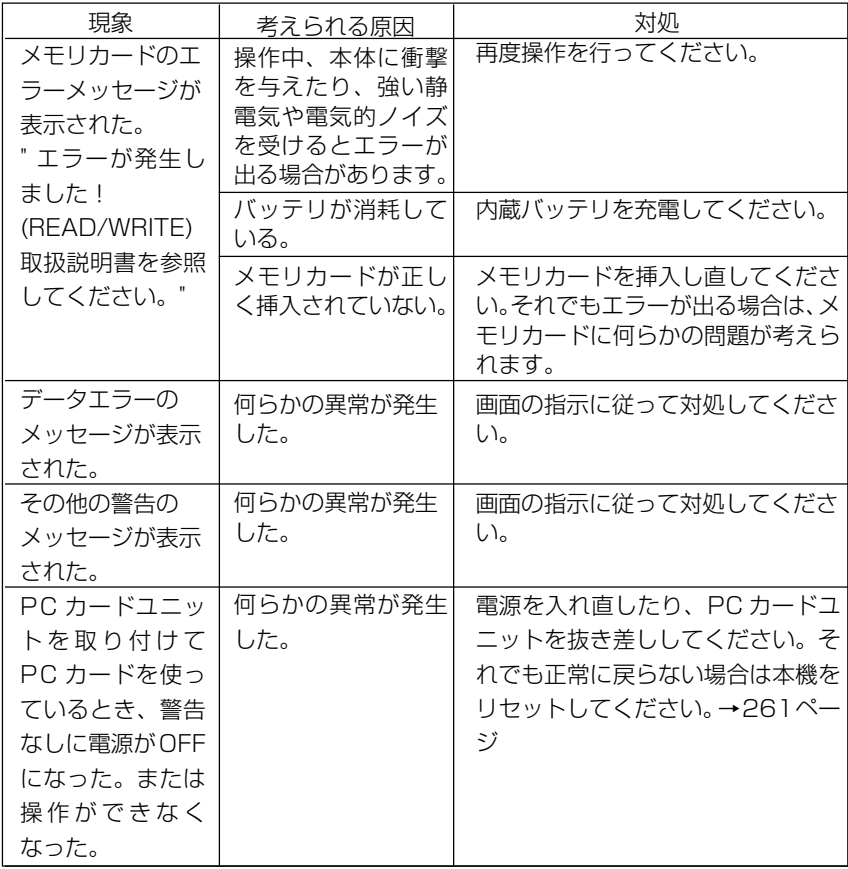

※本機をリセットしても本機が正常に戻らない場合は、「リセットを実行しても正常 に戻らない場合は? | (262ページ) の操作を行ってください。

## インターネット接続に関するトラブルシューティング

インターネット接続がうまくいかない場合は、まず下記を参考にして対処してみてく ださい。ここでの各項目を確認してもうまく接続できない場合は、カシオサポートセ ンターにお問い合わせください。

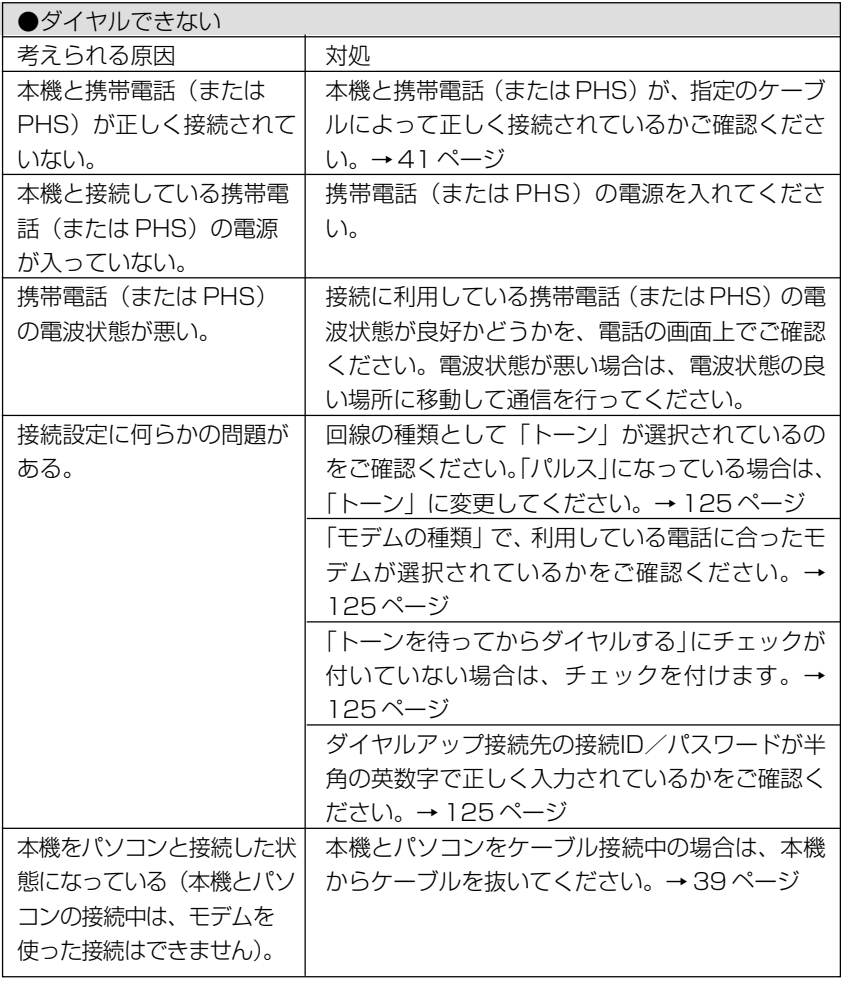

補 足 情 報

*A*

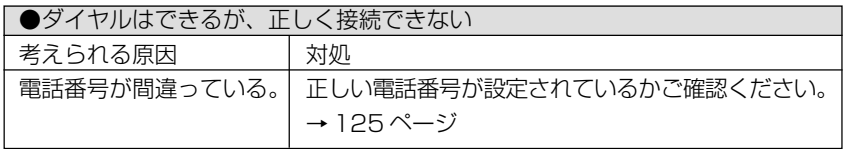

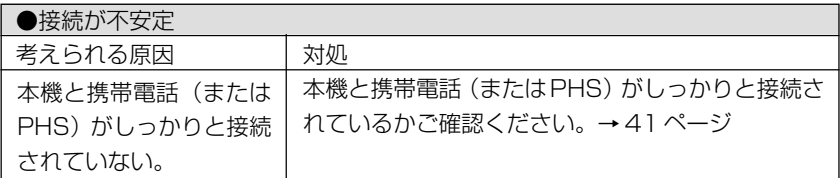

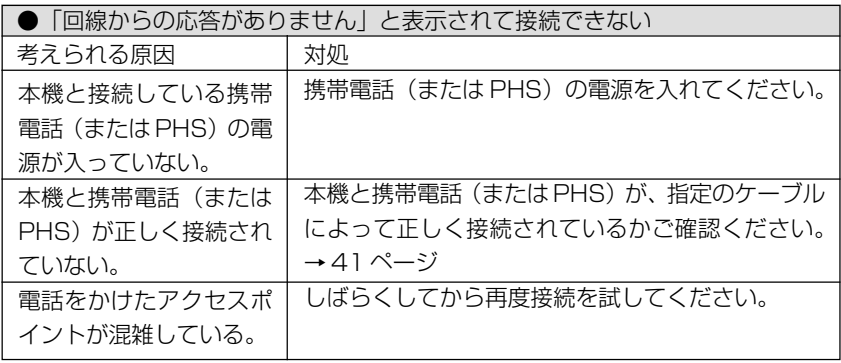

#### MEMO

• インターネットサービスプロバイダやアクセスポイントの全てについての接続を保 証しているものではありません

## **ローマ字入力一覧**

ローマかなキーボード(58ページ)でかな入力を行う場合の入力方法は、以下の通りです。

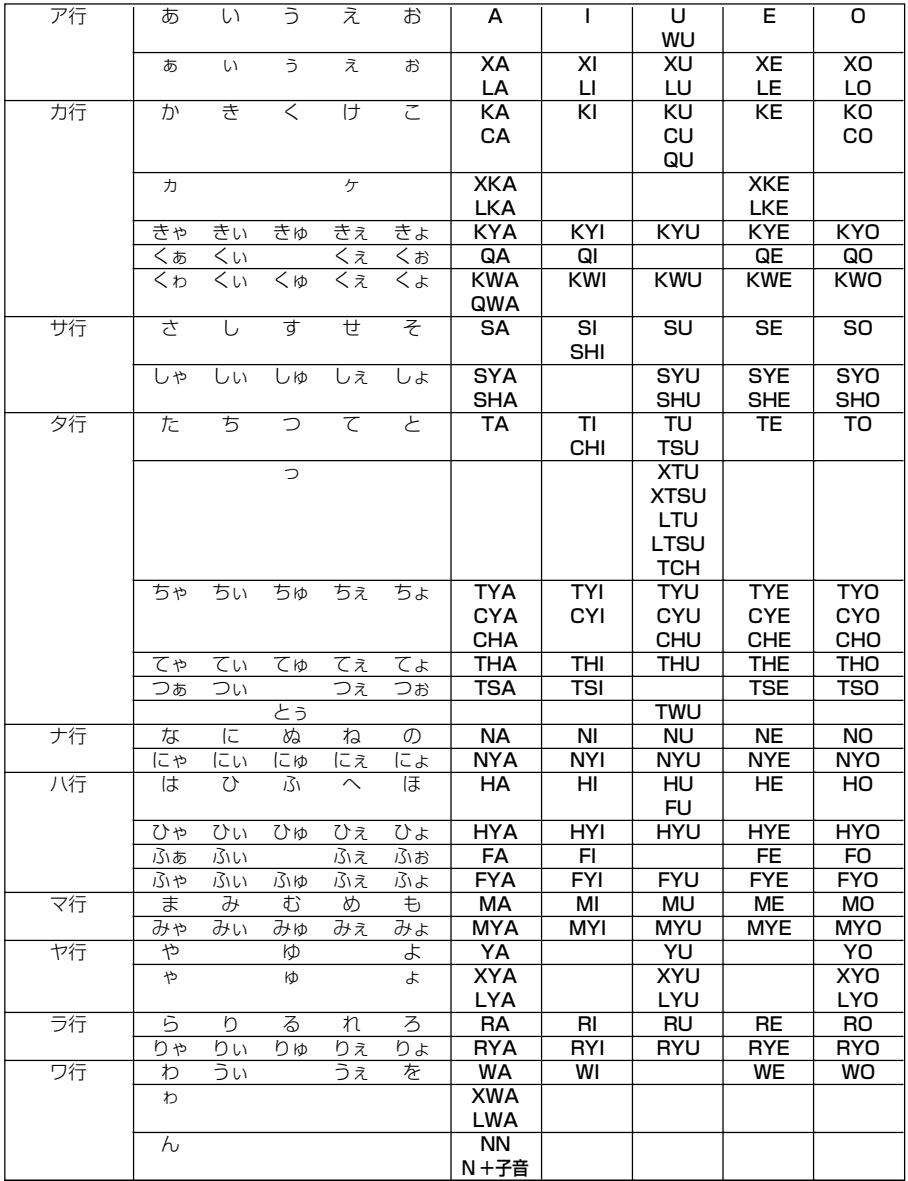

*A*

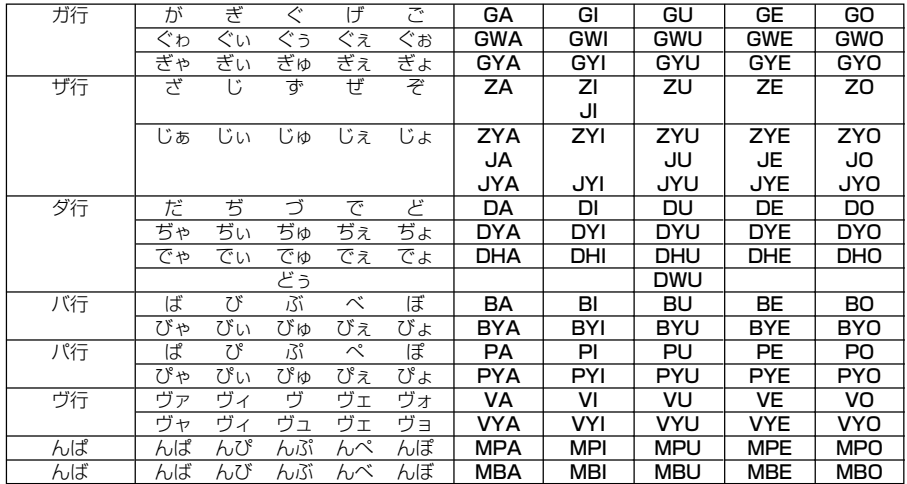

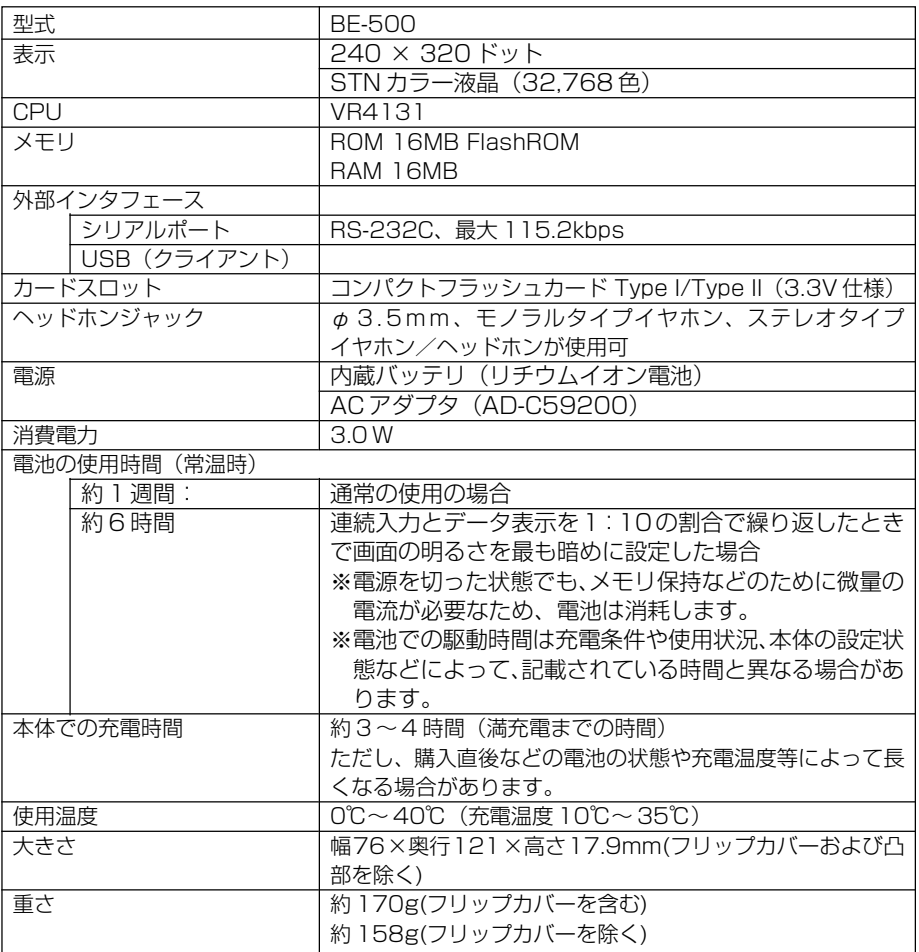

*A*

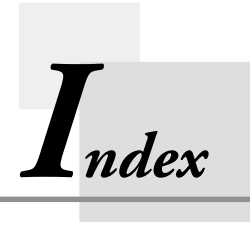

**索引**

# 索引<br>A

AC アダプタ 23

## **B**

BMP 193

## **C**

CMF 215

## **G**

GIF 193

## **J**

JPEG 193

## **L**

LAN 接続 131

## **M**

MP3 225

## **O**

Outlook 244

## **P**

PC 34 PC カードユニット 32 PC 接続 244 PHS 41 PIM 87 PNG 193 POP サーバー 123

## **S**

SMTP サーバー 123

## **T**

To Do 114

## **ア**

アイコンメニュー 48, 51 アカウント 138 アラーム 79, 104

## **イ**

インターネット 119

## **オ**

オーナー情報 249 音楽再生 225

## **カ**

画像ビュアー 192 画面デザイン 250 画面の明るさ調整 22 カレンダー 101

## **キ**

キーボード 57

## **ク**

クレードル 36

## **ケ**

携帯電話 41 ケーブル 39

#### **コ**

コマンドバー 54 コントラスト & 明るさ 250 コントラストの調整 22 コンパクトフラッシュカード 28

## **サ**

サウンド 253

## **シ**

辞書 257 システムトレイ 52 住所録 105 充電 24 充電池 23

## **ス**

スケジュール 88 スタイラス 19,253

## **セ**

設定 247

## **タ**

ダイヤルアップ接続 123 タスクマネージャ 256 タッチスクリーンの補正 22 タップ 20 ダブルタップ 20

## **ッ**

通信設定 122 通信セット 122

## **テ**

データ復旧 262 手書き認識 62 デジタルカメラカード 31 電卓 81 添付ファイル 149, 159

#### **ト**

動画再生 215 時計 77 トップメニュー 49 ドラッグ 20

#### **ニ**

入力パネル 57

## **ネ**

ネームサーバー 123

## **ハ**

パスワード 123, 249 パソコン 34, 242 バックアップ 233 バッテリ 23 パワーマネージメント 255

## **ヒ**

日付/時刻の設定 77

## **フ**

ファイル管理 238 ブックマーク 179 プライマリ DNS 123 ブラウザ 173 フリップカバー 19 プログラム 46 プログラムの削除 50

#### **ホ**

ボリューム 253

#### **メ**

メール 136 メモ 70 メモリの使用量 255

## **モ**

文字の入力 55 文字の変換 63 文字の編集 67

## **ヨ**

予定 89

## **リ**

リストア 235 リセット 261

#### 本製品の譲渡に関するご注意

本製品を第三者に譲渡(売却)されるときは、1)の条件にしたがってください。 譲渡を受けられたときは、2)の条件にしたがってください。

#### 1) 製品を譲渡されるお客様へ

本製品を第三者へ譲渡されるときは、製品本体とともに本製品に付属するすべてのも の(CD-ROM、取扱説明書、エンドユーザー・使用許諾契約書、バックアップ用の コピーなどを含みます)を譲渡し、ソフトウェアの複製物など一切をお手元に残さな いでください。

#### 2)製品の譲渡を受けられるお客様へ

ソフトウェアに関わるエンドユーザー・使用許諾契約に同意された方のみが、本製品 の譲渡を受けられます。本製品の譲渡を受けますと、この契約に同意したものとみな されますのでご注意ください。

# **CASIO**

カシオ計算機株式会社

PN411580-001 〒151-8543 東京都渋谷区本町1-6-2